## Fixed Mount Imager **MS47 Series**

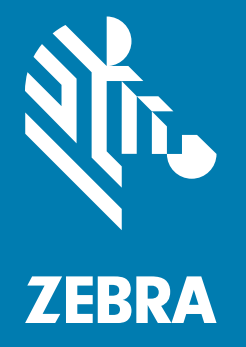

## **Integration Guide**

## <span id="page-1-0"></span>**Copyright**

ZEBRA and the stylized Zebra head are trademarks of Zebra Technologies Corporation, registered in many jurisdictions worldwide. All other trademarks are the property of their respective owners. ©2023 Zebra Technologies Corporation and/or its affiliates. All rights reserved. Information in this document is subject to change without notice. The software described in this document is furnished under a license agreement or nondisclosure agreement. The software may be used or copied only in accordance with the terms of those agreements.

For further information regarding legal and proprietary statements, please go to: SOFTWARE: [zebra.com/linkoslegal](https://www.zebra.com/us/en/about-zebra/company-information/legal/open-source-usage.html) COPYRIGHTS: [zebra.com/copyright](https://www.zebra.com/us/en/about-zebra/company-information/legal/copyright.html) PATENTS: *[ip.zebra.com](https://www.zebra.com/us/en/about-zebra/company-information/legal/patents.html)* WARRANTY: [zebra.com/warranty](https://www.zebra.com/us/en/support-downloads/warranty/product-warranty.html) END USER LICENSE AGREEMENT[:zebra.com/eula](https://www.zebra.com/us/en/support-downloads/eula/eula-downloads.html)

## <span id="page-1-1"></span>**Terms of Use**

• Proprietary Statement

This manual contains proprietary information of Zebra Technologies Corporation and its subsidiaries ("Zebra Technologies"). It is intended solely for the information and use of parties operating and maintaining the equipment described herein. Such proprietary information may not be used, reproduced, or disclosed to any other parties for any other purpose without the express, written permission of Zebra Technologies.

• Product Improvements

Continuous improvement of products is a policy of Zebra Technologies. All specifications and designs are subject to change without notice.

• Liability Disclaimer

Zebra Technologies takes steps to ensure that its published Engineering specifications and manuals are correct; however, errors do occur. Zebra Technologies reserves the right to correct any such errors and disclaims liability resulting therefrom.

• Limitation of Liability

In no event shall Zebra Technologies or anyone else involved in the creation, production, or delivery of the accompanying product (including hardware and software) be liable for any damages whatsoever (including, without limitation, consequential damages including loss of business profits, business interruption, or loss of business information) arising out of the use of, the results of use of, or inability to use such product, even if Zebra Technologies has been advised of the possibility of such damages. Some jurisdictions do not allow the exclusion or limitation of incidental or consequential damages, so the above limitation or exclusion may not apply to you.

## <span id="page-2-0"></span>**Revision History**

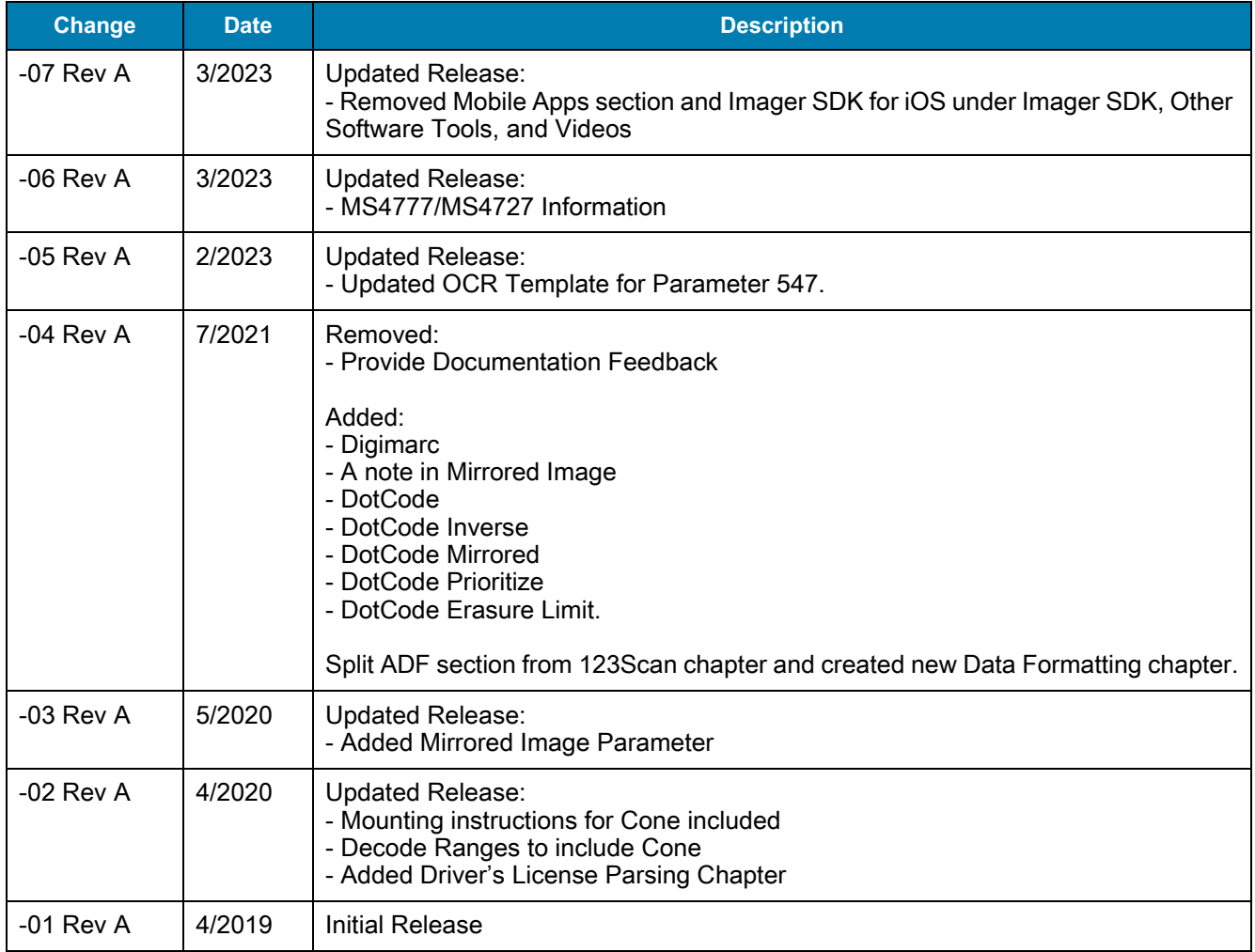

Changes to the original guide are listed below:

## Contents

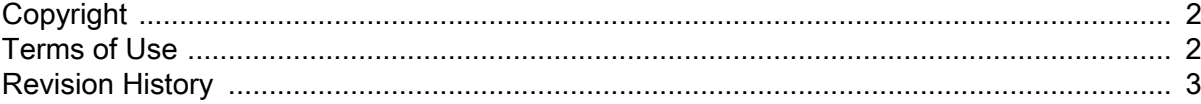

#### **About This Guide**

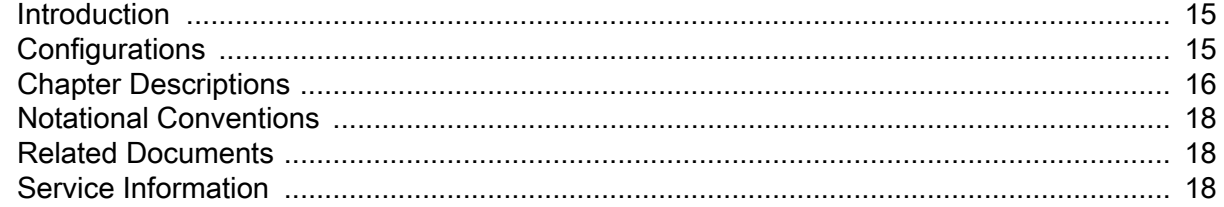

## **Getting Started**

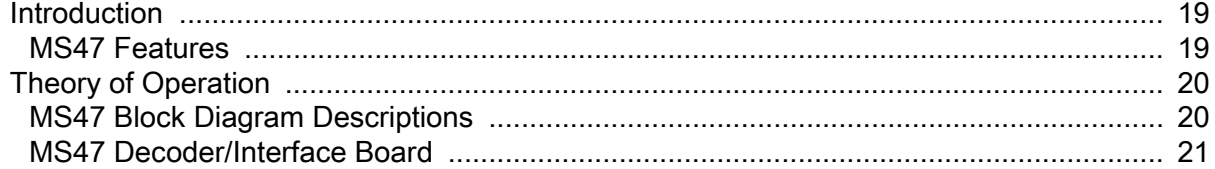

#### 123Scan

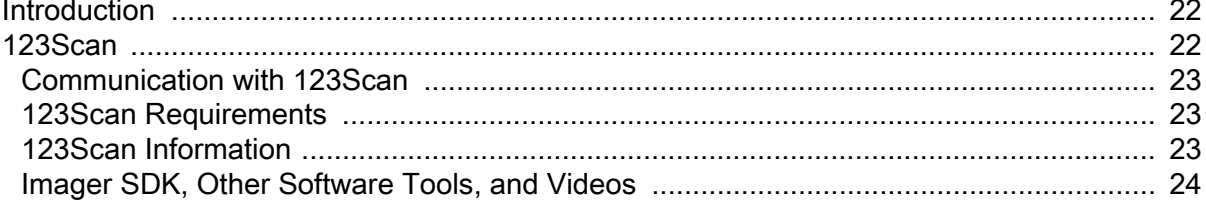

#### Installation

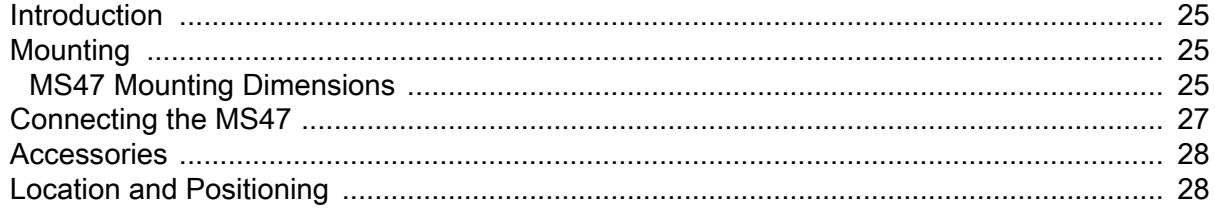

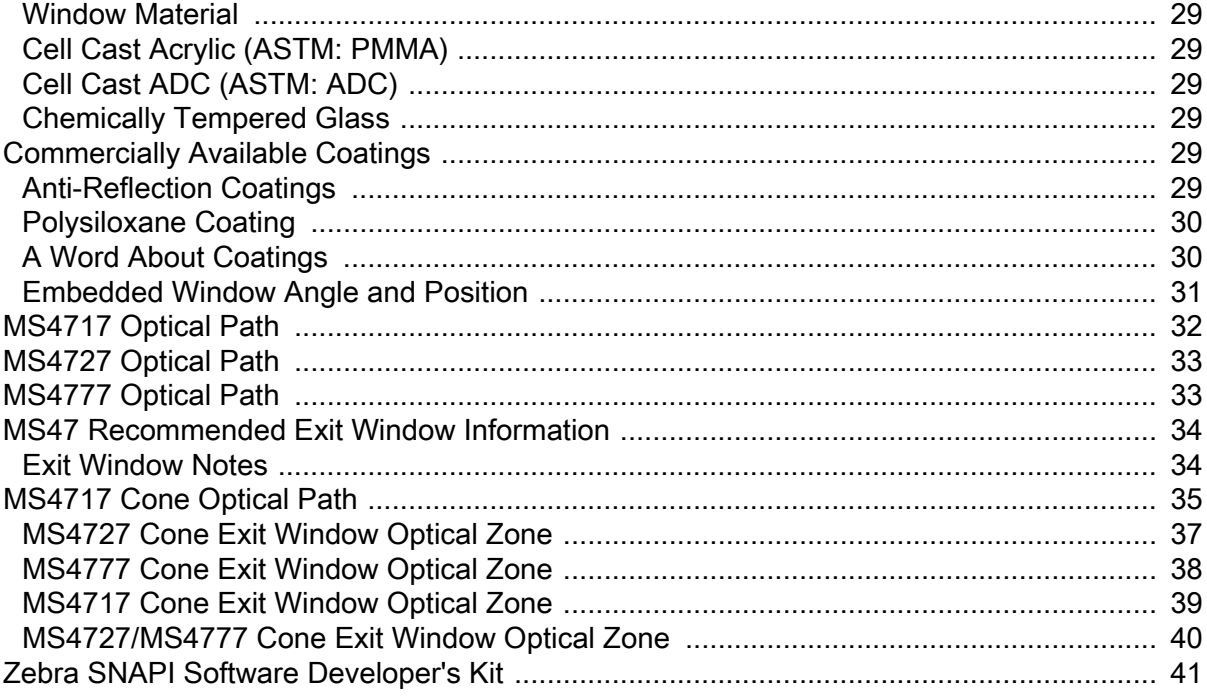

## **Scanning**

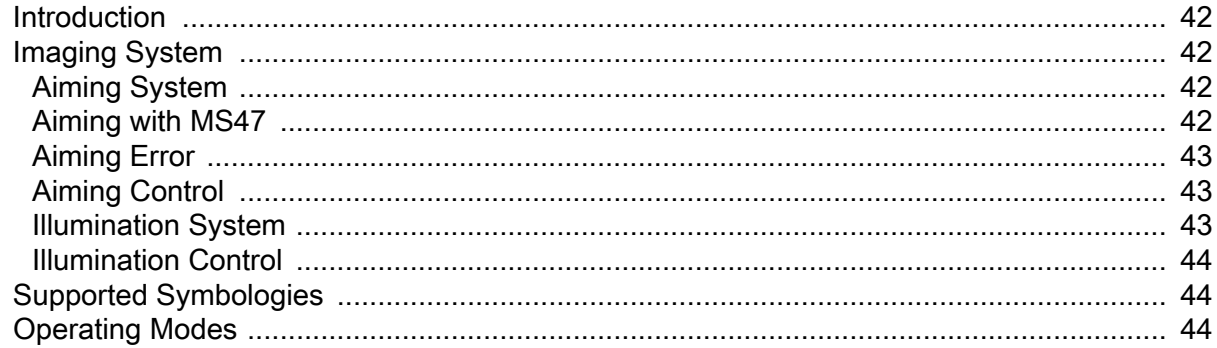

## **Specifications**

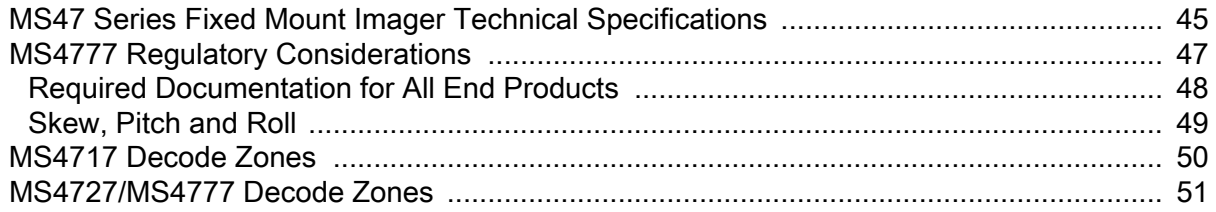

## **Maintenance and Troubleshooting**

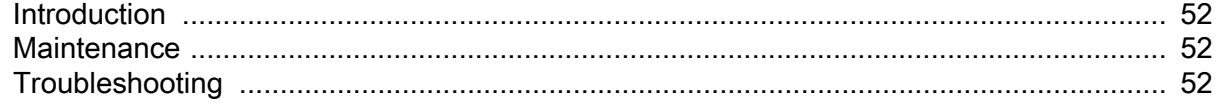

### **User Preferences**

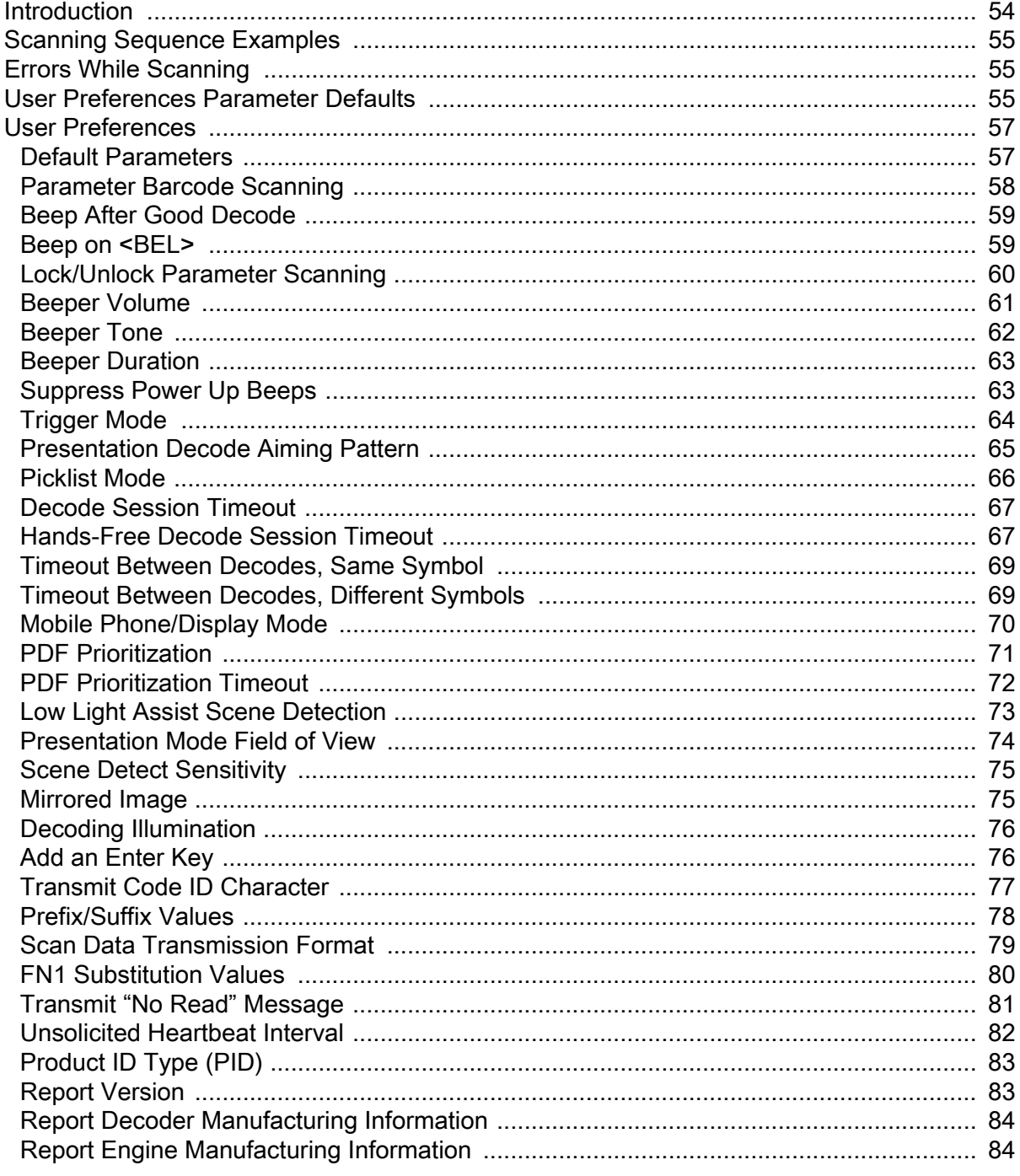

## **Imager Preferences**

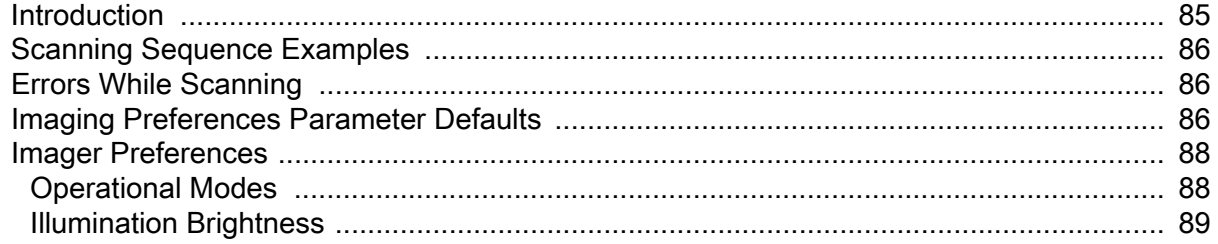

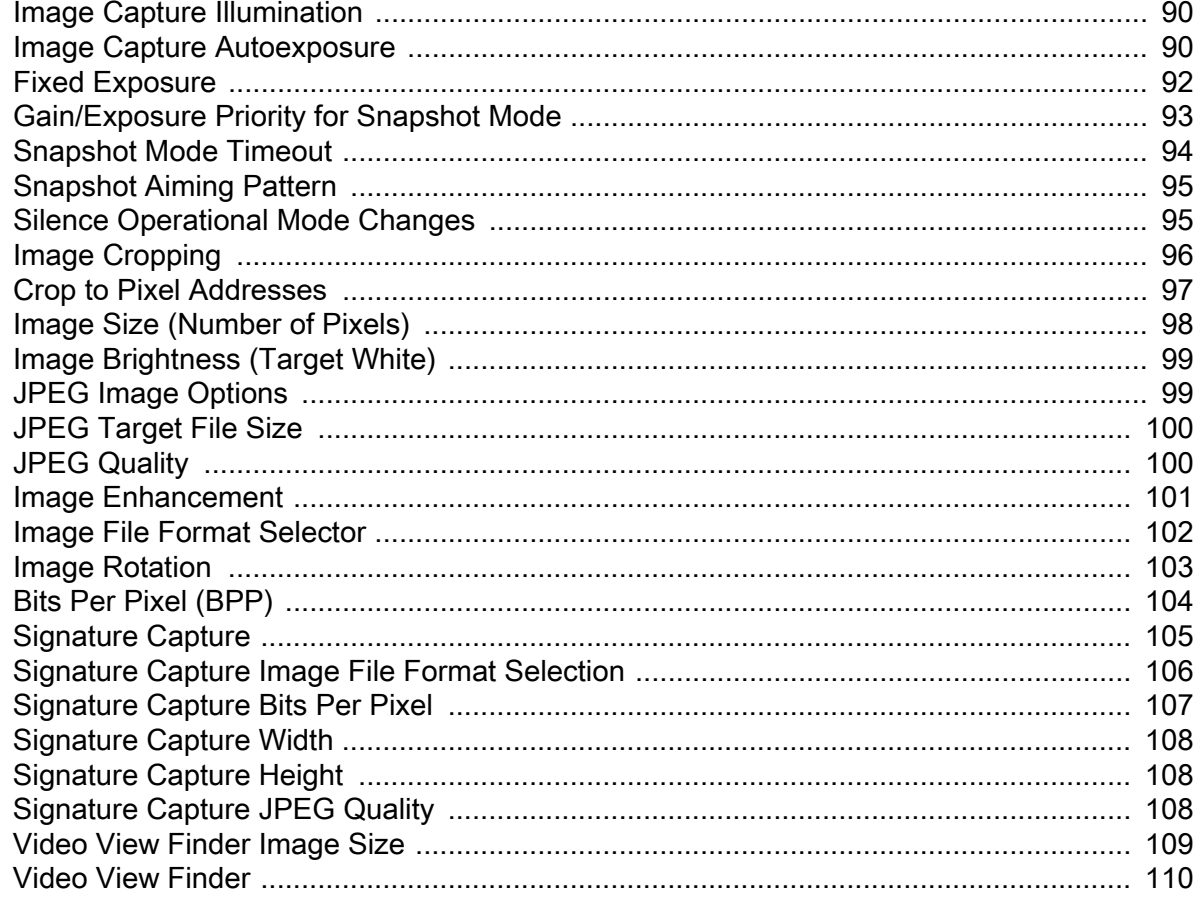

#### **USB Interface**

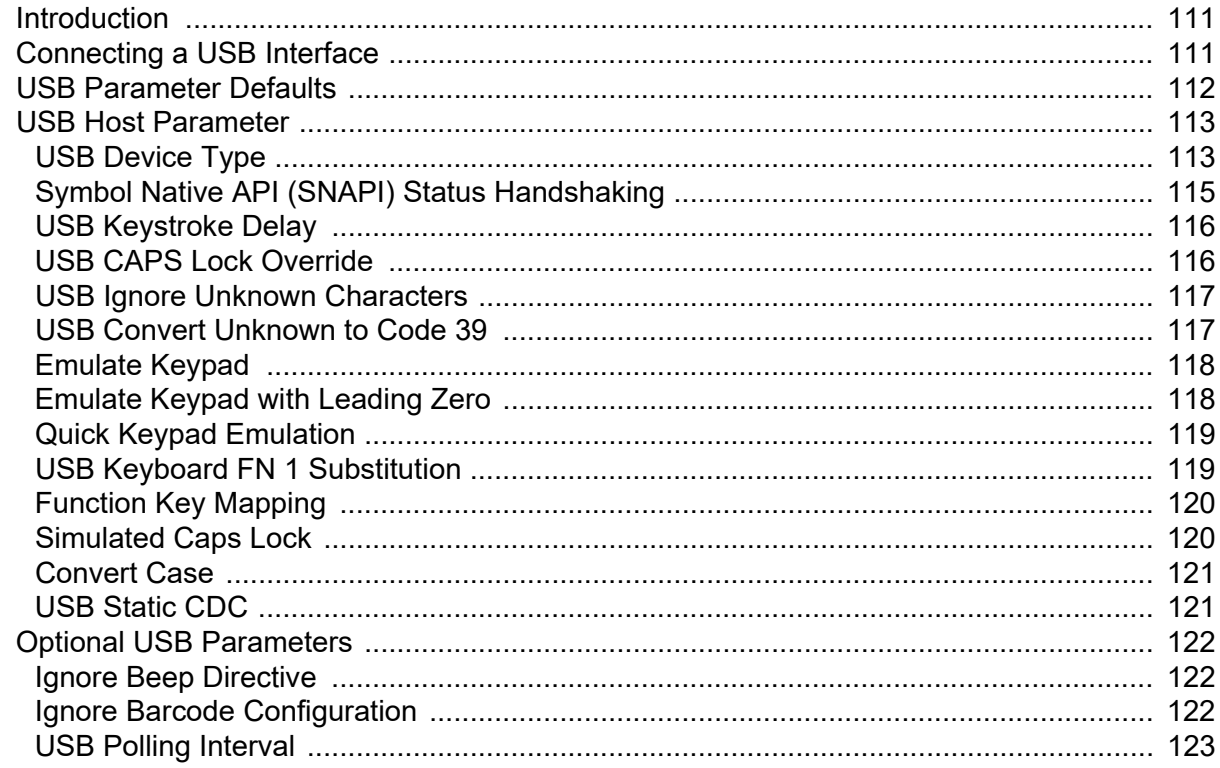

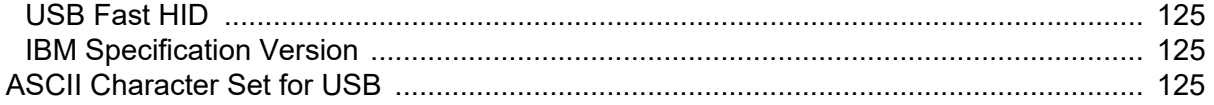

#### **SSI Interface**

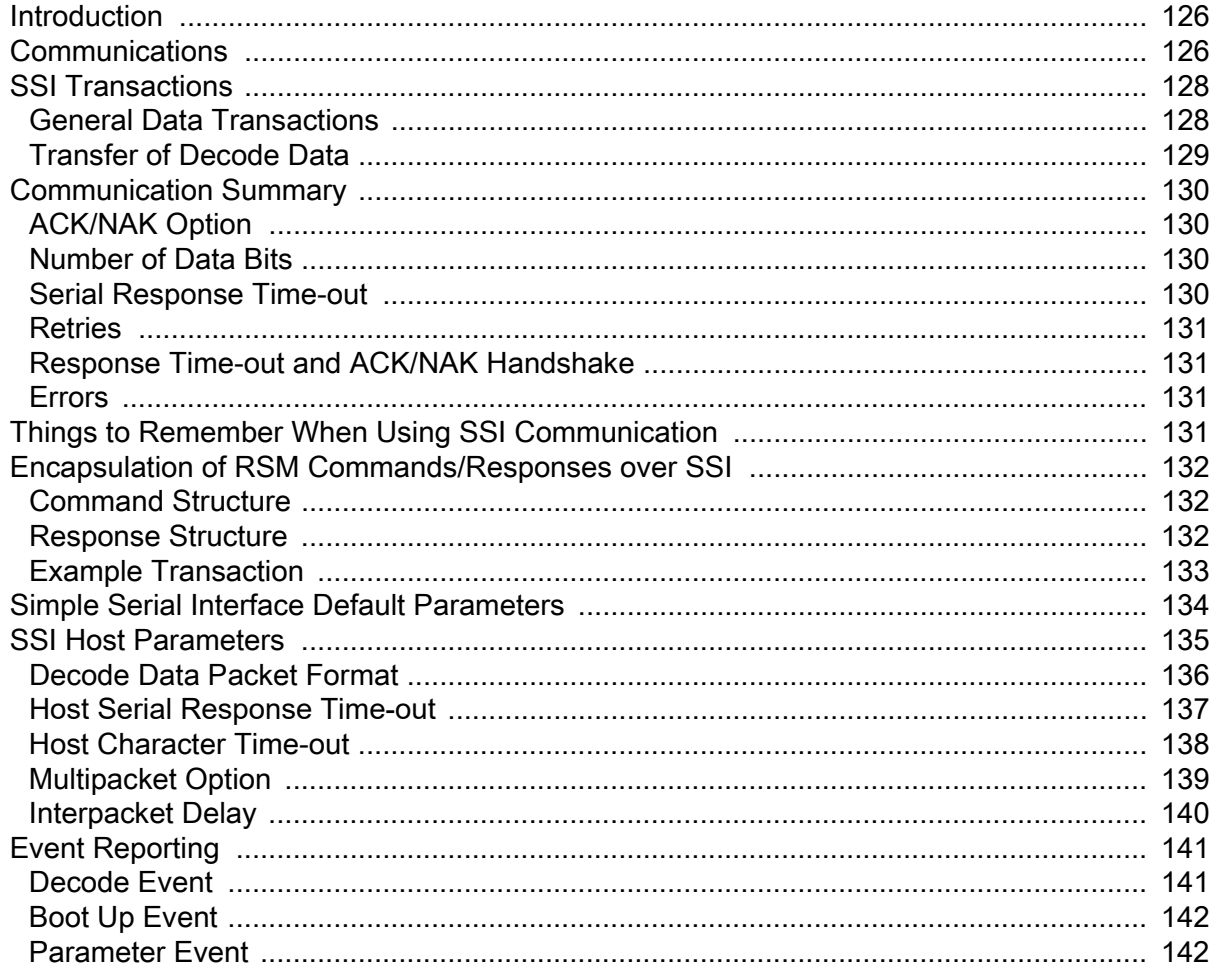

## **Symbologies**

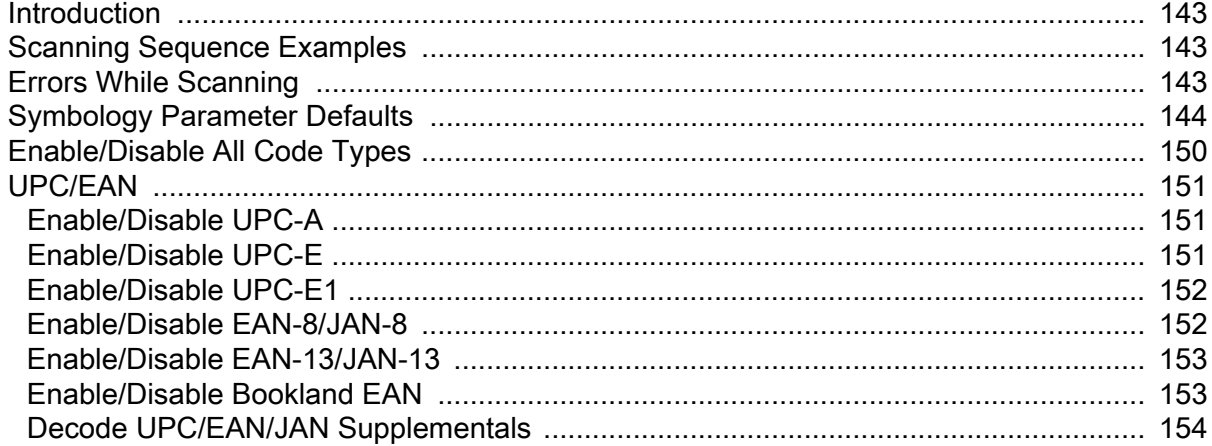

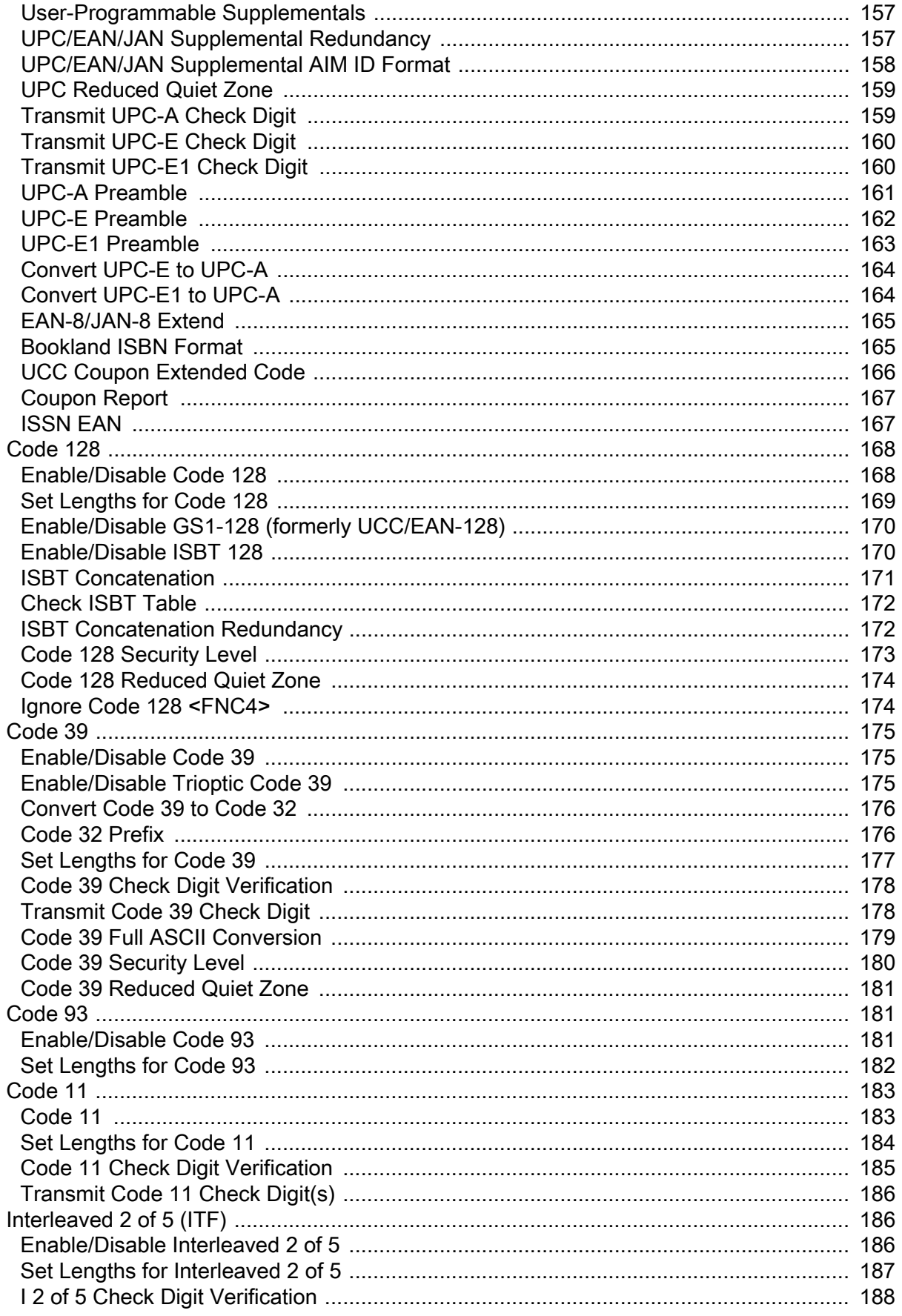

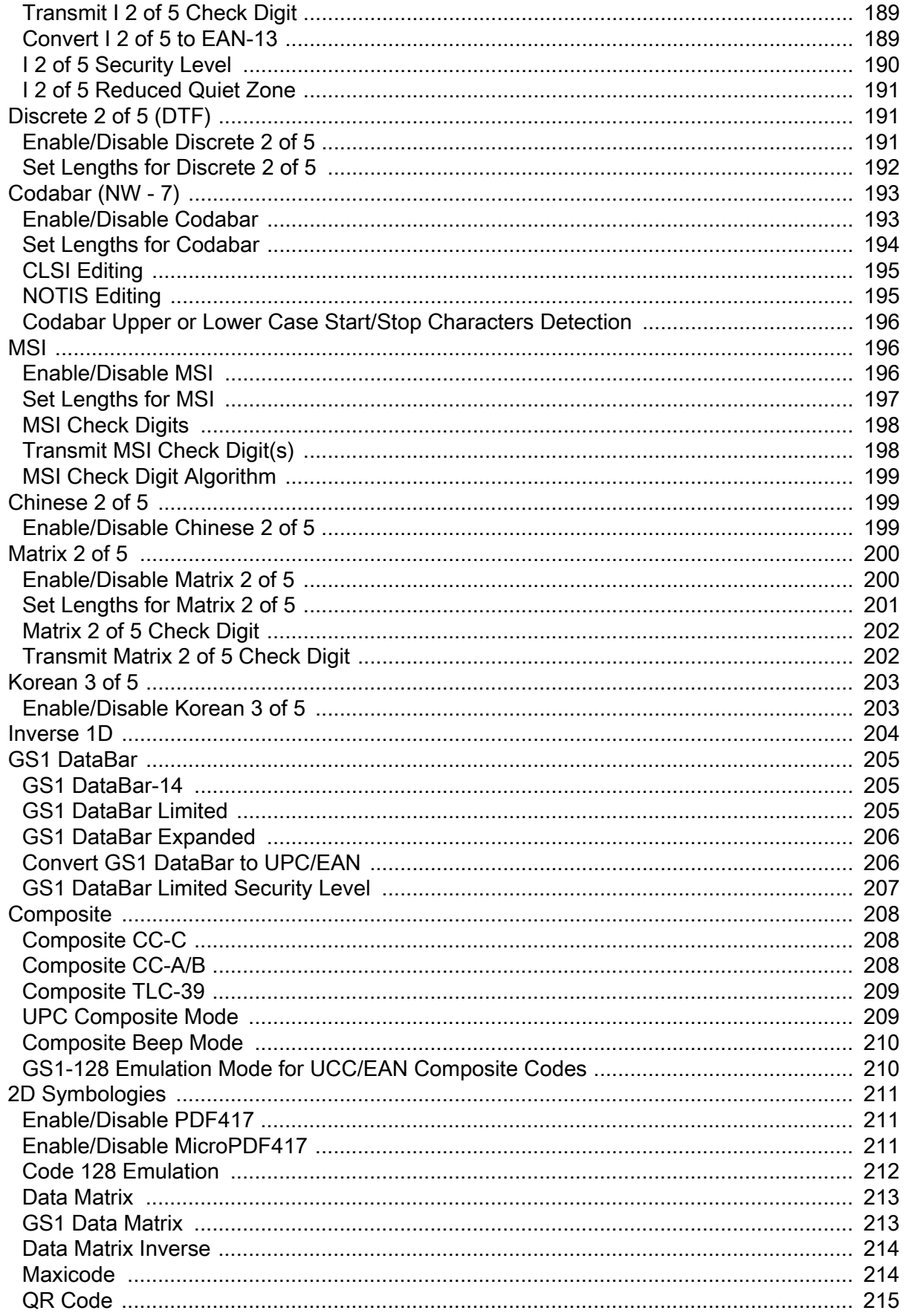

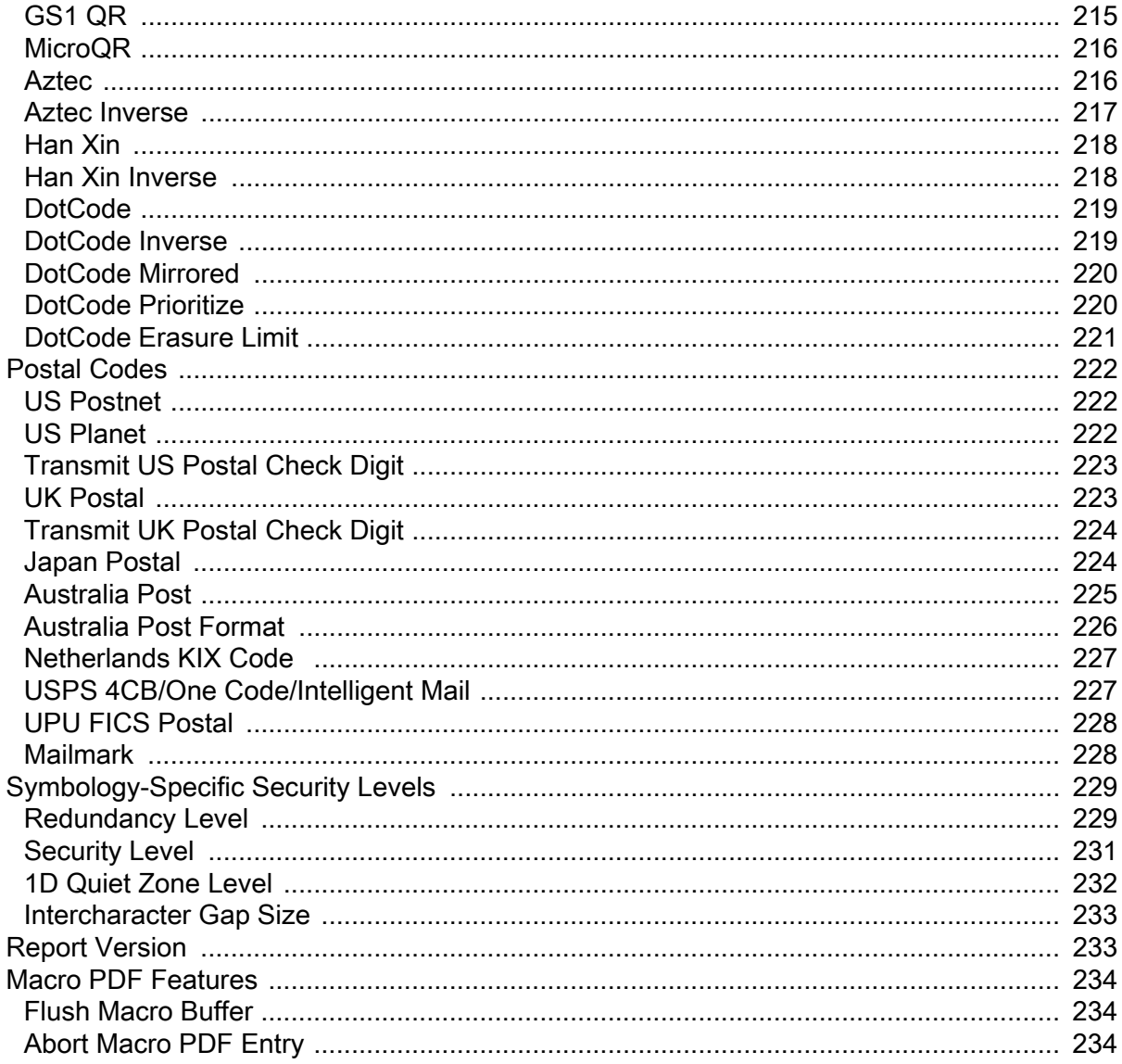

## **Digimarc**

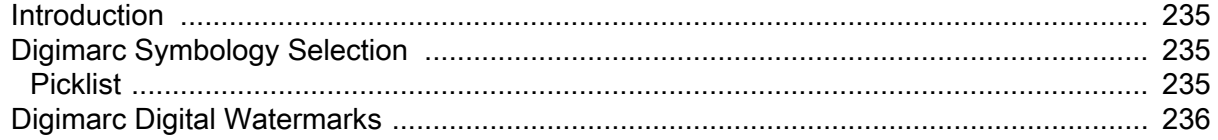

## Data Formatting

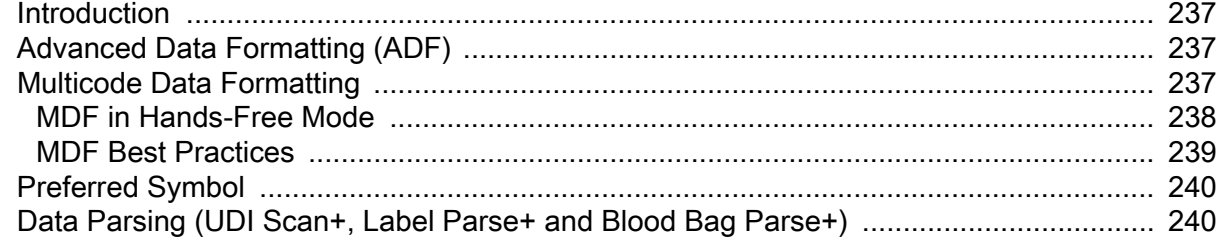

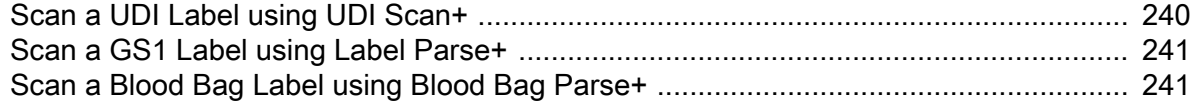

## **OCR Programming**

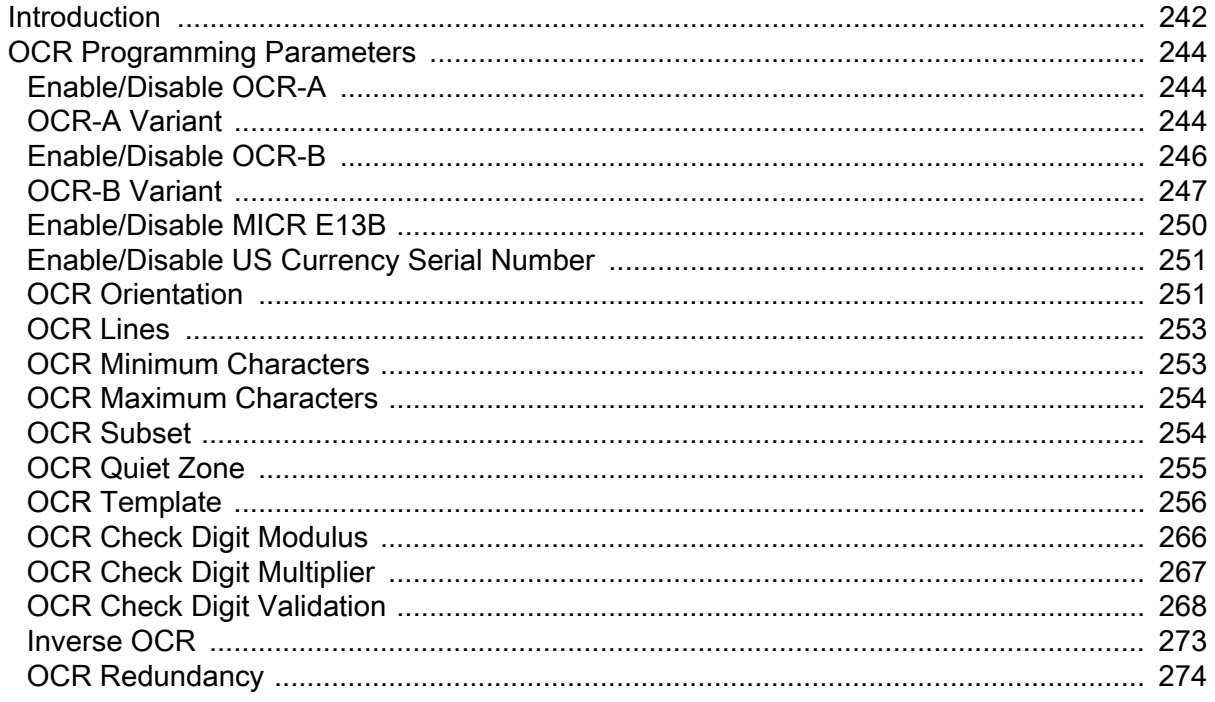

## Driver's License Set Up

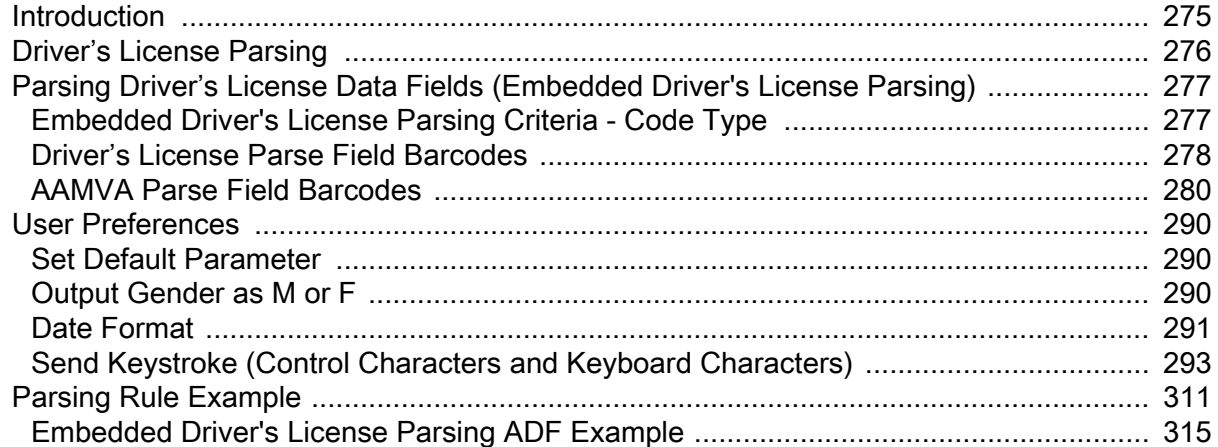

#### **Standard Default Parameters**

#### **Country Codes**

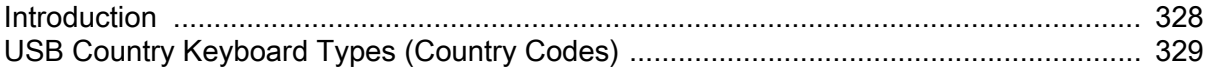

#### **Country Code Pages**

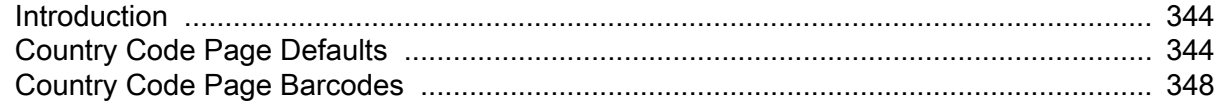

#### **CJK Decode Control**

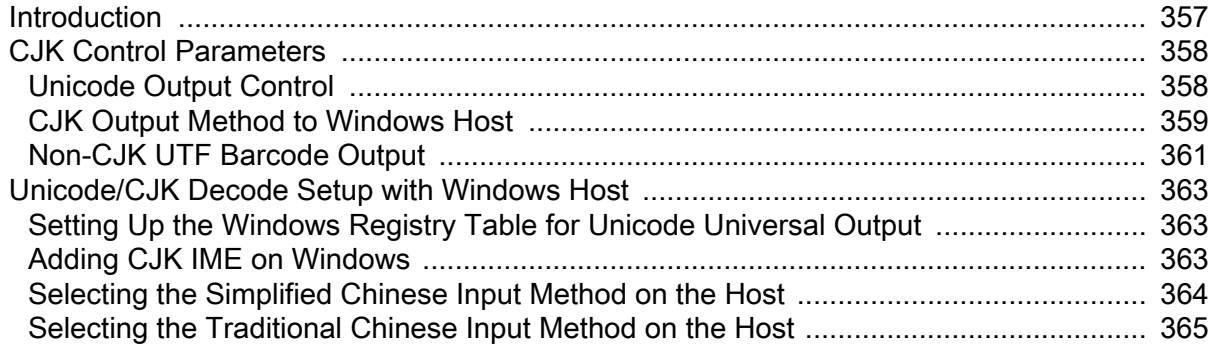

#### **Programming Reference**

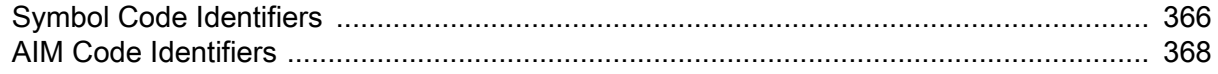

## **Sample Barcodes**

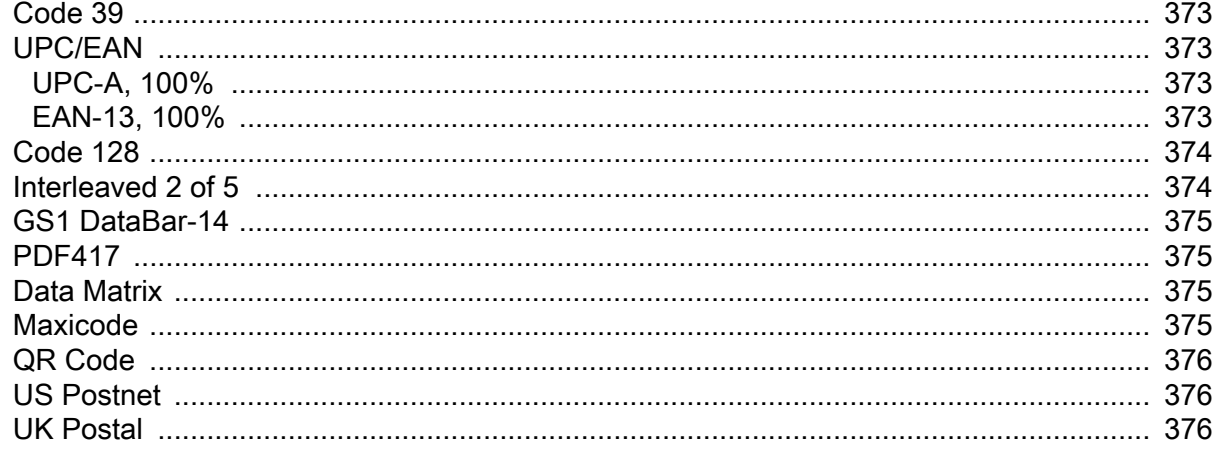

#### **Alphanumeric Barcodes**

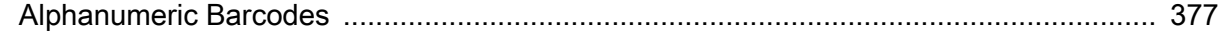

#### **Numeric Barcodes**

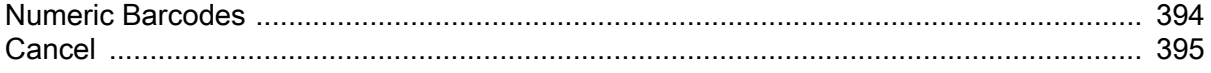

#### **ASCII Character Sets**

## **Communication Protocol Functionality**

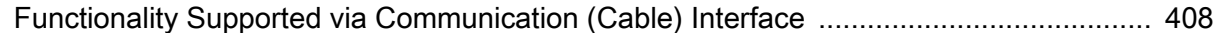

## **Signature Capture Code**

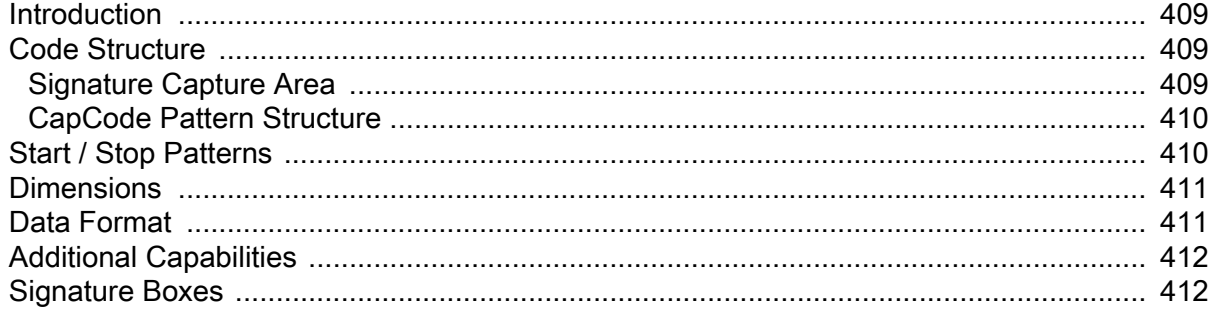

#### **Non-Parameter Attributes**

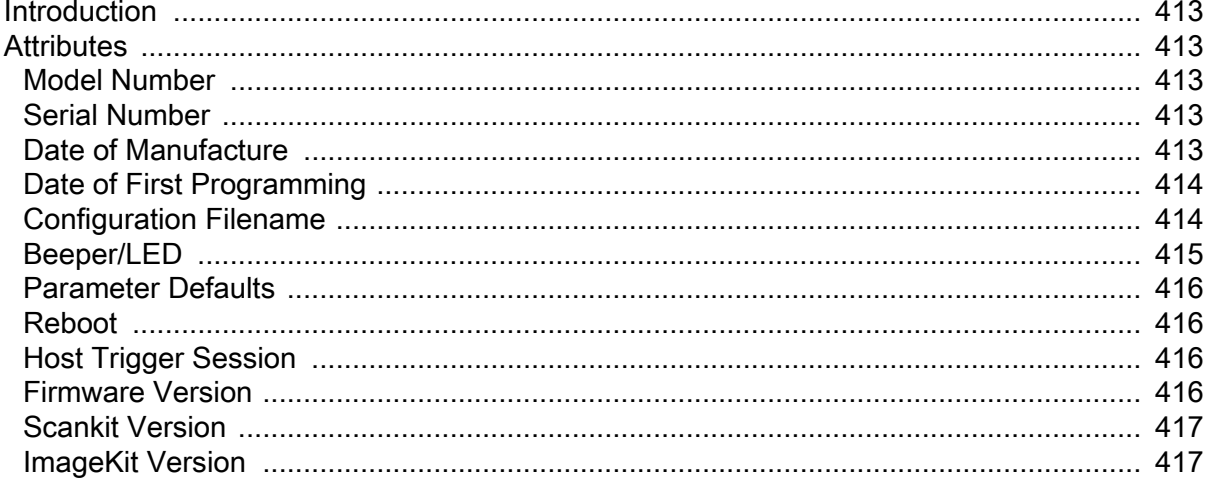

## <span id="page-14-0"></span>**About This Guide**

## <span id="page-14-1"></span>**Introduction**

The MS47 Fixed Mount Imager Series Integration Guide provides general instructions for mounting, installation, scanning, and programming for MS4717, MS4727 and MS4777 fixed mount imagers.

## <span id="page-14-2"></span>**Configurations**

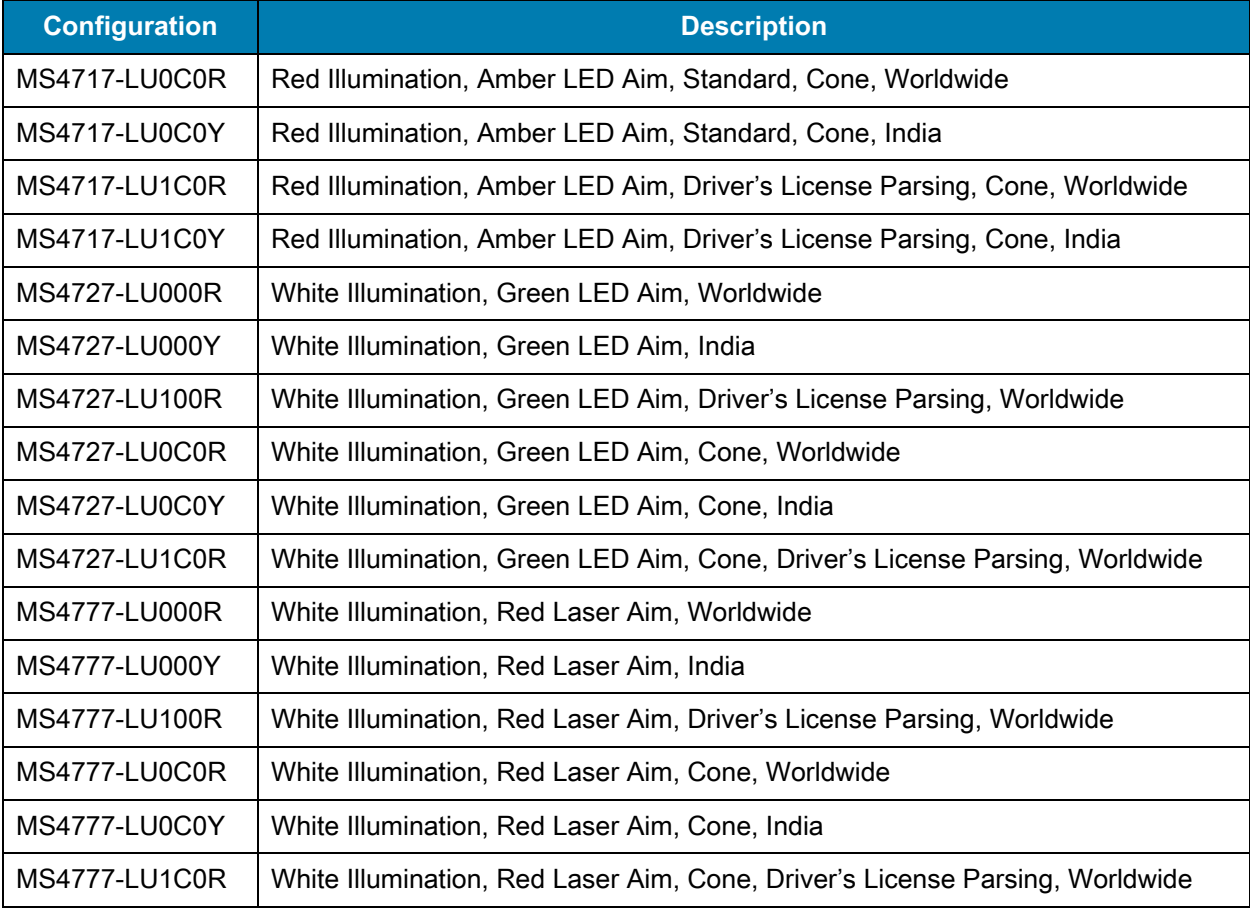

## <span id="page-15-0"></span>**Chapter Descriptions**

Topics covered in this guide are as follows:

- **•** [Getting Started](#page-18-3) provides general information about the imager, including its features and theory of operation.
- **•** [123Scan](#page-21-3) describes the Zebra software tools available for customizing imager operation.
- **•** Installation provides information on mounting and installing the fixed mount engine.
- **•** [Scanning](#page-41-5) provides information on aiming, illumination, data capture, beeper and decode LED feedback, supported symbologies, and operating modes.
- **•** [Specifications](#page-44-2) provides specification details and decode ranges.
- **•** [Maintenance and Troubleshooting](#page-51-4) provides information on maintenance and troubleshooting.
- **•** [User Preferences](#page-53-2) describes each user preference feature and provides the programming barcodes necessary for selecting these features.
- **•** [Imager Preferences](#page-84-2) describes scanner preference features and provides the programming barcodes for selecting these features.
- **•** [USB Interface](#page-110-3) provides instructions for programming the imager to interface with a USB host.
- **•** SSI Interface describes how to set up the decoder with a Simple Serial Interface (SSI) host. Use SSI to program the decoder via barcode menu or SSI hosts commands.
- **•** [Symbologies](#page-142-4) describes symbology features and provides the programming barcodes for selecting these features.
- **•** [Digimarc](#page-234-4) provides barcodes to either enable or disable Digimarc Barcode, a machine-readable code that is invisible to people.
- [Data Formatting](#page-236-4) briefly describes the Zebra features available for customizing scanner operation.
- **•** [OCR Programming](#page-241-2) describes how to set up the imager for OCR programming.
- **•** [Driver's License Set Up](#page-274-2) describes how the imager can parse out information from standard US driver's licenses and certain other American Association of Motor Vehicle Administrators (AAMVA) compliant ID cards.
- **•** [Standard Default Parameters](#page-316-1) provides a table of all host devices and miscellaneous scanner defaults.
- **•** [Country Codes](#page-327-2) provides barcodes for programming the country keyboard type for the USB keyboard (HID) device.
- **•** [Country Code Pages](#page-343-3) provides barcodes for selecting code pages for the country keyboard type.
- **•** [CJK Decode Control](#page-356-2) describes control parameters for Unicode/CJK (Chinese, Japanese, Korean) barcode decode through USB HID Keyboard Emulation mode.
- **•** [Programming Reference](#page-365-2) provides a table of AIM code identifiers, ASCII character conversions, and keyboard maps.
- **•** [Sample Barcodes](#page-372-5) includes sample barcodes of various code types.
- **•** [Alphanumeric Barcodes](#page-376-2) includes the alphanumeric barcodes to scan for parameters requiring specific alphanumeric values.
- **•** [Numeric Barcodes](#page-393-2) includes the numeric barcodes to scan for parameters requiring specific numeric values.
- **•** [ASCII Character Sets](#page-395-1) provides ASCII character value tables.
- **•** [Communication Protocol Functionality](#page-407-2) lists supported scanner functionality by communication protocol.
- **•** [Signature Capture Code](#page-408-4) describes CapCode, a special pattern that encloses a signature area on a document and allows the scanner to capture a signature.
- **•** [Non-Parameter Attributes](#page-412-6) defines non-parameter attributes.

## <span id="page-17-0"></span>**Notational Conventions**

The following conventions are used in this document:

- **•** "Imager" refers to the MS47 fixed mount imager (MS4717, MS4727, or MS4777). When describing an individual imager, the device model is mentioned specifically.
- **•** Bullets (•) indicate:
	- **•** Action items
	- **•** Lists of alternatives
	- **•** Lists of required steps that are not necessarily sequential.
- **•** Sequential lists (e.g., those that describe step-by-step procedures) appear as numbered lists.

## <span id="page-17-1"></span>**Related Documents**

The following documents provide more information about the imager.

**•** MS47 Fixed Mount Imager Series Quick Reference Guide (p/n MN-004662-xx).

For the latest version of these guides and software, visit: **zebra.com/support.** 

## <span id="page-17-2"></span>**Service Information**

If you have a problem using the equipment, contact your facility's technical or systems support. If there is a problem with the equipment, they will contact the Zebra Global Customer Support Center at: zebra.com/support.

When contacting Zebra support, please have the following information available:

- **•** Serial number of the unit
- **•** Model number or product name
- **•** Software type and version number.

Zebra responds to calls by e-mail, telephone or fax within the time limits set forth in support agreements.

If your problem cannot be solved by Zebra support, you may need to return your equipment for servicing and will be given specific directions. Zebra is not responsible for any damages incurred during shipment if the approved shipping container is not used. Shipping the units improperly can possibly void the warranty. If you purchased your business product from a Zebra business partner, contact that business partner for support.

# <span id="page-18-3"></span><span id="page-18-0"></span>**Getting Started**

## <span id="page-18-1"></span>**Introduction**

MS47 fixed mount imagers are specifically designed to be mounted into various enclosures such as a food ordering kiosk in a quick-serve restaurant or a ticketing kiosk at the airport. The imager provides an easy and flexible integration into most USB host devices and offers high performance scanning on both 1D and 2D barcodes.

This section describes the imager's features, theory of operation, and includes a block diagram illustrating functional relationships of the imager's components.

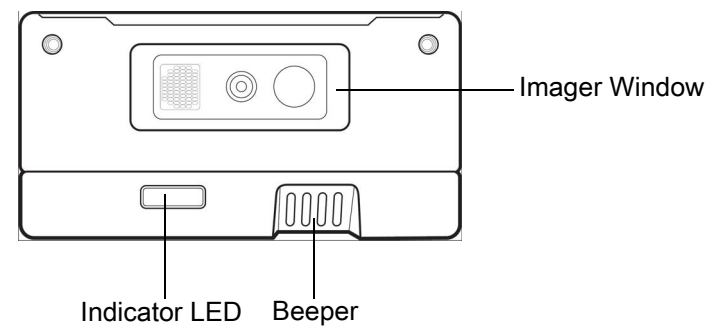

**Figure 1** MS47 Fixed Mount Imager Features

#### <span id="page-18-2"></span>**MS47 Features**

- **•** Quick and easy integration for OEM devices
- **•** Excellent imaging performance on all 1D and 2D barcodes
- **•** USB interface
- **•** LEDs indicating power status and successful decodes
- **•** Easy programming and configuration
- **•** Flexible mounting options

## <span id="page-19-0"></span>**Theory of Operation**

During image capture:

- **1.** The image sensor array in the embedded imaging engine captures an image of the barcode through the engine's optical lens. If necessary, the engine automatically adjusts illumination, exposure, and other parameters to obtain the best quality image.
- **2.** The imaging engine sends the image to the MS47 CPU.
- **3.** The MS47 CPU processes the image to identify the target barcode(s), decodes them, and transmits the decoded data to the host.

Set various parameters provided in this guide to adjust the performance of the MS47 to match the application or desired usage profile.

## **Block Diagram**

The MS47 scanner block diagram illustrates the functional relationship of the MS47 components. This section also provides a description of each component in the block diagrams.

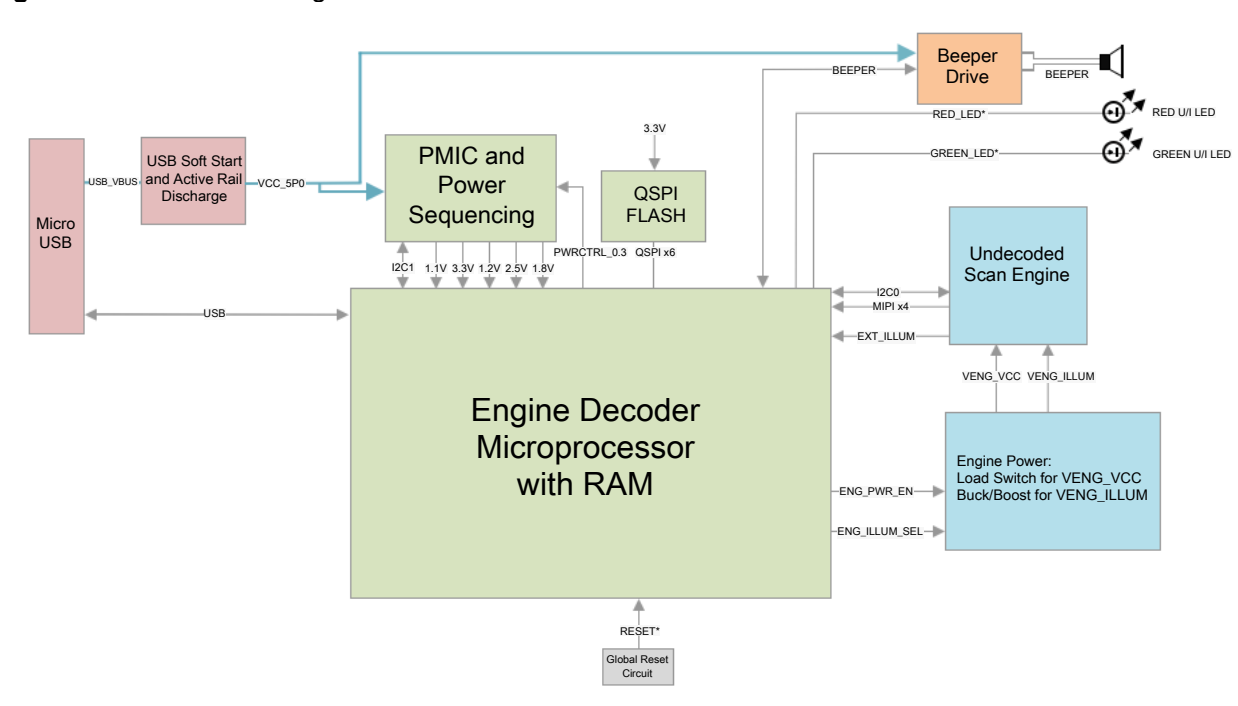

**Figure 2** MS47 Block Diagram

#### <span id="page-19-1"></span>**MS47 Block Diagram Descriptions**

**Scan Engine** - The imaging engine captures 8-bit gray scale WVGA images at 30 fps (MS4717) or 60 fps (MS4727/MS4777), which are sent uncompressed to a companion board for processing. The engine uses an aim pattern for intuitive aiming and features LED illumination.

**Decoder Interface** - The decoder board is a companion decoder module for the imaging engine, which controls the engine, receives images, decodes 1D and 2D symbologies, and performs various image processing tasks. The board controls red and green LEDs for visual feedback, and supports SNAPI (Symbol Native API) as well as USB

HID Keyboard through a micro USB connector. The micro USB connector provides an outlet for the various interface signals used between the MS47 and the host.

#### <span id="page-20-0"></span>**MS47 Decoder/Interface Board**

#### **Power Management**

**• USB Host Interface** - The MS47 series automatically manages its power usage, including USB suspend mode. Additionally, when drawing power from the USB bus, the MS47 does not exceed the USB limit of 500 mA when the power provided is 5V +/- 5% and does not exceed 530mA when the power provided is outside +/- 5% and within 10%.

## <span id="page-21-3"></span><span id="page-21-0"></span>**123Scan**

## <span id="page-21-1"></span>**Introduction**

This chapter briefly describes the Zebra software tools available for customizing imager operation.

## <span id="page-21-2"></span>**123Scan**

123Scan is a software tool that simplifies imager setup and more.

Intuitive enough for first time users, the 123Scan wizard guides users through a streamlined setup process. Settings are saved in a configuration file that can be printed as a single programming barcode for scanning, emailed to a smart phone for scanning from its screen, or downloaded to the imager using a USB cable.

Through 123Scan a user can:

- **•** Configure a imager using a wizard.
	- **•** Program the following imager settings.
		- Beeper tone / volume settings.
		- Enable / disable symbologies.
		- Communication settings.
	- **•** Modify data before transmission to a host using Advanced Data Formatting (ADF).
- **•** Load parameter settings to a imager via the following.
	- **•** Barcode scanning.
		- Scan a paper barcode.
		- Scan a barcode from a PC screen.
		- Scan a barcode from a smart phone screen.
	- **•** Download over a USB cable.
		- Load settings to one imager.
		- Stage up to 10 imagers simultaneously (Powered USB Hub recommended with 0.5 amp / port).
- **•** Validate imager setup.
	- **•** View scanned data within the utility's **Data** view screen.
	- **•** Capture an image and save to a PC within the utility's **Data** view screen.
	- **•** Review settings using the Parameter Report.
	- **•** Clone settings from an already deployed scanner from the **Start** screen.

#### 123Scan

- **•** Upgrade scanner firmware.
	- **•** Load settings to one imager.
	- **•** Stage up to 10 imagers simultaneously (Powered USB Hub recommended with 0.5 amp / port).
- **•** View statistics such as:
	- **•** Asset tracking information.
	- **•** Time and usage information.
	- **•** Barcodes scanned by symbology.
	- **•** Battery diagnostics (select scanners).
- **•** Generate the following reports.
	- **•** Barcode Report Programming barcode, included parameter settings, and supported imager models.
	- **•** Parameter Report Parameters programmed within a configuration file.
	- **•** Inventory Report Scanner asset tracking information.
	- **•** Validation Report Scanned data from the **Data** view.
	- **•** Statistics Report All statistics retrieved from the imager.

For more information go to: [www.zebra.com/123Scan.](www.zebra.com/123Scan)

#### <span id="page-22-0"></span>**Communication with 123Scan**

Use a USB cable to connect the scanner to a Windows host computer running 123Scan.

#### <span id="page-22-1"></span>**123Scan Requirements**

- **•** Host computer running Windows 7, 8, and 10
- **•** Imager
- **•** USB cable

#### <span id="page-22-2"></span>**123Scan Information**

For more information on123Scan, go to: [w](www.zebra.com/123Scan)ww.zebra.com/123Scan

For a 1 minute tour of 123Scan, go to[:](www.zebra.com/ScannerHowToVideos) www.zebra.com/ScannerHowToVideos

[To see a list of all of our software tools, go to: w](www.zebra.com/scannersoftware)ww.zebra.com/scannersoftware

#### <span id="page-23-0"></span>**Imager SDK, Other Software Tools, and Videos**

Tackle all your imager programming needs with our diversified set of software tools. Whether you need to simply stage a device, or develop a fully featured application with image and data capture as well as asset management, these tools help you every step of the way.

To download any of the following free tools, go to: [www.zebra.com/scannersoftware.](www.zebra.com/scannersoftware)

- **•** 123Scan configuration utility
- **•** SDKs
	- **•** Imager SDK for Windows
	- **•** Imager SDK for Linux
	- **•** Imager SDK for Android
- **•** Drivers (select scanners)
	- **•** OPOS driver
	- **•** JPOS driver
	- **•** USB CDC driver
	- **•** TWAIN driver
- **•** Scanner Management Service (SMS) for Remote Management
	- **•** Windows
	- **•** Linux
- **•** How-To-Videos

## <span id="page-24-0"></span>**Installation**

## <span id="page-24-1"></span>**Introduction**

This chapter provides information on mounting, installing, and connecting the imager with compatible accessories. This chapter also provides window information; such as material, coatings. Lastly, this section illustrates the imager's optical path and includes recommended exit window information.

## <span id="page-24-2"></span>**Mounting**

The following figures provide the mounting dimensions.

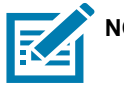

**NOTE:** Do not use screws that penetrate more than 5 mm into the bottom mousing of the MS47 since this is the maximum depth of the useful thread.

## <span id="page-24-3"></span>**MS47 Mounting Dimensions**

**Figure 3** Mounting Dimensions (Left Side View)

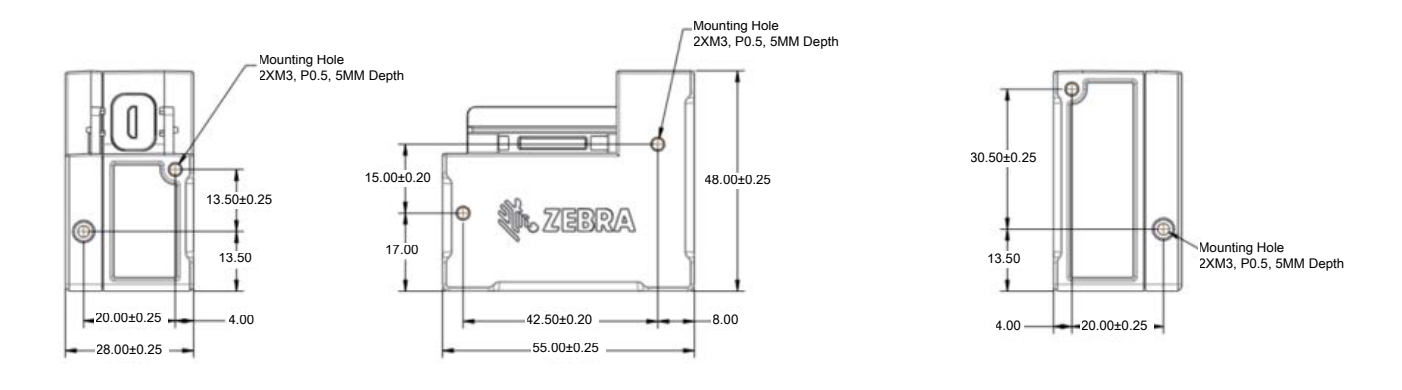

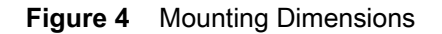

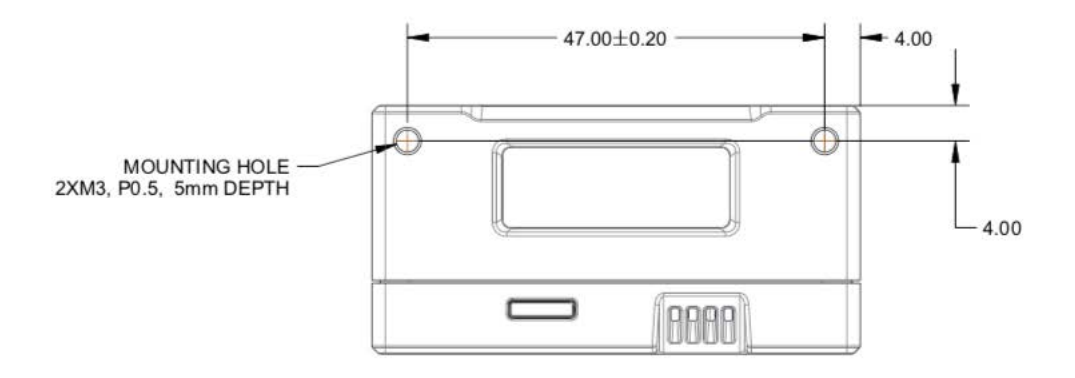

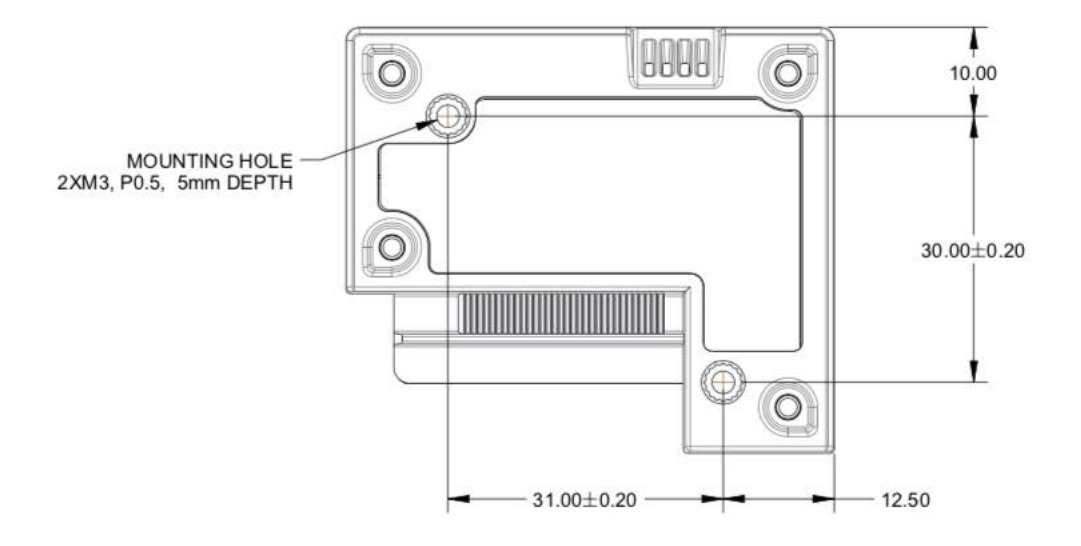

## <span id="page-26-0"></span>**Connecting the MS47**

- **1.** Unpack the imager. Remove cable retention clip by pinching the top edges of the clip and sliding away from the imager.
- **2.** Insert USB cable. Attach cable retention clip back onto the imager with the arrows on the clip pointing towards the device.

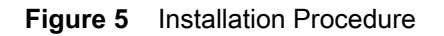

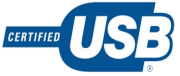

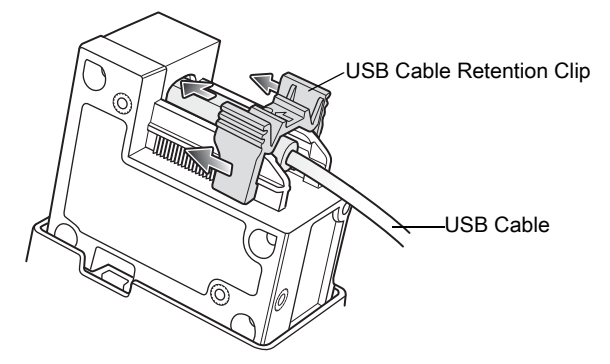

**3.** To mount the device, refer to the EVA specification for minimum space requirements: wrzutnik.com/wp-content/uploads/eva\_eps\_v1\_1.pdf

**Figure 6** Mounting MS47 Cone

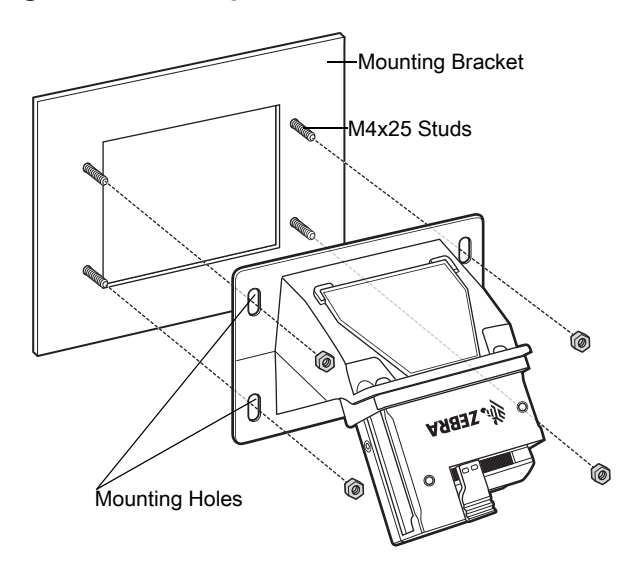

- **4.** Mount the device by aligning the four mounting holes on the device housing with the four M4x25 studs on the mounting bracket.
- **5.** Fasten the four mounting nuts to the M4x25 studs to secure the device

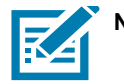

**NOTE:** It is recommended that a Zebra USB cable is used for installation (p/n = 25-124330-01R). If other USB cables are used, they must be compatible with current USB.org requirements. Please refer to USB.org connectors and compliance documentation for more information found here:

[usb.org/documents](www.usb.org/documents)

## <span id="page-27-0"></span>**Accessories**

Zebra offers additional accessories for the MS47 through Solution Builder (ordering guide), it is recommended that this tool is used to order any accessories.

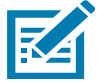

**NOTE:** To ensure that the USB cable will fit properly with the cable retention clip, it is recommended that the connector shell size does not exceed 11.5 mm (w) and 8.7 mm (thickness). The width cannot exceed 12.5 w and 10.5 thickness. The cable connector shell length cannot exceed 17 mm.

## <span id="page-27-1"></span>**Location and Positioning**

The location and positioning guidelines do not consider unique application characteristics. Zebra recommends that an opto-mechanical engineer perform an opto-mechanical analysis prior to integration.

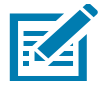

**NOTE:** Integrate the imager in an environment that is not more extreme than the product's specification, where the imager will not exceed its temperature range. For instance, do not mount the scanner onto or next to a large heat source. When integrating the imager within another device, ensure there is proper convection or venting for heat. Follow these suggestions to ensure product longevity, warranty, and overall satisfaction with the scanner.

## **Embedded Applications Requiring a Window**

Use the following guidelines for applications that require a window in front of the imager.

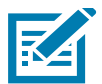

**NOTE:** Zebra does not recommend placing an exit window in front of the imager; however, the following information is provided for applications that require such a window.

#### <span id="page-28-0"></span>**Window Material**

Many window materials that look clear can contain stresses and distortions that reduce performance. For this reason, use only cell-cast plastics or optical glass (with or without an anti reflection coating, depending on the application). Following are descriptions of three popular window materials: PMMA, ADC ( $CR-39<sup>TM</sup>$ ), and chemically tempered glass. [Table 1](#page-28-6) outlines the suggested window properties.

<span id="page-28-6"></span>**Table 1** Suggested Window Properties

| <b>Property</b>                     | <b>Description</b>                                                                                                  |
|-------------------------------------|----------------------------------------------------------------------------------------------------|
| <b>Thickness</b>                    | Typically 0.03 - 0.06 in. (0.7 - 1.5 mm)                                                                            |
| Wavefront Distortion (transmission) | 0.2 wavelengths peak-to-valley maximum and 0.04 maximum rms over any 0.08<br>in. diameter within the clear aperture |
| <b>Clear Aperture</b>               | To extend to within 0.04 in. of the edges all around                                                                |
| <b>Surface Quality</b>              | 60-20 scratch/dig                                                                                                   |

When using plastic materials pay extra attention to the wavefront distortion recommendation specified above. Plastic materials are not recommended for tilted windows since surface scratches cause image artifacts. Colored windows are not recommended if motion detection mode is required since it reduces engine sensitivity to the moving target.

#### <span id="page-28-1"></span>**Cell Cast Acrylic (ASTM: PMMA)**

Cell Cast Acrylic, or Poly-methyl Methacrylic (PMMA) is fabricated by casting acrylic between two precision sheets of glass. This material has very good optical quality, reasonably good impact resistance and low initial cost, but is relatively soft and susceptible to attack by chemicals, mechanical stresses, and UV light. Therefore polysiloxane coating is strongly recommended. Acrylic can be laser cut into odd shapes and ultrasonically welded.

#### <span id="page-28-2"></span>**Cell Cast ADC (ASTM: ADC)**

Also known as CR-39TM, Allyl Diglycol Carbonate (ADC) is a thermal-setting plastic produced by cell-casting. Most plastic eyeglasses sold today are uncoated, cell-cast CR-39. This material has excellent chemical and environmental resistance, and reasonably good impact resistance. It also has quite good surface hardness, and therefore does not have to be hard-coated, but may be coated for severe environments. This material cannot be ultrasonically welded.

## <span id="page-28-3"></span>**Chemically Tempered Glass**

Glass is a hard material that provides excellent scratch and abrasion resistance. However, unannealed glass is brittle. Increasing flexibility strength with minimal optical distortion requires chemical tempering. Glass cannot be ultrasonically welded and is difficult to cut into odd shapes.

## <span id="page-28-4"></span>**Commercially Available Coatings**

#### <span id="page-28-5"></span>**Anti-Reflection Coatings**

Anti-reflection coatings can be used for stray light control or to achieve maximum working range, and can be applied to the inside and/or outside of the window to reduce the amount of light reflected off the window back into the engine. However, they are expensive and have very poor abrasion and scratch resistance.

#### <span id="page-29-0"></span>**Polysiloxane Coating**

Polysiloxane type coatings are applied to plastic surfaces to improve the surface resistance to both scratch and abrasion. To apply, dip and air dry in an oven with filtered hot air.

To gauge a window's durability, use ASTM standard D1044, Standard Test Method for Resistance of Transparent Plastics to Surface Abrasion (the Taber Test), which quantifies abrasion resistance as a percent increase in haze after a specified number of cycles and load. Lower values of the increase in haze correspond to better abrasion and scratch resistance. See [Table 2](#page-29-2).

| <b>Sample</b>                                              | Haze 100<br>cycles | Haze 500<br>cycles | <b>Abrasion</b><br><b>Resistance</b> |  |
|------------------------------------------------------------|--------------------|--------------------|--------------------------------------|--|
| <b>Chemically Tempered Glass</b>                           | 1.20%              | 1.50%              | <b>Best</b>                          |  |
| PMMA with Polysiloxane Hardcoat                            | 3%                 | 10%                |                                      |  |
| <b>ADC</b>                                                 | 5%                 | 30%                |                                      |  |
| <b>PMMA</b>                                                | 30%                |                    | Worst                                |  |
| * All measurements use a 100 gram load and CS-10F Abraser. |                    |                    |                                      |  |

<span id="page-29-2"></span>**Table 2** Taber Test Results on Common Exit Window Materials

## <span id="page-29-1"></span>**A Word About Coatings**

If using an anti-reflective (AR) coating, the specifications in [Table 3](#page-29-3) apply. Polysiloxane coating is not required. Recess the exit window to minimize scratches and digs.

<span id="page-29-3"></span>**Table 3** AR Coatings Specifications

| <b>Specification</b>            | <b>Description</b>                                                                                                    |
|---------------------------------|----------------------------------------------------------------------------------------------------|
| Material                        | Both tempered glass and plastic (e.g., CR-39 or hard coated acrylic) exit<br>windows can be AR coated. AR coated glass is easier and more durable<br>because of a better adhesion property on the glass structure. In addition, it can<br>be more cost effective to put an AR coating on the glass substrate rather than<br>on the plastic. |
| <b>AR Coating Specification</b> | Single side AR-coating: 92% minimum transmittance within spectrum<br>range from 420 nm to 730 nm.                                                                                                    |
|                                 | Double side AR-coating: 97% minimum transmittance within spectrum<br>range from 420 nm to 730 nm.                                                                                                    |
|                                 | For parallel windows, see Figure 10 on page 34.                                                                                                    |

#### <span id="page-30-0"></span>**Embedded Window Angle and Position**

If you are placing a window between the imager and the target, observe the following guidelines:

- **• Window Clear Opening** Make the clear opening of the window large enough so that the entire imager clear aperture passes through the window. Cutting off any part of the clear aperture can degrade decode range performance. Ensure that window placement relative to the imager accounts for tolerances on all parts involved in that assembly.
- **• Window Angle** Minimum window tilt is indicated in [Table 4.](#page-33-3) Further tilting the window is acceptable and decreases the possibility of a secondary reflection from that window degrading the scanner's performance.
- **• Minimum Window Distance**  See [Table 4](#page-33-3).
- **• Optical Working Range** Adding a window can reduce the working range of the scanner since there is a signal loss when passing through window material. To minimize this reduction, use a special coating described in [A Word About Coatings on page 30.](#page-29-1) To understand the difference, test the scanner in the desired orientation and see if the difference affects scanner performance.

## <span id="page-31-0"></span>**MS4717 Optical Path**

**Figure 7** MS4717 Optical Path and Exit Window

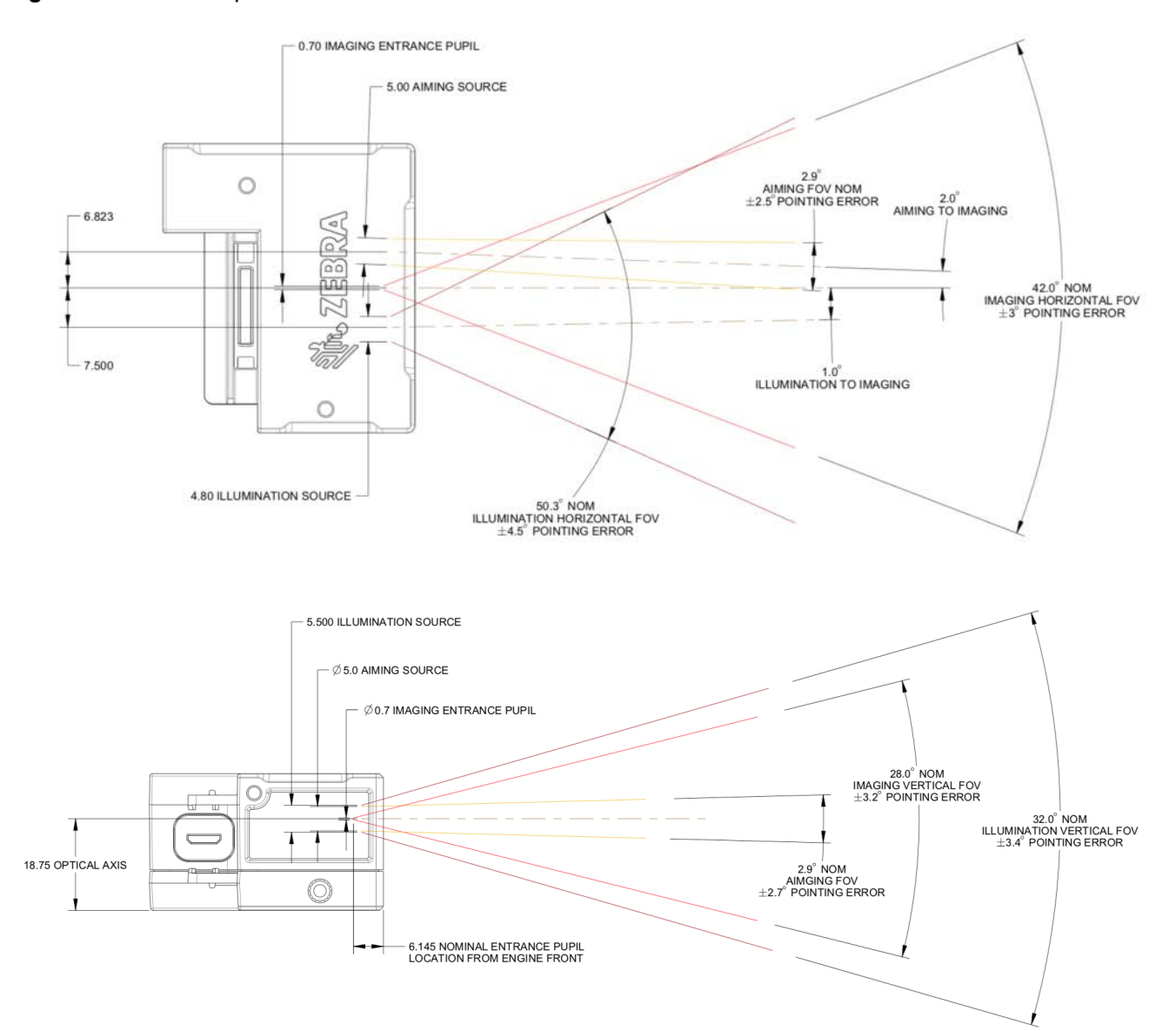

#### **Notes:**

- **1.** Imaging axis pointing tolerance vs. datums ABC: ± 3º horizontal; ± 3.2º vertical
- **2.** Clipping the scanner clear aperture is not permitted.
- **3.** Dimensions are in mm.

## <span id="page-32-0"></span>**MS4727 Optical Path**

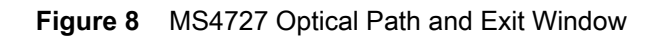

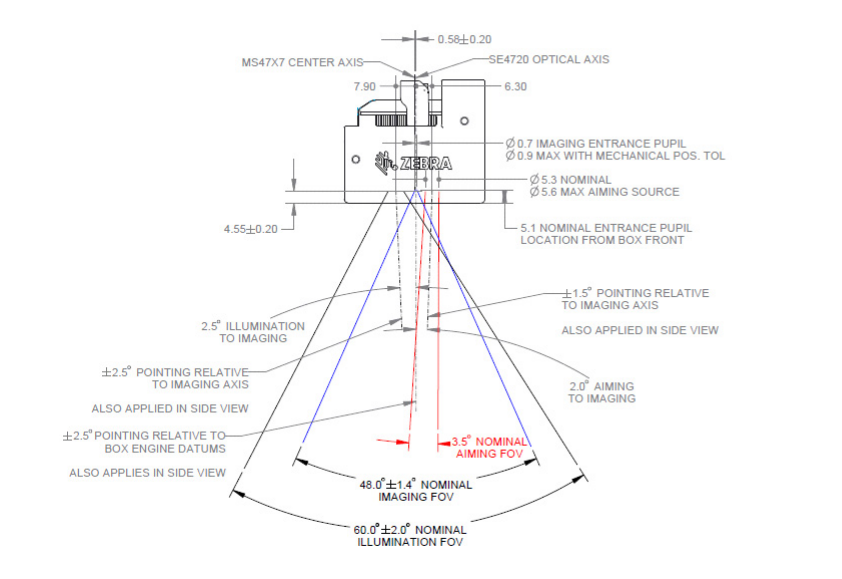

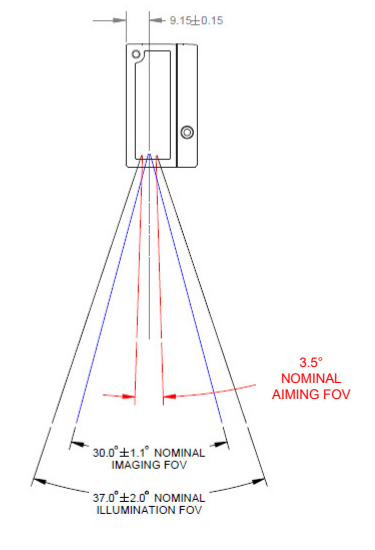

## <span id="page-32-1"></span>**MS4777 Optical Path**

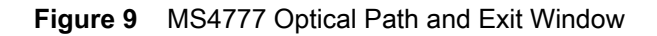

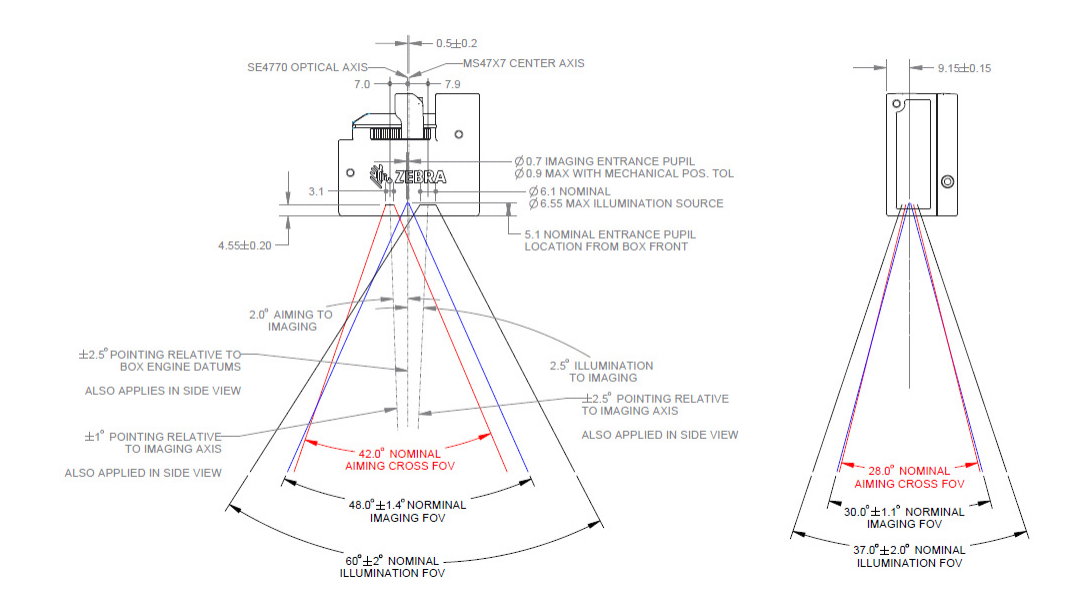

Installation

## <span id="page-33-0"></span>**MS47 Recommended Exit Window Information**

<span id="page-33-2"></span>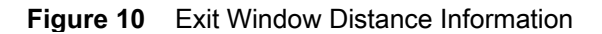

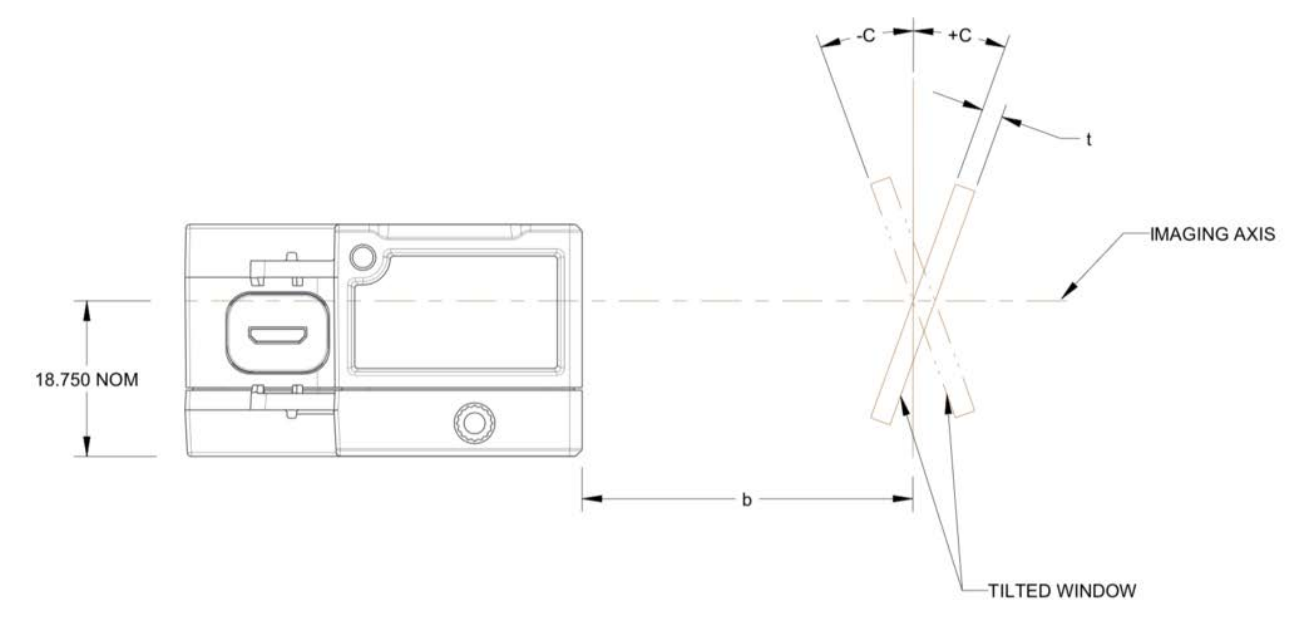

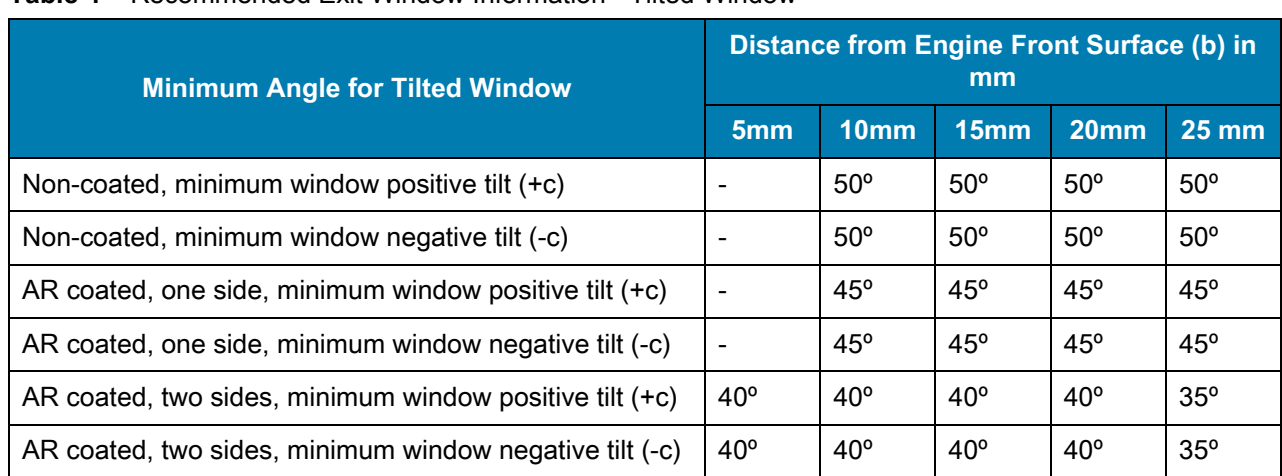

#### <span id="page-33-3"></span>**Table 4** Recommended Exit Window Information - Tilted Window

#### <span id="page-33-1"></span>**Exit Window Notes**

- **•** Integration tolerances are not included.
- **•** Ensure the window size is large enough to cover the engine clear aperture plus mounting tolerances of the window relative to the engine.

## <span id="page-34-0"></span>**MS4717 Cone Optical Path**

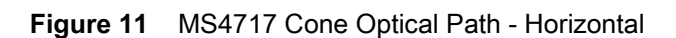

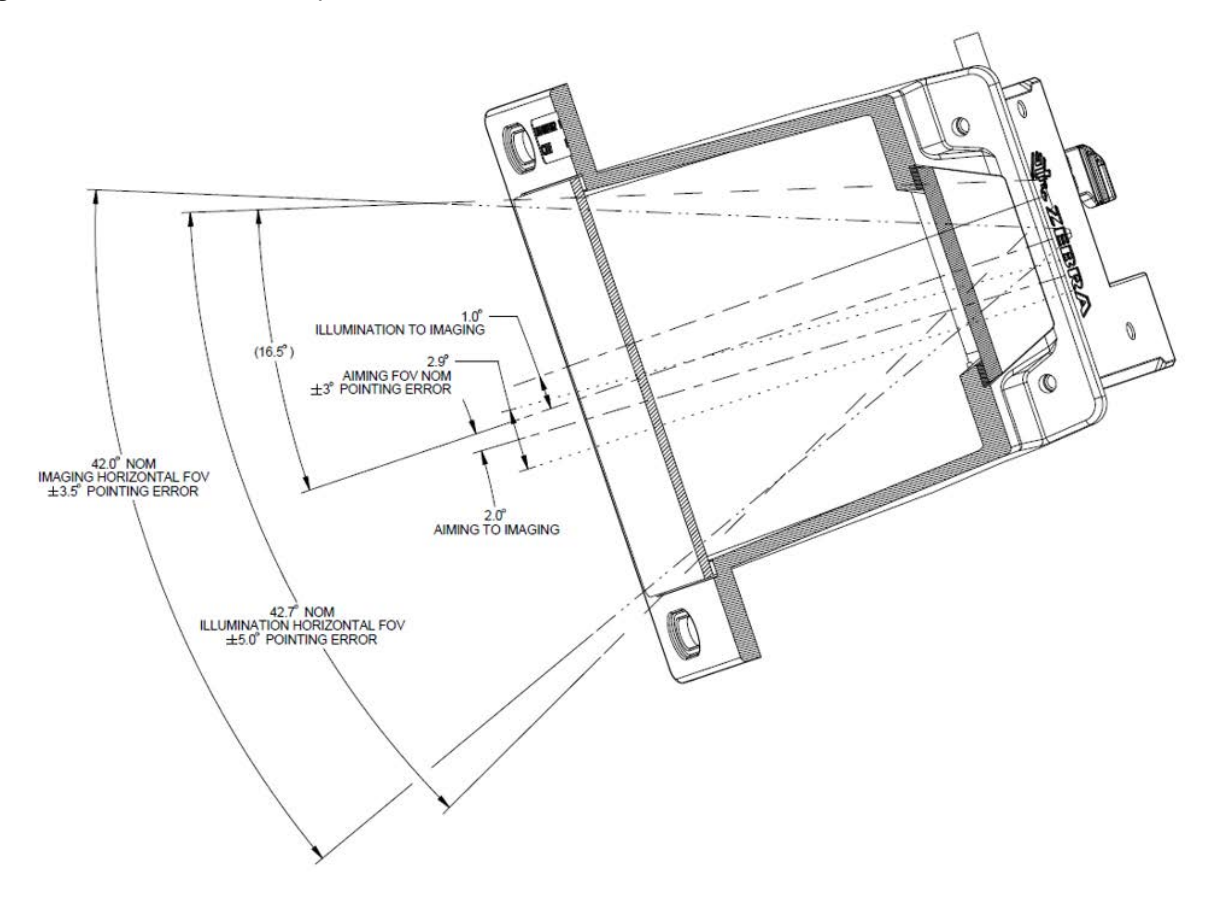

#### Installation

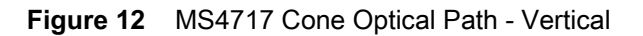

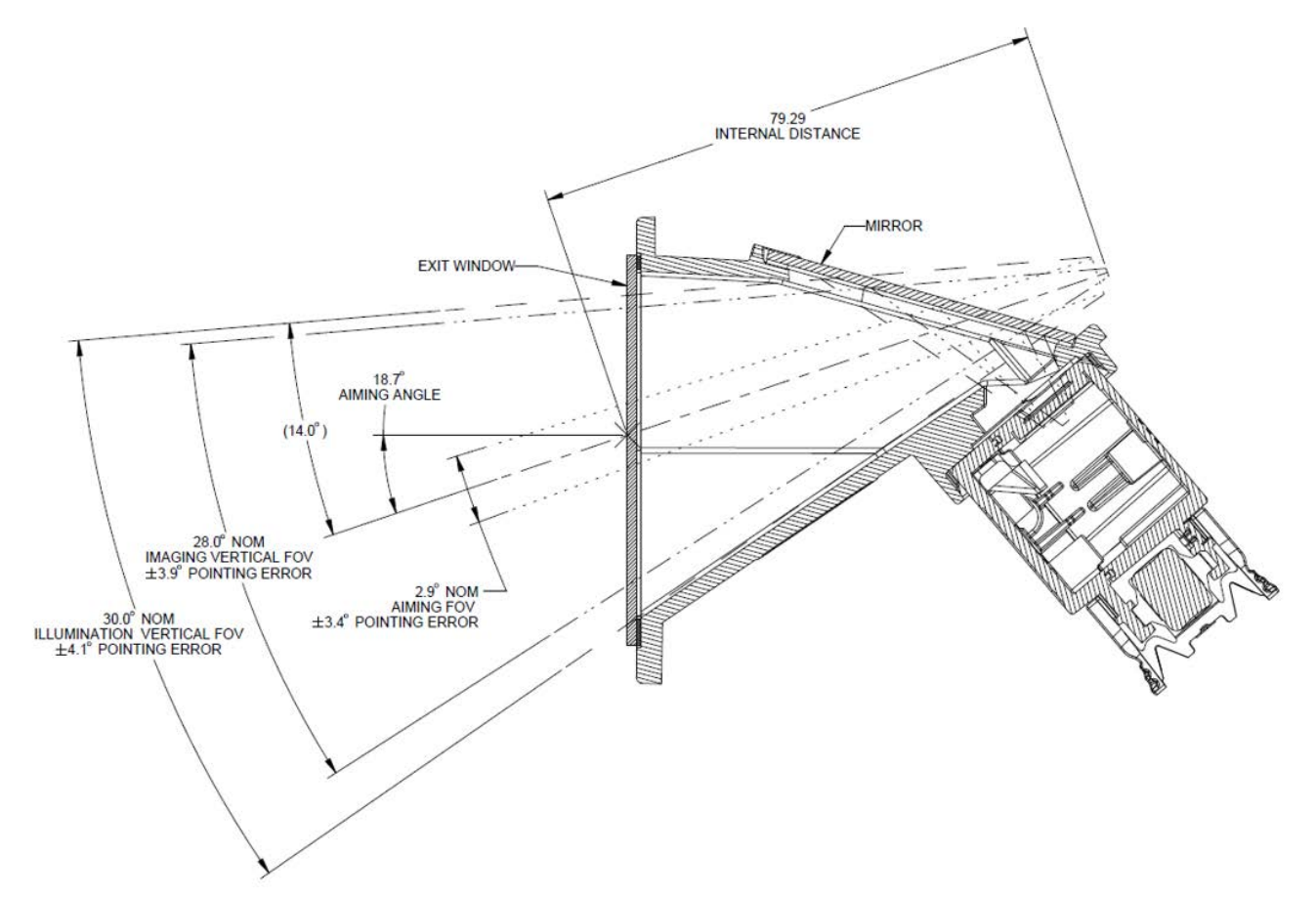
# **MS4727 Cone Exit Window Optical Zone**

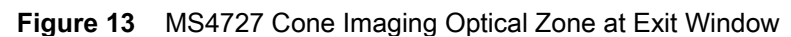

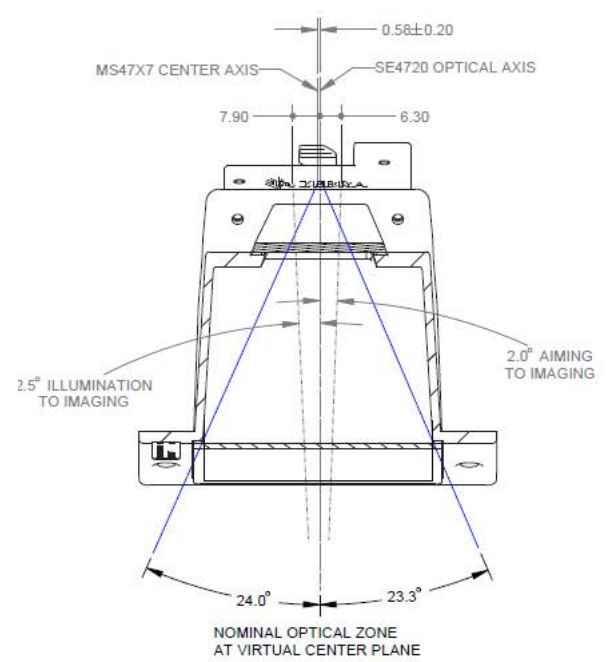

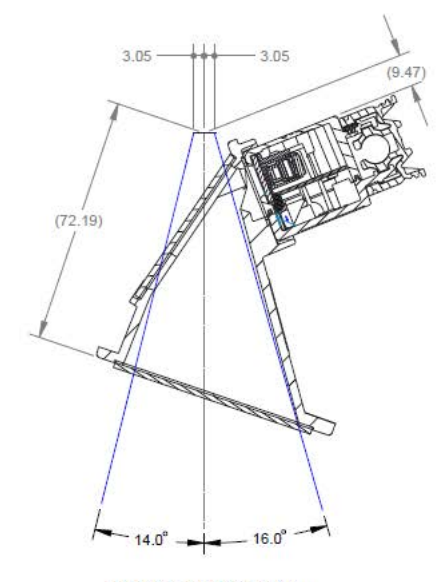

NOMINAL OPTICAL ZONE<br>AT VIRTUAL CENTER PLANE

# **MS4777 Cone Exit Window Optical Zone**

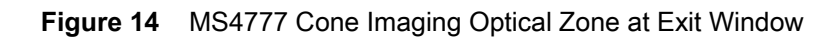

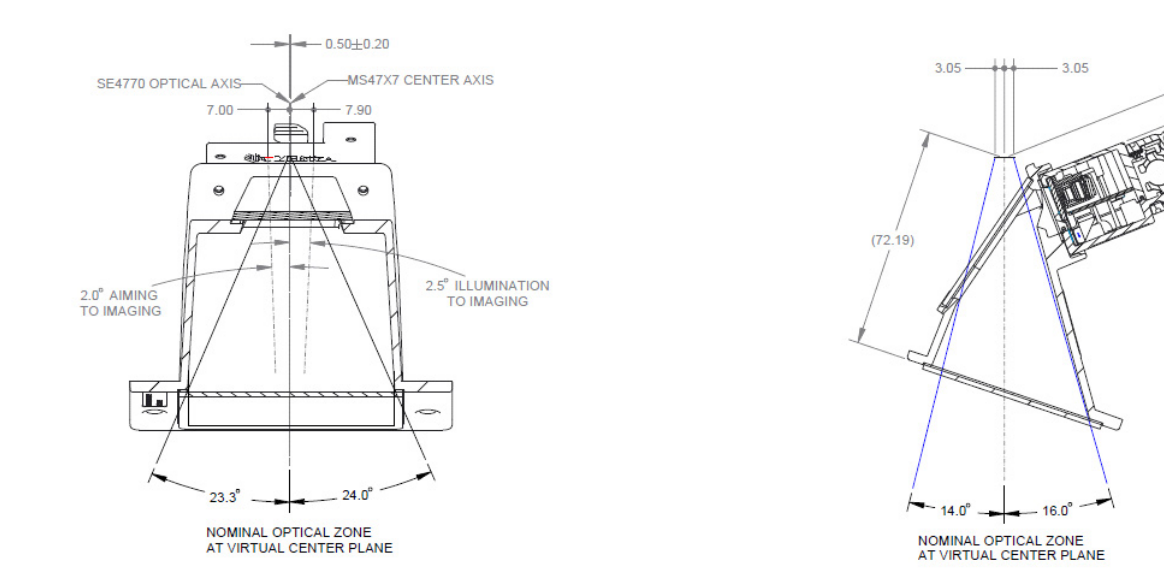

## **MS4717 Cone Exit Window Optical Zone**

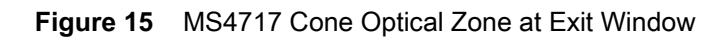

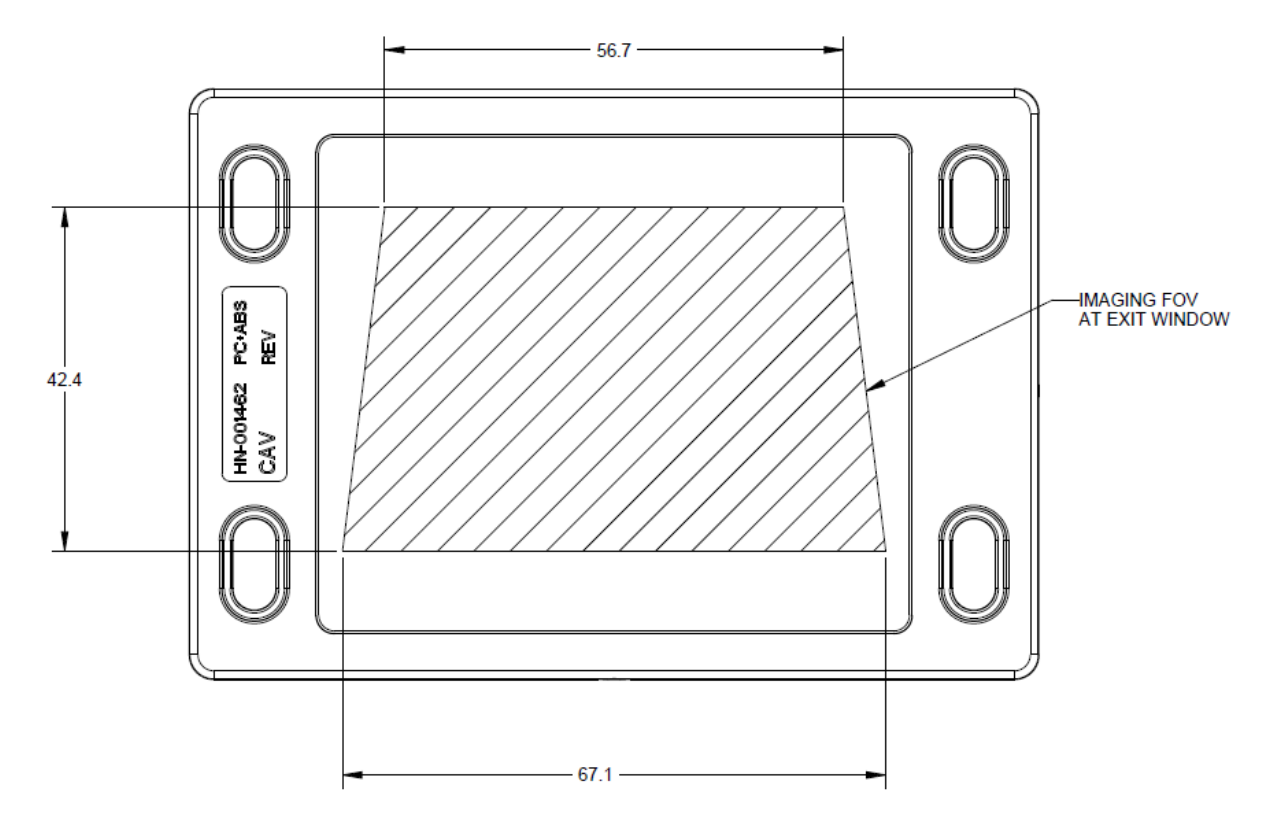

# **MS4727/MS4777 Cone Exit Window Optical Zone**

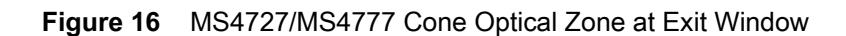

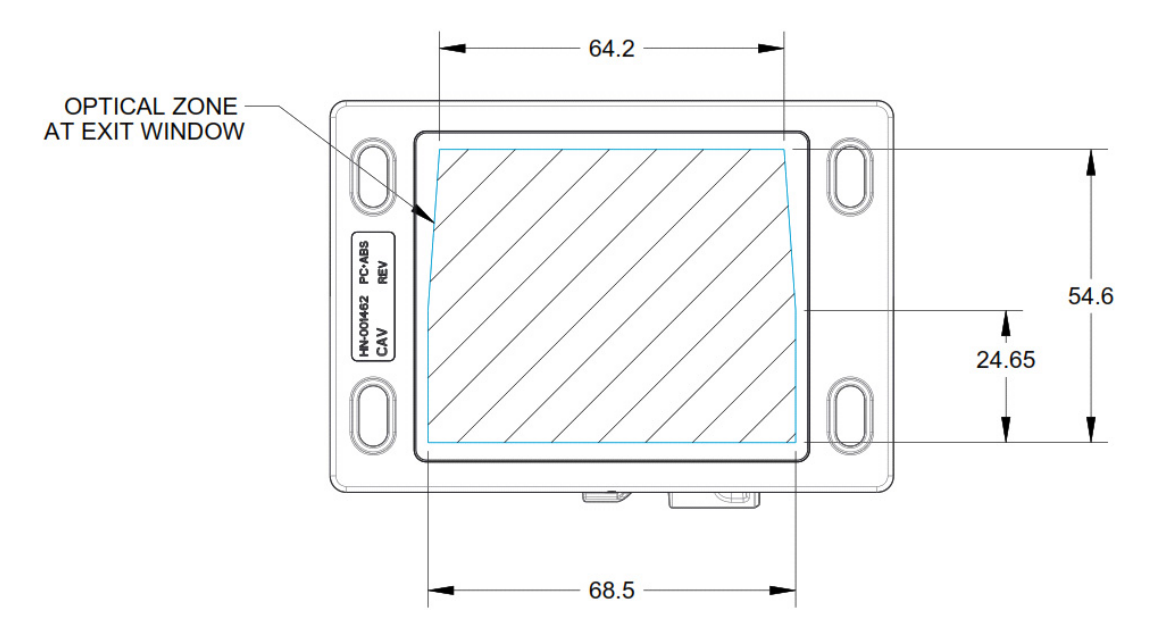

## **Zebra SNAPI Software Developer's Kit**

The Symbol Native Application Programming Interface Software Development Kit (SNAPI SDK) facilitates communication with SNAPI-based Zebra scanners over USB, providing the following features:

- **•** Barcode capture and decode
- **•** Image and video capture
- **•** Electronic scanner configuration and software update
- **•** Reference sample application in Microsoft Visual C#® .NET.

To download the SDK, go to: www.zebra.com/support.

# **Scanning**

## **Introduction**

This chapter provides information on aiming, illumination, data capture, beeper and decode LED feedback, supported symbologies, and operating modes.

## **Imaging System**

#### **Aiming System**

For the MS4717, an amber 610 nm LED is used to generate a circular aiming pattern which indicates the center of the imager's field of view.

For the MS4727, a green 525 nm LED is used to generate a circular aiming pattern which indicates the center of the imager's field of view.

For the MS4777, a red 655 nm laser aimer is used to generate a crosshair aiming pattern which indicates the center of the imager's field of view.

#### **Aiming with MS47**

When scanning, the device projects an aiming pattern which allows positioning the barcode within its field of view. If necessary, the imager turns on its LEDs to illuminate the target barcode.

To scan a barcode, center the symbol and ensure the entire symbol is within the rectangular area formed by the illumination LEDs. The imager can also read a barcode presented within the aiming pattern when off-centered. The figure below illustrates proper LED placement to produce a successful decode.

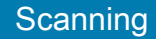

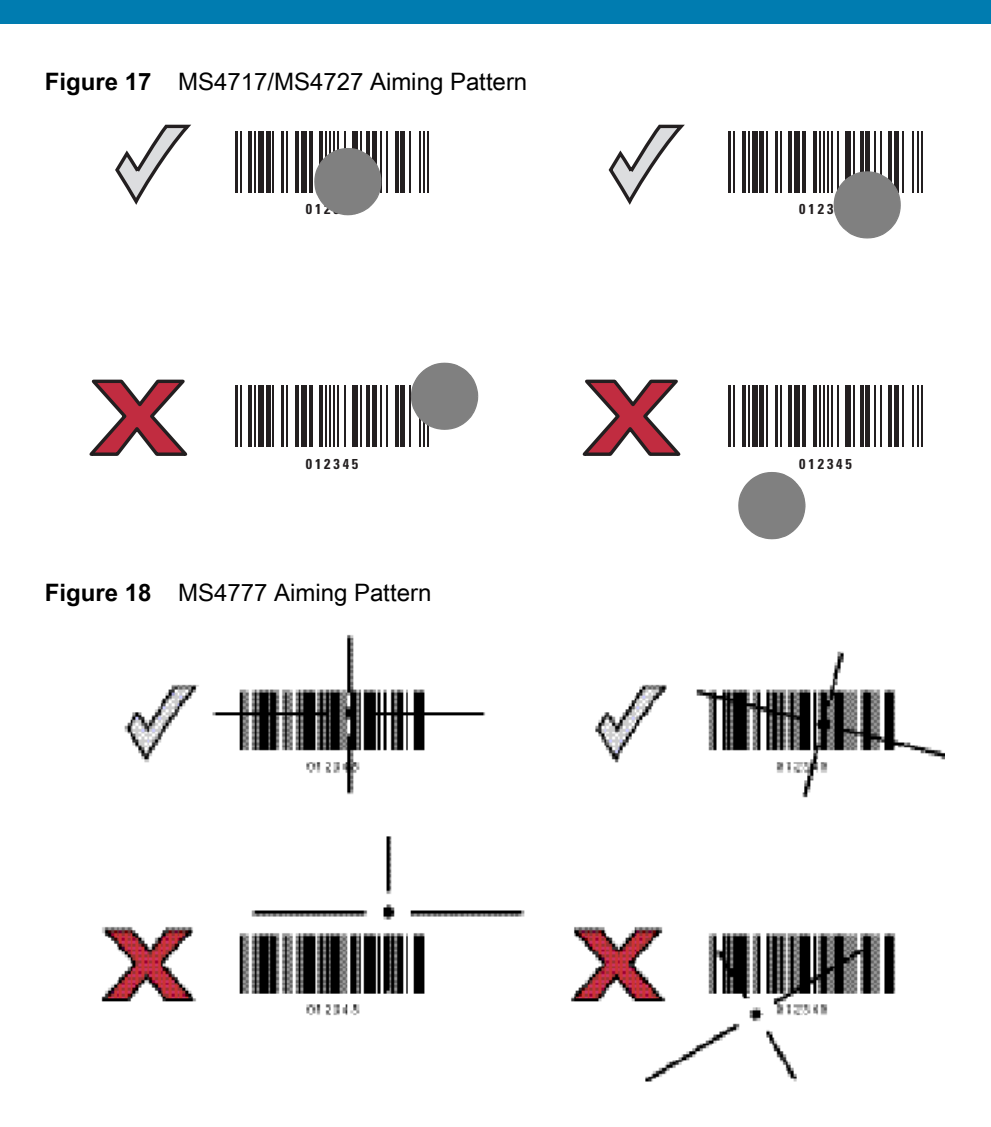

## **Aiming Error**

The aiming pattern is rotated by 2° relative to the imaging axis in the horizontal plane to minimize parallax between the aiming axis and the imaging axis at 190.45 mm (7.5 in.) from the front of the device.

## **Aiming Control**

The MS47 series can capture images with both the aiming subsystem turned on during exposure (the image of the aiming pattern is visible in the digital image) or off. If the aiming system is turned off during exposure, brightness of the aiming pattern decreases as exposure increases.

The aiming subsystem can also be turned off completely. Zebra recommends shutting aiming off three frames prior to capturing documents to prevent the aiming pattern from appearing faintly in captured images. Note that this is not necessary for barcode decoding.

### **Illumination System**

The illumination system consists of one red LED (MS4717) or a white LED (MS4727/MS4777) and a sophisticated drive system that allows image capture and decoding throughout a full range of lighting conditions (total darkness to full sunlight).

#### **Illumination Control**

The MS47 series can capture images with the illumination subsystem turned on or off. LED illumination can be turned off when taking images of documents printed on semi-glossy or glossy paper or on a substrate with security marks. In this case, ensure ambient illumination provides a minimum of 30 fcd on the document surface.

## <span id="page-43-0"></span>**Supported Symbologies**

The following barcode types are supported and can be individually enabled or disabled:

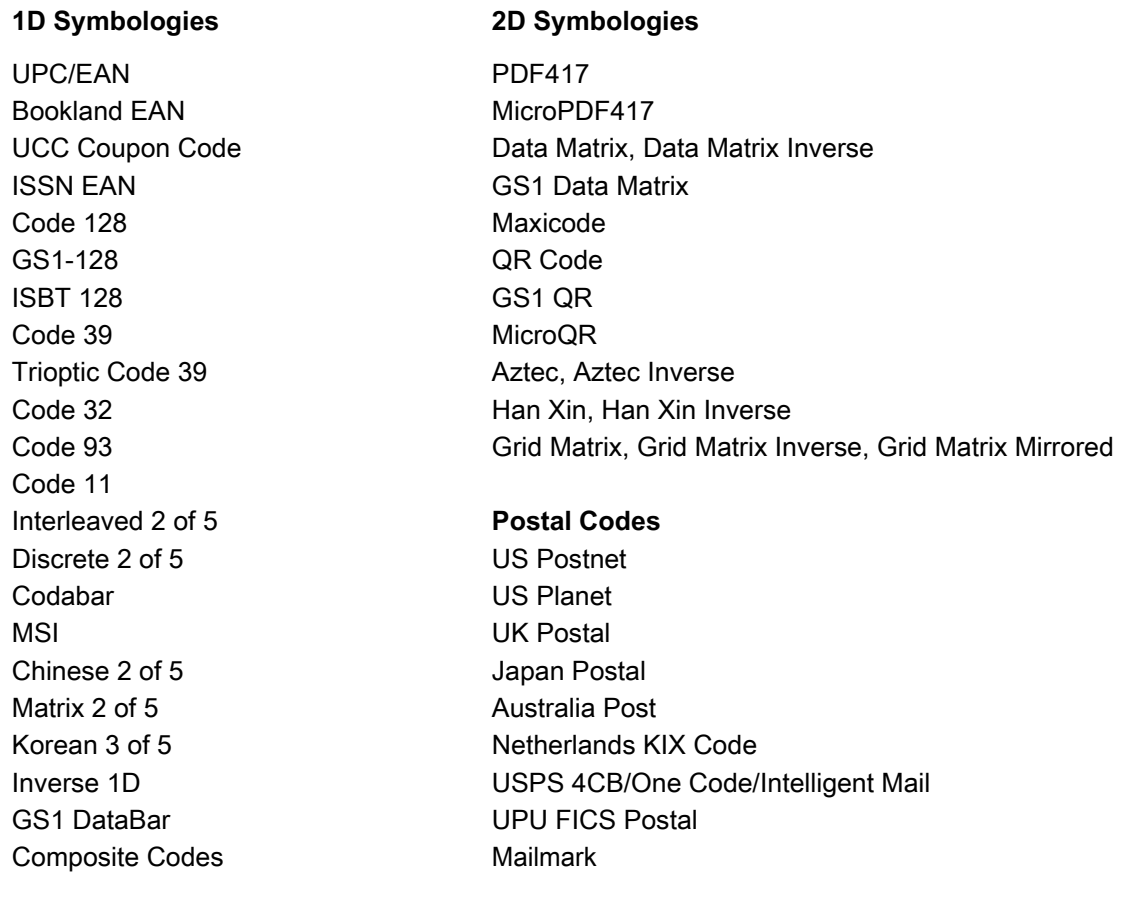

## **Operating Modes**

The MS47 supports the following operating modes.

- **•** Decode (default mode) for decoding a barcode.
- **•** Snapshot for capturing an image.
- **•** Snapshot with Viewfinder Mode provides a video of the subject until a snapshot of the image is captured.
- **•** Video provides a video of the subject.

# **Specifications**

## **MS47 Series Fixed Mount Imager Technical Specifications**

This chapter provides information regarding the imager's technical specifications, as well as skew, pitch, and roll information, and decode zones.

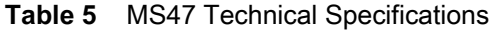

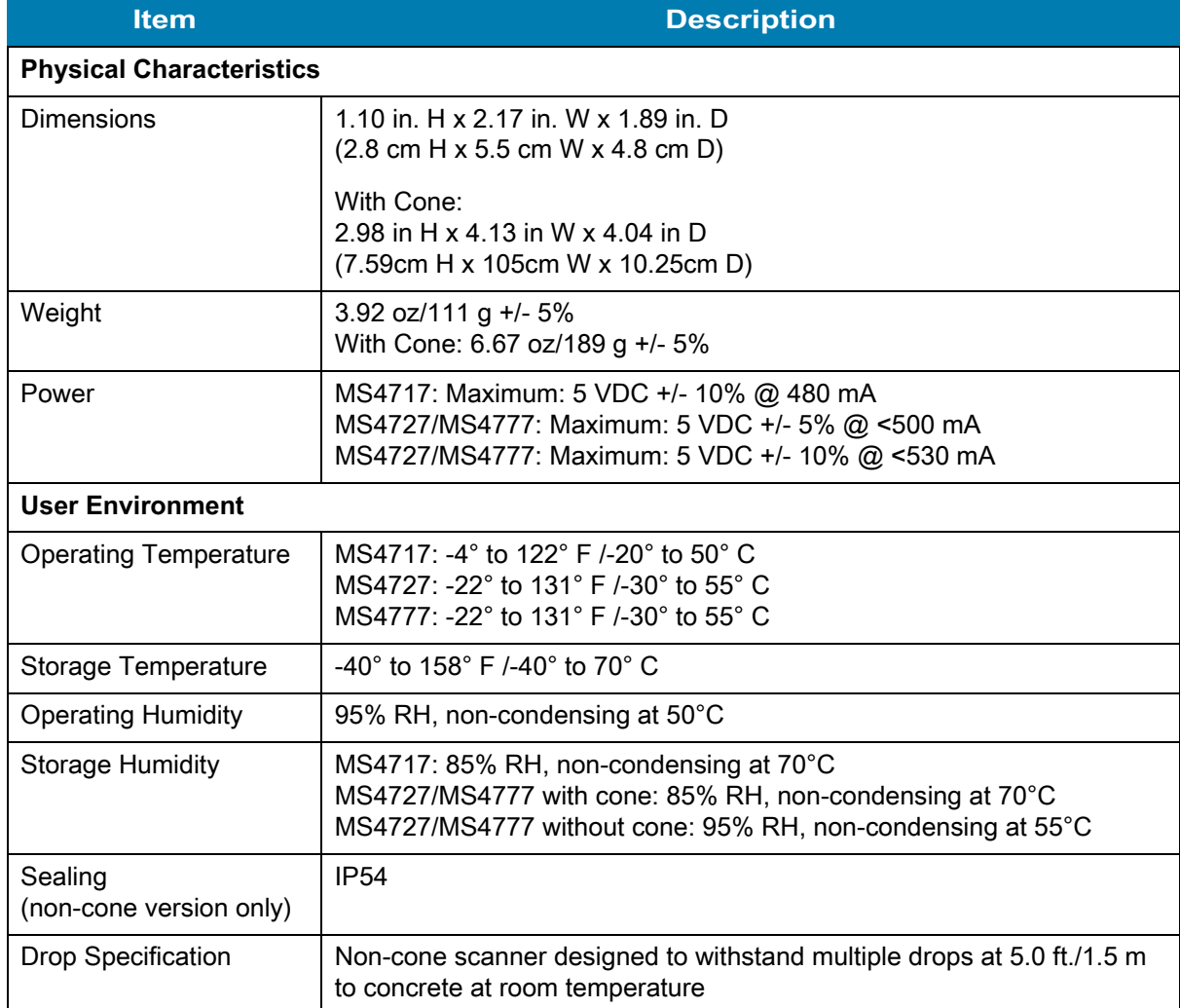

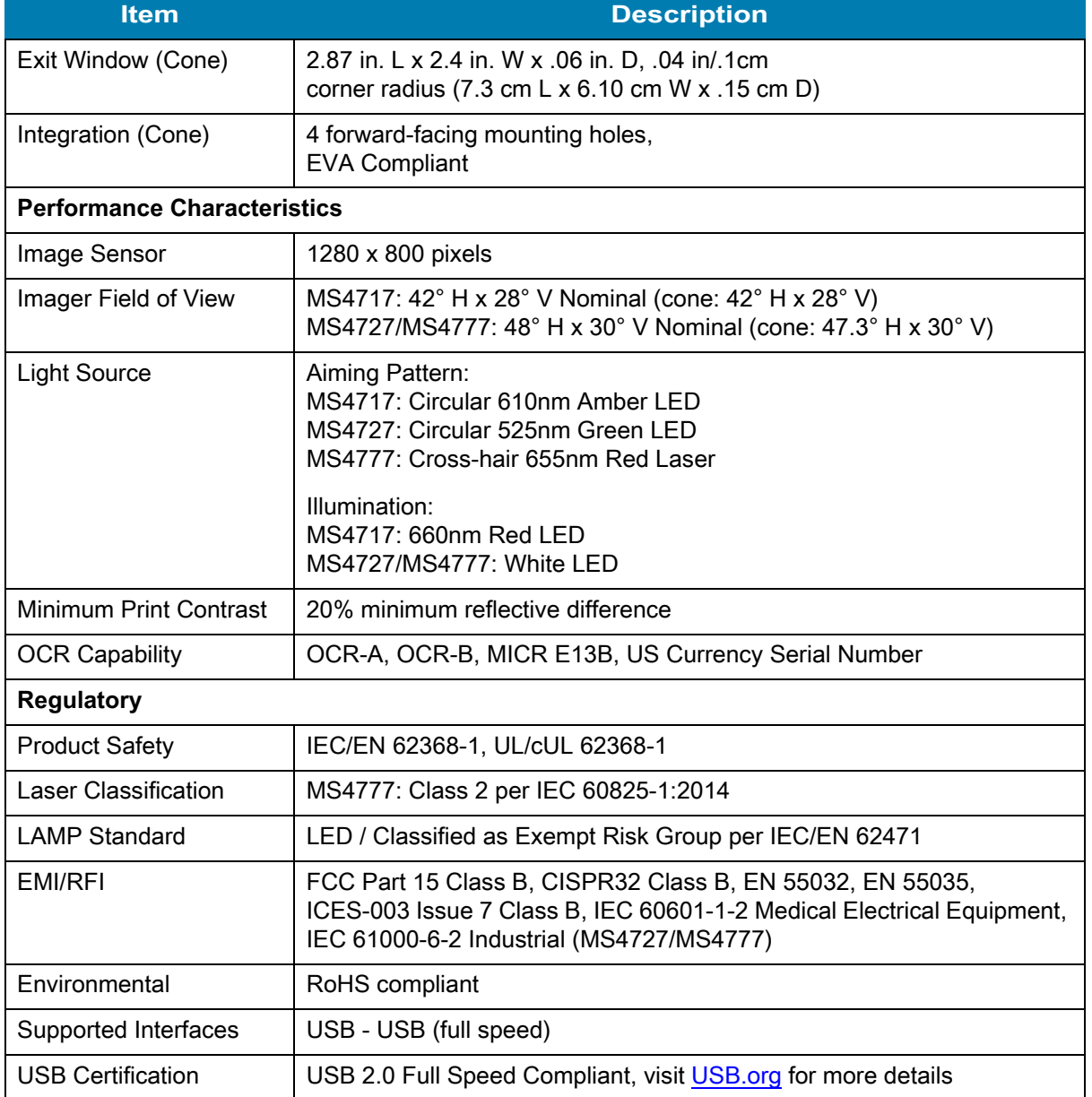

#### **Table 5** MS47 Technical Specifications

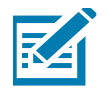

**NOTE:** Environmental and/or tolerance parameters are not cumulative. Zebra recommends a thermal analysis if the application is subject to an extreme temperature environment.

## **MS4777 Regulatory Considerations**

The MS4777 meets the accessible laser light limits for a CDRH/IEC Class 2 laser and an exempt risk group LED product. Any product containing the MS4777 can meet these same regulations. Contact a Zebra sales representative for further details.

Laser products sold in North America must be reported to the U.S. Food and Drug Administration, Center for [Devices and Radiological Health \(CDRH\) via a Laser Radiation Safety Report \(Product Report\). Visit fda.gov for](https://www.fda.gov/ )  additional information.

Refer to the U.S. Code of Federal Regulations, 21CFR1040.10 for the specific North American requirements for laser products. For devices intended for international sales, refer to the IEC/EN60825-1 standard for the Safety of Laser Products.

Complies with 21 CFR1040.10 and 1040.11 except for deviations pursuant to Laser Notice No. 56, dated May 08, 2019 and IEC/EN 60825-1:2014.

#### **Required Documentation for Class 2 Laser Products**

The MS4777 device:

- **•** Complies with 21CFR1040.10 and 1040.11 except for deviations pursuant to Laser Notice No. 56, dated May 8, 2019.
- **•** EN60825-1:2014/A11:2021
- **•** IEC 60825-1:2014 (Ed. 3.0)

Class 2 laser scanners use a low power, visible light diode. As with any very bright light source, such as the sun, the user should avoid staring directly into the light beam. Momentary exposure to a Class 2 laser is not known to be harmful.

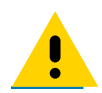

**CAUTION:**The use of controls, adjustments or performance of procedures other than those specified herein may result in hazardous laser light exposure.

A copy of the product's laser safety label, such as the one below, should appear in the product documentation, depending on the end product. Refer to the current applicable laser safety standards for the end product or specific requirements.

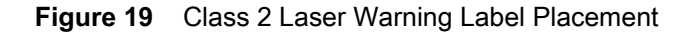

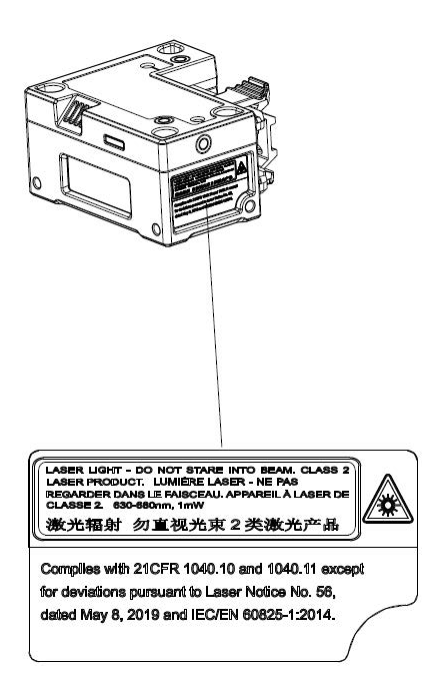

## **Required Documentation for All End Products**

The documentation should contain a diagram showing the location of the laser aperture and warning statement as shown in the example above.

## **Skew, Pitch and Roll**

Measured on a 20 mil Code 39 symbol at a distance of 10 inches. Tolerance is reduced at extreme ends of the working range.

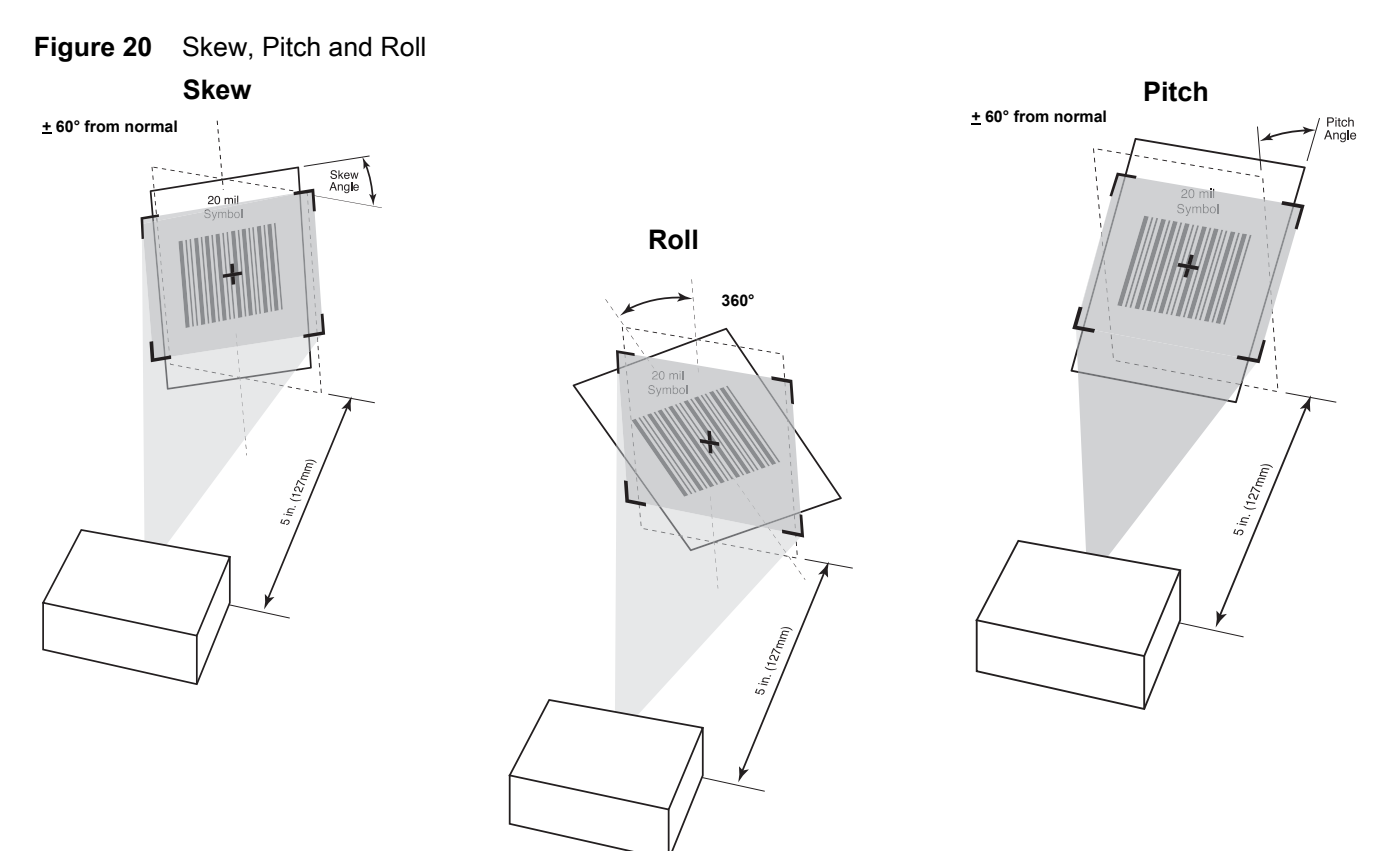

## **MS4717 Decode Zones**

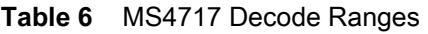

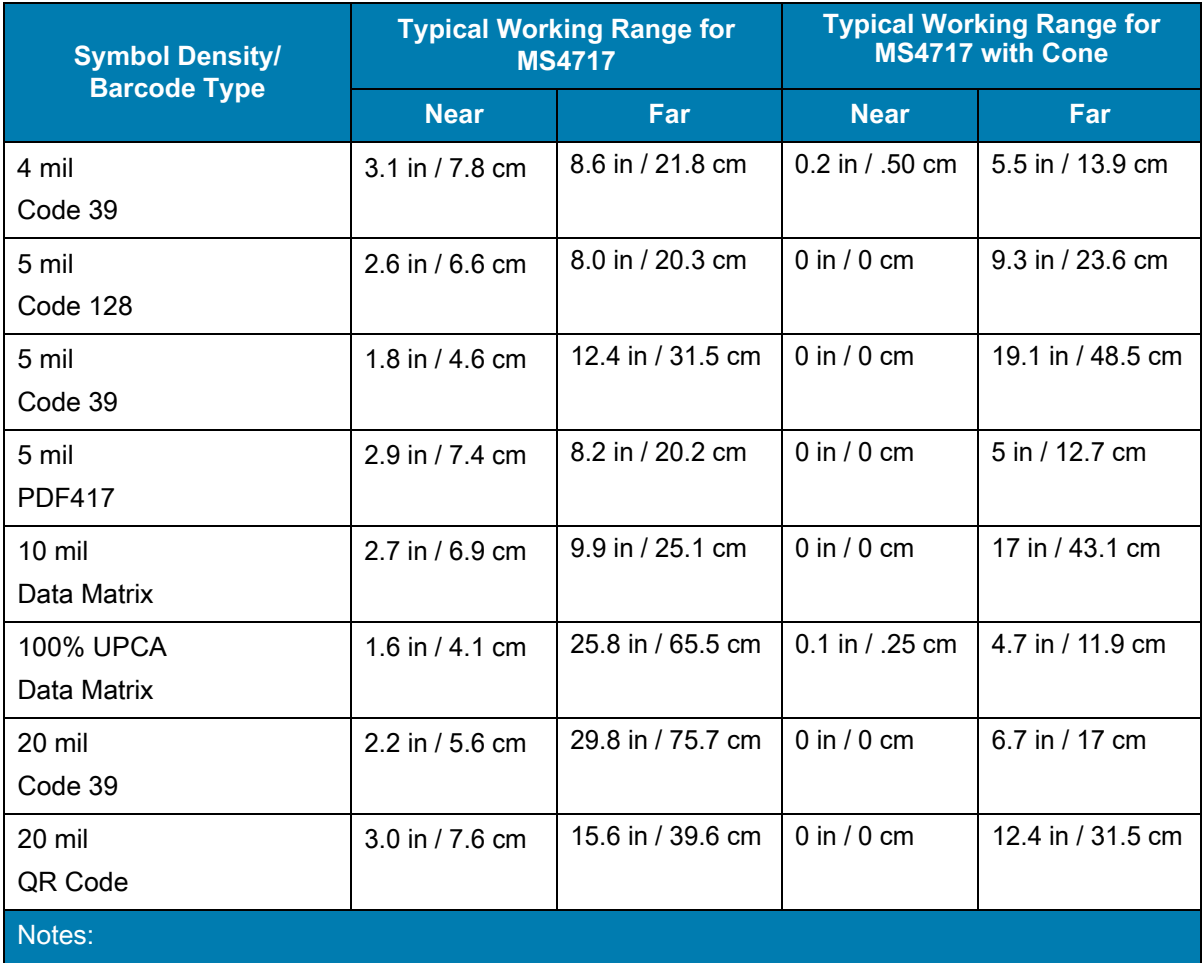

Near distances are field-of-view (FOV) limited.

## **MS4727/MS4777 Decode Zones**

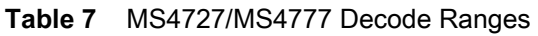

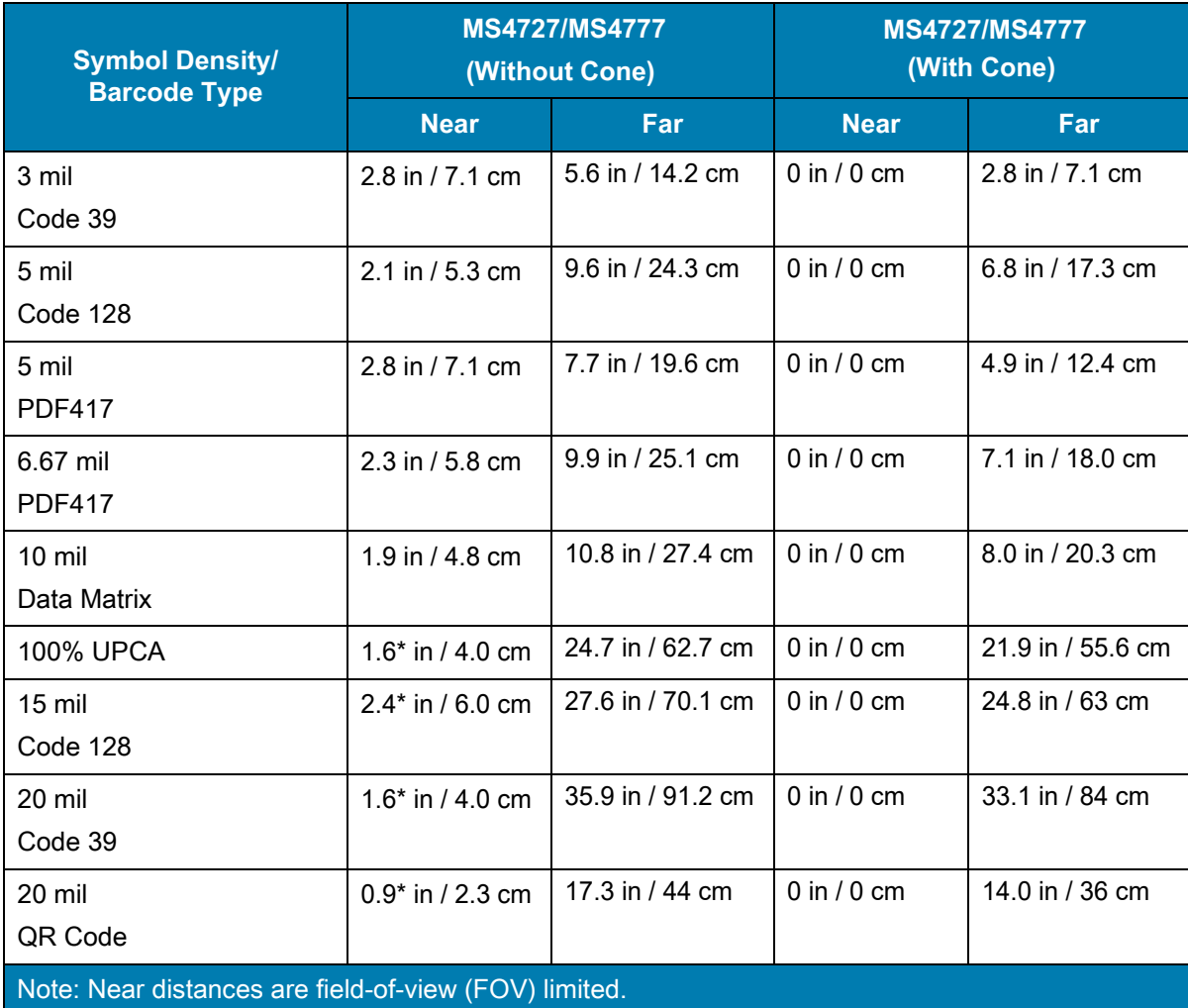

# **Maintenance and Troubleshooting**

## **Introduction**

The chapter provides information on maintenance and troubleshooting, as well as beeper and LED indications.

## **Maintenance**

Clean the imager housing and exit window with a damp cloth and, if necessary, a non-ammonia based detergent. Do not allow any abrasive material to touch the exit window.

## **Troubleshooting**

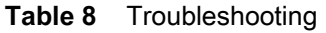

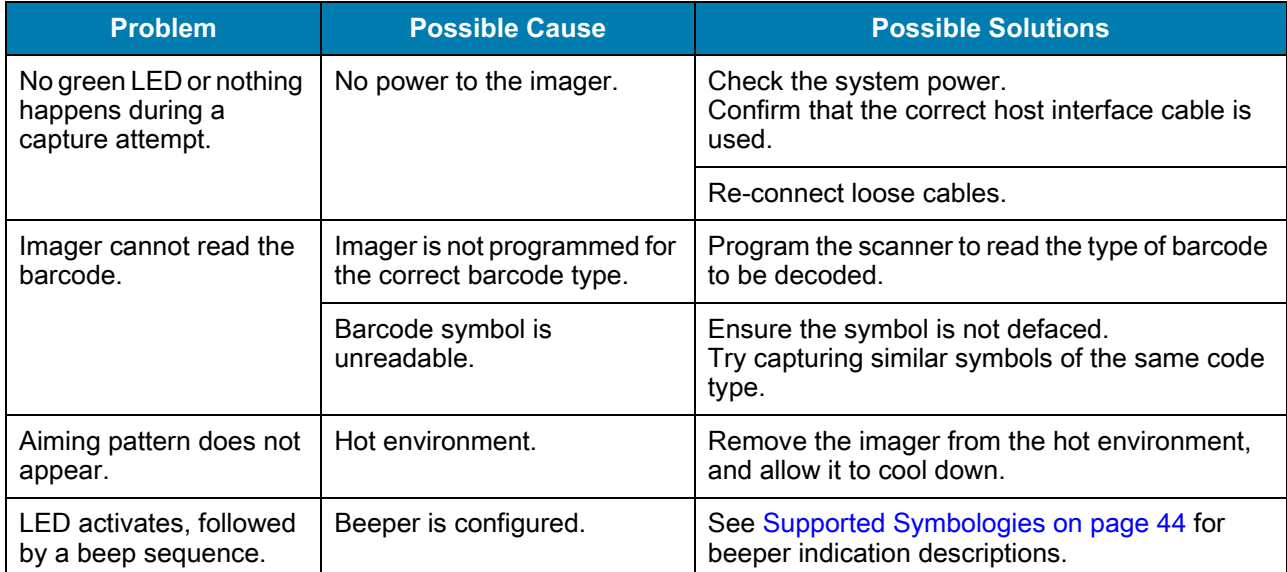

# **Beeper and LED Indication**

#### **Table 9** LED Indications

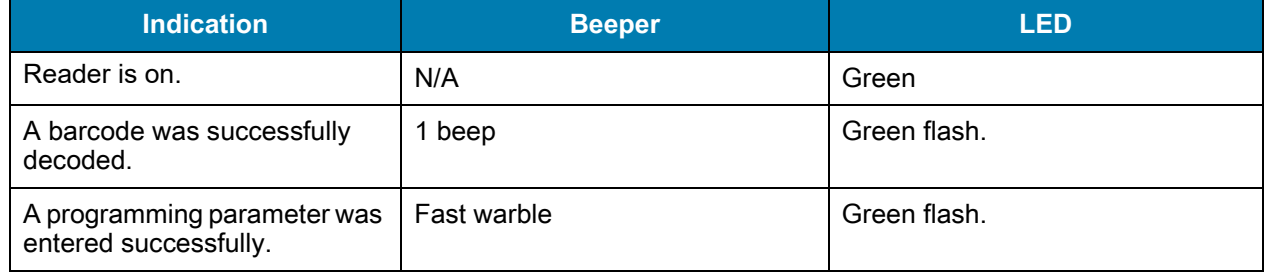

# **User Preferences**

## **Introduction**

This chapter describes each user preference feature and provides the programming barcodes necessary for selecting these features.

You can program the imager to perform various functions, or activate different features. This chapter describes each user preference feature and provides programming barcodes for selecting these features.

The imager ships with the settings shown in [Table 10](#page-54-0) (also see [Standard Default Parameters](#page-316-0) for all defaults). If the default values suit requirements, programming is not necessary.

To set feature values, scan a single barcode or a short barcode sequence. The settings are stored in non-volatile memory and are preserved even when the digital scanner is powered down.

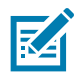

**NOTE:** Most computer monitors allow scanning the barcodes directly on the screen. When scanning from the screen, be sure to set the document magnification to a level where you can see the barcode clearly, and bars and/or spaces are not merging.

If not using a USB cable, select a host type (see each host chapter for specific host information) after the power-up beeps sound. This is only necessary upon the first power-up when connected to a new host.

To return all features to default values, see [Default Parameters on page 57](#page-56-0). Throughout the programming barcode menus, asterisks indicate (**\***) default values.

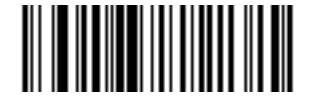

**\*** Indicates Default **Figh Volume** Feature/Option

**(0)**

 $\sim$  Option Value

## **Scanning Sequence Examples**

In most cases, scanning one barcode sets the parameter value. The imager issues a fast warble beep and the LED turns green, signifying a successful parameter entry.

Other parameters require scanning several barcodes. See these parameter descriptions for this procedure.

## **Errors While Scanning**

Unless otherwise specified, to correct an error during a scanning sequence, just re-scan the correct parameter.

## **User Preferences Parameter Defaults**

[Table 10](#page-54-0) lists defaults for user preferences parameters. To change the default values:

- **•** Scan the appropriate barcodes in this guide. These new values replace the standard default values in memory.
- Configure the imager using the 123Scan<sup>2</sup> configuration program.

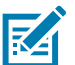

**NOTE:** See [Standard Default Parameters](#page-316-0) for all user preferences, hosts, symbologies, and default parameters.

#### <span id="page-54-0"></span>**Table 10** User Preferences Parameter Defaults

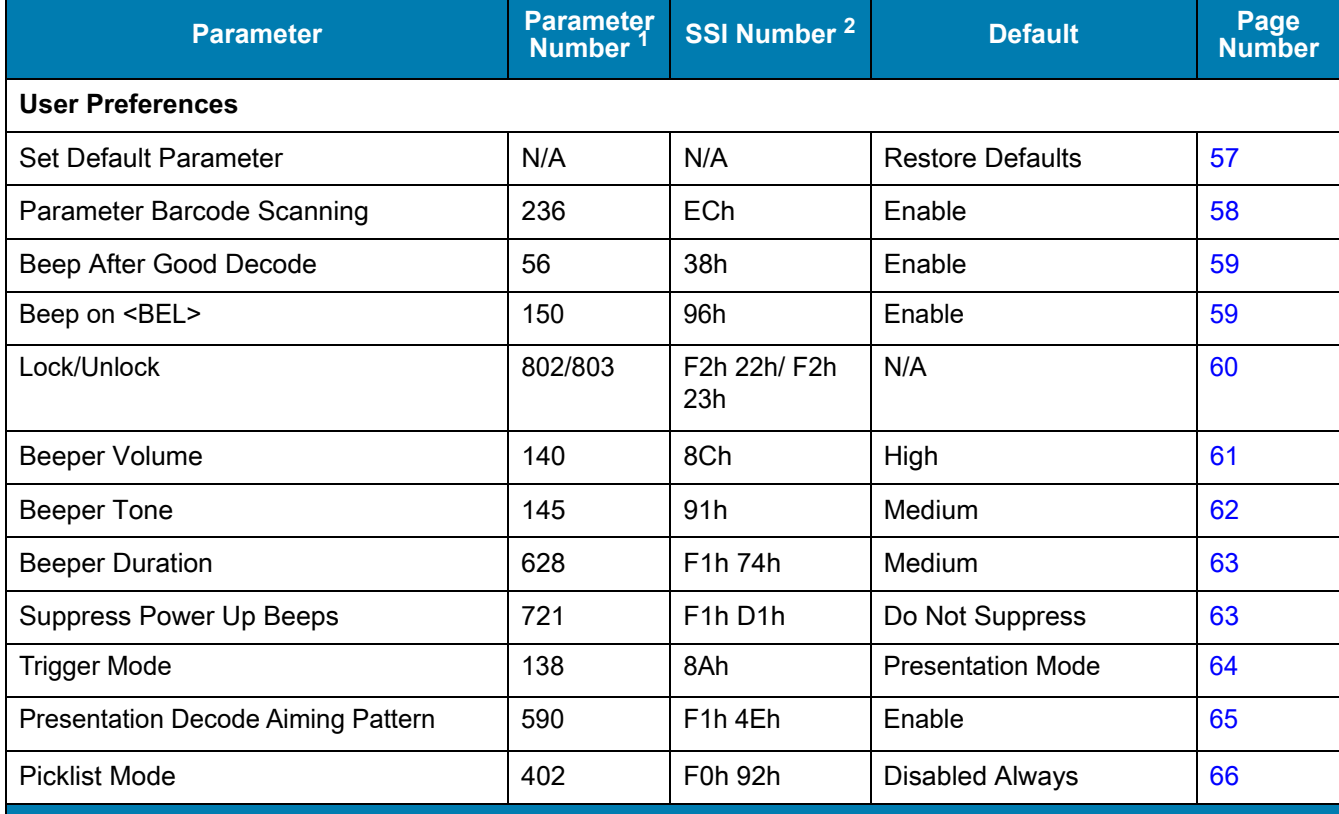

1. Parameter number decimal values are used for programming via RSM commands.

2. SSI number hex values are used for programming via SSI commands.

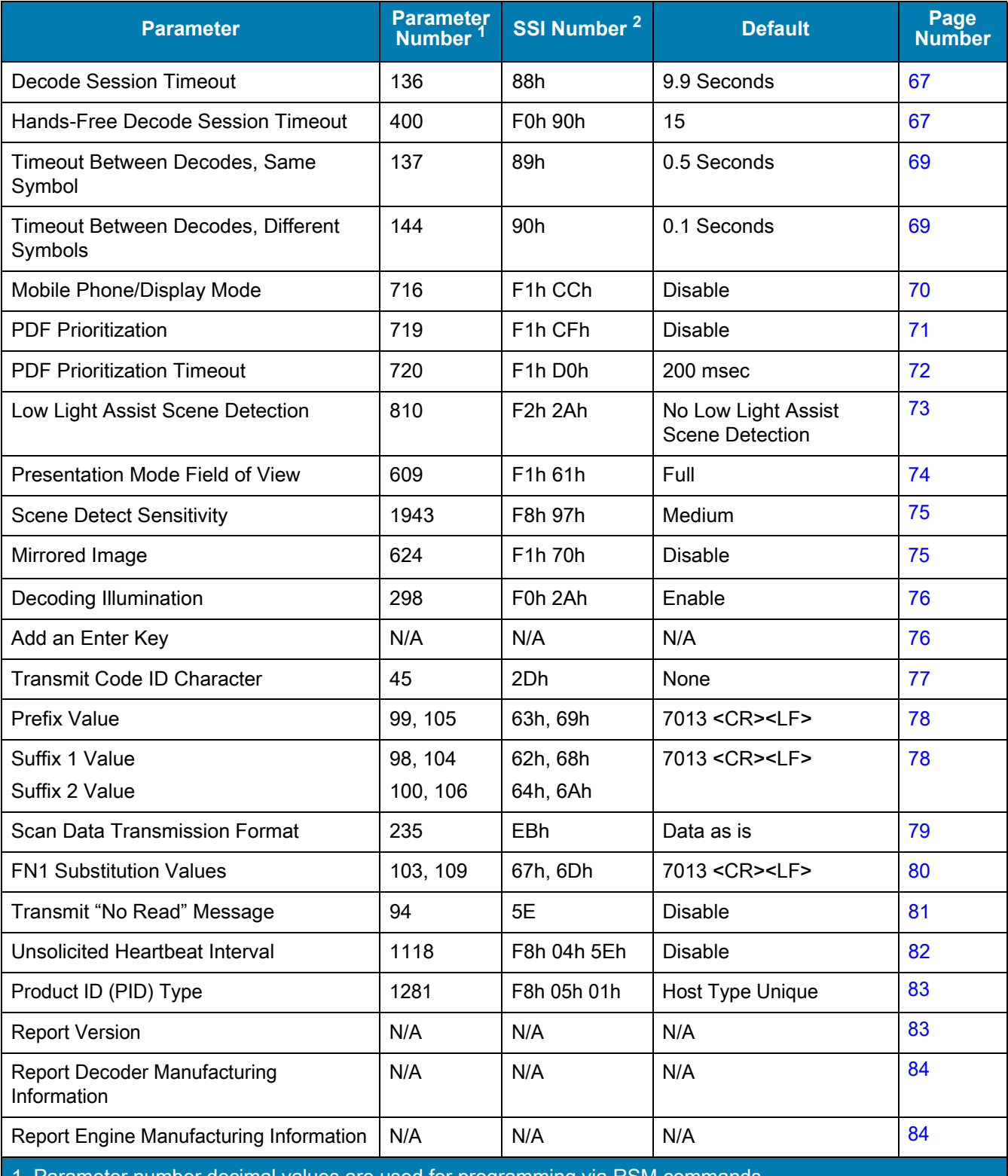

#### **Table 10** User Preferences Parameter Defaults (Continued)

1. Parameter number decimal values are used for programming via RSM commands.

2. SSI number hex values are used for programming via SSI commands.

## **User Preferences**

#### <span id="page-56-0"></span>**Default Parameters**

The imager can be reset to two types of defaults: factory defaults or custom defaults. Scan the appropriate barcode below to reset the imager to its default settings and/or set the imager's current settings as the custom default.

- **• Restore Defaults** Resets all default parameters as follows:
	- **•** If custom default values were configured (see **Write to Custom Defaults**), the custom default values are set for all parameters each time the **Restore Defaults** barcode below is scanned.
	- **•** If no custom default values were configured, the factory default values are set for all parameters each time the **Restore Defaults** barcode below is scanned. (For factory default values, see [Standard Default](#page-316-0)  [Parameters.](#page-316-0)
- **• Set Factory Defaults** Scan the **Set Factory Defaults** barcode below to eliminate all custom default values and set the imager to factory default values (For factory default values, see [Standard Default Parameters](#page-316-0)
- **• Write to Custom Defaults** Custom default parameters can be configured to set unique default values for all parameters. After changing all parameters to the desired default values, scan the **Write to Custom Defaults** barcode below to configure custom defaults.

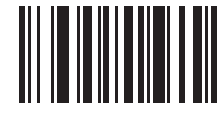

**\* Restore Defaults**

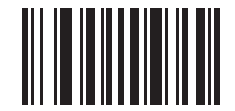

**Set Factory Defaults**

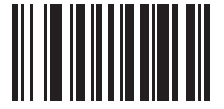

**Write to Custom Defaults**

## <span id="page-57-0"></span>**Parameter Barcode Scanning**

#### **Parameter # 236 (SSI # ECh)**

To disable the decoding of parameter barcodes, including the **Set Defaults** parameter barcodes, scan the **Disable Parameter Scanning** barcode below. To enable decoding of parameter barcodes, scan **Enable Parameter Scanning**.

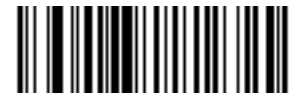

**\* Enable Parameter Barcode Scanning**

**(1)**

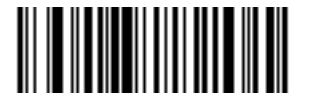

**Disable Parameter Barcode Scanning (0)**

## <span id="page-58-0"></span>**Beep After Good Decode**

#### **Parameter # 56 (SSI # 38h)**

Scan a barcode below to select whether or not the imager beeps after a good decode. If selecting **Do Not Beep After Good Decode**, the beeper still operates during parameter menu scanning and to indicate error conditions.

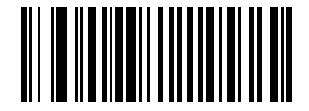

**\* Beep After Good Decode (Enable) (1)**

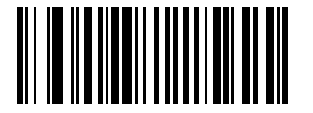

**Do Not Beep After Good Decode (Disable) (0)**

#### <span id="page-58-1"></span>**Beep on <BEL>**

### **Parameter #150 (SSI # 96h)**

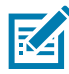

**NOTE:** This parameter only applies to USB CDC Host.

When this parameter is enabled, the imager issues a beep when it detects a <BEL> character. <BEL> indicates an illegal entry or other important event.

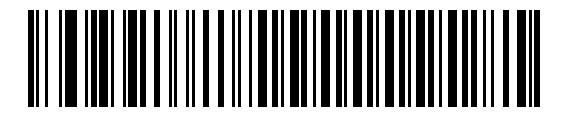

**\* Beep on <BEL> Character (Enable) (1)**

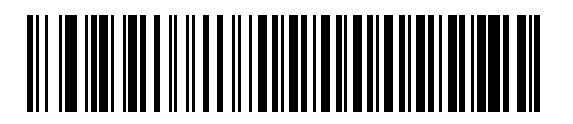

**Do Not Beep on <BEL> Character (Disable) (0)**

## <span id="page-59-0"></span>**Lock/Unlock Parameter Scanning**

**Lock:** 

**Parameter # 802**

**SSI # F2h 22h**

**Unlock:** 

**Parameter # 803**

#### **SSI # F2h 23h**

This feature locks parameter settings with a 4-digit code to prevent the user from changing parameter values by scanning parameter barcodes. This provides an added level of security not offered via **Disable Parameter Scanning**.

After locking parameter settings, the only parameter barcode that is accepted is **Unlock** with the correct code.

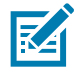

**NOTE:** [Parameter Barcode Scanning](#page-57-0) must be enabled in order to scan the **Lock** parameter barcode. Once parameter scanning is locked, scanning the **Enable** or **Disable Parameter Scanning** barcode results in a parameter error beep.

To lock parameter scanning:

- **1.** Scan the **Lock** barcode.
- **2.** Scan four barcodes from [Numeric Barcodes](#page-393-0) that represent the desired code. Enter leading zeros for numbers below 1000, e.g., to program a code of 29, enter **0**, **0**, **2**, **9**. A "lock" beep sounds (two long high beeps) in addition to the parameter entry beep.

To unlock parameter scanning:

- **1.** Scan the **Unlock** barcode.
- **2.** Scan four barcodes from [Numeric Barcodes](#page-393-0) that represent the correct code. An "unlock" beep sounds (two long low beeps) in addition to the parameter entry beep. Entering an incorrect code results in a parameter error beep.

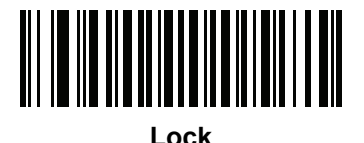

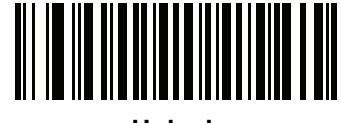

**Unlock**

## <span id="page-60-0"></span>**Beeper Volume Parameter # 140 (SSI # 8Ch)**

To select a beeper volume, scan the **Low Volume, Medium Volume**, or **High Volume** barcode.

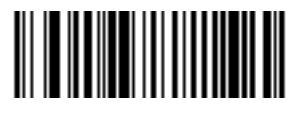

**Low Volume (2)**

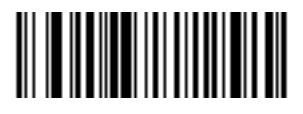

**Medium Volume (1)**

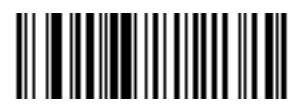

**\* High Volume (0)**

## <span id="page-61-0"></span>**Beeper Tone**

## **Parameter # 145 (SSI # 91h)**

To select a beeper tone, scan one of the following barcodes.

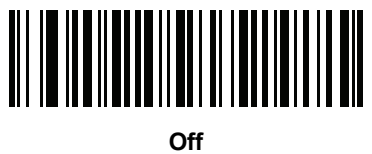

**(3)**

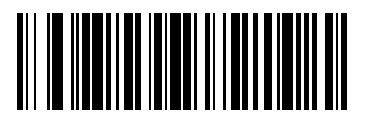

**Low Tone (2)**

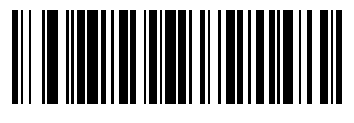

**\* Medium Tone (1)**

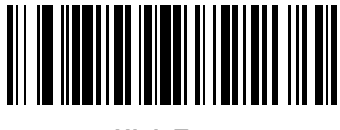

**High Tone (0)**

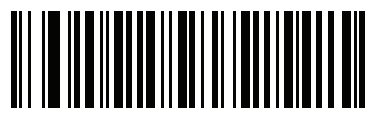

**Medium to High Tone (2-tone) (4)**

## <span id="page-62-0"></span>**Beeper Duration**

## **Parameter # 628 (SSI # F1h 74h)**

To select the duration for the beeper, scan one of the following barcodes.

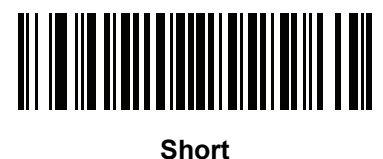

**(0)**

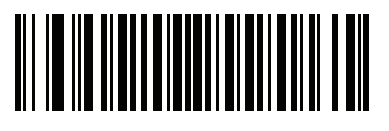

**\* Medium (1)**

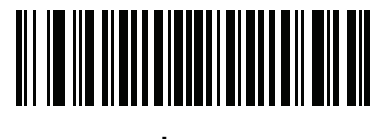

**Long (2)**

## <span id="page-62-1"></span>**Suppress Power Up Beeps**

## **Parameter # 721 (SSI # F1h D1h)**

Scan a barcode below to select whether or not to suppress the imager's power-up beeps.

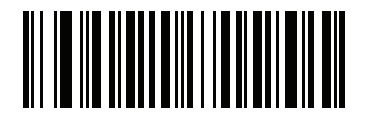

**\* Do Not Suppress Power Up Beeps (0)**

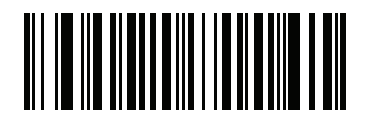

**Suppress Power Up Beeps (1)**

## <span id="page-63-0"></span>**Trigger Mode**

#### **Parameter # 138 (SSI # 8Ah)**

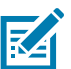

**NOTE:** 1. Before selecting Host trigger mode, see the USB CDC Host and HID Keyboard Emulation notes warning in [USB Device Type](#page-112-0) on page 113.

Select one of the following trigger modes for the digital scanner.

- **Host** A start decode command from the host activates decode processing. Decode processing continues until barcode decodes, receipt of a stop decode command, or the [Decode Session Timeout on page 67](#page-66-0) occurs.
- **• Presentation Mode** when the device detects an object in its field of view, it triggers and decodes.

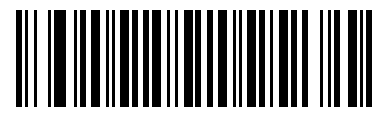

**Host (0) Note 1**

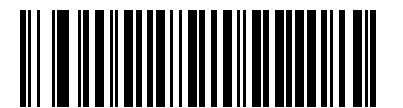

**\*Presentation Mode (7)**

## <span id="page-64-0"></span>**Presentation Decode Aiming Pattern**

#### **Parameter # 590 (SSI # F1h 4Eh)**

Select **Enable Hands-free Decode Aiming Pattern** to project the aiming dot during barcode capture, **Disable Hands-free Decode Aiming Pattern** to turn the aiming dot off, or **Enable Hands-free Decode Aiming Pattern on PDF** to project the aiming dot when the imager detects a 2D barcode.

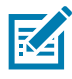

**NOTE:** With [Picklist Mode on page 66](#page-65-0) enabled, the decode aiming dot flashes even when the **Decode Aiming Pattern** is disabled.

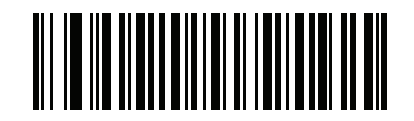

**\* Enable Hands-free Decode Aiming Pattern**

**(1)**

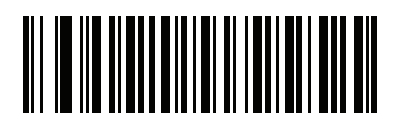

**Disable Hands-free Decode Aiming Pattern (0)**

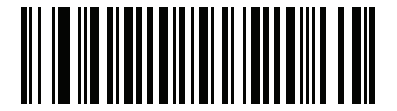

**Enable Hands-free Decode Aiming Pattern on PDF**

**(2)**

## <span id="page-65-0"></span>**Picklist Mode**

## **Parameter # 402 (SSI # F0h 92h)**

Picklist mode enables the imager to decode only barcodes that are aligned under the LED aiming dot. Select one of the following picklist modes for the digital scanner:

- **• Disabled Always** Picklist mode is always disabled.
- **• Enable Always** Picklist mode is always enabled.

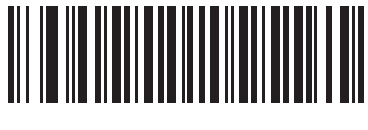

**\* Disabled Always (0)**

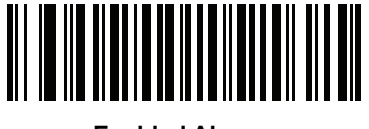

**Enabled Always (2)**

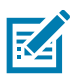

**NOTE:** Picklist Mode temporarily overrides the Disable Decode Aiming Pattern parameter. You can not disable the decode aiming pattern when Picklist Mode is enabled.

## <span id="page-66-0"></span>**Decode Session Timeout**

#### **Parameter # 136 (SSI # 88h)**

This parameter sets the maximum time decode processing continues during a scan attempt. It is programmable in 0.1 second increments from 0.5 to 9.9 seconds. The default timeout is 9.9 seconds.

To set a Decode Session Timeout, scan the barcode below. Next, scan two numeric barcodes from [Numeric](#page-393-0)  [Barcodes](#page-393-0) that correspond to the desired on time. Enter a leading zero for single digit numbers. For example, to set a Decode Session Timeout of 0.5 seconds, scan the barcode below, then scan the **0** and **5** barcodes. To correct an error or change the selection, scan [Cancel on page 395](#page-394-0).

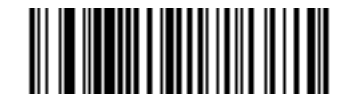

**Decode Session Timeout**

### <span id="page-66-1"></span>**Hands-Free Decode Session Timeout**

#### **Parameter # 400 (SSI # F0h 90h)**

This parameter is the Hands-free compliment to the **Decode Session Timeout**. It configures the minimum and maximum decode processing time during a Hands-free scan attempt. It only applies to the Hands-free trigger mode.

The minimum decode processing time is defined as the time in which the scanner stops decoding when an object is removed or left stationary in the imaging field of view.

The maximum decode processing time is defined as the time in which the scanner stops decoding when an object is left in or is moving in the field of view.

Both the maximum and minimum times are configured using a single setting. The relationship of this setting is as follows:

**Table 11** Hands-free Decode Session Time

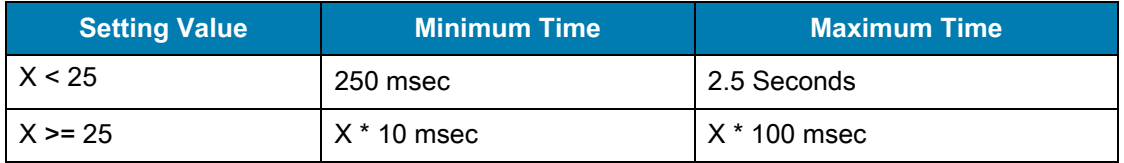

For example, a setting value of 100 results in the scanner turning off approximately 1 second after an object is removed from the field of view or 10 seconds while an object is in the field of view moving.

The default value of the setting is 15 which results in a Minimum time of 250 msec and Maximum time of 1.5 seconds.

Adjust this setting based on your requirements. For example, when doing prioritization, this parameter should be set to a value where the maximum time is above the PDF prioritization timeout.

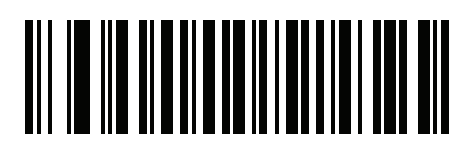

**Hands-free Decode Session Timeout**

#### <span id="page-68-0"></span>**Timeout Between Decodes, Same Symbol**

#### **Parameter # 137 (SSI # 89h)**

Use this option in presentation mode to prevent the beeper from continuously beeping when a symbol is left in the imager's field of view. The barcode must be out of the field of view for the timeout period before the imager reads the same consecutive symbol. It is programmable in 0.1 second increments from 0.0 to 9.9 seconds. The default interval is 0.5 seconds.

To select the timeout between decodes for the same symbol, scan the barcode below, then scan two numeric barcodes from [Numeric Barcodes](#page-393-0) that correspond to the desired interval, in 0.1 second increments.

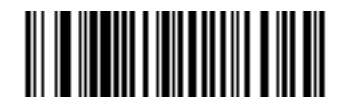

**Timeout Between Decodes, Same Symbol**

#### <span id="page-68-1"></span>**Timeout Between Decodes, Different Symbols**

#### **Parameter # 144 (SSI # 90h)**

Use this option in presentation mode to control the time the imager is inactive between decoding different symbols. It is programmable in 0.1 second increments from 0.1 to 9.9 seconds. The default is 0.1 seconds.

To select the timeout between decodes for different symbols, scan the barcode below, then scan two numeric barcodes from [Numeric Barcodes](#page-393-0) that correspond to the desired interval, in 0.1 second increments.

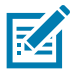

**NOTE:** Timeout Between Decodes, Different Symbols cannot be greater than or equal to the Decode Session Timeout.

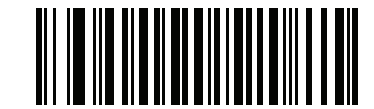

**Timeout Between Decodes, Different Symbols**

## <span id="page-69-0"></span>**Mobile Phone/Display Mode**

## **Parameter # 716 (SSI # F1h CCh)**

This mode improves barcode reading performance off mobile phones and electronic displays. Select disable or enable Mobile Phone/Display Mode.

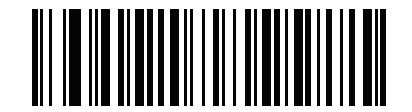

**\* Disable Mobile Phone/Display Mode**

**(0)**

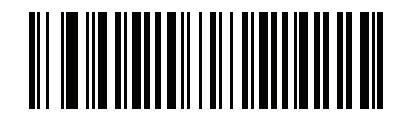

**Enable Mobile Phone/Display Mode (3)**

## <span id="page-70-0"></span>**PDF Prioritization**

#### **Parameter # 719 (SSI # F1h CFh)**

Enable this feature to delay decoding a 1D barcode (Code 128) by the value specified in [PDF Prioritization](#page-71-0)  [Timeout](#page-71-0). During that time the imager attempts to decode a PDF417 symbol (e.g., on a US driver's license), and if successful, reports this only. If it does not decode (can not find) a PDF417 symbol, it reports the 1D symbol after the timeout. The 1D symbol must be in the imager's field of view for the imager to report it. This parameter does not affect decoding other symbologies.

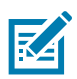

**NOTE:** The 1D Code 128 barcode lengths include the following:

- **•** 7 to 10 characters
- **•** 14 to 22 characters
- **•** 27 to 28 characters

In addition, a Code 39 barcode with the following lengths are considered to potentially be part of a US driver's license:

- **•** 8 characters
- **•** 12 characters

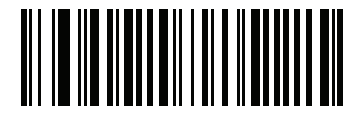

**\* Disable PDF Prioritization (0)**

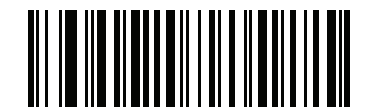

**Enable PDF Prioritization (1)**

## <span id="page-71-0"></span>**PDF Prioritization Timeout**

#### **Parameter # 720 (SSI # F1h D0h)**

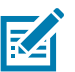

**NOTE:** The [Hands-Free Decode Session Timeout on page 67](#page-66-1) should be set to a longer duration than **PDF Prioritization Timeout** when configured.

When [PDF Prioritization on page 71](#page-70-0) is enabled, this timeout specifies how long the imager attempts to decode a PDF417 symbol before reporting the 1D barcode in the field of view.

Scan the following barcode, then scan four digits from [Numeric Barcodes](#page-393-0) that specify the timeout in milliseconds. For example, to enter 400 msec, scan the following barcode, then scan 0400. The range is 0 to 5000 msec, and the default is 200 msec.

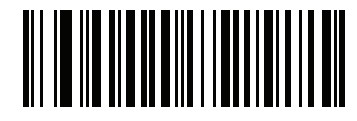

**PDF Prioritization Timeout**
# **Low Light Assist Scene Detection**

#### **Parameter # 810 (SSI # F2h 2Ah)**

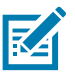

**NOTE:** This parameter is available for the MS4717 only.

Scan one of the following barcodes to allow the engine to detect motion in dim to dark illumination environments when in presentation mode:

- **• No Low Light Assist Scene Detection** The engine attempts to detect motion as best it can with the aim pattern and illumination turned off when the engine is idle.
- **• Dim Illumination Low Light Assist Scene Detection** The aim pattern is off, but illumination is on at a dim level to assist in scene detection.

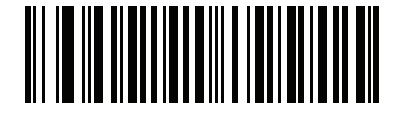

**\*No Low Light Assist Scene Detection**

**(0)**

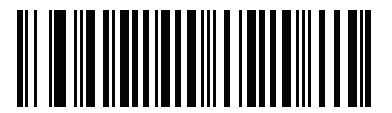

**Dim Illumination Low Light Assist Scene Detection**

**(2)**

# **Presentation Mode Field of View**

# **Parameter # 609 (SSI # F1h 61h)**

In presentation mode, by default the imager searches the larger area of the aiming pattern (**Full Field of View**).

To search for a barcode in a smaller region around the aiming dot's center in order to speed search time, select **Small Field of View** or **Medium Field of View**.

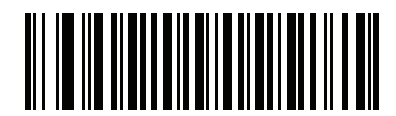

**Small Field of View (0)**

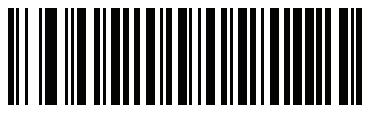

**Medium Field of View (1)**

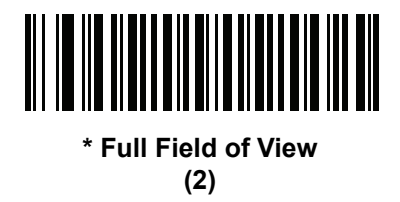

# **Scene Detect Sensitivity**

# **Parameter # 1943 (SSI # F8h 97h)**

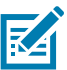

**NOTE:** This parameter is for the MS4717 only.

This parameter sets the illumination range sensitivity when motion is detected.

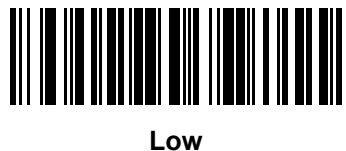

**(10)**

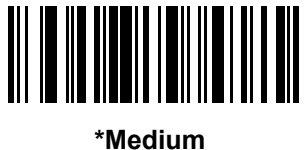

**(128)**

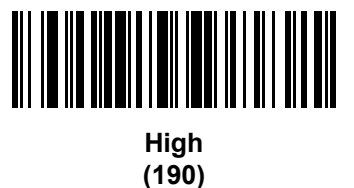

# **Mirrored Image**

## **Parameter # 624**

# **SSI # F1h 70h**

Enable this to scan images in reverse, or mirrored, as if seen through a mirror. This mode is useful in applications requiring scanning through a mirror and using symbologies that do not decode in reverse.

Enabling this mode when using snapshot, video, or video viewfinder mode transmits images as mirrored images.

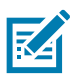

**NOTE:** This parameter is enabled by default for the MS47 with Cone.

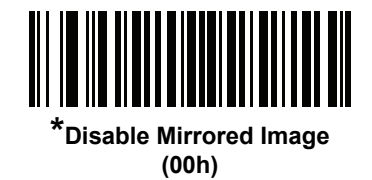

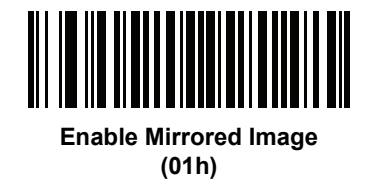

# **Decoding Illumination**

## **Parameter # 298 (SSI # F0h 2Ah)**

Selecting **Enable Decoding Illumination** causes the imager to flash illumination to aid decoding. Select **Disable Decoding Illumination** to prevent the imager from using decoding illumination.

Enabling illumination usually results in superior images. The effectiveness of the illumination decreases as the distance to the target increases.

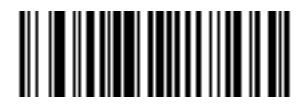

**\* Enable Decoding Illumination (1)**

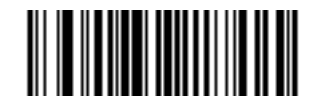

**Disable Decoding Illumination (0)**

# **Add an Enter Key**

To add an Enter key (carriage return/line feed) after scanned data, scan the following barcode. To program other prefixes and/or suffixes, see [Prefix/Suffix Values on page 78.](#page-77-0)

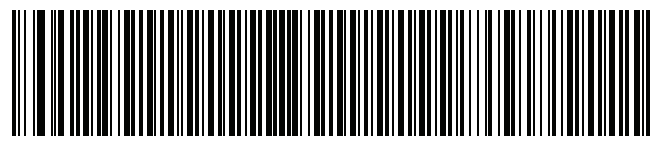

**Add Enter Key (Carriage Return/Line Feed)**

# <span id="page-76-0"></span>**Transmit Code ID Character**

# **Parameter # 45 (SSI # 2Dh)**

A Code ID character identifies the code type of a scanned barcode. This is useful when decoding more than one code type. In addition to any single character prefix already selected, the Code ID character is inserted between the prefix and the decoded symbol.

Select no Code ID character, a Symbol Code ID character, or an AIM Code ID character.

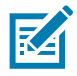

**NOTE:** If you enable Symbol Code ID Character or AIM Code ID Character, and enable [Transmit "No Read"](#page-80-0)  [Message on page 81](#page-80-0), the imager appends the code ID for Code 39 to the NR message.

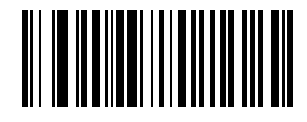

**Symbol Code ID Character (2)**

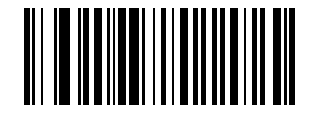

**AIM Code ID Character (1)**

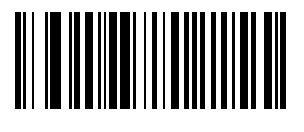

**\* None (0)**

# <span id="page-77-0"></span>**Prefix/Suffix Values**

## **Key Category Parameter # P = 99, S1 = 98, S2 = 100 (SSI # P = 63h, S1 = 62h, S2 = 64h)**

#### **Decimal Value Parameter # P = 105, S1 = 104, S2 = 106 (SSI # P = 69h, S1 = 68h, S2 = 6Ah)**

You can append a prefix and/or one or two suffixes to scan data for use in data editing. To set a value for a prefix or suffix, scan a four-digit number (i.e., four barcodes from [Numeric Barcodes\)](#page-393-0) that corresponds to that value. See [ASCII Character Sets](#page-395-0) for the four-digit codes.

When using host commands to set the prefix or suffix, set the key category parameter to 1, then set the 3-digit decimal value. See [ASCII Character Sets](#page-395-0) for the four-digit codes.

The default prefix and suffix value is 7013 <CR><LF> (the Enter key). To correct an error or change a selection, scan [Cancel on page 395](#page-394-0).

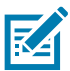

**NOTE:** To use Prefix/Suffix values, first set the [Scan Data Transmission Format on page 79](#page-78-0).

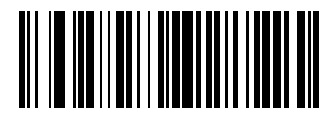

**Scan Prefix (7)**

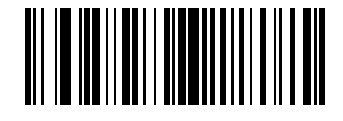

**Scan Suffix 1 (6)**

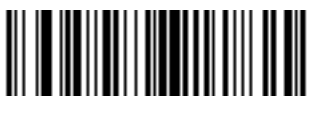

**Scan Suffix 2 (8)**

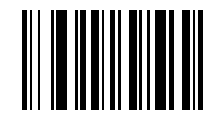

**Data Format Cancel**

# <span id="page-78-0"></span>**Scan Data Transmission Format**

# **Parameter # 235 (SSI # EBh)**

To change the scan data format, scan one of the following eight barcodes corresponding to the desired format.

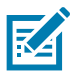

**NOTE:** If using this parameter do not use ADF rules to set the prefix/suffix.

To set values for the prefix and/or suffix, see [ASCII Character Sets](#page-395-0)

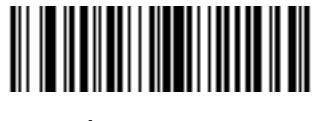

**\* Data As Is (0)**

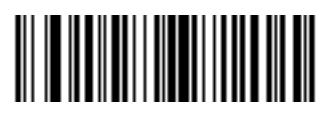

**<DATA> <SUFFIX 1> (1)**

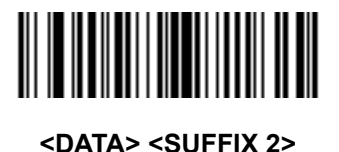

**(2)**

**<DATA> <SUFFIX 1> <SUFFIX 2> (3)**

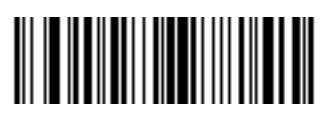

**<PREFIX> <DATA > (4)**

User Preferences

## **Scan Data Transmission Format (continued)**

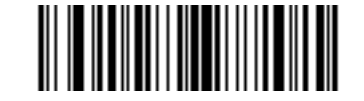

**<PREFIX> <DATA> <SUFFIX 1> (5)**

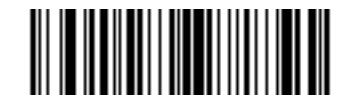

**<PREFIX> <DATA> <SUFFIX 2> (6)**

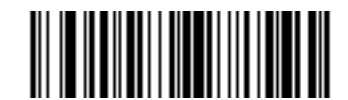

# **<PREFIX> <DATA> <SUFFIX 1> <SUFFIX 2>**

**(7)**

# <span id="page-79-0"></span>**FN1 Substitution Values**

## **Key Category Parameter # 103 (SSI # 67h)**

## **Decimal Value Parameter # 109 (SSI # 6Dh)**

The USB HID keyboard hosts support a FN1 Substitution feature. Enabling this substitutes any FN1 character (0x1b) in an EAN128 barcode with a value. This value defaults to 7013 (Enter Key).

When using host commands to set the FN1 substitution value, set the key category parameter to 1, then set the 3-digit keystroke value. See the ASCII Character Set table for the current host interface for the desired value.

To select a FN1 substitution value via barcode menus:

**1.** Scan the barcode below.

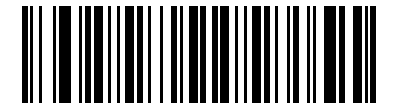

#### **Set FN1 Substitution Value**

**2.** Locate the keystroke desired for FN1 Substitution in the ASCII Character Set table for the current host interface. Enter the 4-digit ASCII Value by scanning each digit in [Numeric Barcodes.](#page-393-0)

To correct an error or change the selection, scan **Cancel**.

To enable FN1 substitution for USB HID keyboard, scan the **Enable FN1 Substitution** barcode on page [80](#page-79-0).

# <span id="page-80-0"></span>**Transmit "No Read" Message**

# **Parameter # 94 (SSI # 5Eh)**

Scan a barcode below to select whether or not to transmit a No Read message. Enable this to transmit the characters NR when a successful decode does not occur before trigger release or the **Decode Session Timeout** expires. See [Decode Session Timeout on page 67.](#page-66-0) Disable this to send nothing to the host if a symbol does not decode.

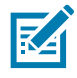

**NOTE:** If you enable **Transmit No Read**, and also enable Symbol Code ID Character or AIM Code ID Character for [Transmit Code ID Character on page 77,](#page-76-0) the digital scanner appends the code ID for Code 39 to the NR message.

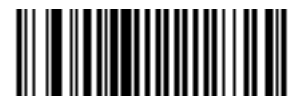

**Enable No Read (1)**

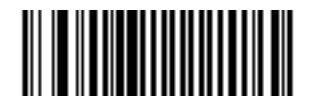

**\* Disable No Read (0)**

# **Unsolicited Heartbeat Interval**

## **Parameter # 1118 (SSI # F8h 04h 5Eh)**

The imager supports sending Unsolicited Heartbeat Messages to assist in diagnostics. To enable this feature and set the desired unsolicited heartbeat interval, scan one of the time interval barcodes below, or scan **Set Another Interval** followed by four numeric barcodes from [Numeric Barcodes](#page-393-0) (scan sequential numbers that correspond to the desired number of seconds). The range is 0 - 9999.

Scan **Disable Unsolicited Heartbeat Interval** to turn off the feature.

The heartbeat event is sent as decode data (with no decode beep) in the form of:

#### MOTEVTHB:nnn

where nnn is a three-digit sequence number starting at 001 and wrapping after 100.

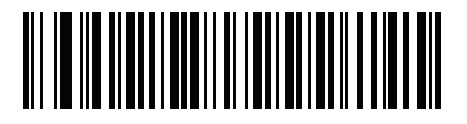

**10 Seconds (10)**

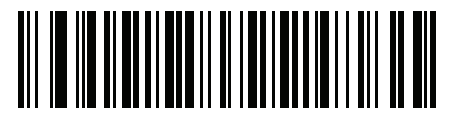

**1 Minute (60)**

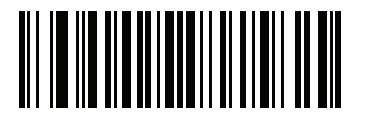

**Set Another Interval**

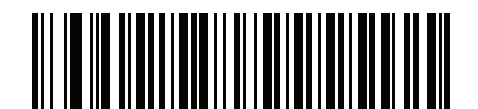

**\* Disable Unsolicited Heartbeat Interval (0)**

# **Product ID Type (PID) Parameter # 1281 (SSI # F8h 05h 01h)**

Scan one of the following barcodes to define the PID value reported in USB enumeration.

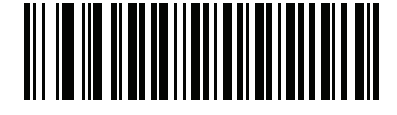

**\*Host Type Unique (0)**

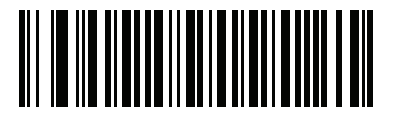

**Product Unique (1)**

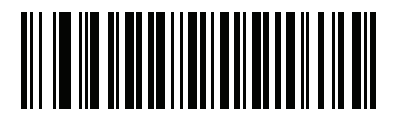

**IBM Unique (2)**

# **Report Version**

## **Parameter # 94 (SSI # 5Eh)**

Scan a barcode below to report the version of software currently installed on the imager.

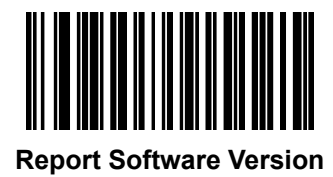

# **Report Decoder Manufacturing Information**

# **Parameter # 94 (SSI # 5Eh)**

Scan a barcode below to report the part number, serial number, and manufacture date of the decoder..

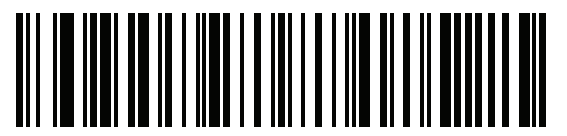

**Report Decoder Manufacturing Information**

# **Report Engine Manufacturing Information**

# **Parameter # 94 (SSI # 5Eh)**

Scan the barcode below to report the part number, serial number, and manufacture date of the scan engine.

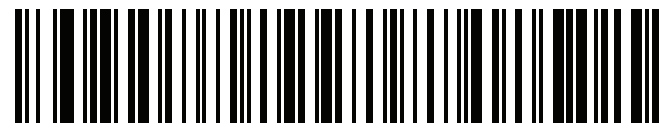

**Report Engine Manufacturing Information**

# **Imager Preferences**

# **Introduction**

Users can program the device to perform various functions, or activate different features. This chapter describes imaging preference features and provides programming barcodes for selecting these features.

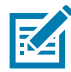

**NOTE:** Only the Symbol Native API (SNAPI) with Imaging interface supports image capture. See [USB Device](#page-112-0)  Type [on page 113](#page-112-0) to enable this host.

The imager ships with the settings in [Imaging Preferences Parameter Defaults on page 86](#page-85-0) (also see Standard [Default Parameters](#page-316-0) for all host device and defaults). If the default values suit requirements, programming is not necessary.

To set feature values, scan a single barcode or a short barcode sequence. The settings are stored in non-volatile memory and are preserved even when you power down the digital scanner.

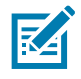

**NOTE:** Most computer monitors allow scanning the barcodes directly on the screen. When scanning from the screen, be sure to set the document magnification to a level where you can see the barcode clearly, and bars and/or spaces are not merging.

To return all features to default values, scan the [Default Parameters on page 57.](#page-56-0) Throughout the programming barcode menus, asterisks (**\***) indicate default values.

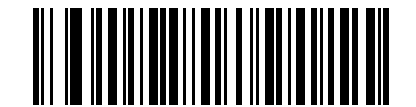

Feature/Option

**\*** Indicates Default **\* Enable Image Capture Illumination**

**(2)** Option Value

# **Scanning Sequence Examples**

In most cases scanning one barcode sets the parameter value. For example, to disable image capture illumination, scan the **Disable Image Capture Illumination** barcode under [In this mode the imager behaves as a video camera](#page-89-0)  [as long as the trigger is active. Upon trigger release, the imager returns to Decode Mode. Scan the Video Mode](#page-89-0)  [barcode to temporarily enter Video Capture Mode. on page 90](#page-89-0). The imager issues a fast warble beep and the LED turns green, signifying a successful parameter entry.

Other parameters require scanning several barcodes. See these parameter descriptions for this procedure.

# **Errors While Scanning**

Unless otherwise specified, to correct an error during a scanning sequence, just re-scan the correct parameter.

# <span id="page-85-0"></span>**Imaging Preferences Parameter Defaults**

[Table 12](#page-85-1) lists the defaults for imaging preferences parameters. To change the default values, scan the appropriate barcodes in this guide. These new values replace the standard default values in memory..

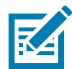

**NOTE:** See [Standard Default Parameters](#page-316-0) for all user preferences, hosts, symbologies, and default parameters.

#### <span id="page-85-1"></span>**Table 12** Imaging Preferences Parameter Defaults

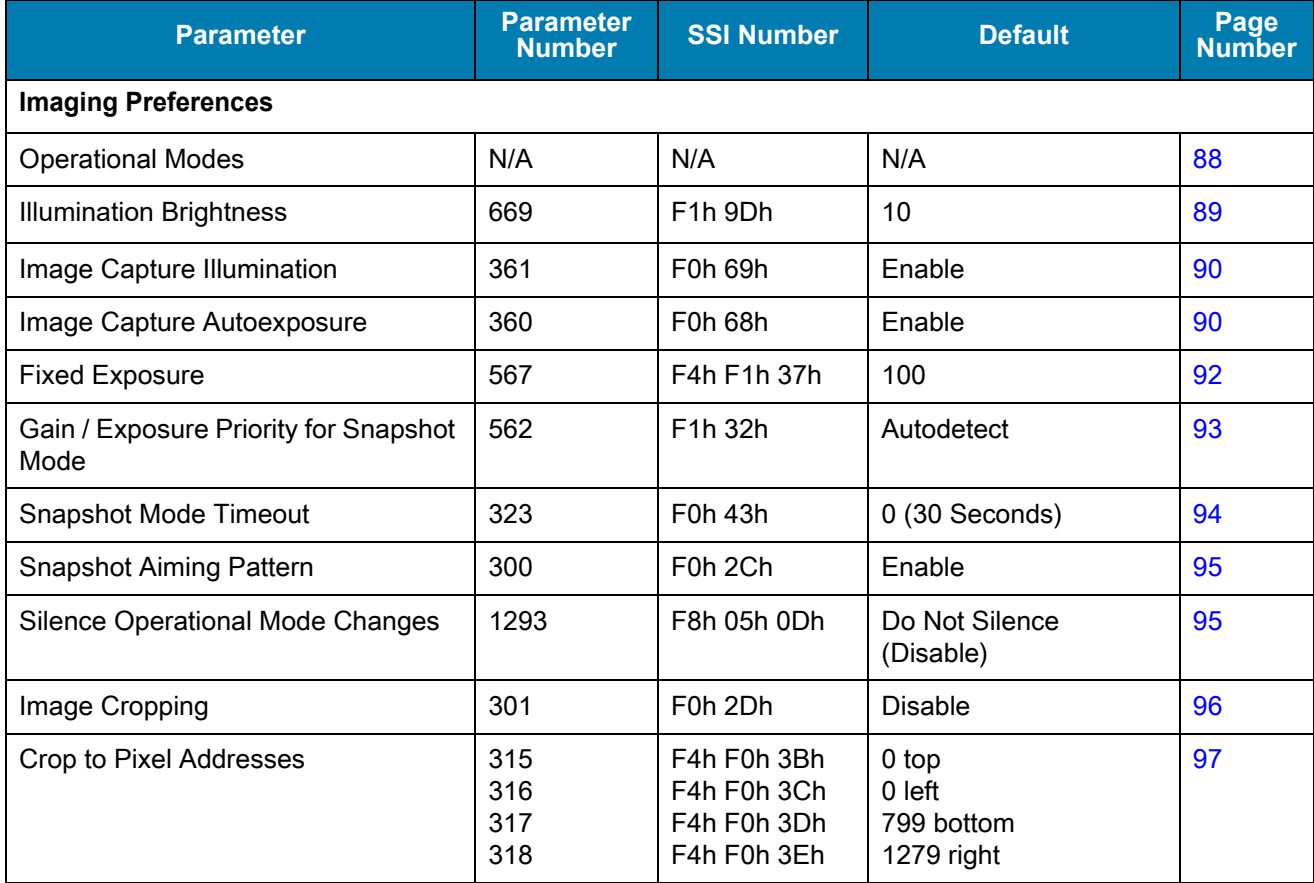

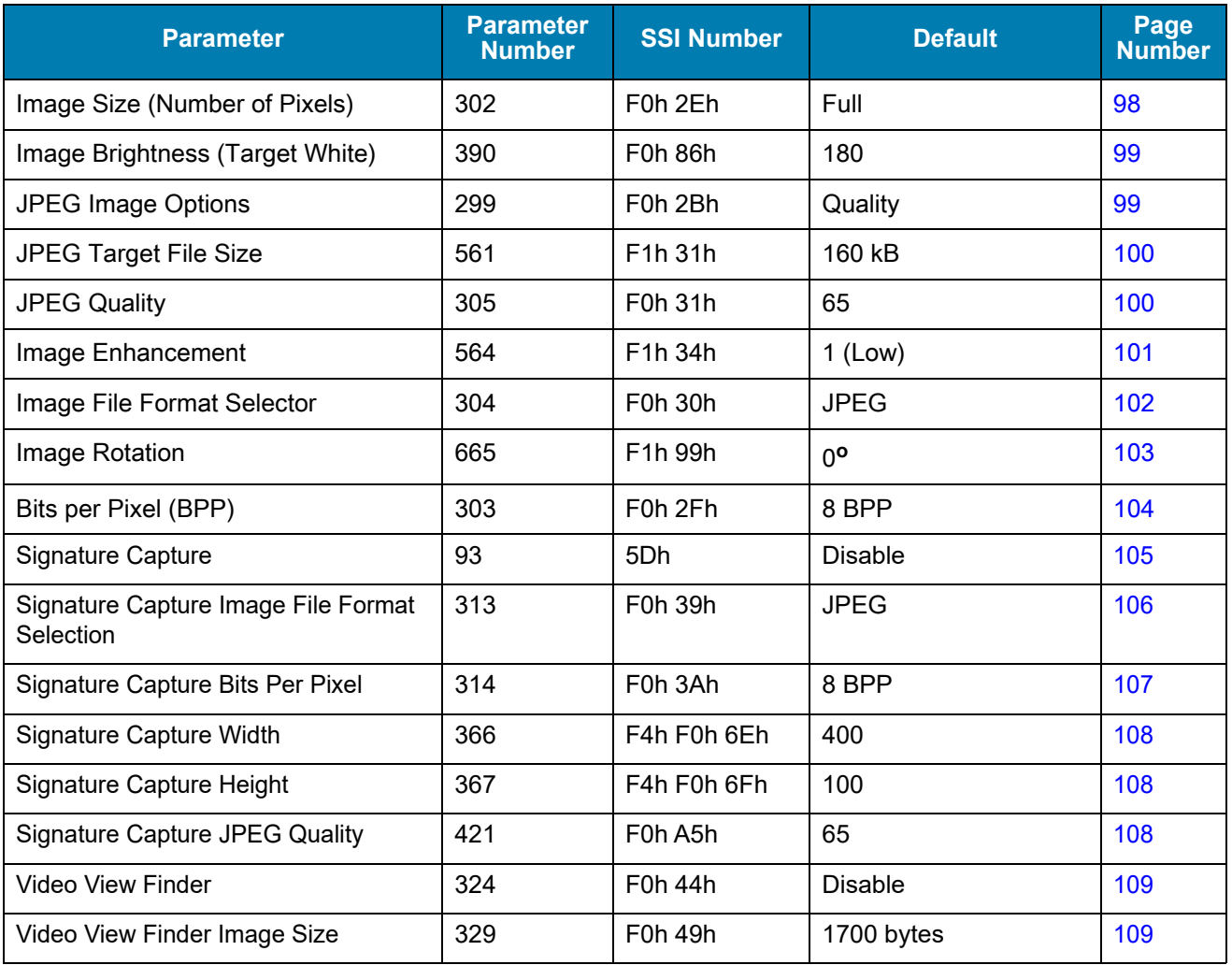

# **Table 12** Imaging Preferences Parameter Defaults (Continued)

# **Imager Preferences**

The parameters in this chapter control image capture characteristics. Image capture occurs in all modes of operation, including decode, video, and snapshot.

# <span id="page-87-0"></span>**Operational Modes**

The imager has three modes of operation:

- **•** Decode Mode
- **•** Snapshot Mode
	- **•** Snapshot with Viewfinder Mode
- **•** Video Mode.

#### **Decode Mode**

By default, upon a trigger event, the imager attempts to locate and decode barcodes within its field of view. The imager remains in this mode as long as the trigger is active, until it decodes a barcode, or it reaches the [Decode](#page-66-1)  [Session Timeout on page 67](#page-66-1).

#### **Snapshot Mode**

Use Snapshot Mode to capture a high-quality image and transmit it to the host. To temporarily enter this mode scan the **Snapshot Mode** barcode. While in this mode the imager blinks the green LED at 1-second intervals to indicate it is not in standard operating (decode) mode.

In Snapshot Mode, the imager turns on its aiming pattern to highlight the area to capture in the image. The next trigger event instructs the imager to capture a high quality image and transmit it to the host. A short time may pass (less than 2 seconds) between trigger activation and image capture as the imager adjusts to the lighting conditions. Hold the imager steady until image capture, denoted by a single beep.

If a trigger event does not occur within the Snapshot Mode Timeout period, the imager returns to Decode Mode. Use [Snapshot Mode Timeout on page 94](#page-93-0) to adjust this timeout period. The default timeout period is 30 seconds.

To disable the laser aiming pattern during Snapshot Mode, see [Snapshot Aiming Pattern on page 95](#page-94-0).

Use [Video View Finder on page 110](#page-109-0) to enable **Snapshot with Viewfinder Mode**. In this mode the imager behaves as a video camera until the trigger activates, at which time a Snapshot occurs as described above.

# <span id="page-88-0"></span>**Illumination Brightness**

# **Parameter # 669**

# **SSI # F1h 9Dh**

This feature sets the brightness of the illumination by altering LED power. The default is 10, which is maximum LED brightness. For values from 1 to 10, LED brightness varies from lowest to highest level of brightness.

To program Illumination Brightness, scan this barcode followed by two numeric barcodes in [Numeric Barcodes](#page-393-1) that correspond to the value of desired illumination brightness. For example, to set Illumination Brightness to 6, scan the barcode below followed by the 0 and 6 barcodes.

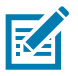

**NOTE:** This parameter is available for the MS4727MS47/77 only.

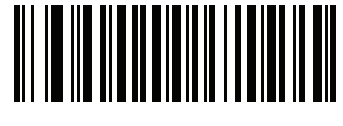

**Illumination Brightness**

#### **Video Mode**

<span id="page-89-0"></span>In this mode the imager behaves as a video camera as long as the trigger is active. Upon trigger release, the imager returns to Decode Mode. Scan the **Video Mode** barcode to temporarily enter Video Capture Mode.

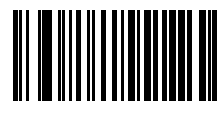

**Snapshot Mode**

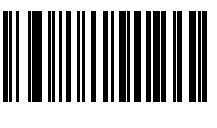

**Video Mode**

# **Image Capture Illumination**

# **Parameter # 361 (SSI # F0h 69h)**

Selecting **Enable Image Capture Illumination** causes illumination to turn on during every image capture. Disable illumination to prevent the imager from using illumination.

Enabling illumination usually results in superior images. The effectiveness of illumination decreases as the distance to the target increases.

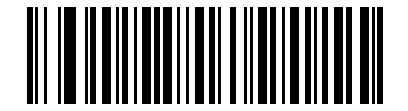

**\* Enable Image Capture Illumination (1)**

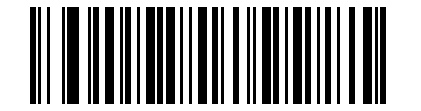

**Disable Image Capture Illumination (0)**

#### <span id="page-89-1"></span>**Image Capture Autoexposure**

#### **Parameter # 360 (SSI # F0h 68h)**

Select **Enable Image Capture Autoexposure** to allow the imager to control gain settings and exposure (integration) time to best capture an image for the selected operation mode.

Select **Disable Image Capture Autoexposure** to manually adjust the gain and exposure time (see the following pages). This option is only recommended for advanced users with difficult image capture situations.

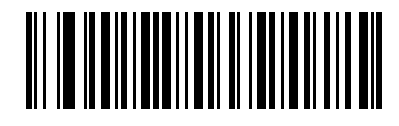

**\* Enable Image Capture Autoexposure (1)**

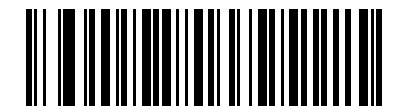

**Disable Image Capture Autoexposure (0)**

## <span id="page-91-0"></span>**Fixed Exposure**

#### **Parameter # 567 (SSI # F4h F1h 37h)**

This parameter configures the exposure used in manual mode for Snapshot.

Each integer value represents 100 ms worth of exposure. The default value is 100 which results in an exposure setting of 10 msec.

To set the Fixed Exposure parameter, scan **Fixed Exposure** followed by four numeric barcodes representing the value. Leading zeros are required. For example, to set a Fixed Exposure value of 99, scan 0, 0, 9, 9. See [Numeric](#page-393-0)  [Barcodes](#page-393-0) for numeric barcodes.

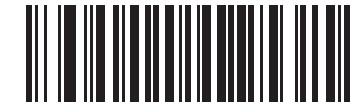

**Fixed Exposure (4 digits)**

# <span id="page-92-0"></span>**Gain/Exposure Priority for Snapshot Mode**

## **Parameter # 562 (SSI # F1h 32h)**

This parameter alters the imager's gain exposure priority when it acquires an image in Snapshot Mode in auto exposure mode.

- **•** Scan **Low Exposure Priority** to set a mode in which the imager favors higher gain over exposure to capture an image. This results in an image that is less susceptible to motion blur at the expense of noise artifacts. However, for most applications, the amount of noise is acceptable.
- **•** Scan **Low Gain Priority** to set a mode in which the imager favors longer exposure time rather than higher gain to capture an image. This ensures that the image is less noisy and produces fewer artifacts during post processing activities like image enhancement (sharpening). The mode is recommended for fixed mount / fixed object image capture since the image acquired is susceptible to motion blur.
- **•** Scan **Autodetect** (default) to set a mode in which the imager automatically selects Gain Priority or Low Exposure Priority mode for Snapshot Mode. If the imager is in a magnetic reed switch enabled stand (or it is configured in Blink Mode), it uses Low Gain Priority mode. Otherwise, it uses the Low Exposure Priority mode.

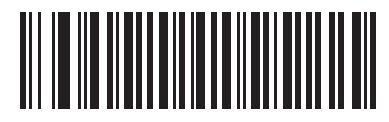

**Low Gain Priority (0)**

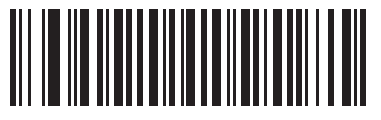

**Low Exposure Priority (1)**

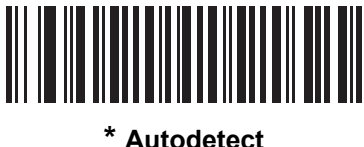

**(2)**

## <span id="page-93-0"></span>**Snapshot Mode Timeout**

## **Parameter # 323 (SSI # F0h 43h)**

This parameter sets the amount of time the imager remains in Snapshot Mode. The imager exits Snapshot Mode when you pull the trigger, or when the Snapshot Mode Timeout elapses. To set this timeout value, scan the **Set Snapshot Mode Timeout** barcode below followed by a barcode from [Numeric Barcodes.](#page-393-0) The default value is 0 which represents 30 seconds; values increment by 30. For example,  $1 = 60$  seconds,  $2 = 90$  seconds, etc.

To quickly re-set the default timeout to 30 seconds, scan the **30 Seconds** barcode below.

If you select **No Timeout**, the imager remains in Snapshot Mode until you pull the trigger.

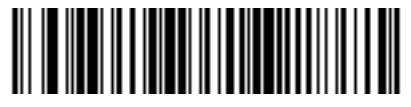

**Set Snapshot Mode Timeout**

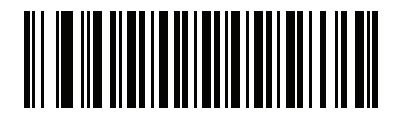

**\* 30 Seconds (0)**

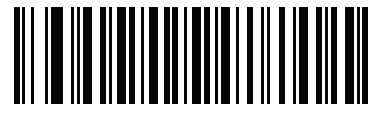

**No Timeout (255)**

## <span id="page-94-0"></span>**Snapshot Aiming Pattern**

## **Parameter # 300 (SSI # F0h 2Ch)**

Select **Enable Snapshot Aiming Pattern** to project the aiming pattern when in Snapshot Mode, or **Disable Snapshot Aiming Pattern** to turn the aiming pattern off.

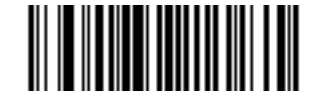

**\* Enable Snapshot Aiming Pattern (1)**

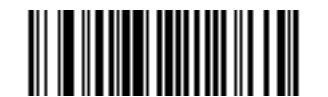

**Disable Snapshot Aiming Pattern (0)**

## <span id="page-94-1"></span>**Silence Operational Mode Changes**

## **Parameter # 1293 (SSI # F8h 05h 0Dh)**

Enable this feature to silence the beeper when switching between operational modes (e.g., from Decode Mode to Snapshot Mode).

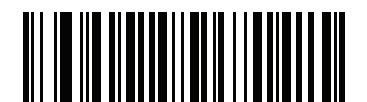

**Silence Operational Mode Changes (Enable)**

**(1)**

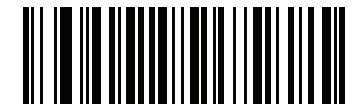

**\* Do Not Silence Operational Mode Changes (Disable)**

**(0)**

## <span id="page-95-0"></span>**Image Cropping**

## **Parameter # 301 (SSI # F0h 2Dh)**

This parameter crops a captured image. Select **Disable Image Cropping** to present the full 1200 x 800 pixels. Select **Enable Image Cropping** to crop the image to the pixel addresses set in [Crop to Pixel Addresses](#page-96-0) on page [97](#page-96-0).

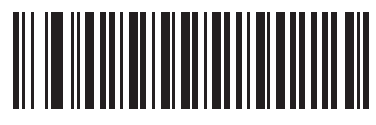

**Enable Image Cropping (1)**

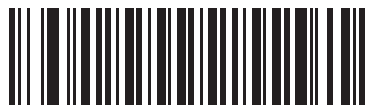

**\* Disable Image Cropping (Use Full 1200 x 800 Pixels) (0)**

## <span id="page-96-0"></span>**Crop to Pixel Addresses**

**Parameter # 315 (SSI # F4h F0h 3Bh) (Top) Parameter # 316 (SSI # F4h F0h 3Ch) (Left) Parameter # 317 (SSI # F4h F0h 3Dh) (Bottom) Parameter # 318 (SSI # F4h F0h 3Eh) (Right)**

If you selected **Enable Image Cropping**, set the pixel addresses from (0,0) to (1279 x 799) to crop to.

Columns are numbered from 0 to 1279, rows from 0 to 799. Specify four values for Top, Left, Bottom, and Right, where Top and Bottom correspond to row pixel addresses, and Left and Right correspond to column pixel addresses. For example, for a 4 row x 8 column image in the extreme bottom-right section of the image set the following values:

Top = 799, Bottom = 799, Left = 1272, Right = 1279

To set the crop to pixel address, scan each pixel address barcode below followed by four numeric barcodes representing the value. Leading zeros are required. For example, to crop the top pixel address to 3, scan 0, 0, 0, 3. See [Numeric Barcodes](#page-393-0) for numeric barcodes. The defaults are:

Top = 0, Bottom = 799, Left = 0, Right = 1279

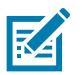

**NOTE:** The imager has a cropping resolution of 4 pixels. Setting the cropping area to less than 4 pixels (after resolution adjustment, see [Image Size \(Number of Pixels\) on page 98](#page-97-0)) transfers the entire image.

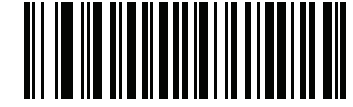

**Top Pixel Address (0 - 799 Decimal)**

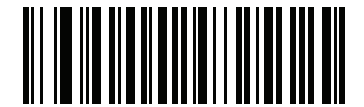

**Left Pixel Address (0 - 1279 Decimal)**

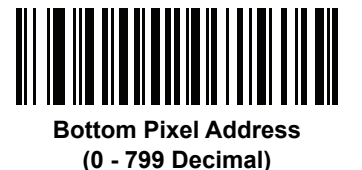

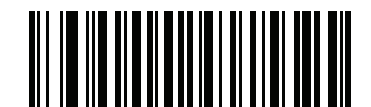

**Right Pixel Address (0 - 1279 Decimal)**

## <span id="page-97-0"></span>**Image Size (Number of Pixels)**

## **Parameter # 302 (SSI # F0h 2Eh)**

This option alters image resolution before compression. Multiple pixels are combined to one pixel, resulting in a smaller image containing the original content with reduced resolution.

Select one of the following values:

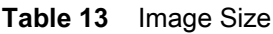

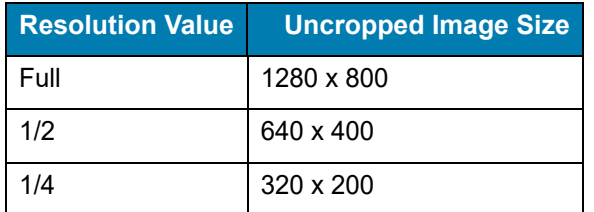

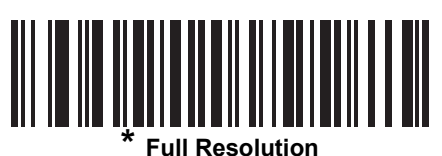

**(0)**

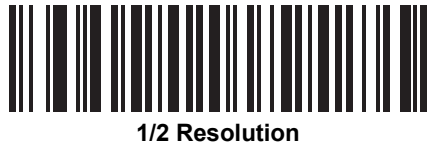

**(1)**

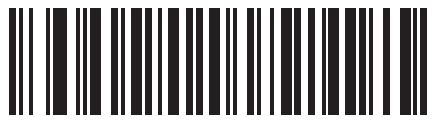

**1/4 Resolution** 

**(3)**

# <span id="page-98-0"></span>**Image Brightness (Target White)**

## **Parameter # 390 (SSI # F0h 86h)**

This parameter sets the Target White value used in Snapshot mode when using auto exposure. White and black are defined as 240 decimal and 1, respectively. Setting the value to the factory default of 180 sets the white level of the image to  $~180$ .

To set the Image Brightness parameter, scan **Image Brightness** below followed by three numeric barcodes representing the value. Leading zeros are required. For example, to set an Image Brightness value of 99, scan 0, 9, 9. See [Numeric Barcodes](#page-393-0) for numeric barcodes.

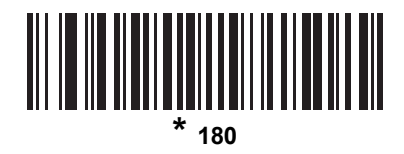

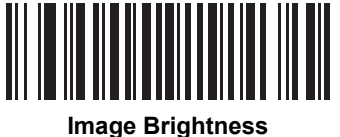

**(3 digits)**

## <span id="page-98-1"></span>**JPEG Image Options**

#### **Parameter # 299 (SSI # F0h 2Bh)**

Select an option to optimize JPEG images for either size or for quality. Scan the **JPEG Quality Selector** barcode to use a quality value; the imager then selects the corresponding image size. Scan the **JPEG Size Selector** barcode to use a size value; the imager then selects the best image quality.

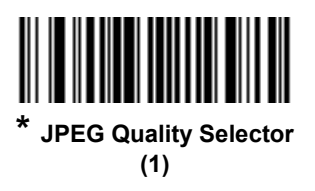

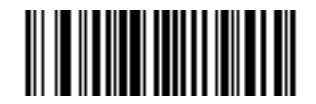

**JPEG Size Selector (0)**

## <span id="page-99-0"></span>**JPEG Target File Size**

## **Parameter # 561 (SSI # F1h 31h)**

This parameter defines the target JPEG file size in terms 1 Kilobytes (1024 bytes). The default value is 160 kB which represents 160 Kilobytes.

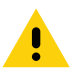

**CAUTION** JPEG compress may take 10 to 15 seconds based on the amount of information in the target image. Scanning **JPEG Quality Selector** (default setting) produces a compressed image that is consistent in quality and compression time.

To set the JPEG Target File Size parameter, scan **JPEG Target File Size** below followed by three numeric barcodes representing the value. Leading zeros are required. For example, to set an image file size value of 99, scan 0, 9, 9 in [Numeric Barcodes](#page-393-0).

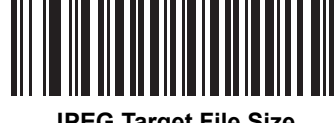

**JPEG Target File Size (3 digits)**

## <span id="page-99-1"></span>**JPEG Quality**

#### **Parameter # 305 (SSI # F0h 31h)**

If you selected **JPEG Quality Selector**, scan the **JPEG Quality Value** barcode followed by 3 barcodes from [Numeric Barcodes](#page-393-0) corresponding to a value from 5 to 100, where 100 represents the highest quality image.

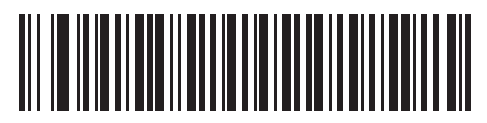

**JPEG Quality Value (Default: 065) (5 - 100 Decimal)**

## <span id="page-100-0"></span>**Image Enhancement**

## **Parameter # 564 (SSI # F1h 34h)**

This parameter configures the imager's Image Enhance feature. This feature uses a combination of edge sharpening and contrast enhancement to produce an image that is visually pleasing.

The levels of image enhancement are:

- **•** Off (0)
- **•** Low (1) Default
- **•** Med (2)
- **•** High (3)

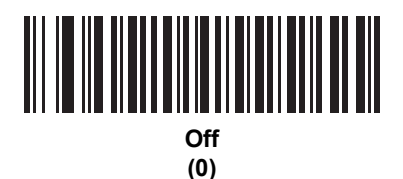

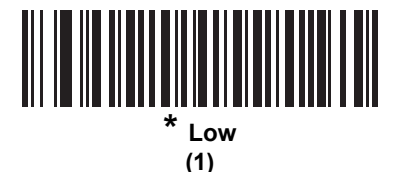

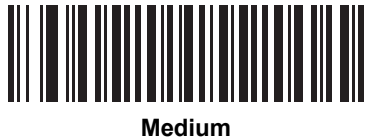

**(2)**

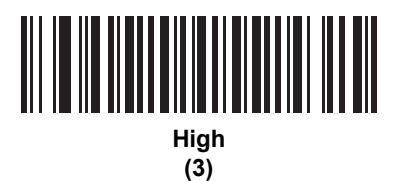

101

## <span id="page-101-0"></span>**Image File Format Selector**

## **Parameter # 304 (SSI # F0h 30h)**

Select an image format appropriate for the system (BMP, TIFF, or JPEG). The imager stores captured images in the selected format.

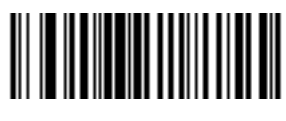

**BMP File Format (3)**

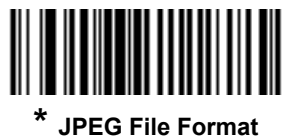

**(1)**

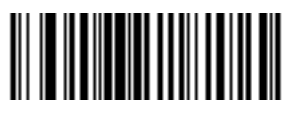

**TIFF File Format (4)**

## <span id="page-102-0"></span>**Image Rotation**

## **Parameter # 665 (SSI # F1h 99h)**

This parameter controls the rotation of the image by 0, 90,180, or 270º.

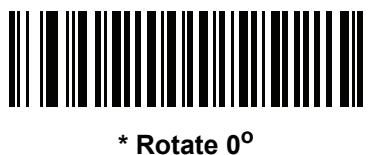

**(0)**

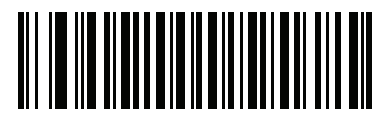

**Rotate 90o (1)**

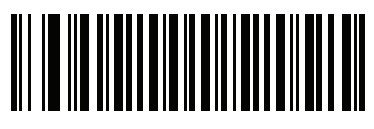

**Rotate 180o (2)**

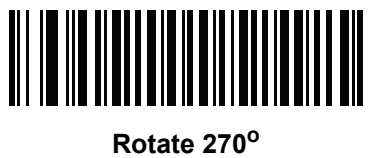

**(3)**

# <span id="page-103-0"></span>**Bits Per Pixel (BPP)**

# **Parameter # 303 (SSI # F0h 2Fh)**

Select the number of significant bits per pixel (BPP) to use when capturing an image. Select **1 BPP** for a black and white image, **4 BPP** to assign 1 of 16 levels of grey to each pixel, or **8 BPP** to assign 1 of 256 levels of grey to each pixel.

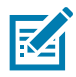

**NOTE** The digital scanner ignores these settings for JPEG file formats, which only support **8 BPP**.

The digital scanner ignores 1 BPP for TIFF file formats, which only support **4 BPP** and **8 BPP**. 1 BPP is coerced to 4 BPP for TIFF file formats.

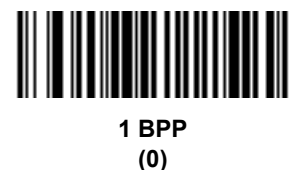

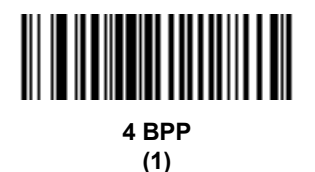

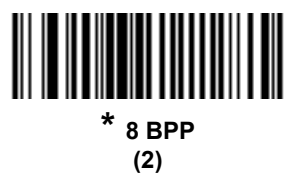

# <span id="page-104-0"></span>**Signature Capture**

## **Parameter # 93 (SSI # 5Dh)**

A signature capture barcode is a special-purpose symbology which delineates a signature capture area in a document with a machine-readable format. The recognition pattern is variable so it can optionally provide an index to various signatures. The region inside the barcode pattern is considered the signature capture area. See [Signature Capture Code](#page-408-0) for more information.

#### **Output File Format**

Decoding a signature capture barcode de-skews the signature image and converts the image to a BMP, JPEG, or TIFF file format. The output data includes the file descriptor followed by the formatted signature image.

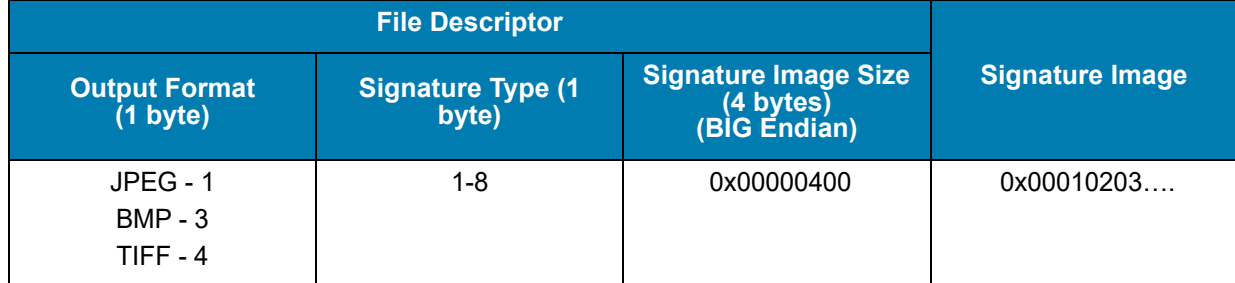

#### **Table 14** Output File Format

To enable or disable Signature Capture, scan the appropriate barcode below.

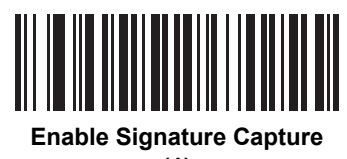

**(1)**

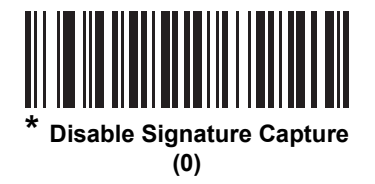

## <span id="page-105-0"></span>**Signature Capture Image File Format Selection**

## **Parameter # 313 (SSI # F0h 39h)**

Select a signature file format appropriate for the system (BMP, TIFF, or JPEG). The digital scanner stores captured signatures in the selected format.

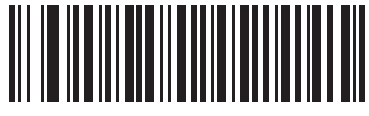

**BMP Signature Format (3)**

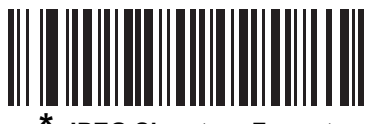

**\* JPEG Signature Format (1)**

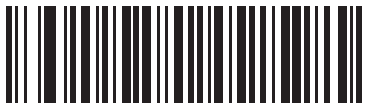

**TIFF Signature Format (4)**

# <span id="page-106-0"></span>**Signature Capture Bits Per Pixel**

# **Parameter # 314 (SSI # F0h 3Ah)**

Select the number of significant bits per pixel (BPP) to use when capturing a signature. Select **1 BPP** for a black and white image, **4 BPP** to assign 1 of 16 levels of grey to each pixel, or **8 BPP** to assign 1 of 256 levels of grey to each pixel.

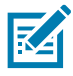

**NOTE** The digital scanner ignores these settings for JPEG file formats, which only support **8 BPP**.

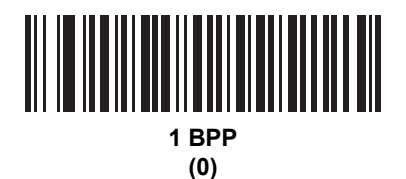

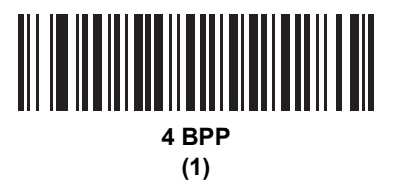

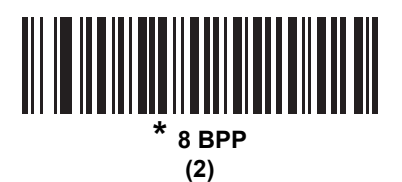

# <span id="page-107-0"></span>**Signature Capture Width**

## **Parameter # 366 (SSI # F4h F0h 6Eh)**

The aspect ratio of the Signature Capture Width and Signature Capture Height parameters must match that of the signature capture area. For example, a 4 x 1 inch signature capture area would require a 4 to 1 aspect ratio of width to height.

To set the width of the signature capture box, scan the **Signature Capture Width** barcode, followed by 3 barcodes from [Numeric Barcodes](#page-393-0) corresponding to a value in the range of 016 to 640 decimal.

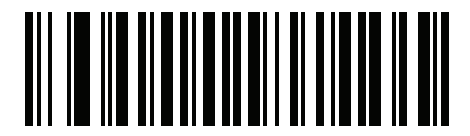

**Signature Capture Width (Default: 400) (016 - 640 Decimal)** 

## <span id="page-107-1"></span>**Signature Capture Height**

## **Parameter # 367 (SSI # F4h F0h 6Fh)**

To set the height of the signature capture box, scan the **Signature Capture Height** barcode, followed by 3 barcodes from [Numeric Barcodes](#page-393-0) corresponding to a value in the range of 016 to 480 decimal.

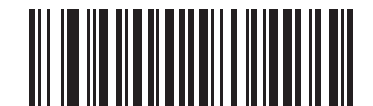

**Signature Capture Height (Default: 100) (016 - 480 Decimal)** 

## <span id="page-107-2"></span>**Signature Capture JPEG Quality**

#### **Parameter # 421 (SSI # F0h A5h)**

Scan the **JPEG Quality Value** barcode followed by 3 barcodes from [Numeric Barcodes](#page-393-0) corresponding to a value from 005 to 100, where 100 represents the highest quality image.

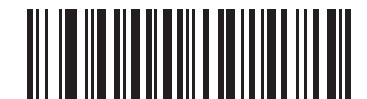

**JPEG Quality Value (Default: 065) (5 - 100 Decimal)**
# **Video View Finder Image Size**

## **Parameter # 329 (SSI # F0h 49h)**

Select the number of 100-byte blocks. Values range from 800 to 12,000 bytes. Selecting a smaller value transmits more frames per second; selecting a larger value increases video quality.

To set the Video View Finder Image Size, scan the barcode below followed by three barcodes from [Numeric](#page-393-0)  [Barcodes](#page-393-0) corresponding to the 100-byte value from 800 to 12,000 bytes. For example, to select 1500 bytes, enter 0, 1, 5. To select 900 bytes, enter 0, 0, 9. The default is 1700 bytes.

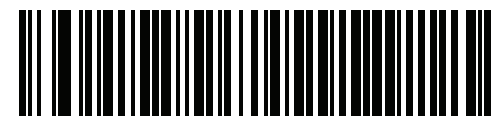

**Video View Finder Image Size**

# **Video View Finder**

## **Parameter # 324 (SSI # F0h 44h)**

Select **Enable Video View Finder** to project the video view finder while in Video Mode, or **Disable Video View Finder** to turn the video view finder off.

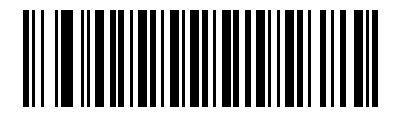

**\* Disable Video View Finder (0)**

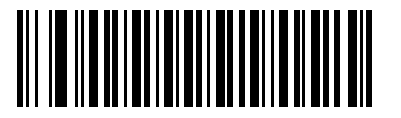

**Enable Video View Finder (1)**

# **USB Interface**

# **Introduction**

This chapter provides instructions for programming the imager to interface with a USB host. The imager connects directly to a USB host, or a powered USB hub. The USB host can power the imager.

Throughout the programming barcode menus, default values are indicated with asterisks (**\***).

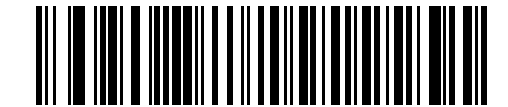

\*Indicates Default **X** North American Standard USB Keyboard —— Feature/Option

# **Connecting a USB Interface**

The imager connects with USB capable hosts including:

- **•** TGIS (IBM) terminals
- **•** AppleTM desktops and notebooks
- **•** Other network computers that support more than one keyboard.

The following operating systems support the imager through USB:

- **•** Windows XP, 7, 8, 10
- **•** MacOS 8.5 MacOS 10.7

To connect the imager to a USB host:

- **1.** Attach the USB-Micro B connector to the scanner and the remaining USB-A end to the host.
- **2.** Ensure all connections are secure.
- **3.** Select the USB device type by scanning the appropriate barcode from [USB Device Type](#page-112-0) on page 113.
- **4.** On first installation when using Windows, the software displays a prompt to select or install the Human Interface Device driver. To install the Human Interface Device driver provided by Windows, click **Next** through all the choices and click **Finished** on the last choice. The imager powers up during this installation.
- **5.** To modify any other parameter options, scan the appropriate barcodes in this chapter.

If problems occur, see [Troubleshooting on page 52.](#page-51-0)

# **USB Parameter Defaults**

[Table 15](#page-111-0) lists the defaults for USB host parameters. If any option needs to be changed, scan the appropriate barcode(s) provided in the Parameter Descriptions section beginning on [page 113](#page-112-1).

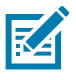

**NOTE:** See [Standard Default Parameters](#page-316-0) for all user preferences, hosts, symbologies, and default parameters.

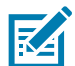

**NOTE:** See [Country Codes](#page-327-0) for USB Country Keyboard Types (Country Codes).

#### <span id="page-111-0"></span>**Table 15** USB Host Default Table

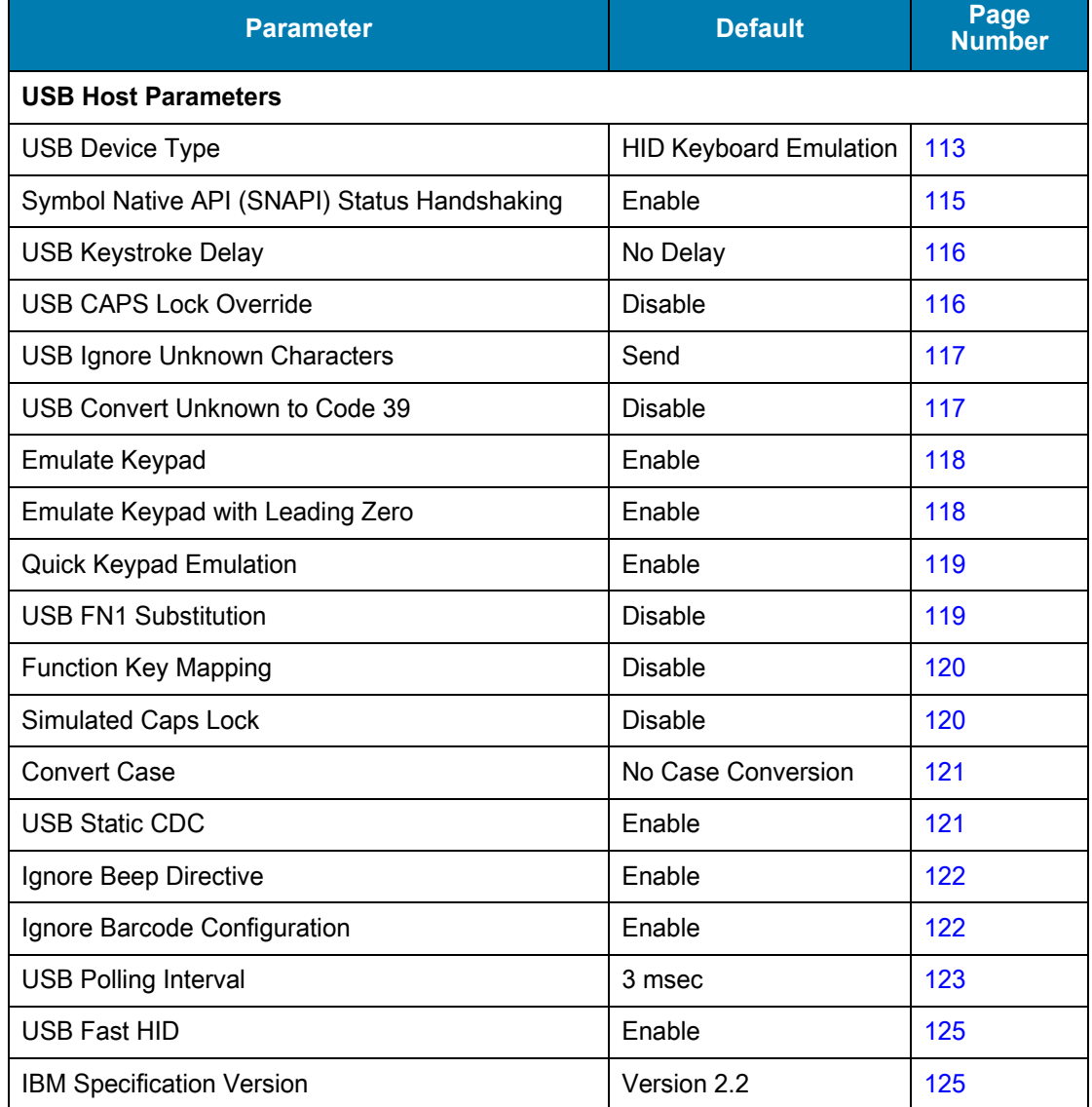

# <span id="page-112-1"></span>**USB Host Parameter**

# <span id="page-112-0"></span>**USB Device Type**

Select the desired USB device type.

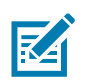

**NOTES** 1. When changing USB device types, the scanner automatically restarts. The scanner issues a power-up beep sequence.

> 2. Before selecting USB CDC Host, install the Zebra USB CDC Driver (located at: <www.zebra.com/us/en/support-downloads/software/drivers/usb-cdc-driver.html>) on the host to ensure the scanner does not stall during power up (due to a failure to enumerate USB). To recover a stalled scanner, first disconnect scanner from host. Install the CDC driver then reconnect the scanner.

> 3. When USB HID Keyboard Emulation or USB CDC Host is selected, and the [Trigger Mode](#page-63-0) is set to Host, the scanner will be in locked mode and no scanning is possible. The scanner will exit this mode if the host sends the following commands to the scanner. The scanner's trigger mode can then be changed by the host.

- **•** For HID Keyboard Emulation send switch to SNAPI host command. Use the Zebra SDK's C Sharp Sample Application or 123Scan to do this.
- **•** For USB CDC Host, send the following two-byte sequences to the scanner. ESC is ASCII 27.
	- Temporarily switch to SSI Over USB CDC: ESC s (lower case s or ASCII 115)
	- Permanently switch to SSI Over USB CDC: ESC S (upper case S or ASCII 83)
	- Temporarily switch to SNAPI: ESC a (lower case a or ASCII 97)
	- Permanently switch to SNAPI: ESC A (upper case A or ASCII 65)

4. Select IBM Hand-held USB to disable data transmission when an IBM register issues a Scan Disable command. Aim, illumination, and decoding is still permitted. Select OPOS (IBM Hand-held with Full Disable) to completely shut off the scanner when an IBM register issues a Scan Disable command, including aim, illumination, decoding, and data transmission.

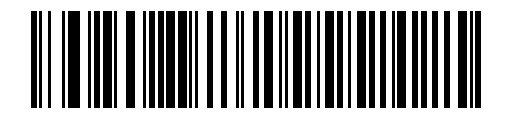

**\* HID Keyboard Emulation (Note 3)**

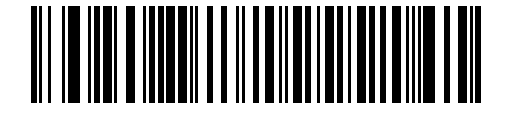

**IBM Table-top USB**

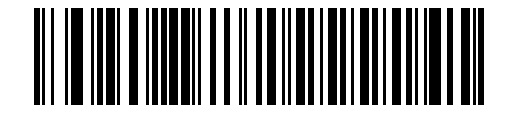

**IBM Hand-held USB**

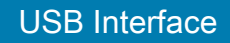

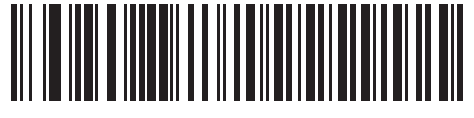

**OPOS (IBM Hand-held with Full Disable)**

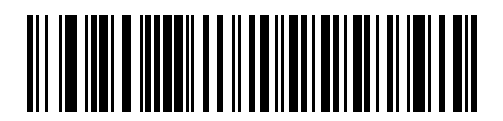

**SSI over USB CDC**

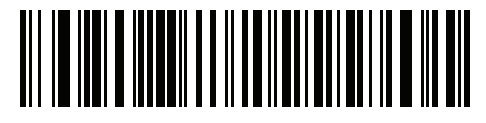

**USB CDC Host (Note 2 and 3)**

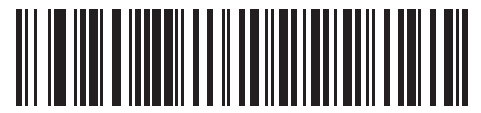

**Symbol Native API (SNAPI) without Imaging Interface**

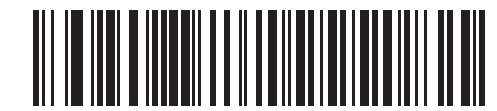

**Symbol Native API (SNAPI) with Imaging Interface**

# <span id="page-114-0"></span>**Symbol Native API (SNAPI) Status Handshaking**

After selecting a SNAPI interface as the USB device type, select whether to enable or disable status handshaking.

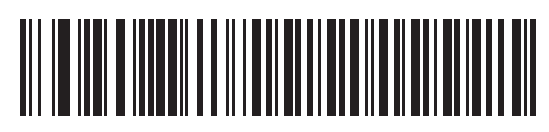

**\* Enable SNAPI Status Handshaking**

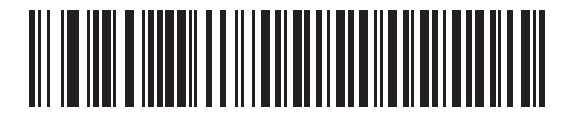

**Disable SNAPI Status Handshaking**

# <span id="page-115-0"></span>**USB Keystroke Delay**

This parameter sets the delay, in milliseconds, between emulated keystrokes. Scan a barcode below to increase the delay when hosts require a slower transmission of data.

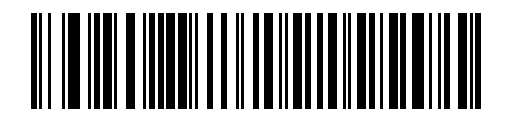

**\* No Delay**

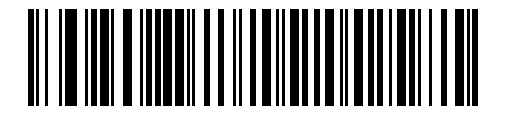

**Medium Delay (20 msec)**

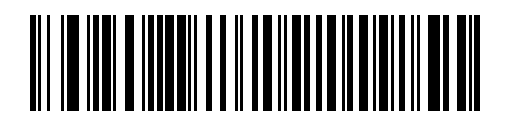

**Long Delay (40 msec)**

## <span id="page-115-1"></span>**USB CAPS Lock Override**

This option applies only to the HID Keyboard Emulation device. When enabled, the case of the data is preserved regardless of the state of the caps lock key. This setting is always enabled for the "Japanese, Windows (ASCII)" keyboard type and can not be disabled.

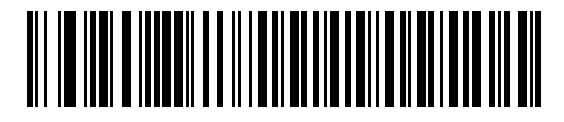

**Override Caps Lock Key (Enable)**

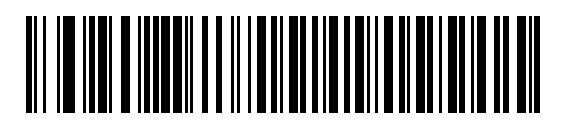

**\* Do Not Override Caps Lock Key (Disable)**

## USB Interface

## <span id="page-116-0"></span>**USB Ignore Unknown Characters**

This option applies only to the HID Keyboard Emulation device and IBM device. Unknown characters are characters the host does not recognize. When **Send Barcodes With Unknown Characters** is selected, all barcode data is sent except for unknown characters, and no error beeps sound. When **Do Not Send Barcodes With Unknown Characters** is selected, barcode data is sent up to the first unknown character, then the imager issues an error beep.

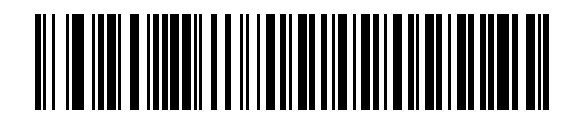

**\* Send Barcodes with Unknown Characters**

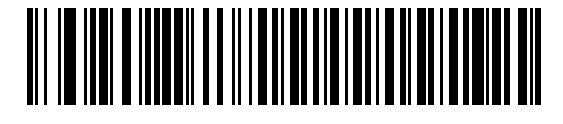

**Do Not Send Barcodes with Unknown Characters**

## <span id="page-116-1"></span>**USB Convert Unknown to Code 39**

This option applies only to IBM Table-top, and OPOS devices. Scan a barcode below to enable or disable converting unknown barcode type data to Code 39.

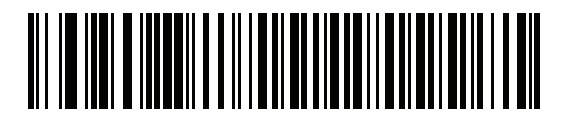

**\* Disable Convert Unknown to Code 39**

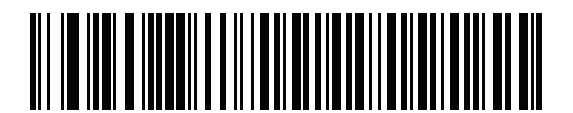

**Enable Convert Unknown to Code 39**

# <span id="page-117-0"></span>**Emulate Keypad**

When enabled, all characters are sent as ASCII sequences over the numeric keypad. For example ASCII A would be sent as "ALT make" 0 6 5 "ALT Break."

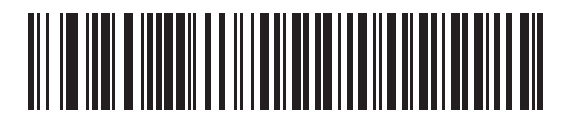

**Disable Keypad Emulation**

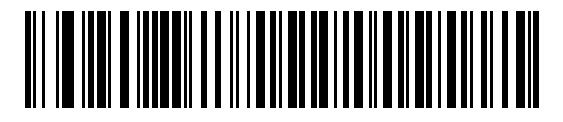

**\* Enable Keypad Emulation**

# <span id="page-117-1"></span>**Emulate Keypad with Leading Zero**

Enable this to send character sequences sent over the numeric keypad as ISO characters which have a leading zero. For example ASCII A transmits as "ALT MAKE" 0 0 6 5 "ALT BREAK".

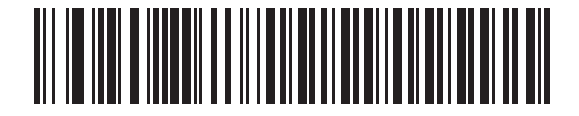

**Disable Keypad Emulation with Leading Zero**

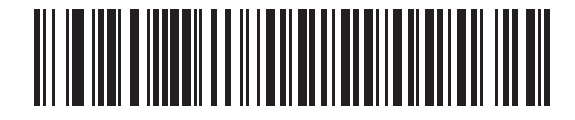

**\* Enable Keypad Emulation with Leading Zero**

# <span id="page-118-0"></span>**Quick Keypad Emulation**

This option applies only to the HID Keyboard Emulation Device and if Emulate Keypad is enabled. This parameter enables a quicker method of keypad emulation where ASCII sequences are only sent for ASCII characters not found on the keyboard. The default value is **Enable**.

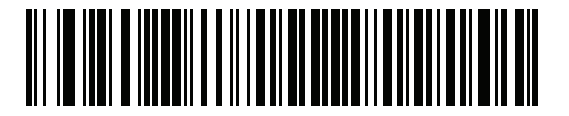

**\* Enable**

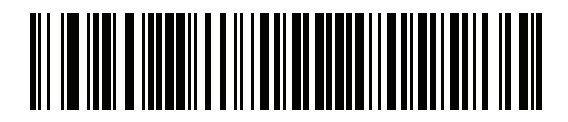

**Disable**

# <span id="page-118-1"></span>**USB Keyboard FN 1 Substitution**

This option applies only to the USB HID Keyboard Emulation device. When enabled, this allows replacement of any FN 1 characters in an EAN 128 barcode with a Key Category and value chosen by the user (see FN1 [Substitution Values on page 80](#page-79-0) to set the Key Category and Key Value).

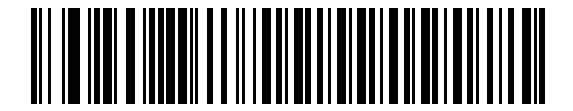

**Enable FN1 Substitution**

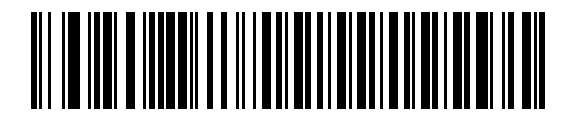

**\* Disable FN1 Substitution**

# <span id="page-119-0"></span>**Function Key Mapping**

ASCII values under 32 are normally sent as a control-key sequences. When this parameter is enabled, the keys in bold are sent in place of the standard key mapping. Table entries that do not have a bold entry remain the same whether or not this parameter is enabled.

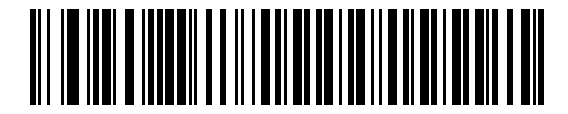

**\* Disable Function Key Mapping**

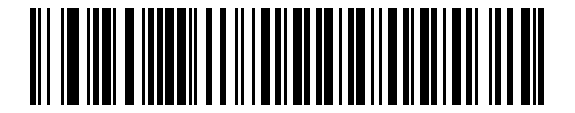

**Enable Function Key Mapping**

## <span id="page-119-1"></span>**Simulated Caps Lock**

When enabled, the imager inverts upper and lower case characters on the imager barcode as if the Caps Lock state is enabled on the keyboard. This inversion is done regardless of the current state of the keyboard's Caps Lock state.

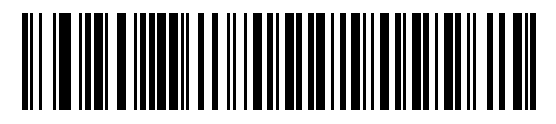

**\* Disable Simulated Caps Lock**

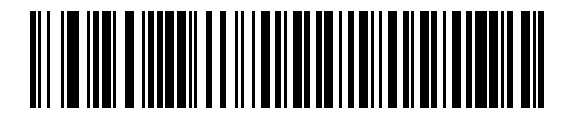

**Enable Simulated Caps Lock**

# <span id="page-120-0"></span>**Convert Case**

When enabled, the imager converts all barcode data to the selected case.

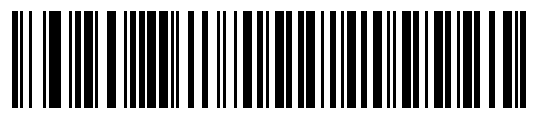

**\* No Case Conversion**

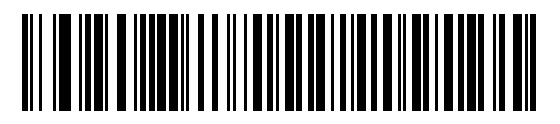

**Convert All to Upper Case**

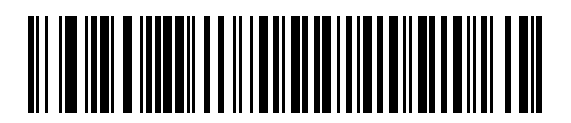

**Convert All to Lower Case**

# <span id="page-120-1"></span>**USB Static CDC**

#### **Parameter # 670**

When disabled, each device connected consumes another COM port (first device = COM1, second device = COM2, third device = COM3, etc.)

When enabled, each device connects to the same COM port.

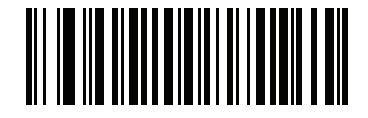

**\* Enable USB Static CDC (1)**

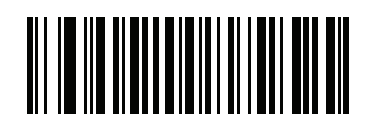

**Disable USB Static CDC (0)**

# **Optional USB Parameters**

If you configure the imager and find the settings were not saved, or changed, when the system is restarted scan the barcodes that follow to override USB interface defaults.

Scan a barcode below after setting defaults and before configuring the imager.

# <span id="page-121-0"></span>**Ignore Beep Directive**

The host can send a beep request to the imager. When this parameter is enabled, the request is not sent to the attached imager. All directives are still acknowledged to the USB host as if it were processed.

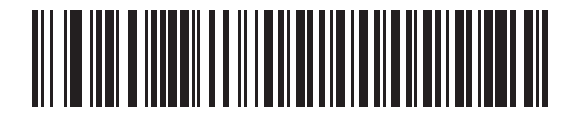

**Disable**

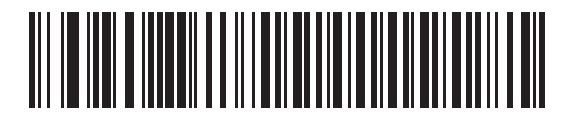

**\* Enable**

## <span id="page-121-1"></span>**Ignore Barcode Configuration**

The host has the ability to enable/disable code types. When this parameter is enabled, the request is not sent to the attached imager. All directives are still acknowledged to the USB host as if it were processed.

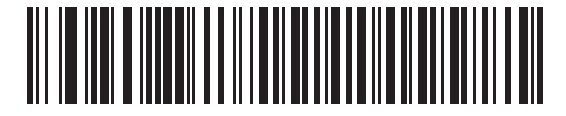

**Disable**

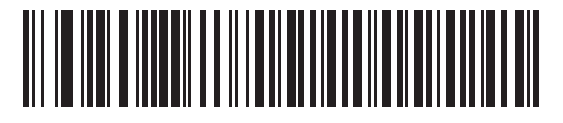

**\* Enable**

## USB Interface

# <span id="page-122-0"></span>**USB Polling Interval**

Scan a barcode below to set the polling interval. The polling interval determines the rate at which data can be sent between the imager and host computer. A lower number indicates a faster data rate.

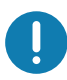

**IMPORTANT** Ensure your host machine can handle the selected data rate.

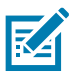

**NOTE:** When changing USB Device Types, the imager automatically restarts and issues a disconnect-reconnect beep sequence.

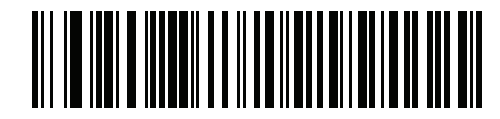

**1 msec**

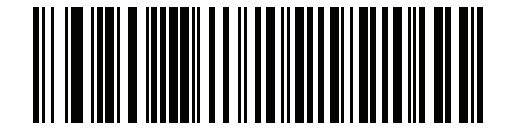

**2 msec**

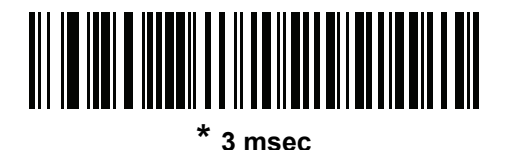

**4 msec**

USB Interface

# **USB Polling Interval (continued)**

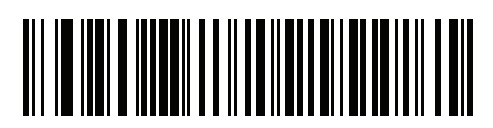

**5 msec**

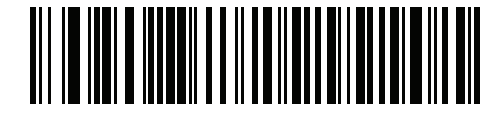

**6 msec**

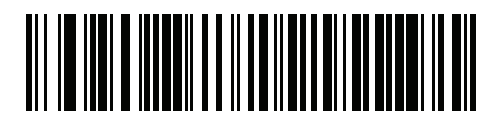

**7 msec**

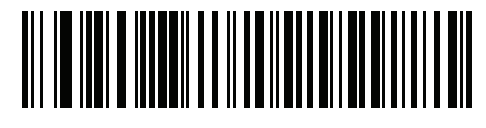

**8 msec**

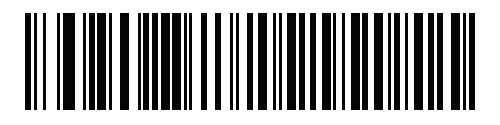

**9 msec**

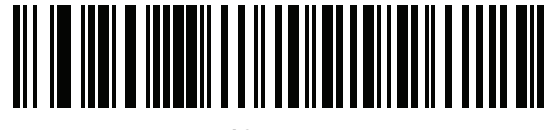

**10 msec**

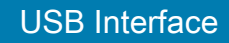

# <span id="page-124-0"></span>**USB Fast HID**

This option transmits USB HID data at a faster rate.

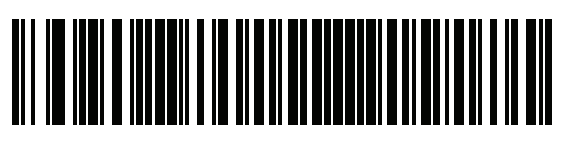

**\* Enable**

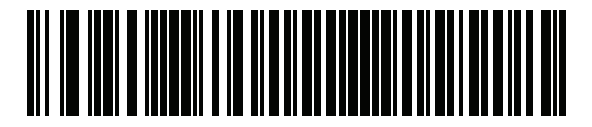

**Disable**

## <span id="page-124-1"></span>**IBM Specification Version**

The IBM USB interface specification version selected defines how code types are reported over the IBM USB interface.

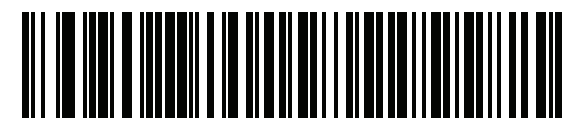

**Original Specification**

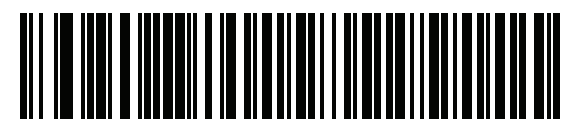

**\* Version 2.2**

# **ASCII Character Set for USB**

See [Numeric Barcodes](#page-393-0) for the following:

- **•** ASCII Character Set ([Table 32 on page 396](#page-395-0))
- **•** ALT Key Character Set ([Table 33 on page 400](#page-399-0))
- **•** GUI Key Character Set ([Table 34 on page 402](#page-401-0))
- **•** F Key Character Set ([Table 36 on page 405](#page-404-0))

# **SSI Interface**

# **Introduction**

This chapter describes the system requirements of the Simple Serial Interface (SSI), which provides a communications link between Zebra decoders (e.g., scan engines, slot imagers, Hand-held imagers, two-dimensional imagers, Hands-free imagers, and RF base stations) and a serial host. It provides the means for the host to control the decoder or imager.

# **Communications**

All communication between the digital imager and host occurs over the hardware interface lines using the SSI protocol. Refer to the *Simple Serial Interface Programmer's Guide*, p/n 72-40451-xx, for more information on SSI.

The host and the digital imager exchange messages in packets. A packet is a collection of bytes framed by the proper SSI protocol formatting bytes. The maximum number of bytes per packet that the SSI protocol allows for any transaction is 257 (255 bytes + 2 byte checksum).

Decode data can be sent as ASCII data (unpacketed), or as part of a larger message (packeted), depending on the imager configuration.

SSI performs the following functions for the host device:

- **•** Maintains a bi-directional interface with the imager
- **•** Allows the host to send commands that control the imager
- **•** Passes data from the imager to a host device in SSI packet format or straight decode message.

The working environment of the SSI consists of a digital imager, a serial cable which attaches to the host device, and in some instances, a power supply.

SSI transmits all decode data including special formatting (e.g., AIM ID). Parameter settings can control the format of the transmitted data.

The imager can also send parameter information, product identification information, or event codes to the host.

All commands sent between the imager and host must use the format described in the SSI Message Formats section. [SSI Transactions on page 128](#page-127-0) describes the required sequence of messages in specific cases.

[Table 16](#page-126-0) lists all the SSI opcodes the imager supports. It identifies the SSI partner allowed to send a message of each type. The host transmits opcodes designated type H. The imager transmits type D opcodes, and either partner can transmit Host/Decoder (H/D) types.

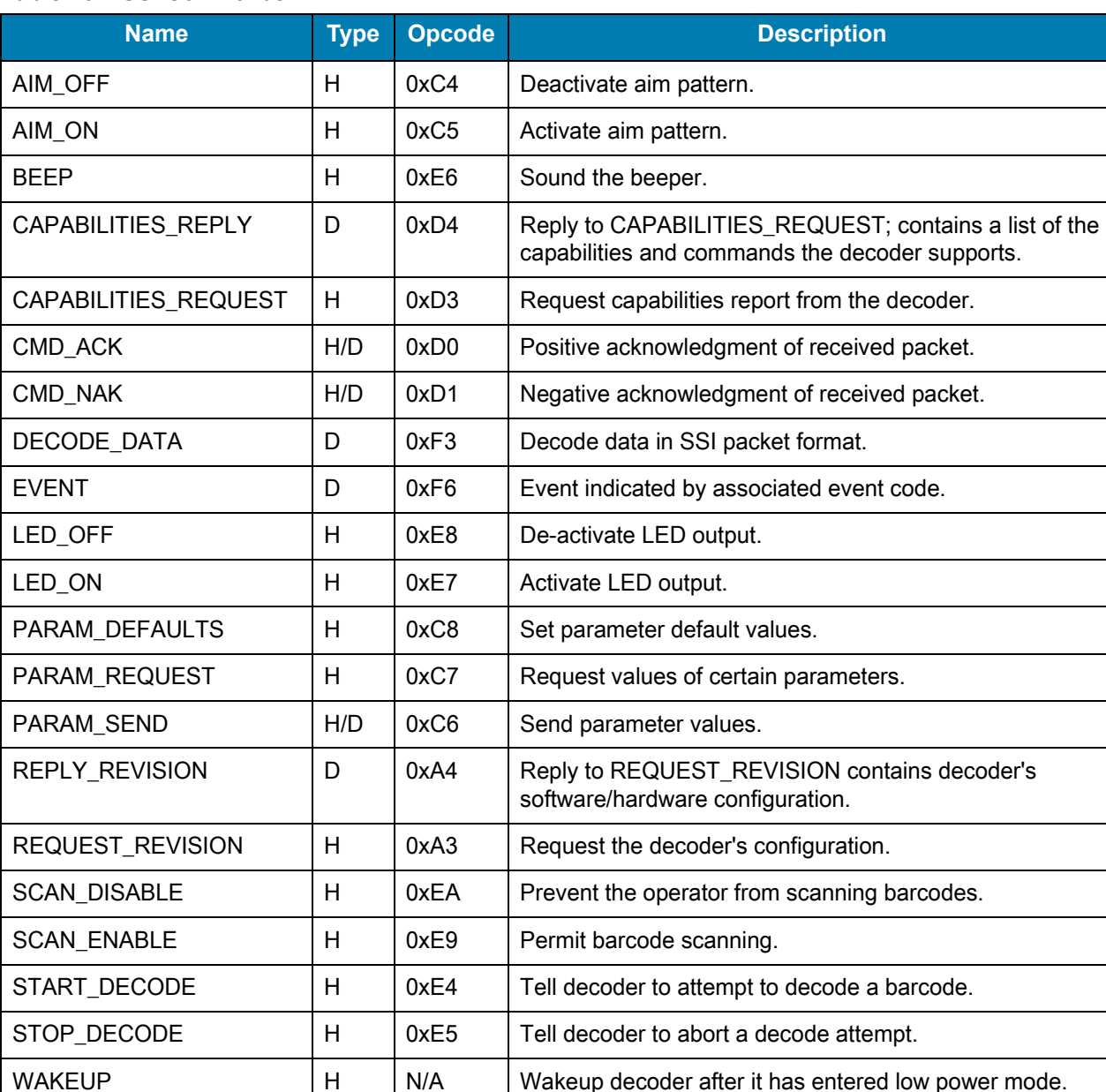

#### <span id="page-126-0"></span>**Table 16** SSI Commands

For details of the SSI protocol, refer to the *Simple Serial Interface Programmer's Guide* (72-40451-xx).

# <span id="page-127-0"></span>**SSI Transactions**

# **General Data Transactions**

#### **ACK/NAK Handshaking**

If you enable ACK/NAK handshaking, all packeted messages must have a CMD\_ACK or CMD\_NAK response, unless the command description states otherwise. This parameter is enabled by default. Zebra recommends leaving this handshaking enabled to provide feedback to the host. Raw decode data and WAKEUP do not use ACK/NAK handshaking since they are not packeted data.

Following is an example of a problem which can occur if you disable ACK/NAK handshaking:

- **•** The host sends a PARAM\_SEND message to the digital imager to change the baud rate from 9600 to 19200.
- **•** The imager cannot interpret the message.
- **•** The imager does not implement the change the host requested.
- **•** The host assumes that the parameter change occurred and acts accordingly.
- **•** Communication is lost because the change did not occur on both sides.

If you enable ACK/NAK handshaking, the following occurs:

- **•** The host sends a PARAM\_SEND message.
- **•** The imager cannot interpret the message.
- **•** The imager CMD\_NAKs the message.
- **•** The host resends the message.
- **•** The imager receives the message successfully, responds with CMD\_ACK, and implements parameter changes.

## **Transfer of Decode Data**

The Decode Data Packet Format parameter controls how decode data is sent to the host. Set this parameter to send the data in a DECODE\_DATA packet. Clear this parameter to transmit the data as raw ASCII data.

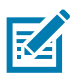

**NOTE:** When transmitting decode data as raw ASCII data, ACK/NAK handshaking does not apply regardless of the state of the ACK/NAK handshaking parameter.

#### **ACK/NAK Enabled and Packeted Data**

The imager sends a DECODE\_DATA message after a successful decode. The imager waits for a programmable time-out for a CMD ACK response. If it does not receive the response, the imager tries to send two more times before issuing a host transmission error. If the imager receives a CMD\_NAK from the host, it may attempt a retry depending on the cause field of the CMD\_NAK message.

**Figure 21** ACK/NAK Enabled and Packeted Data

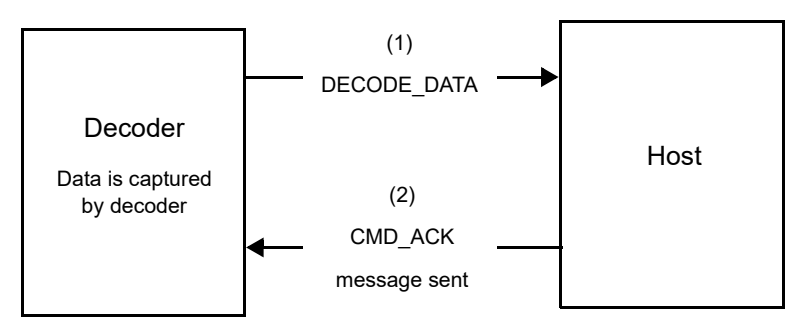

#### **ACK/NAK Enabled and Unpacketed ASCII Data**

Even though the ACK/NAK handshaking is enabled, no handshaking occurs because the handshaking applies only to packeted data. In this example the **packeted\_decode** parameter is disabled.

**Figure 22** ACK/NAK Enabled and Unpacketed ASCII Data

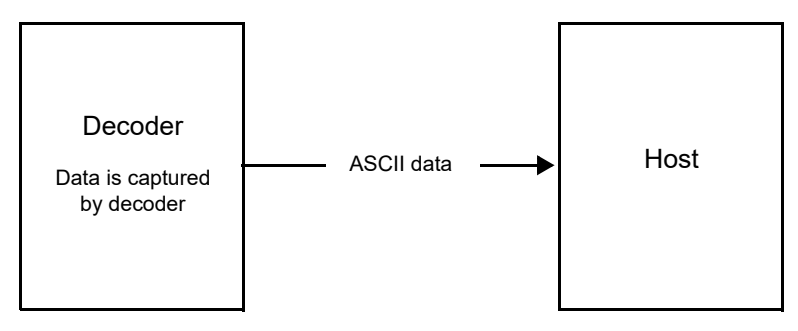

#### **ACK/NAK Disabled and Packeted DECODE\_DATA**

In this example ACK/NAK does not occur even though **packeted\_decode** is enabled because the ACK/NAK handshaking parameter is disabled.

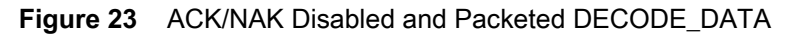

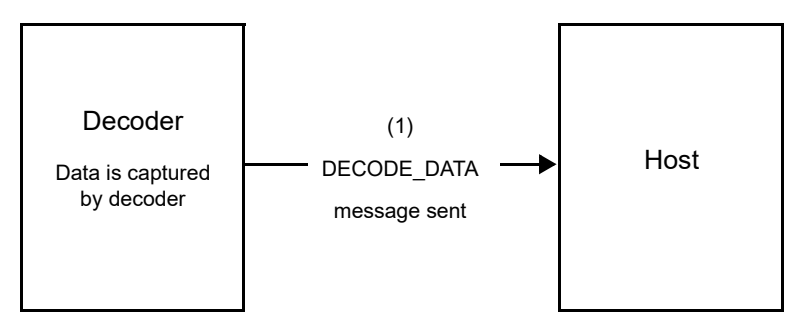

#### **ACK/NAK Disabled and Unpacketed ASCII Data**

Data captured by the imager is sent to the host.

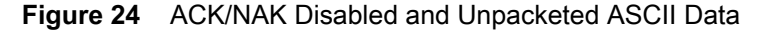

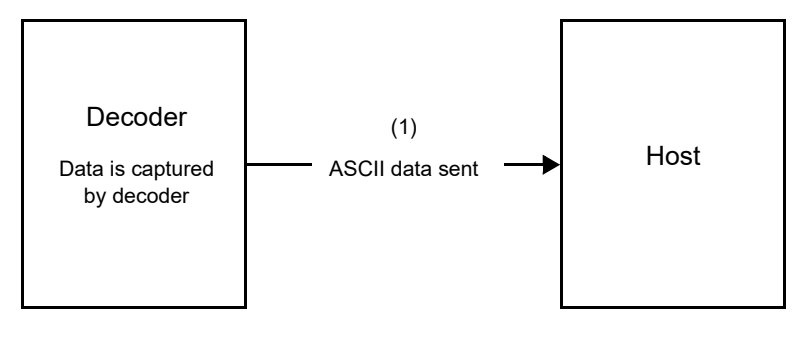

# **Communication Summary**

# **ACK/NAK Option**

Enable or disable ACK/NAK handshaking. This handshaking is enabled by default and Zebra recommends leaving it enabled. Disabling this handshaking can cause communication problems, as handshaking is the only acknowledgment that a message was received, and if it was received correctly. ACK/NAK is not used with unpacketed decode data regardless of whether or not it is enabled.

# **Number of Data Bits**

All communication with the digital imager must use 8-bit data.

## **Serial Response Time-out**

The Serial Response Time-out parameter determines how long to wait for a handshaking response before trying again, or aborting any further attempts. Set the same value for both the host and digital imager.

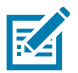

**NOTE:** You can temporarily change the Serial Response Time-out when the host takes longer to process an ACK or longer data string. Zebra does not recommend frequent permanent changes due to limited write cycles of non-volatile memory.

## **Retries**

When sending data, the host should resend twice after the initial send if the imager does not respond with an ACK or NAK (if ACK/NAK handshaking is enabled), or response data (e.g., PARAM\_SEND, REPLY\_REVISION). If the imager replies with a NAK RESEND, the host resends the data. All resent messages must have the resend bit set in the Status byte.

The imager resends data two times after the initial send if the host fails to reply with an ACK or NAK (if ACK/NAK handshaking is enabled).

# **Response Time-out and ACK/NAK Handshake**

If you use PARAM\_SEND to change these serial parameters, the ACK response to the PARAM\_SEND uses the previous values for these parameters. The new values then take effect for the next transaction.

## **Errors**

The imager issues a communication error when:

**•** Failure to receive an ACK or NAK after initial transmit and two resends.

# **Things to Remember When Using SSI Communication**

When using hardware handshaking, frame each message properly with the handshaking signals. Do not try to send two commands within the same handshaking frame.

There is a permanent/temporary bit in the PARAM\_SEND message. Removing power from the imager discards temporary changes. Permanent changes are written to non-volatile memory. Frequent changes shorten the life of the non-volatile memory.

# **Encapsulation of RSM Commands/Responses over SSI**

The SSI protocol allows the host to send a command that is variable in length up to 255 bytes. Although there is a provision in the protocol to multi-packet commands from the host, the scan engine does not support this. The host must fragment packets using the provisions in the RSM protocol.

# **Command Structure**

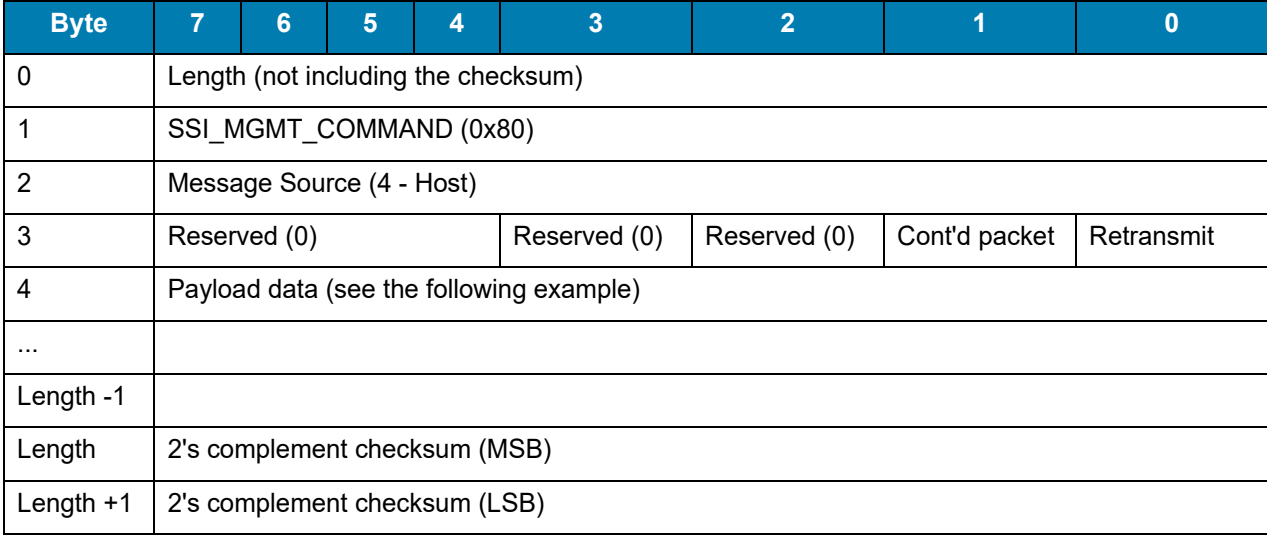

The expected response in the positive case is SSI\_MGMT\_COMMAND which may be a multi-packet response. For devices that do not support the SSI\_MGMT\_COMMAND, the response is the standard SSI\_NAK.

## **Response Structure**

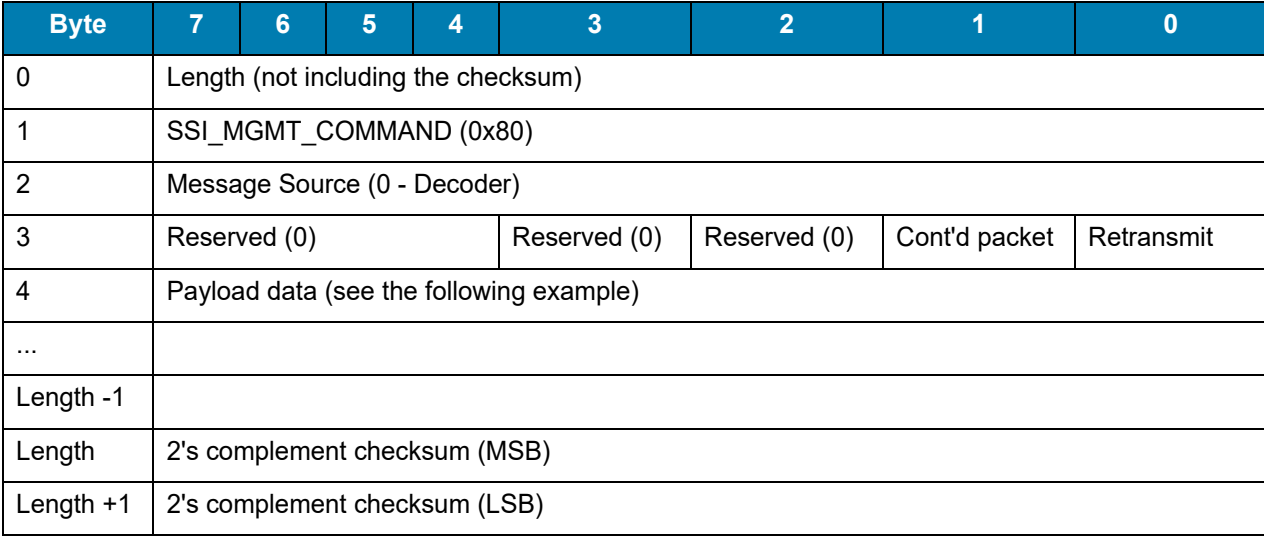

# **Example Transaction**

The following example illustrates how to retrieve diagnostic information (Diagnostic Testing and Reporting (Attribute #10061) decimal) from the engine using encapsulation of RSM commands over SSI. Before sending any RSM command, the host must send the RSM Get Packet Size command to query the packet size supported by the device.

#### **Command from Host to Query Packet Size Supported by Device**

0A 80 04 00 00 06 20 00 FF FF FD 4E

#### Where:

- **•** 0A 80 04 00 is encapsulation of RSM commands over SSI command header
- **•** 00 06 20 00 FF FF is RSM Get Packet Size command
- **•** FD 4E is SSI command checksum

#### **Response from Device with Packet Size Information**

0C 80 00 00 00 08 20 00 00 F0 00 F0 FD 6C

#### Where:

- **•** 0C 80 00 00 is encapsulation of RSM command over SSI command header
- **•** 00 08 20 00 00 F0 00 F0 is RSM Get Packet Size response
- **•** FD 6C is SSI response checksum

#### **Command from Host to Retrieve Diagnostic Information**

0C 80 04 00 00 08 02 00 27 4D 42 00 FE B0

#### Where:

- **•** 0C 80 04 00 is encapsulation of RSM commands over SSI command header
- **•** 00 08 02 00 27 4D 42 00 is attribute Get command requesting attribute 10061 decimal
- **•** FE B0 is SSI command checksum

#### **Response from Device with Diagnostic Information**

21 80 00 00 00 1D 02 00 27 4D 41 01 42 00 0E 00 00 00 00 01 03 02 03 03 03 04 03 05 03 06 03 FF FF FC 15

Where:

- **•** 21 80 00 00 00 1D 02 00 27 4D 41 01 42 00 0E 00 00 is encapsulation of RSM responses over SSI command header
- **•** 00 00 01 03 02 03 03 03 04 03 05 03 06 03 is attribute Get response which includes diagnostic report value
- **•** FF FF is attribute Get response, packet termination
- **•** FC 15 is SSI response checksum

# **Simple Serial Interface Default Parameters**

This section describes how to set up the digital imager with an SSI host. When using SSI, program the imager via barcode menu or SSI hosts commands.

Throughout the programming barcode menus, asterisks (**\***) indicate default values.

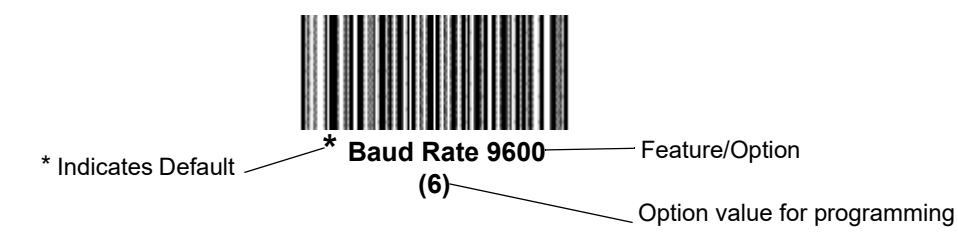

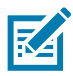

**NOTE:** Most computer monitors allow scanning the barcodes directly on the screen. When scanning from the screen, be sure to set the document magnification to a level where you can see the barcode clearly, and bars and/or spaces are not merging.

[Table 17](#page-133-0) lists the defaults for the SSI host. There are two ways to change the default values:

- **•** Scan the appropriate barcodes in this guide. These new values replace the standard default values in memory.
- **•** Download data through the device's serial port using SSI. Hexadecimal parameter numbers appear in this chapter below the parameter title, and options appear in parenthesis beneath the accompanying barcodes. Refer to the Simple Serial Interface (SSI) Programmer's Guide for detailed instructions for changing parameters using this method.

**NOTE:** See [Standard Default Parameters](#page-316-0) for all user preferences, hosts, symbologies, and default parameters.

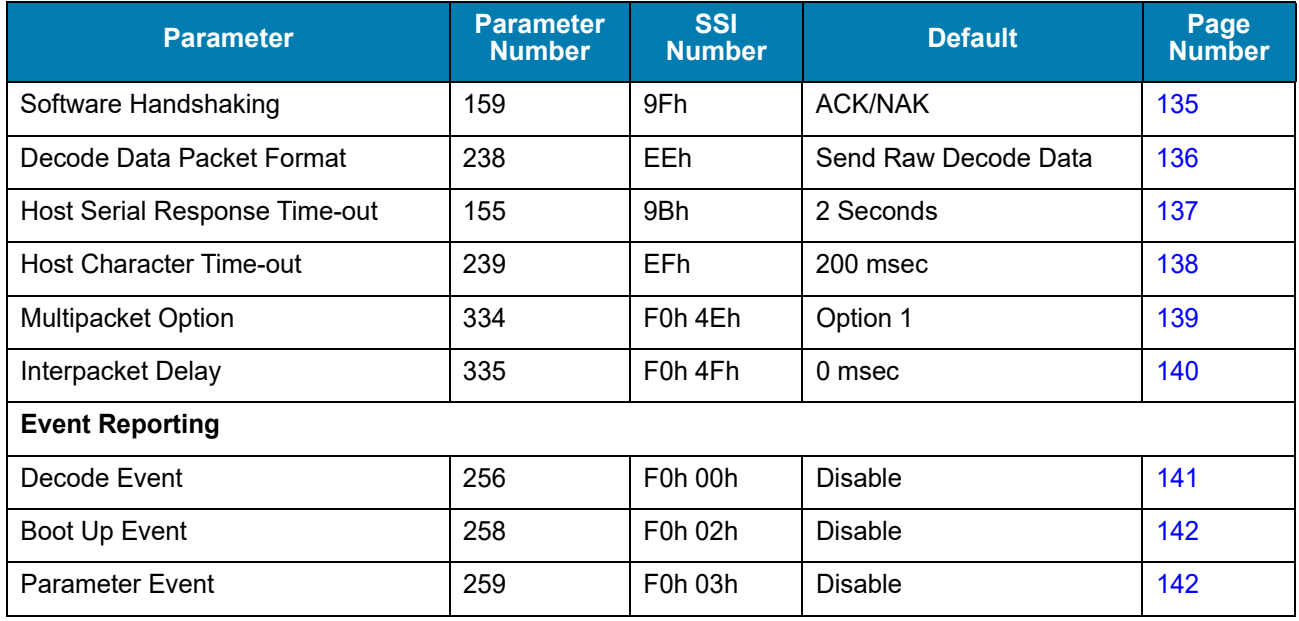

#### <span id="page-133-0"></span>**Table 17** SSI Default Table

# **SSI Host Parameters**

# <span id="page-134-0"></span>**Software Handshaking**

#### **Parameter # 159 (SSI # 9Fh)**

This parameter offers control of data transmission in addition to the control hardware handshaking offers. Hardware handshaking is always enabled; you cannot disable it.

- **• Disable ACK/NAK Handshaking**: When this option is selected, the imager neither generates nor expects ACK/NAK handshaking packets.
- **• Enable ACK/NAK Handshaking**: When this option is selected, after transmitting data, the digital imager expects either an ACK or NAK response from the host. The imager also ACKs or NAKs messages from the host.

The imager waits up to the programmable Host Serial Response Time-out to receive an ACK or NAK. If the imager does not get a response in this time, it resends its data up to two times before discarding the data and declaring a transmit error.

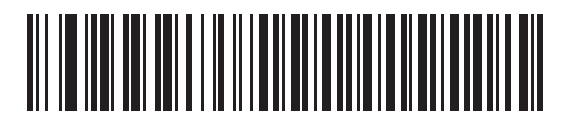

**Disable ACK/NAK (0)**

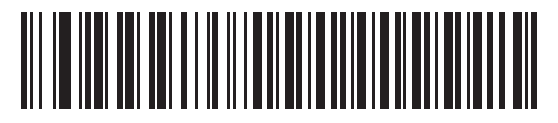

**\* Enable ACK/NAK (1)**

# <span id="page-135-0"></span>**Decode Data Packet Format**

# **Parameter # 238 (SSI # EEh)**

This parameter selects whether to transmit decoded data in raw format (unpacketed), or with the packet format defined by the serial protocol.

Selecting the raw format disables ACK/NAK handshaking for decode data.

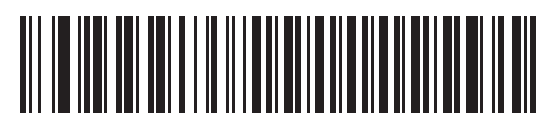

**\* Send Raw Decode Data**

**(0)**

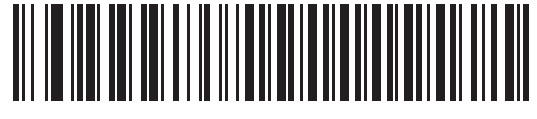

**Send Packeted Decode Data (1)**

# <span id="page-136-0"></span>**Host Serial Response Time-out**

## **Parameter # 155 (SSI # 9Bh)**

This parameter specifies how long the imager waits for an ACK or NAK before resending. Also, if the imager wants to send, and the host has already been granted permission to send, the imager waits for the designated time-out before declaring an error.

To set the delay period (options are 2, 5, 7.5, or 9,9 seconds), scan one of the following barcodes.

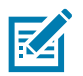

**NOTE:** Other values are available via SSI command.

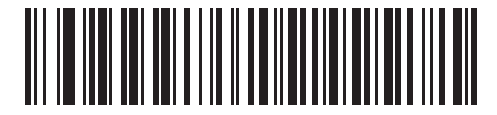

**\* Low - 2 Seconds (20)**

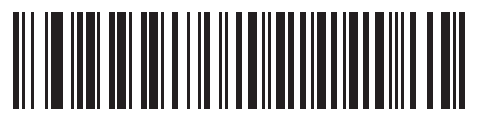

**Medium - 5 Seconds (50)**

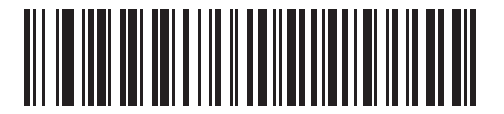

**High - 7.5 Seconds (75)**

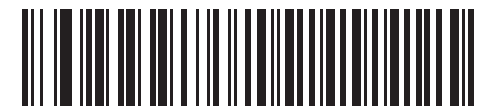

**Maximum - 9.9 Seconds (99)**

# <span id="page-137-0"></span>**Host Character Time-out**

# **Parameter # 239 (SSI # EFh)**

This parameter determines the maximum time the imager waits between characters transmitted by the host before discarding the received data and declaring an error.

To set the delay period (options are 200, 500, 750, or 990 msec), scan one of the following barcodes.

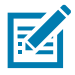

**NOTE:** Other values are available via SSI command.

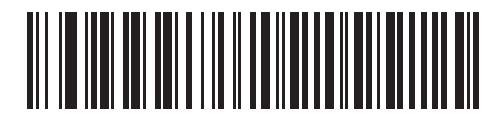

**\* Low - 200 msec (20)**

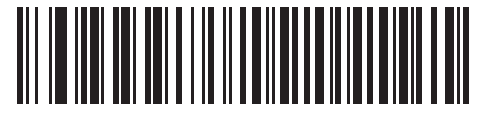

**Medium - 500 msec (50)**

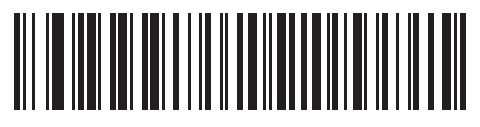

**High - 750 msec (75)**

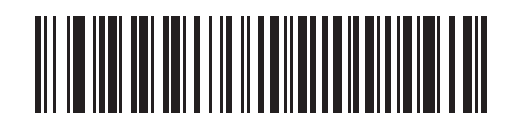

**Maximum - 990 msec (99)**

# <span id="page-138-0"></span>**Multipacket Option**

## **Parameter # 334 (SSI # F0h 4Eh)**

This parameter controls ACK/NAK handshaking for multi-packet transmissions.

- **• Multi-Packet Option 1**: The host sends an ACK / NAK for each data packet during a multi-packet transmission.
- **• Multi-Packet Option 2**: The imager sends data packets continuously, with no ACK/NAK handshaking to pace the transmission. The host, if overrun, can use hardware handshaking to temporarily delay imager transmissions. At the end of transmission, the imager waits for a CMD\_ACK or CMD\_NAK.
- **• Multi-Packet Option 3**: Option 3 is the same as option 2 with the addition of a programmable interpacket delay.

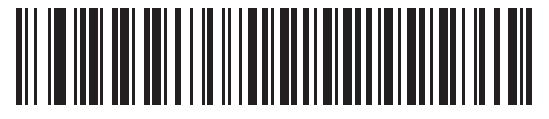

**\* Multipacket Option 1 (0)**

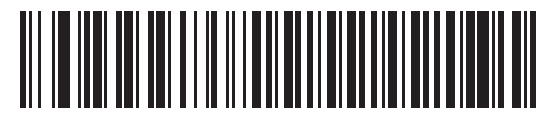

**Multipacket Option 2 (1)**

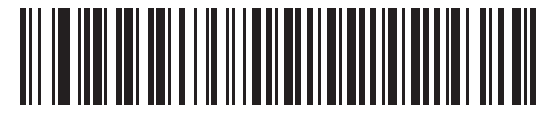

**Multipacket Option 3 (2)**

# <span id="page-139-0"></span>**Interpacket Delay**

# **Parameter # 335 (SSI # F0h 4Fh)**

This parameter specifies the interpacket delay if you selected **Multipacket Option 3**.

To set the delay period (options are 0, 25, 50, 75, or 99 msec), scan one of the following barcodes.

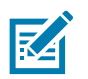

**NOTE:** Other values are available via SSI command.

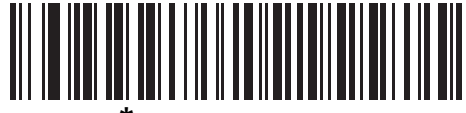

**\* Minimum - 0 msec (0)**

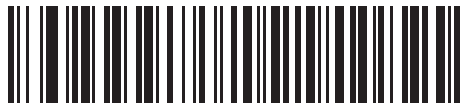

**Low - 25 msec (25)**

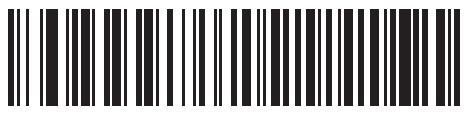

**Medium - 50 msec (50)**

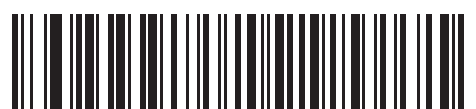

**High - 75 msec (75)**

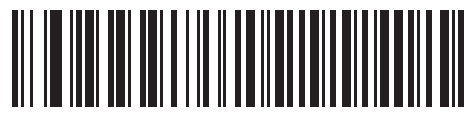

**Maximum - 99 msec (99)**

# **Event Reporting**

The host can request the imager to provide certain information (events) relative to the imager's behavior. Enable or disable the events listed in [Table 18](#page-140-1) and on the following pages by scanning the appropriate barcodes.

<span id="page-140-1"></span>**Table 18** Event Codes

| <b>Event Class</b>     | <b>Event</b>                                                | <b>Code Reported</b> |
|------------------------|-------------------------------------------------------------|----------------------|
| Decode Event           | Non parameter decode                                        | 0x01                 |
| Boot Up Event          | System power-up                                             | 0x03                 |
| <b>Parameter Event</b> | Parameter entry error                                       | 0x07                 |
|                        | Parameter stored                                            | 0x08                 |
|                        | Defaults set (and parameter event is<br>enabled by default) | 0x0A                 |
|                        | Number expected                                             | 0x0F                 |

# <span id="page-140-0"></span>**Decode Event**

## **Parameter # 256 (SSI # F0h 00h)**

When enabled, the imager generates a message to the host upon a successful barcode decode. When disabled, no notification is sent.

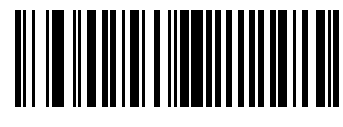

**Enable Decode Event (1)**

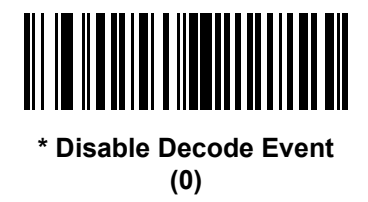

# <span id="page-141-0"></span>**Boot Up Event**

## **Parameter # 258 (SSI # F0h 02h)**

When enabled, the imager generates a message to the host whenever power is applied. When disabled, no notification is sent.

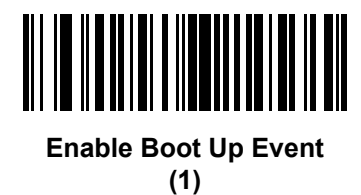

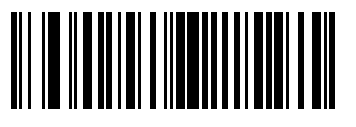

**\* Disable Boot Up Event (0)**

## <span id="page-141-1"></span>**Parameter Event**

## **Parameter # 259 (SSI # F0h 03h)**

When enabled, the imager generates a message to the host when one of the events specified in Table 18 on page [141](#page-140-1) occurs. When disabled, no notification is sent.

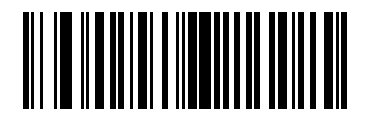

**Enable Parameter Event (1)**

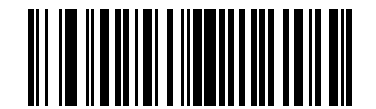

**\* Disable Parameter Event (0)**

# **Symbologies**

# **Introduction**

This chapter describes symbology features and provides programming barcodes for selecting these features.

To set feature values, scan a single barcode or a short barcode sequence. The settings are stored in non-volatile memory and are preserved even when the imager powers down.

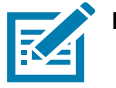

**NOTE:** Most computer monitors allow scanning the barcodes directly on the screen. When scanning from the screen, be sure to set the document magnification to a level where you can see the barcode clearly, and bars and/or spaces are not merging.

Select a host type (see each host chapter for specific host information) after the power-up beeps sound. This is only necessary upon the first power-up when connected to a new host.

To return all features to default values, see [Default Parameters on page 57](#page-56-0). Throughout the programming barcode menus, asterisks (**\***) indicate default values.

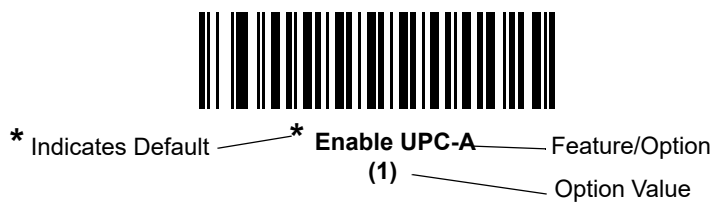

# **Scanning Sequence Examples**

In most cases, scanning one barcode sets the parameter value. For example, to transmit barcode data without the UPC-A check digit, simply scan the **Do Not Transmit UPC-A Check Digit** barcode under [Transmit UPC-A Check](#page-158-0)  [Digit on page 159](#page-158-0). The imager issues a fast warble beep and the LED turns green, signifying a successful parameter entry.

Other parameters, such as **Set Length(s) for D 2 of 5** require scanning several barcodes. See the individual parameter, such as **Set Length(s) for D 2 of 5**, for this procedure.

# **Errors While Scanning**

Unless otherwise specified, to correct an error during a scanning sequence, just re-scan the correct parameter.

# **Symbology Parameter Defaults**

[Table 19](#page-143-0) lists the defaults for all symbology parameters. To change the default values, scan the appropriate barcodes in this guide. These new values replace the standard default values in memory. To recall the default parameter values, see [Default Parameters on page 57.](#page-56-0)

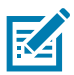

**NOTE:** See [Standard Default Parameters](#page-316-0) for all user preferences, hosts, and default parameters.

#### <span id="page-143-0"></span>**Table 19** Symbology Parameter Defaults

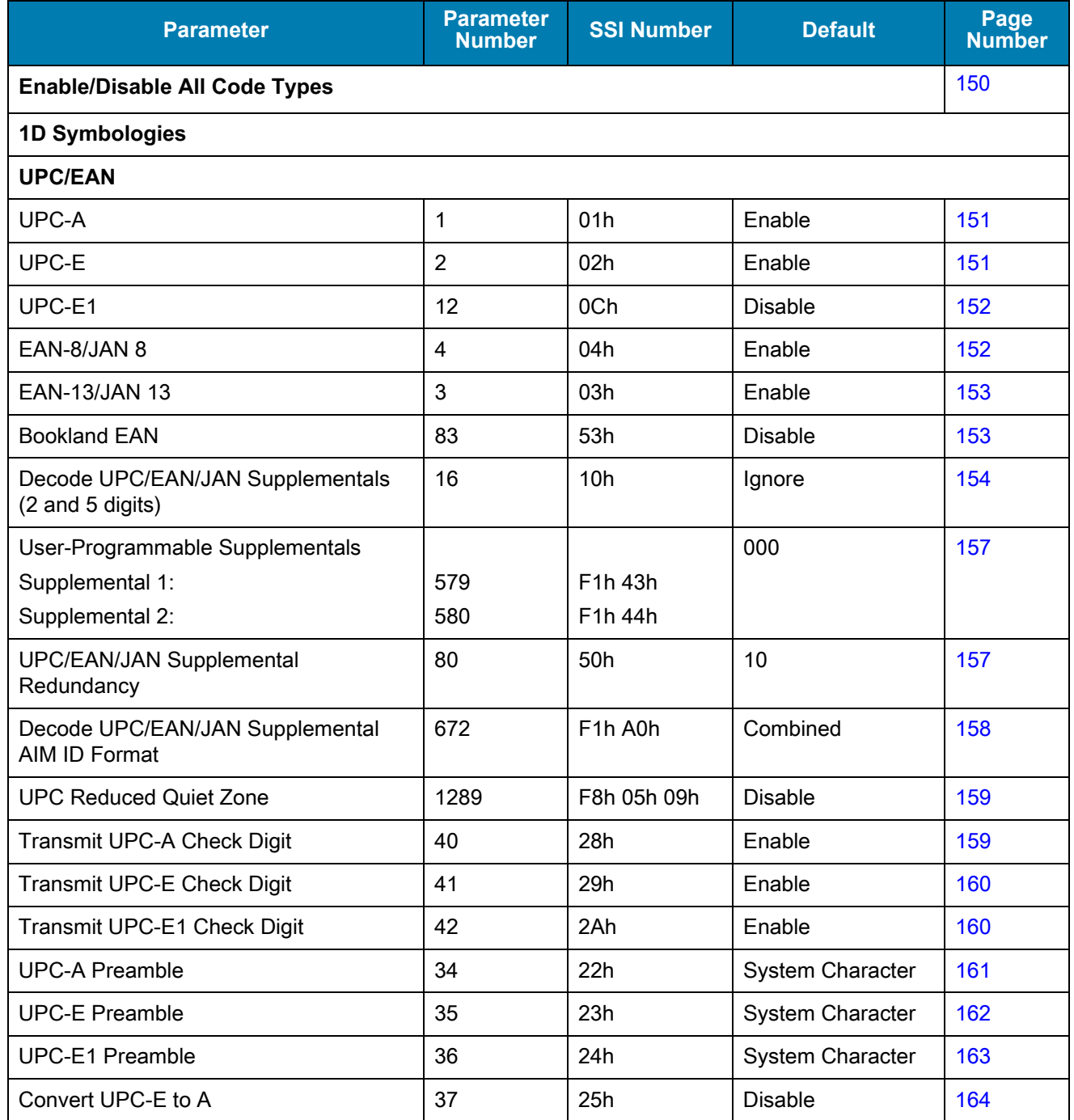
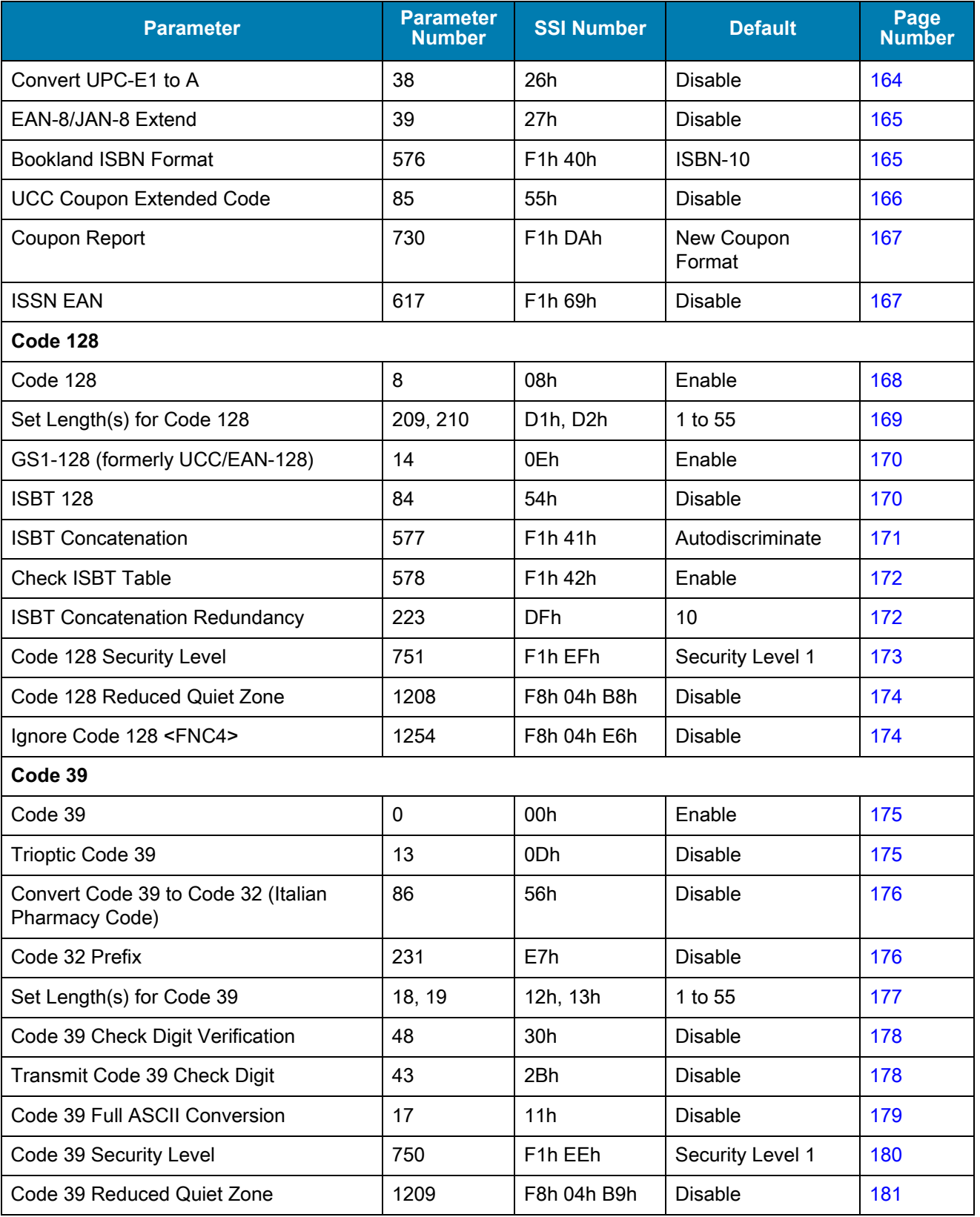

#### **Table 19** Symbology Parameter Defaults (Continued)

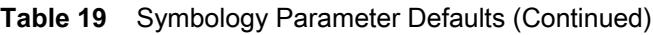

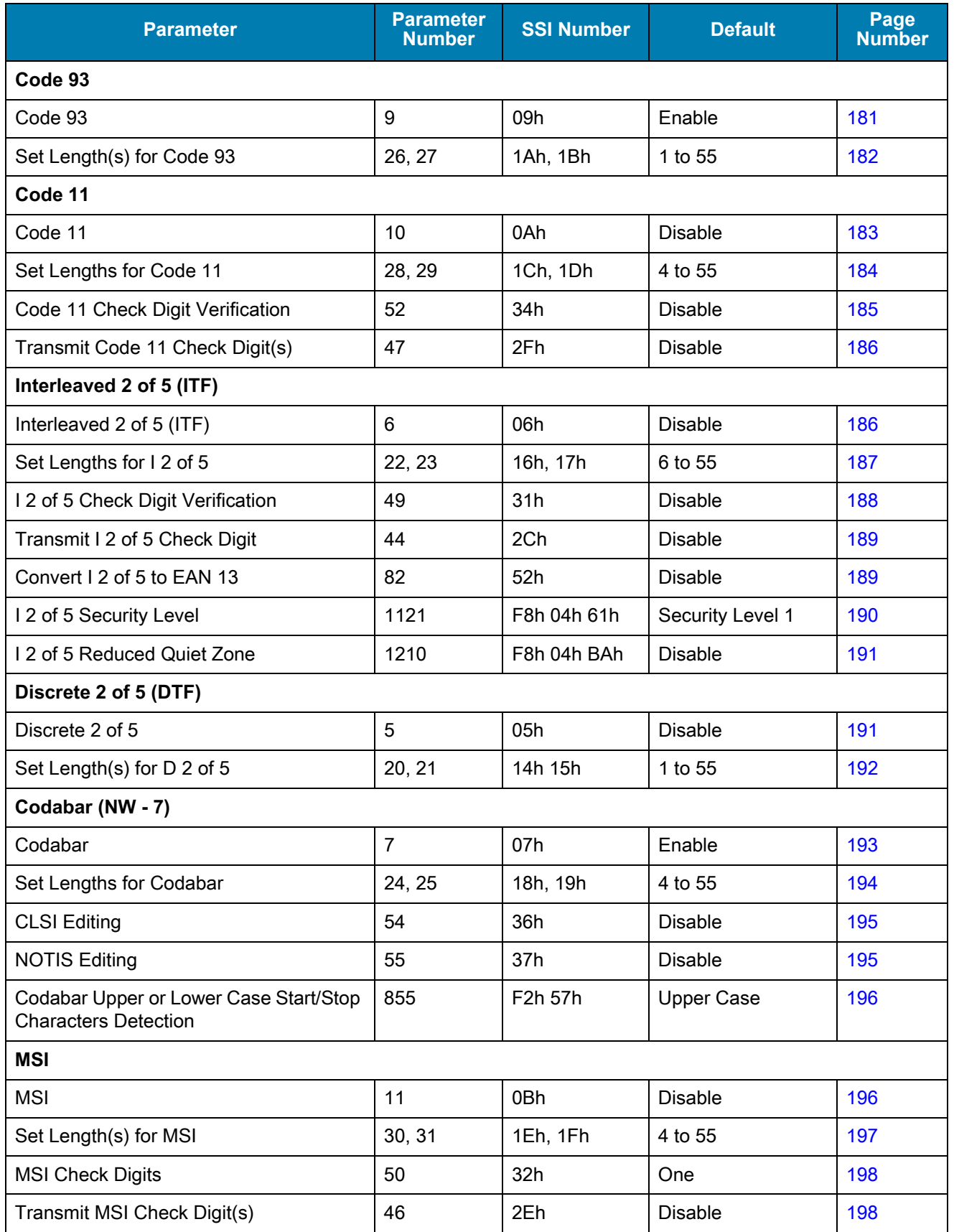

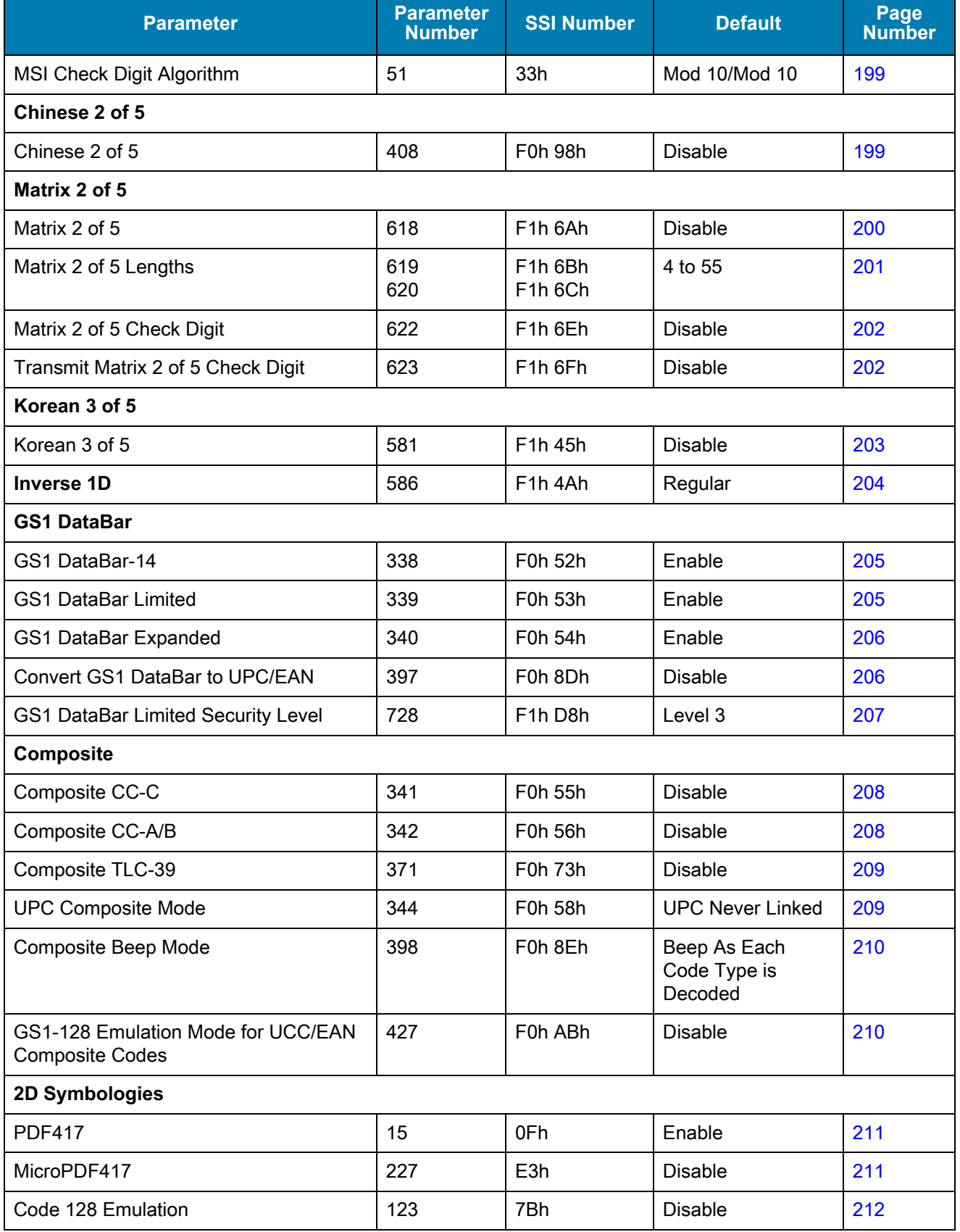

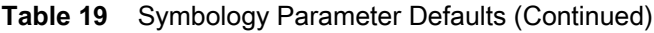

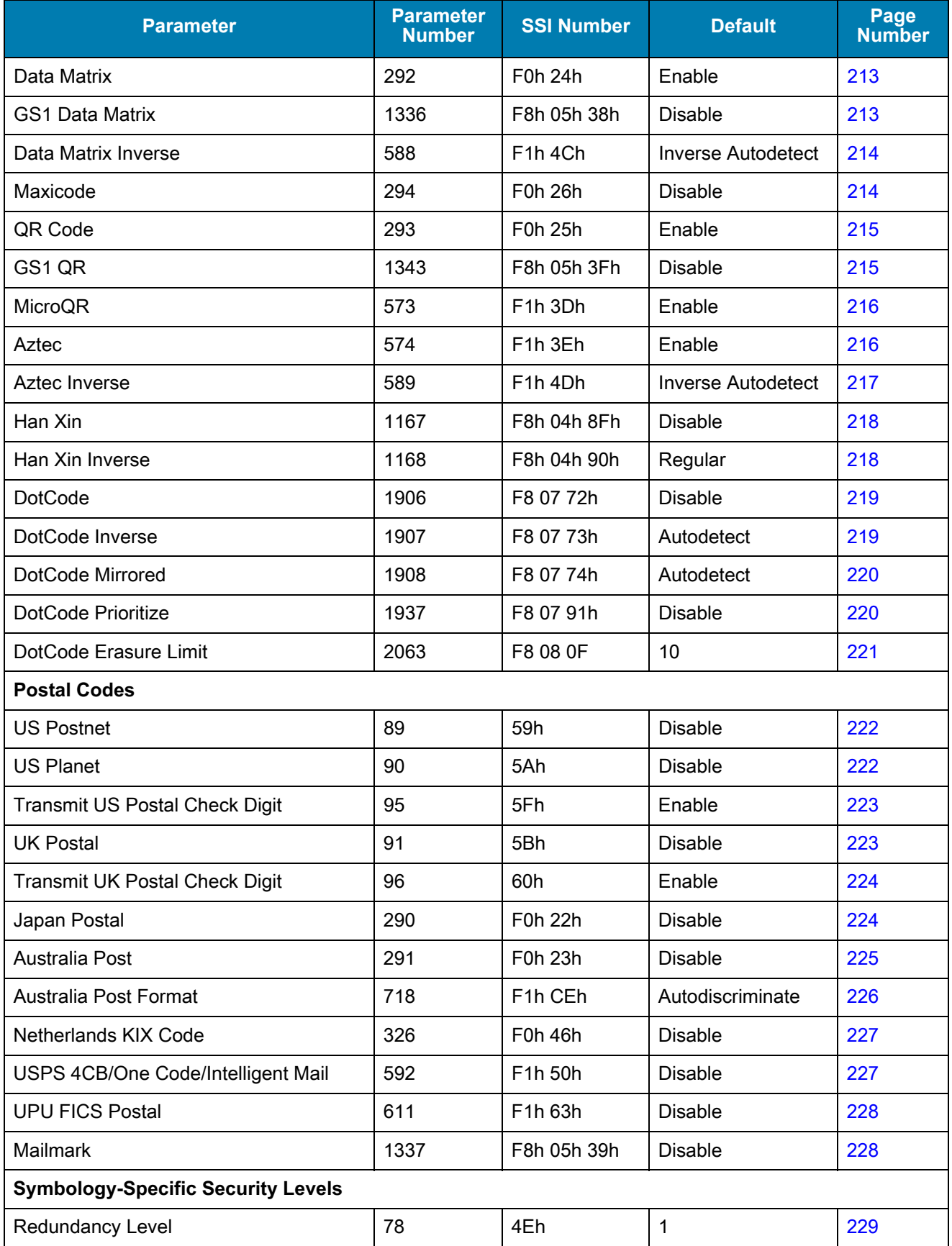

#### **Table 19** Symbology Parameter Defaults (Continued)

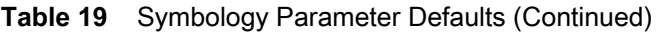

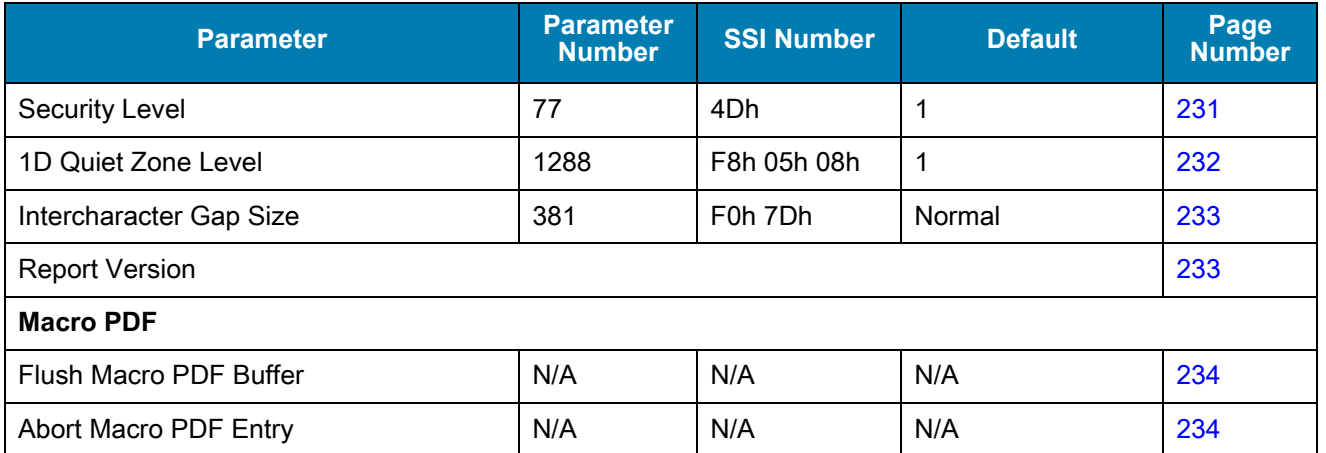

# **Enable/Disable All Code Types**

To disable all symbologies, scan **Disable All Code Types** below. This is useful when enabling only a few code types.

Scan **Enable All Code Types** turn on (enable) all code types. This is useful when you want to read all codes, or when you want to disable only a few code types.

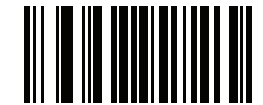

**Disable All Code Types**

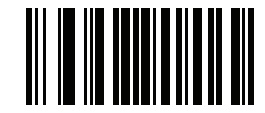

**Enable All Code Types**

# **UPC/EAN**

## **Enable/Disable UPC-A**

## **Parameter # 1 (SSI # 01h)**

To enable or disable UPC-A, scan the appropriate barcode below.

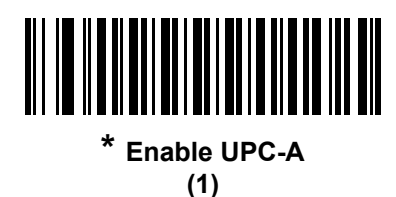

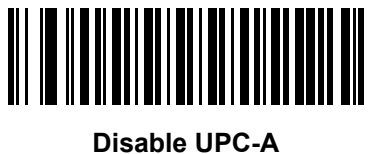

**(0)**

### **Enable/Disable UPC-E**

#### **Parameter # 2 (SSI # 02h)**

To enable or disable UPC-E, scan the appropriate barcode below.

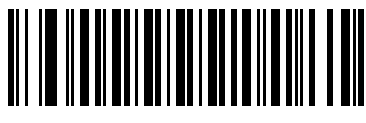

**\* Enable UPC-E (1)**

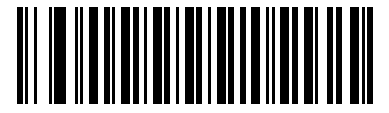

**Disable UPC-E (0)**

## **Enable/Disable UPC-E1**

## **Parameter # 12 (SSI # 0Ch)**

UPC-E1 is disabled by default.

To enable or disable UPC-E1, scan the appropriate barcode below.

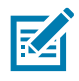

**NOTE:** UPC-E1 is not a UCC (Uniform Code Council) approved symbology.

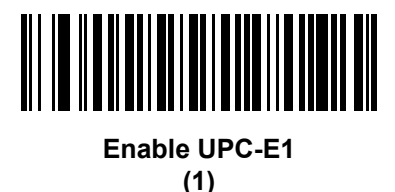

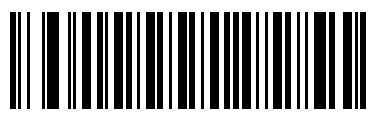

**\* Disable UPC-E1 (0)**

## **Enable/Disable EAN-8/JAN-8**

### **Parameter # 4 (SSI # 04h)**

To enable or disable EAN-8/JAN-8, scan the appropriate barcode below.

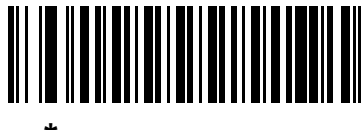

**\* Enable EAN-8/JAN-8 (1)**

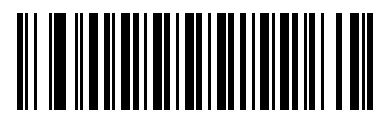

**Disable EAN-8/JAN-8 (0)**

## **Enable/Disable EAN-13/JAN-13**

## **Parameter # 3 (SSI # 03h)**

To enable or disable EAN-13/JAN-13, scan the appropriate barcode below.

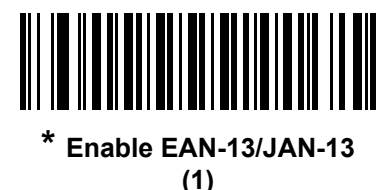

<u> Ali in ali ali ali ali al</u>

**Disable EAN-13/JAN-13 (0)**

## <span id="page-152-0"></span>**Enable/Disable Bookland EAN**

#### **Parameter # 83 (SSI # 53h)**

To enable or disable Bookland EAN, scan the appropriate barcode below.

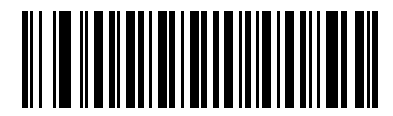

**Enable Bookland EAN** 

**(1)**

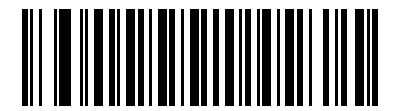

**\* Disable Bookland EAN (0)**

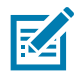

**NOTE:** If you enable Bookland EAN, select a [Bookland ISBN Format](#page-164-1) on page 165. Also select either Decode UPC/EAN Supplementals, Autodiscriminate UPC/EAN Supplementals, or Enable 978/979 Supplemental Mode in [Decode UPC/EAN/JAN Supplementals on page 154.](#page-153-0)

## <span id="page-153-0"></span>**Decode UPC/EAN/JAN Supplementals**

#### **Parameter # 16 (SSI # 10h)**

Supplementals are barcodes appended according to specific format conventions (e.g., UPC A+2, UPC E+2, EAN 13+2). The following options are available:

- **•** If you select **Ignore UPC/EAN with Supplementals**, and the imager is presented with a UPC/EAN plus supplemental symbol, the imager decodes UPC/EAN and ignores the supplemental characters.
- **•** If you select **Decode UPC/EAN with Supplementals**, the imager only decodes UPC/EAN symbols with supplemental characters, and ignores symbols without supplementals.
- **•** If you select **Autodiscriminate UPC/EAN Supplementals**, the imager decodes UPC/EAN symbols with supplemental characters immediately. If the symbol does not have a supplemental, the imager must decode the barcode the number of times set via [UPC/EAN/JAN Supplemental Redundancy on page 157](#page-156-0) before transmitting its data to confirm that there is no supplemental.
- **•** If you select one of the following **Supplemental Mode** options, the imager immediately transmits EAN-13 barcodes starting with that prefix that have supplemental characters. If the symbol does not have a supplemental, the imager must decode the barcode the number of times set via UPC/EAN/JAN [Supplemental Redundancy on page 157](#page-156-0) before transmitting its data to confirm that there is no supplemental. The digital scanner transmits UPC/EAN barcodes that do not have that prefix immediately.
	- **• Enable 378/379 Supplemental Mode**
	- **• Enable 978/979 Supplemental Mode**

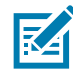

**NOTE:** If you select 978/979 Supplemental Mode and are scanning Bookland EAN barcodes, see [Enable/Disable Bookland EAN](#page-152-0) on page 153 to enable Bookland EAN, and select a format using [Bookland ISBN Format](#page-164-1) on page 165.

- **• Enable 977 Supplemental Mode**
- **• Enable 414/419/434/439 Supplemental Mode**
- **• Enable 491 Supplemental Mode**
- **• Enable Smart Supplemental Mode** applies to EAN-13 barcodes starting with any prefix listed previously.
- **• Supplemental User-Programmable Type 1** applies to EAN-13 barcodes starting with a 3-digit user-defined prefix. Set this 3-digit prefix using [User-Programmable Supplementals on page 157](#page-156-1).
- Supplemental User-Programmable Type 1 and 2 applies to EAN-13 barcodes starting with either of two 3-digit user-defined prefixes. Set the 3-digit prefixes using [User-Programmable Supplementals on](#page-156-1)  [page 157](#page-156-1)**.**
- **• Smart Supplemental Plus User-Programmable 1** applies to EAN-13 barcodes starting with any prefix listed previously or the user-defined prefix set using [User-Programmable Supplementals on page 157.](#page-156-1)
- **•• Smart Supplemental Plus User-Programmable 1 and 2 applies to EAN-13 barcodes starting with any** prefix listed previously or one of the two user-defined prefixes set using [User-Programmable](#page-156-1)  [Supplementals on page 157](#page-156-1).

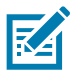

**NOTE:** To minimize the risk of invalid data transmission, select either to decode or ignore supplemental characters.

Symbologies

## **Decode UPC/EAN/JAN Supplementals (continued)**

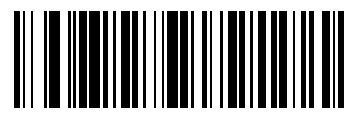

**Decode UPC/EAN/JAN Only With Supplementals**

**(1)**

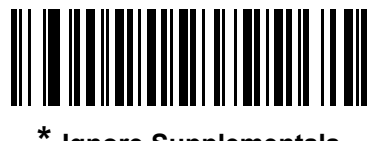

**\* Ignore Supplementals (0)**

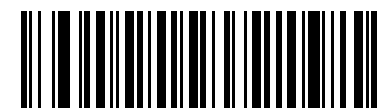

**Autodiscriminate UPC/EAN/JAN Supplementals (2)**

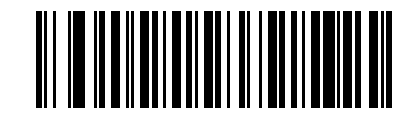

**Enable 378/379 Supplemental Mode (4)**

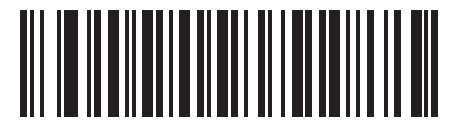

**Enable 978/979 Supplemental Mode**

**(5)**

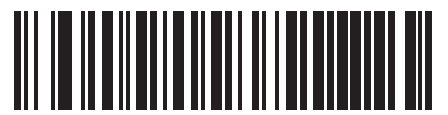

**Enable 977 Supplemental Mode (7)**

Symbologies

## **Decode UPC/EAN/JAN Supplementals (continued)**

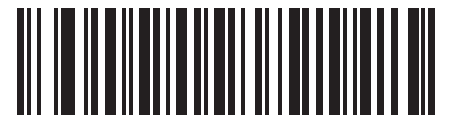

**Enable 414/419/434/439 Supplemental Mode**

**(6)**

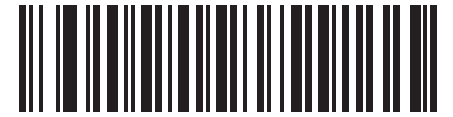

**Enable 491 Supplemental Mode (8)**

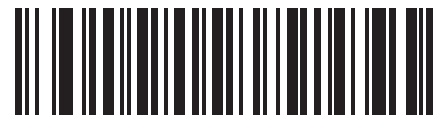

**Enable Smart Supplemental Mode (3)**

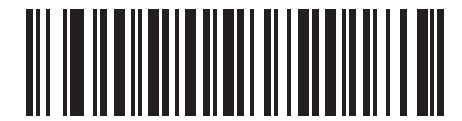

**Supplemental User-Programmable Type 1 (9)**

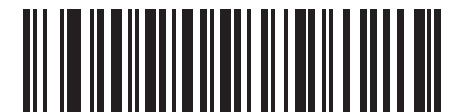

**Supplemental User-Programmable Type 1 and 2 (10)**

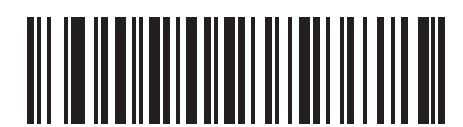

**Smart Supplemental Plus User-Programmable 1 (11)**

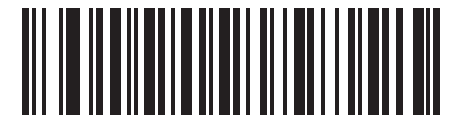

**Smart Supplemental Plus User-Programmable 1 and 2**

**(12)**

### <span id="page-156-1"></span>**User-Programmable Supplementals**

#### **Supplemental 1: Parameter # 579 (SSI # F1h 43h)**

#### **Supplemental 2: Parameter # 580 (SSI # F1h 44h)**

If you selected a Supplemental User-Programmable option from [Decode UPC/EAN/JAN Supplementals on page](#page-153-0)  [154,](#page-153-0) select **User-Programmable Supplemental 1** to set the 3-digit prefix. Then select the 3 digits using the numeric barcodes beginning on [Numeric Barcodes on page 394](#page-393-0). Select **User-Programmable Supplemental 2** to set a second 3-digit prefix. Then select the 3 digits using the numeric barcodes beginning on [Numeric Barcodes](#page-393-0)  [on page 394.](#page-393-0) The default is 000 (zeroes).

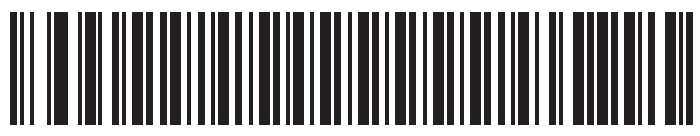

**User-Programmable Supplemental 1**

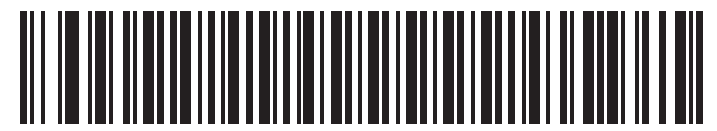

**User-Programmable Supplemental 2**

### <span id="page-156-0"></span>**UPC/EAN/JAN Supplemental Redundancy**

#### **Parameter # 80 (SSI # 50h)**

If you selected **Autodiscriminate UPC/EAN/JAN Supplementals**, this option adjusts the number of times to decode a symbol without supplementals before transmission. The range is from two to thirty times. Five or above is recommended when decoding a mix of UPC/EAN/JAN symbols with and without supplementals. The default is 10.

Scan the barcode below to set a decode redundancy value. Next, scan two numeric barcodes in [Numeric](#page-393-1)  [Barcodes](#page-393-1). Enter a leading zero for single digit numbers. To correct an error or change a selection, scan [Cancel on](#page-394-0)  [page 395.](#page-394-0)

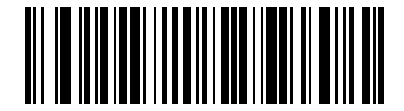

**UPC/EAN/JAN Supplemental Redundancy**

## **UPC/EAN/JAN Supplemental AIM ID Format**

#### **Parameter # 672 (SSI # F1h A0h)**

Select an output format when reporting UPC/EAN/JAN barcodes with Supplementals with [Transmit Code ID](#page-76-0)  [Character on page 77](#page-76-0) set to **AIM Code ID Character**:

- **• Separate** transmit UPC/EAN with supplementals with separate AIM IDs but one transmission, i.e.: ]E<0 or 4><data>]E<1 or 2>[supplemental data]
- **• Combined** transmit UPC/EAN with supplementals with one AIM ID and one transmission, i.e.: ]E3<data+supplemental data>
- **• Separate Transmissions**  transmit UPC/EAN with supplementals with separate AIM IDs and separate transmissions, i.e.:

]E<0 or 4><data> ]E<1 or 2>[supplemental data]

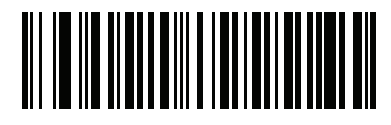

**Separate (0)**

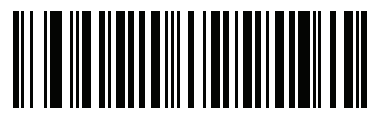

**\* Combined (1)**

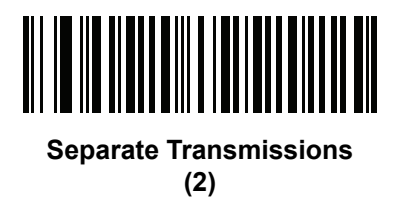

### **UPC Reduced Quiet Zone**

### **Parameter # 1289 (SSI # F8h 05h 09h)**

Scan one of the following barcodes to enable or disable decoding UPC barcodes with reduced quiet zones. If you select **Enable**, select a [1D Quiet Zone Level on page 232](#page-231-0).

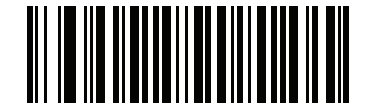

**Enable UPC Reduced Quiet Zone (1)**

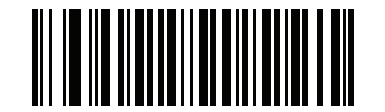

**\* Disable UPC Reduced Quiet Zone (0)**

## **Transmit UPC-A Check Digit**

#### **Parameter # 40 (SSI # 28h)**

The check digit is the last character of the symbol used to verify the integrity of the data. Scan the appropriate barcode below to transmit the barcode data with or without the UPC-A check digit. It is always verified to guarantee the integrity of the data.

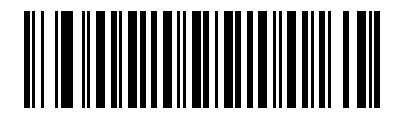

**\* Transmit UPC-A Check Digit (1)**

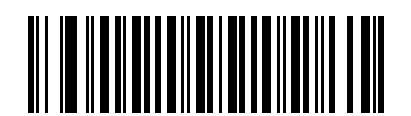

**Do Not Transmit UPC-A Check Digit (0)**

## **Transmit UPC-E Check Digit**

#### **Parameter # 41 (SSI # 29h)**

The check digit is the last character of the symbol used to verify the integrity of the data. Scan the appropriate barcode below to transmit the barcode data with or without the UPC-E check digit. It is always verified to guarantee the integrity of the data.

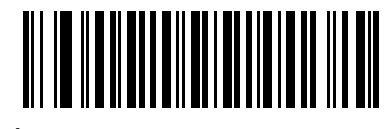

**\* Transmit UPC-E Check Digit (1)**

<u> Al III III DE LE MENIDI DE LE MENIDI DE L</u>

**Do Not Transmit UPC-E Check Digit (0)**

### **Transmit UPC-E1 Check Digit**

#### **Parameter # 42 (SSI # 2Ah)**

The check digit is the last character of the symbol used to verify the integrity of the data. Scan the appropriate barcode below to transmit the barcode data with or without the UPC-E1 check digit. It is always verified to guarantee the integrity of the data.

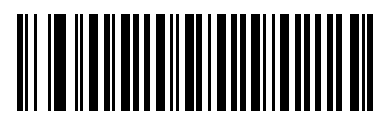

**\* Transmit UPC-E1 Check Digit (1)**

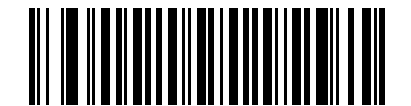

**Do Not Transmit UPC-E1 Check Digit (0)**

## **UPC-A Preamble**

#### **Parameter # 34 (SSI # 22h)**

Preamble characters are part of the UPC symbol, and include Country Code and System Character. There are three options for transmitting a UPC-A preamble to the host device: transmit System Character only, transmit System Character and Country Code ("0" for USA), and transmit no preamble. Select the appropriate option to match the host system.

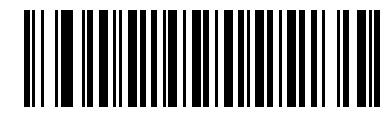

**No Preamble (<DATA>) (0)**

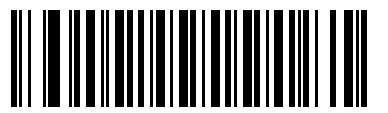

**\* System Character (<SYSTEM CHARACTER> <DATA>) (1)**

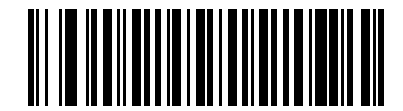

**System Character & Country Code (< COUNTRY CODE> <SYSTEM CHARACTER> <DATA>) (2)**

## **UPC-E Preamble**

#### **Parameter # 35 (SSI # 23h)**

Preamble characters are part of the UPC symbol, and include Country Code and System Character. There are three options for transmitting a UPC-E preamble to the host device: transmit System Character only, transmit System Character and Country Code ("0" for USA), and transmit no preamble. Select the appropriate option to match the host system.

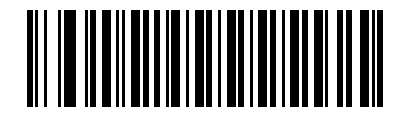

**No Preamble (<DATA>) (0)**

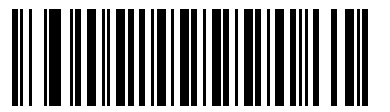

**\* System Character (<SYSTEM CHARACTER> <DATA>) (1)**

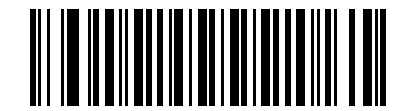

**System Character & Country Code (< COUNTRY CODE> <SYSTEM CHARACTER> <DATA>) (2)**

## **UPC-E1 Preamble**

#### **Parameter # 36 (SSI # 24h)**

Preamble characters are part of the UPC symbol, and include Country Code and System Character. There are three options for transmitting a UPC-E1 preamble to the host device: transmit System Character only, transmit System Character and Country Code ("0" for USA), and transmit no preamble. Select the appropriate option to match the host system.

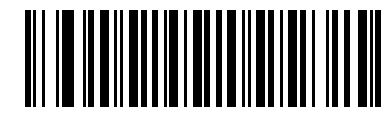

**No Preamble (<DATA>) (0)**

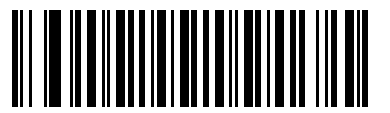

**\* System Character (<SYSTEM CHARACTER> <DATA>) (1)**

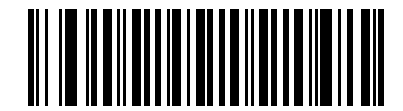

**System Character & Country Code (< COUNTRY CODE> <SYSTEM CHARACTER> <DATA>) (2)**

163

## **Convert UPC-E to UPC-A**

### **Parameter # 37 (SSI # 25h)**

Enable this to convert UPC-E (zero suppressed) decoded data to UPC-A format before transmission. After conversion, the data follows UPC-A format and is affected by UPC-A programming selections (e.g., Preamble, Check Digit).

Disable this to transmit UPC-E decoded data as UPC-E data, without conversion.

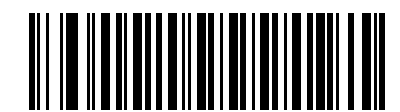

**Convert UPC-E to UPC-A (Enable)**

**(1)**

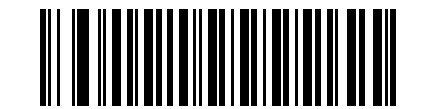

**\* Do Not Convert UPC-E to UPC-A (Disable) (0)**

## <span id="page-163-0"></span>**Convert UPC-E1 to UPC-A**

#### **Parameter # 38 (SSI # 26h)**

Enable this to convert UPC-E1 decoded data to UPC-A format before transmission. After conversion, the data follows UPC-A format and is affected by UPC-A programming selections (e.g., Preamble, Check Digit).

Disable this to transmit UPC-E1 decoded data as UPC-E1 data, without conversion.

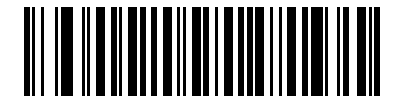

**Convert UPC-E1 to UPC-A (Enable) (1)**

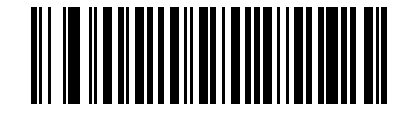

**\* Do Not Convert UPC-E1 to UPC-A (Disable)**

**(0)**

### <span id="page-164-0"></span>**EAN-8/JAN-8 Extend**

#### **Parameter # 39 (SSI # 27h)**

Enable this parameter to add five leading zeros to decoded EAN-8 symbols to make them compatible in format to EAN-13 symbols. Disable this to transmit EAN-8 symbols as is.

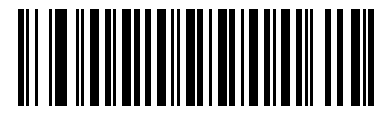

**Enable EAN/JAN Zero Extend (1)**

<u>ALIE ALAMANIA LAINA</u>

**Disable EAN/JAN Zero Extend (0)**

## <span id="page-164-1"></span>**Bookland ISBN Format**

#### **Parameter # 576 (SSI # F1h 40h)**

If you enabled Bookland EAN using [Enable/Disable Bookland EAN on page 153](#page-152-0), select one of the following formats for Bookland data:

- **• Bookland ISBN-10** The digital scanner reports Bookland data starting with 978 in traditional 10-digit format with the special Bookland check digit for backward-compatibility. Data starting with 979 is not considered Bookland in this mode.
- **• Bookland ISBN-13** The digital scanner reports Bookland data (starting with either 978 or 979) as EAN-13 in 13-digit format to meet the 2007 ISBN-13 protocol.

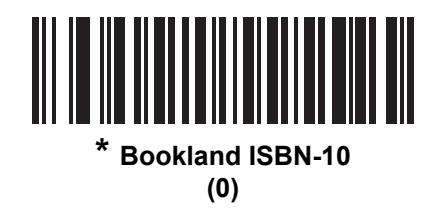

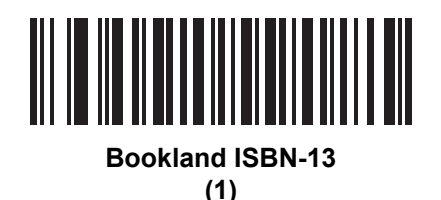

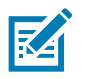

**NOTE:** Most computer monitors allow scanning the barcodes directly on the screen. When scanning from the screen, be sure to set the document magnification to a level where you can see the barcode clearly, and bars and/or spaces are not merging.

## <span id="page-165-0"></span>**UCC Coupon Extended Code**

#### **Parameter # 85 (SSI # 55h)**

Enable this parameter to decode UPC-A barcodes starting with digit '5', EAN-13 barcodes starting with digit '99', and UPC-A/GS1-128 Coupon Codes. UPCA, EAN-13, and GS1-128 must be enabled to scan all types of Coupon Code.

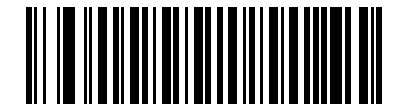

**Enable UCC Coupon Extended Code**

**(1)**

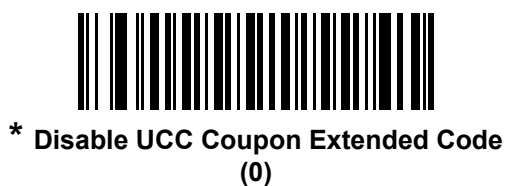

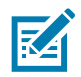

**NOTE:** See [UPC/EAN/JAN Supplemental Redundancy on page 157](#page-156-0) to control autodiscrimination of the GS1-128 (right half) of a coupon code.

## <span id="page-166-0"></span>**Coupon Report**

### **Parameter # 730 (SSI # F1h DAh)**

Select an option to determine which type of coupon format to support.

- **•** Select **Old Coupon Format** to support UPC-A/GS1-128 and EAN-13/GS1-128.
- **•** Select **New Coupon Format** as an interim format to support UPC-A/GS1-DataBar and EAN-13/GS1-DataBar.
- **•** If you select **Autodiscriminate Format**, the digital scanner supports both **Old Coupon Format** and **New Coupon Format.**

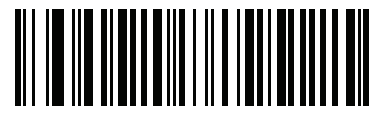

**Old Coupon Format**

**(0)**

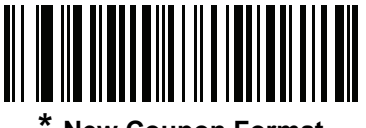

**\* New Coupon Format (1)**

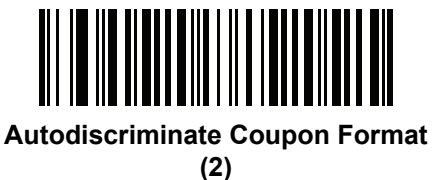

## <span id="page-166-1"></span>**ISSN EAN**

### **Parameter # 617 (SSI # F1h 69h)**

To enable or disable ISSN EAN, scan the appropriate barcode below.

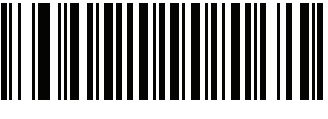

**Enable ISSN EAN (1)**

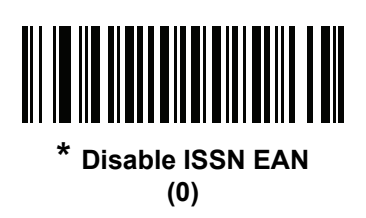

# <span id="page-167-0"></span>**Code 128**

## **Enable/Disable Code 128**

## **Parameter # 8 (SSI # 08h)**

To enable or disable Code 128, scan the appropriate barcode below.

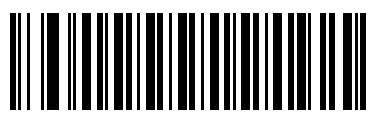

**\* Enable Code 128 (1)**

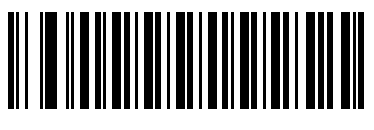

**Disable Code 128 (0)**

## <span id="page-168-0"></span>**Set Lengths for Code 128**

#### **Parameter # L1 = 209 (SSI # D1h), L2 = 210 (SSI # D2h)**

The length of a code refers to the number of characters (i.e., human readable characters), including check digit(s) the code contains. Set lengths for Code 128 to any length, one or two discrete lengths, or lengths within a specific range. The default is 1 to 55.

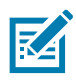

**NOTE:** When setting lengths for different barcode types, enter a leading zero for single digit numbers.

- **• One Discrete Length**  Select this option to decode only Code 128 symbols containing a selected length. Select the length using the numeric barcodes in [Numeric Barcodes](#page-393-1). For example, to decode only Code 128 symbols with 14 characters, scan Code 128 - One Discrete Length, then scan 1 followed by 4. To correct an error or change the selection, scan [Cancel on page 395.](#page-394-0)
- **•** T**wo Discrete Lengths** Select this option to decode only Code 128 symbols containing either of two selected lengths. Select lengths using the numeric barcodes in [Numeric Barcodes.](#page-393-1) For example, to decode only Code 128 symbols containing either 2 or 14 characters, select Code 128 - Two Discrete Lengths, then scan 0, 2, 1, and then 4. To correct an error or change the selection, scan [Cancel on page 395](#page-394-0).
- **• Length Within Range** Select this option to decode a Code 128 symbol with a specific length range. Select lengths using numeric barcodes in [Numeric Barcodes](#page-393-1). For example, to decode Code 128 symbols containing between 4 and 12 characters, first scan Code 128 - Length Within Range. Then scan 0, 4, 1, and 2 (enter a leading zero for single digit numbers). To correct an error or change the selection, scan [Cancel](#page-394-0)  [on page 395](#page-394-0).
- **• Any Length** Select this option to decode Code 128 symbols containing any number of characters within the digital scanner's capability.

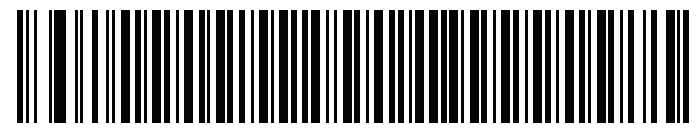

**Code 128 - One Discrete Length**

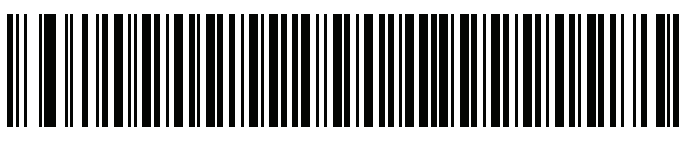

**Code 128 - Two Discrete Lengths**

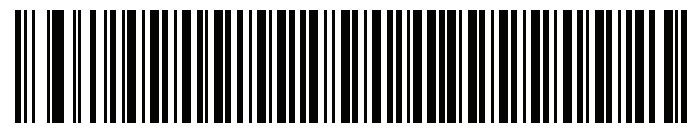

**Code 128 - Length Within Range**

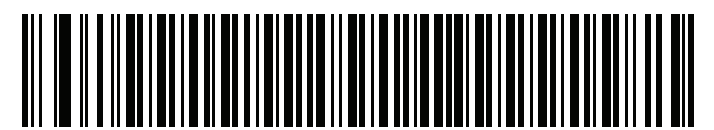

**Code 128 - Any Length**

## <span id="page-169-0"></span>**Enable/Disable GS1-128 (formerly UCC/EAN-128)**

#### **Parameter # 14 (SSI # 0Eh)**

To enable or disable GS1-128, scan the appropriate barcode below.

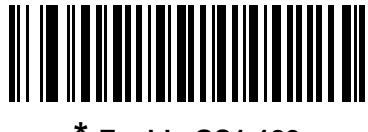

**\* Enable GS1-128 (1)**

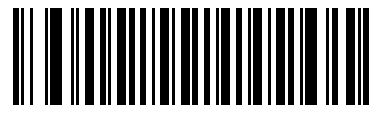

**Disable GS1-128 (0)**

## <span id="page-169-1"></span>**Enable/Disable ISBT 128**

#### **Parameter # 84 (SSI # 54h)**

ISBT 128 is a variant of Code 128 used in the blood bank industry. Scan a barcode below to enable or disable ISBT 128. If necessary, the host must perform concatenation of the ISBT data.

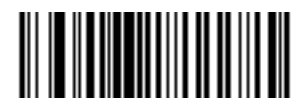

**Enable ISBT 128 (1)**

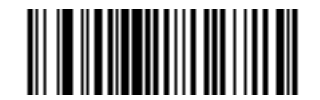

**\* Disable ISBT 128 (0)**

#### <span id="page-170-0"></span>**ISBT Concatenation**

#### **Parameter # 577 (SSI # F1h 41h)**

Select an option for concatenating pairs of ISBT code types:

- **•** If you select **Disable ISBT Concatenation**, the imager does not concatenate pairs of ISBT codes it encounters.
- **•** If you select **Enable ISBT Concatenation**, there must be two ISBT codes in order for the imager to decode and perform concatenation. The imager does not decode single ISBT symbols.
- **•** If you select **Autodiscriminate ISBT Concatenation**, the imager decodes and concatenates pairs of ISBT codes immediately. If only a single ISBT symbol is present, the imager must decode the symbol the number of times set via [ISBT Concatenation Redundancy on page 172](#page-171-1) before transmitting its data to confirm that there is no additional ISBT symbol.

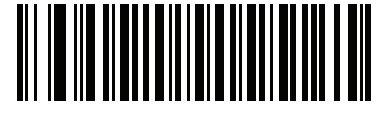

**Disable ISBT Concatenation (0)**

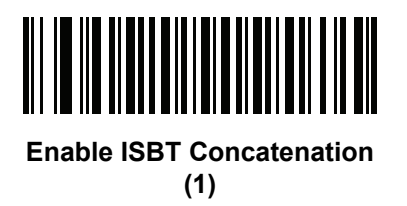

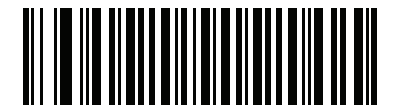

**\* Autodiscriminate ISBT Concatenation**

**(2)**

## <span id="page-171-0"></span>**Check ISBT Table**

#### **Parameter # 578 (SSI # F1h 42h)**

The ISBT specification includes a table that lists several types of ISBT barcodes that are commonly used in pairs. If you set **ISBT Concatenation** to **Enable**, enable **Check ISBT Table** to concatenate only those pairs found in this table. Other types of ISBT codes are not concatenated.

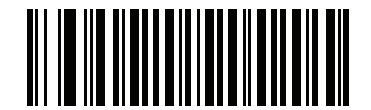

**\* Enable Check ISBT Table (1)**

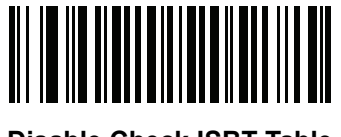

**Disable Check ISBT Table (0)**

#### <span id="page-171-1"></span>**ISBT Concatenation Redundancy**

#### **Parameter # 223 (SSI # DFh)**

If you set **ISBT Concatenation** to **Autodiscriminate,** use this parameter to set the number of times the digital scanner must decode an ISBT symbol before determining that there is no additional symbol.

Scan the barcode below, then scan two numeric barcodes in [Numeric Barcodes](#page-393-1) to set a value between 2 and 20. Enter a leading zero for single digit numbers. To correct an error or change a selection, scan [Cancel on page 395.](#page-394-0) The default is 10.

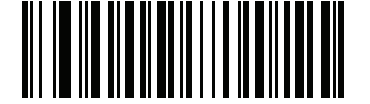

**ISBT Concatenation Redundancy**

## <span id="page-172-0"></span>**Code 128 Security Level**

#### **Parameter # 751 (SSI # F1h EFh)**

Code 128 barcodes are vulnerable to misdecodes, particularly when Code 128 Lengths is set to **Any Length**. The imager offers four levels of decode security for Code 128 barcodes. There is an inverse relationship between security and imager aggressiveness. Increasing the level of security can reduce scanning aggressiveness, so select only the level of security necessary.

- **• Code 128 Security Level 0:** This setting allows the imager to operate in its most aggressive state, while providing sufficient security in decoding most in-spec barcodes.
- **• Code 128 Security Level 1:** A barcode must be successfully read twice, and satisfy certain safety requirements before being decoded. This default setting eliminates most misdecodes.
- **• Code 128 Security Level 2:** Select this option with greater barcode security requirements if **Security Level 1** fails to eliminate misdecodes.
- **• Code 128 Security Level 3:** If you selected **Security Level 2**, and misdecodes still occur, select this security level to apply the highest safety requirements. A barcode must be successfully read three times before being decoded.

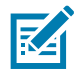

**NOTE:** Selecting this option is an extreme measure against mis-decoding severely out-of-spec barcodes. Selecting this level of security significantly impairs the decoding ability of the digital scanner. If this level of security is required, try to improve the quality of the barcodes.

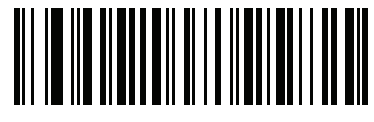

**Code 128 Security Level 0 (0)**

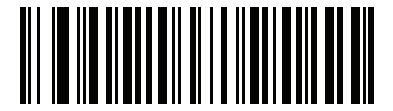

**\* Code 128 Security Level 1 (1)**

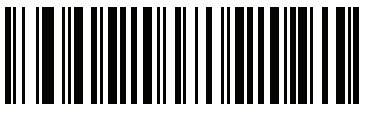

**Code 128 Security Level 2 (2)**

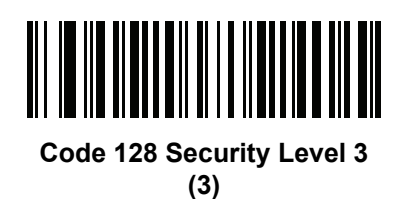

### <span id="page-173-0"></span>**Code 128 Reduced Quiet Zone**

## **Parameter # 1208 (SSI # F8h 04h B8h)**

Scan one of the following barcodes to enable or disable decoding Code 128 barcodes with reduced quiet zones. If you select **Enable**, select a [1D Quiet Zone Level on page 232](#page-231-0).

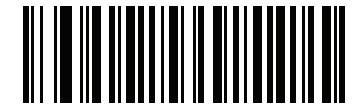

**Enable Code 128 Reduced Quiet Zone (1)**

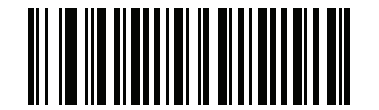

**\* Disable Code 128 Reduced Quiet Zone (0)**

### <span id="page-173-1"></span>**Ignore Code 128 <FNC4>**

#### **Parameter # 1254 (SSI # F8h 04h E6h)**

This feature applies to Code 128 barcodes with an embedded <FNC4> character. Enable this to strip the <FNC4> character from the decode data. The remaining characters are sent to the host unchanged. When disabled, the <FNC4> character is processed normally as per Code 128 standard.

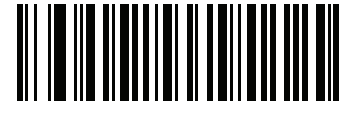

**Enable Ignore Code 128 <FNC4> (1)**

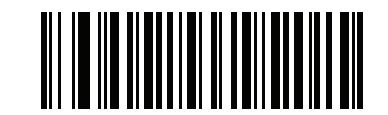

**\* Disable Ignore Code 128 <FNC4> (0)**

# **Code 39**

## <span id="page-174-0"></span>**Enable/Disable Code 39**

## **Parameter # 0 (SSI # 00h)**

To enable or disable Code 39, scan the appropriate barcode below.

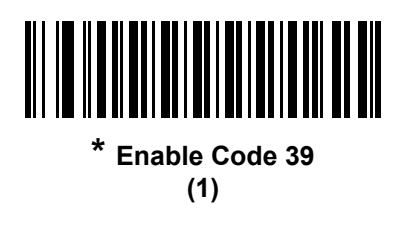

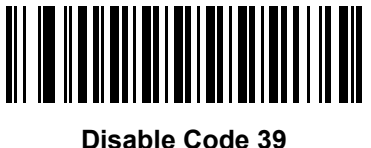

**(0)**

## <span id="page-174-1"></span>**Enable/Disable Trioptic Code 39**

#### **Parameter # 13 (SSI # 0Dh)**

Trioptic Code 39 is a variant of Code 39 used in the marking of computer tape cartridges. Trioptic Code 39 symbols always contain six characters. To enable or disable Trioptic Code 39, scan the appropriate barcode below.

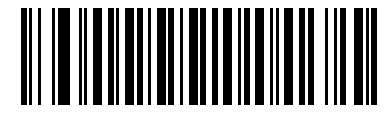

**Enable Trioptic Code 39 (1)**

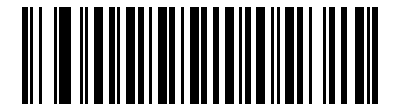

**\* Disable Trioptic Code 39 (0)**

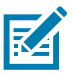

**NOTE:** You cannot enable Trioptic Code 39 and Code 39 Full ASCII simultaneously.

## <span id="page-175-0"></span>**Convert Code 39 to Code 32**

#### **Parameter # 86 (SSI # 56h)**

Code 32 is a variant of Code 39 used by the Italian pharmaceutical industry. Scan the appropriate barcode below to enable or disable converting Code 39 to Code 32.

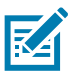

**NOTE:** Code 39 must be enabled for this parameter to function.

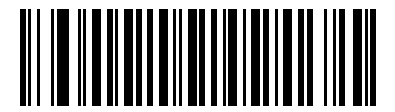

**Enable Convert Code 39 to Code 32 (1)**

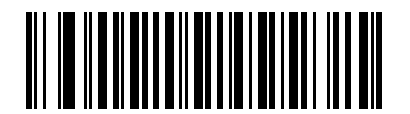

**\* Disable Convert Code 39 to Code 32 (0)**

#### <span id="page-175-1"></span>**Code 32 Prefix**

#### **Parameter # 231 (SSI # E7h)**

Scan the appropriate barcode below to enable or disable adding the prefix character "A" to all Code 32 barcodes.

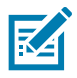

**NOTE:** Convert Code 39 to Code 32 must be enabled for this parameter to function.

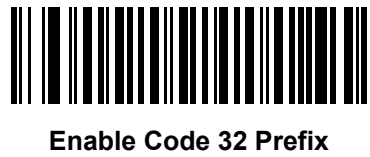

**(1)**

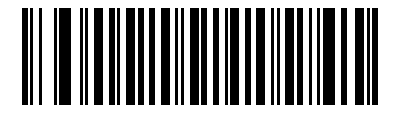

**\* Disable Code 32 Prefix (0)**

## <span id="page-176-0"></span>**Set Lengths for Code 39**

#### **Parameter # L1 = 18 (SSI # 12h), L2 = 19 (SSI # 13h)**

The length of a code refers to the number of characters (i.e., human readable characters), including check digit(s) the code contains. Set lengths for Code 39 to any length, one or two discrete lengths, or lengths within a specific range. If Code 39 Full ASCII is enabled, **Length Within a Range** or **Any Length** are the preferred options. The default is 1 to 55.

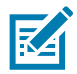

**NOTE:** When setting lengths for different barcode types, enter a leading zero for single digit numbers.

- **• One Discrete Length** Select this option to decode only Code 39 symbols containing a selected length. Select the length using the numeric barcodes in [Numeric Barcodes](#page-393-1). For example, to decode only Code 39 symbols with 14 characters, scan Code 39 - One Discrete Length, then scan 1 followed by 4. To correct an error or change the selection, scan [Cancel on page 395.](#page-394-0)
- **• Two Discrete Lengths** Select this option to decode only Code 39 symbols containing either of two selected lengths. Select lengths using the numeric barcodes in [Numeric Barcodes.](#page-393-1) For example, to decode only Code 39 symbols containing either 2 or 14 characters, select Code 39 - Two Discrete Lengths, then scan 0, 2, 1, and then 4. To correct an error or change the selection, scan [Cancel on page 395](#page-394-0).
- **• Length Within Range** Select this option to decode a Code 39 symbol with a specific length range. Select lengths using numeric barcodes in [Numeric Barcodes](#page-393-1). For example, to decode Code 39 symbols containing between 4 and 12 characters, first scan Code 39 - Length Within Range. Then scan 0, 4, 1, and 2 (enter a leading zero for single digit numbers). To correct an error or change the selection, scan [Cancel](#page-394-0)  [on page 395](#page-394-0).
- **• Any Length** Select this option to decode Code 39 symbols containing any number of characters within the digital scanner's capability.

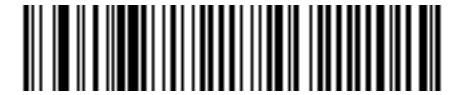

**Code 39 - One Discrete Length**

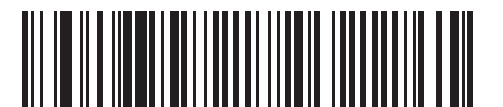

**Code 39 - Two Discrete Lengths**

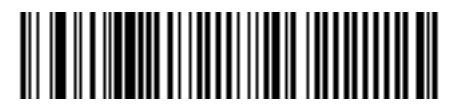

**Code 39 - Length Within Range**

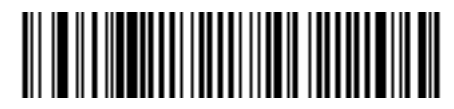

**Code 39 - Any Length**

## <span id="page-177-0"></span>**Code 39 Check Digit Verification**

#### **Parameter # 48 (SSI # 30h)**

Enable this feature to check the integrity of all Code 39 symbols to verify that the data complies with specified check digit algorithm. Only Code 39 symbols which include a modulo 43 check digit are decoded. Enable this feature if the Code 39 symbols contain a Modulo 43 check digit.

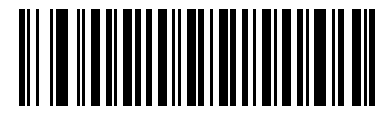

**Enable Code 39 Check Digit**

**(1)**

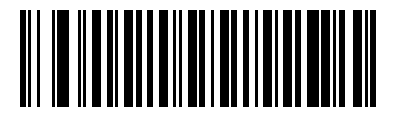

**\* Disable Code 39 Check Digit (0)**

## <span id="page-177-1"></span>**Transmit Code 39 Check Digit**

#### **Parameter # 43 (SSI # 2Bh)**

Scan a barcode below to transmit Code 39 data with or without the check digit.

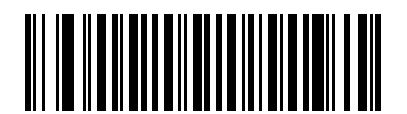

**Transmit Code 39 Check Digit (Enable)**

**(1)**

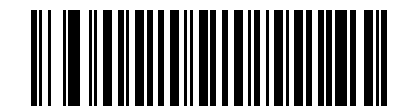

**\* Do Not Transmit Code 39 Check Digit (Disable) (0)**

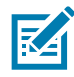

**NOTE:** Code 39 Check Digit Verification must be enabled for this parameter to function.

## <span id="page-178-0"></span>**Code 39 Full ASCII Conversion**

## **Parameter # 17 (SSI # 11h)**

Code 39 Full ASCII is a variant of Code 39 which pairs characters to encode the full ASCII character set. To enable or disable Code 39 Full ASCII, scan the appropriate barcode below.

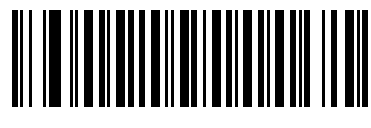

**Enable Code 39 Full ASCII (1)**

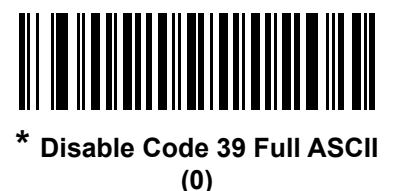

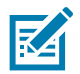

**NOTE** You cannot enable Trioptic Code 39 and Code 39 Full ASCII simultaneously.

Code 39 Full ASCII to Full ASCII Correlation is host-dependent, and is therefore described in the ASCII Character Set Table for the appropriate interface. See [ASCII.](#page-396-0)

### <span id="page-179-0"></span>**Code 39 Security Level**

#### **Parameter # 750 (SSI # F1h EEh)**

The imager offers four levels of decode security for Code 39 barcodes. There is an inverse relationship between security and imager aggressiveness. Increasing the level of security can reduce scanning aggressiveness, so select only the level of security necessary.

- **• Code 39 Security Level 0:** This setting allows the digital scanner to operate in its most aggressive state, while providing sufficient security in decoding most in-spec barcodes.
- **• Code 39 Security Level 1:** This default setting eliminates most misdecodes.
- **• Code 39 Security Level 2:** Select this option with greater barcode security requirements if **Security Level 1** fails to eliminate misdecodes.
- **• Code 39 Security Level 3:** If you selected **Security Level 2**, and misdecodes still occur, select this security level to apply the highest safety requirements.

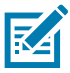

**NOTE:** Selecting this option is an extreme measure against mis-decoding severely out-of-spec barcodes. Selecting this level of security significantly impairs the decoding ability of the digital scanner. If this level of security is required, try to improve the quality of the barcodes.

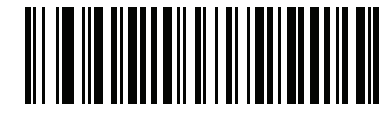

**Code 39 Security Level 0 (0)**

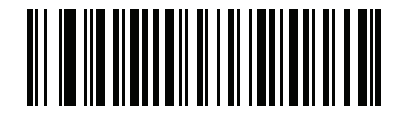

**\* Code 39 Security Level 1 (1)**

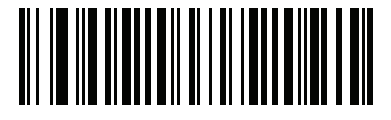

**Code 39 Security Level 2 (2)**

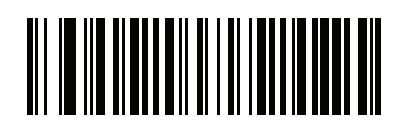

**Code 39 Security Level 3 (3)**
### **Code 39 Reduced Quiet Zone**

## **Parameter # 1209 (SSI # F8h 04h B9h)**

Scan one of the following barcodes to enable or disable decoding Code 39 barcodes with reduced quiet zones. If you select **Enable**, select a [1D Quiet Zone Level on page 232](#page-231-0).

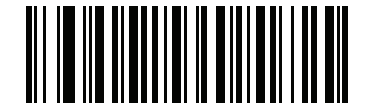

**Enable Code 39 Reduced Quiet Zone (1)**

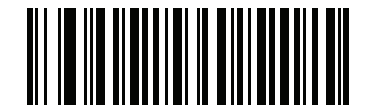

**\* Disable Code 39 Reduced Quiet Zone (0)**

# **Code 93**

## **Enable/Disable Code 93**

#### **Parameter # 9 (SSI # 09h)**

To enable or disable Code 93, scan the appropriate barcode below.

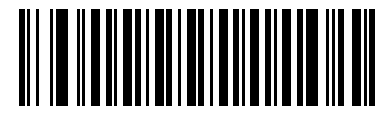

**\* Enable Code 93 (1)**

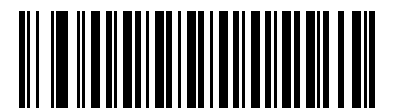

**Disable Code 93 (0)**

### **Set Lengths for Code 93**

#### **Parameter # L1 = 26 (SSI # 1Ah), L2 = 27 (SSI # 1Bh)**

The length of a code refers to the number of characters (i.e., human readable characters), including check digit(s) the code contains. Set lengths for Code 93 to any length, one or two discrete lengths, or lengths within a specific range. The default is 1 to 55.

- **• One Discrete Length** Select this option to decode only Code 93 symbols containing a selected length. Select the length using the numeric barcodes in [Numeric Barcodes](#page-393-0). For example, to decode only Code 93 symbols with 14 characters, scan Code 93 - One Discrete Length, then scan 1 followed by 4. To correct an error or to change the selection, scan [Cancel on page 395.](#page-394-0)
- **• Two Discrete Lengths** Select this option to decode only Code 93 symbols containing either of two selected lengths. Select lengths using the numeric barcodes in [Numeric Barcodes.](#page-393-0) For example, to decode only Code 93 symbols containing either 2 or 14 characters, select Code 93 - Two Discrete Lengths, then scan 0, 2, 1, and then 4. To correct an error or to change the selection, scan [Cancel on page 395](#page-394-0).
- **• Length Within Range** Select this option to decode a Code 93 symbol with a specific length range. Select lengths using the numeric barcodes in [Numeric Barcodes](#page-393-0). For example, to decode Code 93 symbols containing between 4 and 12 characters, first scan Code 93 - Length Within Range. Then scan 0, 4, 1, and 2 (enter a leading zero for single digit numbers). To correct an error or change the selection, scan [Cancel on page 395.](#page-394-0)
- **• Any Length** Scan this option to decode Code 93 symbols containing any number of characters within the digital scanner's capability.

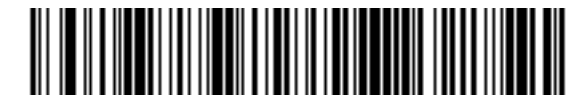

**Code 93 - One Discrete Length**

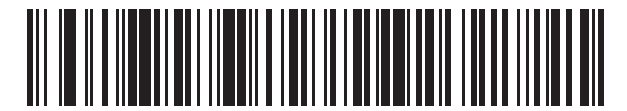

**Code 93 - Two Discrete Lengths**

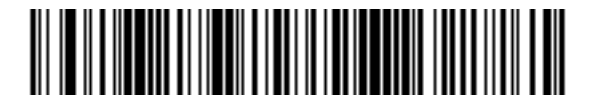

**Code 93 - Length Within Range**

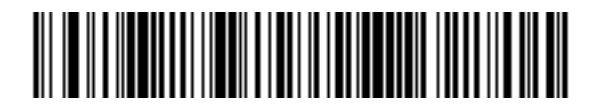

**Code 93 - Any Length**

# **Code 11**

# **Code 11**

### **Parameter # 10 (SSI # 0Ah)**

To enable or disable Code 11, scan the appropriate barcode below.

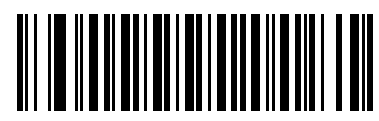

**Enable Code 11 (1)**

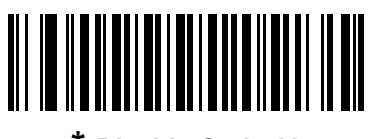

**\* Disable Code 11 (0)**

## **Set Lengths for Code 11**

#### **Parameter # L1 = 28 (SSI # 1Ch), L2 = 29 (SSI # 1Dh)**

The length of a code refers to the number of characters (i.e., human readable characters), including check digit(s) the code contains. Set lengths for Code 11 to any length, one or two discrete lengths, or lengths within a specific range. The default is 4 to 55.

- **• One Discrete Length** Select this option to decode only Code 11 symbols containing a selected length. Select the length using the numeric barcodes in [Numeric Barcodes](#page-393-0). For example, to decode only Code 11 symbols with 14 characters, scan Code 11 - One Discrete Length, then scan 1 followed by 4. To correct an error or to change the selection, scan [Cancel on page 395.](#page-394-0)
- **• Two Discrete Lengths** Select this option to decode only Code 11 symbols containing either of two selected lengths. Select lengths using the numeric barcodes in [Numeric Barcodes.](#page-393-0) For example, to decode only Code 11 symbols containing either 2 or 14 characters, select Code 11 - Two Discrete Lengths, then scan 0, 2, 1, and then 4. To correct an error or to change the selection, scan [Cancel on page 395](#page-394-0).
- **• Length Within Range** Select this option to decode a Code 11 symbol with a specific length range. Select lengths using numeric barcodes in [Numeric Barcodes](#page-393-0). For example, to decode Code 11 symbols containing between 4 and 12 characters, first scan Code 11 - Length Within Range. Then scan 0, 4, 1, and 2 (enter a leading zero for single digit numbers). To correct an error or change the selection, scan [Cancel](#page-394-0)  [on page 395](#page-394-0).
- **• Any Length** Scan this option to decode Code 11 symbols containing any number of characters within the digital scanner's capability.

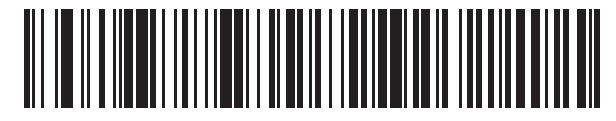

**Code 11 - One Discrete Length**

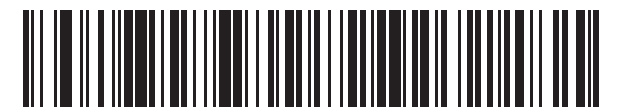

**Code 11 - Two Discrete Lengths**

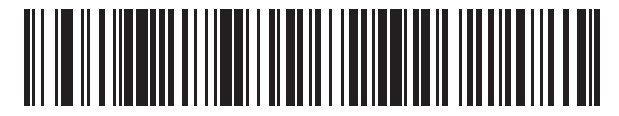

**Code 11 - Length Within Range**

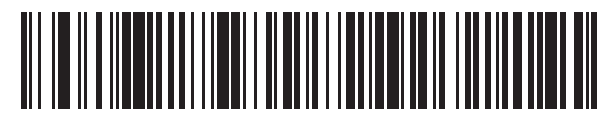

**Code 11 - Any Length**

# **Code 11 Check Digit Verification**

#### **Parameter # 52 (SSI # 34h)**

This feature allows the imager to check the integrity of all Code 11 symbols to verify that the data complies with the specified check digit algorithm. This selects the check digit mechanism for the decoded Code 11 barcode. The options are to check for one check digit, check for two check digits, or disable the feature.

To enable this feature, scan the barcode below corresponding to the number of check digits encoded in the Code 11 symbols.

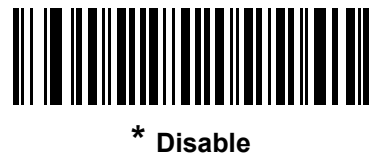

**(0)**

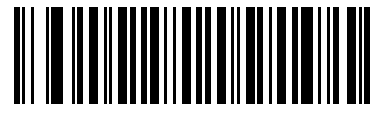

**One Check Digit (1)**

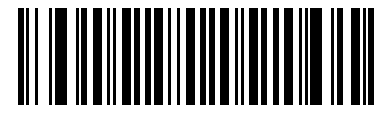

**Two Check Digits (2)**

#### Symbologies

# **Transmit Code 11 Check Digit(s)**

### **Parameter # 47 (SSI # 2Fh)**

This feature selects whether or not to transmit the Code 11 check digit(s).

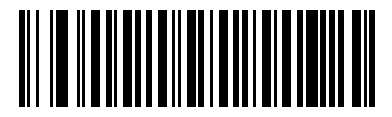

**Transmit Code 11 Check Digit(s) (Enable)**

**(1)**

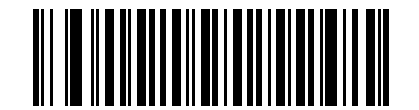

**\* Do Not Transmit Code 11 Check Digit(s) (Disable) (0)**

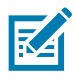

**NOTE:** Code 11 Check Digit Verification must be enabled for this parameter to function.

# **Interleaved 2 of 5 (ITF)**

# **Enable/Disable Interleaved 2 of 5**

#### **Parameter # 6 (SSI # 06h)**

To enable or disable Interleaved 2 of 5, scan the appropriate barcode below, and select an Interleaved 2 of 5 length from the following pages.

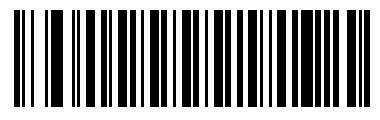

**Enable Interleaved 2 of 5 (1)**

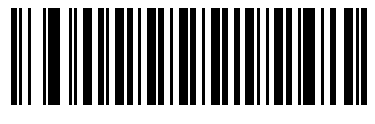

**\* Disable Interleaved 2 of 5 (0)**

#### **Set Lengths for Interleaved 2 of 5**

#### **Parameter # L1 = 22 (SSI # 16h), L2 = 23 (SSI # 17h)**

The length of a code refers to the number of characters (i.e., human readable characters), including check digit(s) the code contains. Set lengths for I 2 of 5 to any length, one or two discrete lengths, or lengths within a specific range. The range for Interleaved 2 of 5 lengths is 0 - 55. The default is 6 to 55.

- **• One Discrete Length** Select this option to decode only I 2 of 5 symbols containing a selected length. Select the length using the numeric barcodes in [Numeric Barcodes.](#page-393-0) For example, to decode only I 2 of 5 symbols with 14 characters, scan I 2 of 5 - One Discrete Length, then scan 1 followed by 4. To correct an error or to change the selection, scan [Cancel on page 395.](#page-394-0)
- **• Two Discrete Lengths** Select this option to decode only I 2 of 5 symbols containing either of two selected lengths. Select lengths using the numeric barcodes in [Numeric Barcodes.](#page-393-0) For example, to decode only I 2 of 5 symbols containing either 2 or 14 characters, select I 2 of 5 - Two Discrete Lengths, then scan 0, 2, 1, and then 4. To correct an error or to change the selection, scan [Cancel on page 395](#page-394-0).
- **• Length Within Range**  Select this option to decode an I 2 of 5 symbol with a specific length range. Select lengths using numeric barcodes in [Numeric Barcodes](#page-393-0). For example, to decode I 2 of 5 symbols containing between 4 and 12 characters, first scan I 2 of 5 - Length Within Range. Then scan 0, 4, 1, and 2 (enter a leading zero for single digit numbers). To correct an error or change the selection, scan [Cancel](#page-394-0)  [on page 395](#page-394-0).
- **• Any Length** Scan this option to decode I 2 of 5 symbols containing any number of characters within the digital scanner's capability.

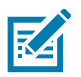

**NOTE:** Due to the construction of the I 2 of 5 symbology, it is possible for a scan covering only a portion of the code to transmit as a complete scan, yielding less data than is encoded in the barcode. To prevent this, select specific lengths (I 2 of 5 - One Discrete Length, Two Discrete Lengths) for I 2 of 5 applications.

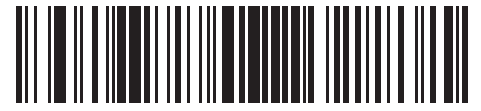

**I 2 of 5 - One Discrete Length**

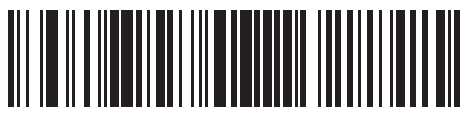

**I 2 of 5 - Two Discrete Lengths**

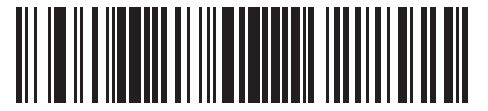

**I 2 of 5 - Length Within Range**

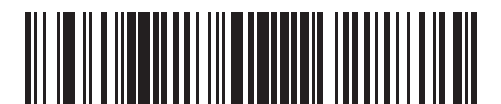

**I 2 of 5 - Any Length**

## **I 2 of 5 Check Digit Verification**

#### **Parameter # 49 (SSI # 31h)**

Enable this feature to check the integrity of all I 2 of 5 symbols to verify the data complies with either the specified Uniform Symbology Specification (USS), or the Optical Product Code Council (OPCC) check digit algorithm.

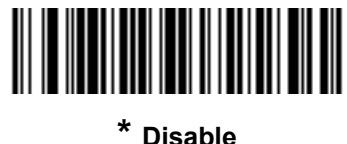

**(0)**

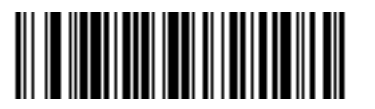

**USS Check Digit (1)**

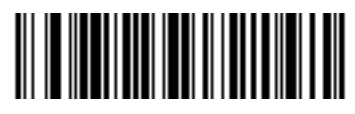

**OPCC Check Digit (2)**

# **Transmit I 2 of 5 Check Digit**

#### **Parameter # 44 (SSI # 2Ch)**

Scan the appropriate barcode below to transmit I 2 of 5 data with or without the check digit.

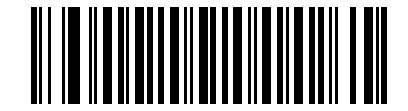

**Transmit I 2 of 5 Check Digit (Enable)**

**(1)**

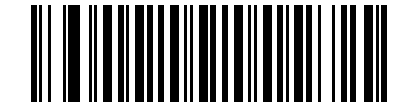

**\* Do Not Transmit I 2 of 5 Check Digit (Disable) (0)**

### **Convert I 2 of 5 to EAN-13**

#### **Parameter # 82 (SSI # 52h)**

Enable this parameter to convert 14-character I 2 of 5 codes to EAN-13, and transmit to the host as EAN-13. To accomplish this, the I 2 of 5 code must be enabled, and the code must have a leading zero and a valid EAN-13 check digit.

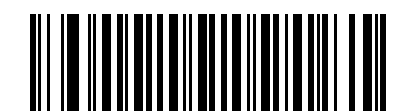

**Convert I 2 of 5 to EAN-13 (Enable)**

**(1)**

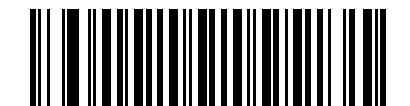

**\* Do Not Convert I 2 of 5 to EAN-13 (Disable) (0)**

## **I 2 of 5 Security Level**

#### **Parameter # 1121 (SSI # F8h 04h 61h)**

Interleaved 2 of 5 barcodes are vulnerable to misdecodes, particularly when I 2 of 5 Lengths is set to **Any Length**. The imager offers four levels of decode security for Interleaved 2 of 5 barcodes. There is an inverse relationship between security and imager aggressiveness. Increasing the level of security can reduce scanning aggressiveness, so select only the level of security necessary.

- **• I 2 of 5 Security Level 0:** This setting allows the imager to operate in its most aggressive state, while providing sufficient security in decoding most in-spec barcodes.
- **• I 2 of 5 Security Level 1:** A barcode must be successfully read twice, and satisfy certain safety requirements before being decoded. This default setting eliminates most misdecodes.
- **• I 2 of 5 Security Level 2:** Select this option with greater barcode security requirements if **Security Level 1** fails to eliminate misdecodes.
- **• I 2 of 5 Security Level 3:** If you selected **Security Level 2**, and misdecodes still occur, select this security level. The highest safety requirements are applied. A barcode must be successfully read three times before being decoded.

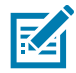

**NOTE:** Selecting this option is an extreme measure against mis-decoding severely out-of-spec barcodes. Selecting this level of security significantly impairs the decoding ability of the digital scanner. If this level of security is required, try to improve the quality of the barcodes.

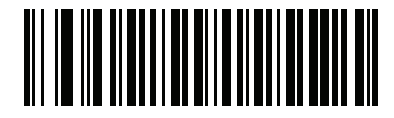

**I 2 of 5 Security Level 0 (0)**

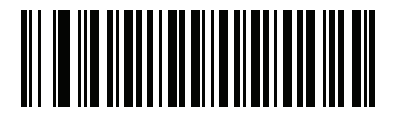

**\* I 2 of 5 Security Level 1 (1)**

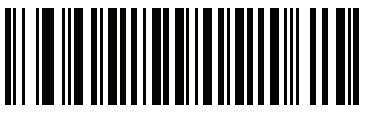

**I 2 of 5 Security Level 2 (2)**

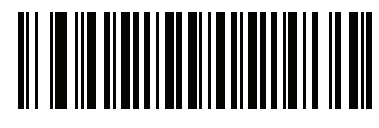

**I 2 of 5 Security Level 3 (3)**

## **I 2 of 5 Reduced Quiet Zone**

# **Parameter # 1210 (SSI # F8h 04h BAh)**

Scan one of the following barcodes to enable or disable decoding I 2 of 5 barcodes with reduced quiet zones. If you select **Enable**, select a [1D Quiet Zone Level on page 232](#page-231-0).

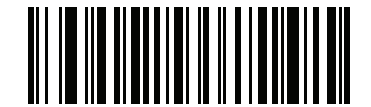

**Enable I 2 of 5 Reduced Quiet Zone (1)**

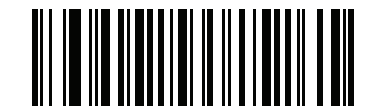

**\* Disable I 2 of 5 Reduced Quiet Zone (0)**

# **Discrete 2 of 5 (DTF)**

## **Enable/Disable Discrete 2 of 5**

#### **Parameter # 5 (SSI # 05h)**

To enable or disable Discrete 2 of 5, scan the appropriate barcode below.

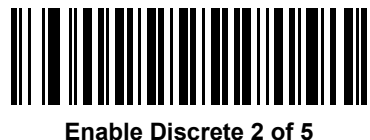

**(1)**

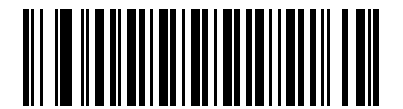

**\* Disable Discrete 2 of 5 (0)**

## **Set Lengths for Discrete 2 of 5**

#### **Parameter # L1 = 20 (SSI # 14h), L2 = 21 (SSI # 15h)**

The length of a code refers to the number of characters (i.e., human readable characters), including check digit(s) the code contains. Set lengths for D 2 of 5 to any length, one or two discrete lengths, or lengths within a specific range. The range for Discrete 2 of 5 lengths is 1 - 55.

- **• One Discrete Length** Select this option to decode only D 2 of 5 symbols containing a selected length. Select the length using the numeric barcodes in [Numeric Barcodes](#page-393-0). For example, to decode only D 2 of 5 symbols with 14 characters, scan D 2 of 5 - One Discrete Length, then scan 1 followed by 4. To correct an error or to change the selection, scan [Cancel on page 395.](#page-394-0)
- **• Two Discrete Lengths** Select this option to decode only D 2 of 5 symbols containing either of two selected lengths. Select lengths using the numeric barcodes in [Numeric Barcodes.](#page-393-0) For example, to decode only D 2 of 5 symbols containing either 2 or 14 characters, select D 2 of 5 - Two Discrete Lengths, then scan 0, 2, 1, and then 4. To correct an error or to change the selection, scan [Cancel on page 395](#page-394-0).
- **• Length Within Range** Select this option to decode a D 2 of 5 symbol with a specific length range. Select lengths using numeric barcodes in [Numeric Barcodes](#page-393-0). For example, to decode D 2 of 5 symbols containing between 4 and 12 characters, first scan D 2 of 5 - Length Within Range. Then scan 0, 4, 1, and 2 (enter a leading zero for single digit numbers). To correct an error or change the selection, scan [Cancel](#page-394-0)  [on page 395](#page-394-0).
- **• Any Length** Scan this option to decode D 2 of 5 symbols containing any number of characters within the digital scanner's capability.

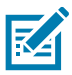

**NOTE:** Due to the construction of the D 2 of 5 symbology, it is possible for a scan covering only a portion of the code to transmit as a complete scan, yielding less data than is encoded in the barcode. To prevent this, select specific lengths (D 2 of 5 - One Discrete Length, Two Discrete Lengths) for D 2 of 5 applications.

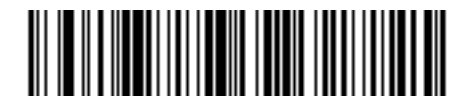

**D 2 of 5 - One Discrete Length**

**D 2 of 5 - Two Discrete Lengths**

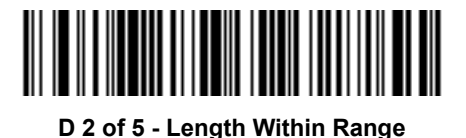

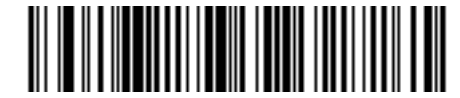

**D 2 of 5 - Any Length** 

# **Codabar (NW - 7)**

# **Enable/Disable Codabar**

## **Parameter # 7 (SSI # 07h)**

To enable or disable Codabar, scan the appropriate barcode below.

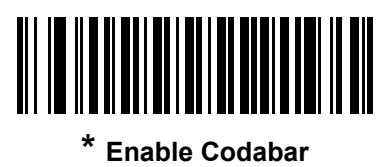

**(1)**

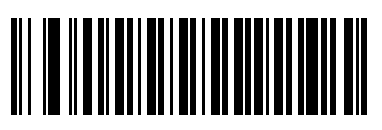

**Disable Codabar (0)**

### **Set Lengths for Codabar**

#### **Parameter # L1 = 24 (SSI # 18h), L2 = 25 (SSI # 19h)**

The length of a code refers to the number of characters (i.e., human readable characters), including check digit(s) the code contains. Set lengths for Codabar to any length, one or two discrete lengths, or lengths within a specific range. The default is 4 to 55.

- **• One Discrete Length** Select this option to decode only Codabar symbols containing a selected length. Select the length using the numeric barcodes in [Numeric Barcodes](#page-393-0). For example, to decode only Codabar symbols with 14 characters, scan Codabar - One Discrete Length, then scan 1 followed by 4. To correct an error or to change the selection, scan [Cancel on page 395.](#page-394-0)
- **• Two Discrete Lengths** Select this option to decode only Codabar symbols containing either of two selected lengths. Select lengths using the numeric barcodes in [Numeric Barcodes.](#page-393-0) For example, to decode only Codabar symbols containing either 2 or 14 characters, select Codabar - Two Discrete Lengths, then scan 0, 2, 1, and then 4. To correct an error or to change the selection, scan [Cancel on page 395](#page-394-0).
- **• Length Within Range** Select this option to decode a Codabar symbol with a specific length range. Select lengths using numeric barcodes in [Numeric Barcodes](#page-393-0). For example, to decode Codabar symbols containing between 4 and 12 characters, first scan Codabar - Length Within Range. Then scan 0, 4, 1, and 2 (enter a leading zero for single digit numbers). To correct an error or change the selection, scan [Cancel](#page-394-0)  [on page 395](#page-394-0).
- **• Any Length** Scan this option to decode Codabar symbols containing any number of characters within the digital scanner's capability.

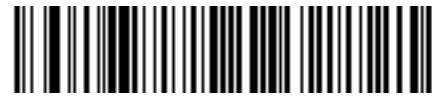

**Codabar - One Discrete Length**

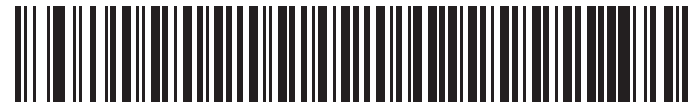

**Codabar - Two Discrete Lengths**

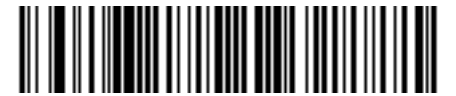

**Codabar - Length Within Range**

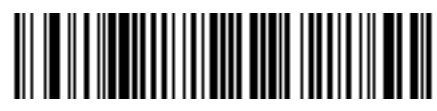

**Codabar - Any Length**

# **CLSI Editing**

#### **Parameter # 54 (SSI # 36h)**

Enable this parameter to strip the start and stop characters and insert a space after the first, fifth, and tenth characters of a 14-character Codabar symbol. Enable this feature if the host system requires this data format.

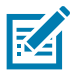

**NOTE:** Symbol length does not include start and stop characters.

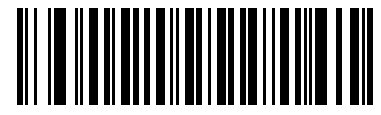

**Enable CLSI Editing (1)**

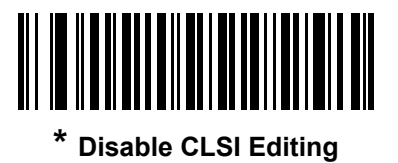

**(0)**

# **NOTIS Editing**

#### **Parameter # 55 (SSI # 37h)**

Enable this parameter to strip the start and stop characters from a decoded Codabar symbol. Enable this feature if the host system requires this data format.

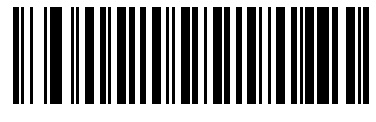

**Enable NOTIS Editing (1)**

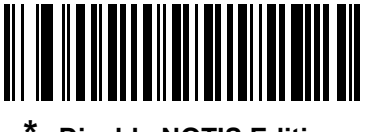

**\* Disable NOTIS Editing (0)**

# **Codabar Upper or Lower Case Start/Stop Characters Detection**

#### **Parameter # 855 (SSI # F2h 57h)**

Select whether to detect upper case or lower case Codabar start/stop characters.

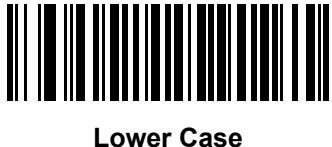

**(1)**

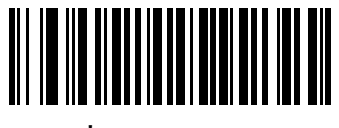

**\* Upper Case (0)**

# **MSI**

### **Enable/Disable MSI**

#### **Parameter # 11 (SSI # 0Bh)**

To enable or disable MSI, scan the appropriate barcode below.

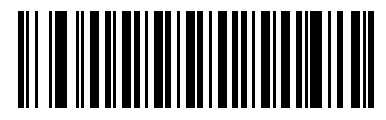

**Enable MSI (1)**

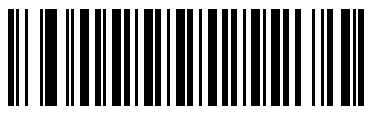

**\* Disable MSI (0)**

## **Set Lengths for MSI**

#### **Parameter # L1 = 30 (SSI # 1Eh), L2 = 31 (SSI # 1Fh)**

The length of a code refers to the number of characters (i.e., human readable characters), including check digit(s) the code contains. Set lengths for MSI to any length, one or two discrete lengths, or lengths within a specific range. The default is 4 to 55.

- **• One Discrete Length**  Select this option to decode only MSI symbols containing a selected length. Select the length using the numeric barcodes in [Numeric Barcodes](#page-393-0). For example, to decode only MSI symbols with 14 characters, scan MSI - One Discrete Length, then scan 1 followed by 4. To correct an error or to change the selection, scan [Cancel on page 395.](#page-394-0)
- **• Two Discrete Lengths** Select this option to decode only MSI symbols containing either of two selected lengths. Select lengths using the numeric barcodes in [Numeric Barcodes](#page-393-0). For example, to decode only MSI symbols containing either 2 or 14 characters, select MSI - Two Discrete Lengths, then scan 0, 2, 1, and then 4. To correct an error or to change the selection, scan [Cancel on page 395](#page-394-0).
- **• Length Within Range** Select this option to decode a MSI symbol with a specific length range. Select lengths using numeric barcodes in [Numeric Barcodes.](#page-393-0) For example, to decode MSI symbols containing between 4 and 12 characters, first scan MSI - Length Within Range. Then scan 0, 4, 1, and 2 (enter a leading zero for single digit numbers). To correct an error or change the selection, scan [Cancel on page 395](#page-394-0).
- **• Any Length** Scan this option to decode MSI symbols containing any number of characters within the digital scanner's capability.

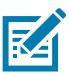

**NOTE:** Due to the construction of the MSI symbology, it is possible for a scan covering only a portion of the code to transmit as a complete scan, yielding less data than is encoded in the barcode. To prevent this, select specific lengths (**MSI - One Discrete Length, Two Discrete Lengths**) for MSI applications.

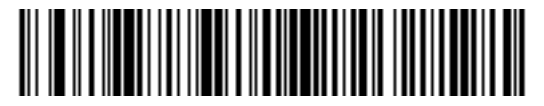

**MSI - One Discrete Length**

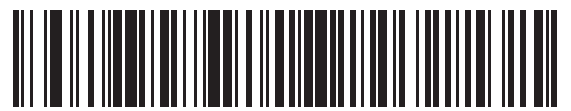

**MSI - Two Discrete Lengths**

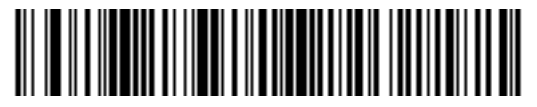

**MSI - Length Within Range**

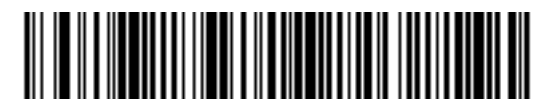

**MSI - Any Length**

## **MSI Check Digits**

#### **Parameter # 50 (SSI # 32h)**

With MSI symbols, one check digit is mandatory and always verified by the reader. The second check digit is optional. If the MSI codes include two check digits, scan the **Two MSI Check Digits** barcode to enable verification of the second check digit.

See [MSI Check Digit Algorithm on page 199](#page-198-0) for the selection of second digit algorithms.

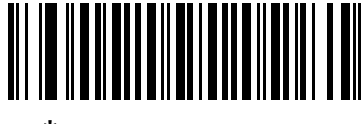

**\* One MSI Check Digit (0)**

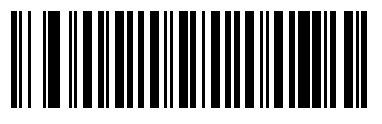

**Two MSI Check Digits (1)**

# **Transmit MSI Check Digit(s)**

#### **Parameter # 46 (SSI # 2Eh)**

Scan a barcode below to transmit MSI data with or without the check digit.

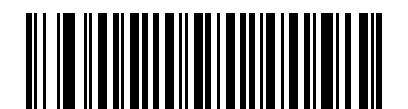

**Transmit MSI Check Digit(s) (Enable) (1)**

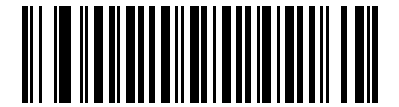

**\* Do Not Transmit MSI Check Digit(s) (Disable)**

**(0)**

### <span id="page-198-0"></span>**MSI Check Digit Algorithm**

#### **Parameter # 51 (SSI # 33h)**

Two algorithms are possible for the verification of the second MSI check digit. Select the barcode below corresponding to the algorithm used to encode the check digit.

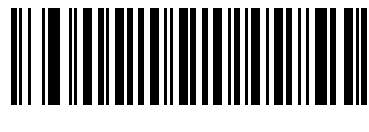

**MOD 10/MOD 11 (0)**

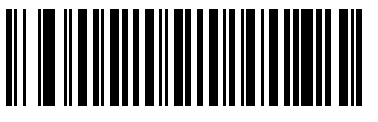

**\* MOD 10/MOD 10 (1)**

# **Chinese 2 of 5**

## **Enable/Disable Chinese 2 of 5**

#### **Parameter # 408 (SSI # F0h 98h)**

To enable or disable Chinese 2 of 5, scan the appropriate barcode below.

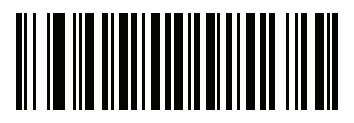

**Enable Chinese 2 of 5 (1)**

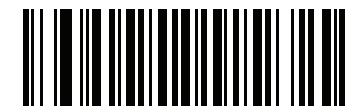

**\* Disable Chinese 2 of 5 (0)**

# **Matrix 2 of 5**

# **Enable/Disable Matrix 2 of 5**

### **Parameter # 618 (SSI # F1h 6Ah)**

To enable or disable Matrix 2 of 5, scan the appropriate barcode below.

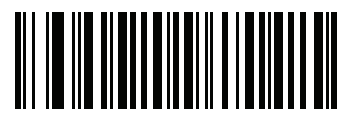

**Enable Matrix 2 of 5 (1)**

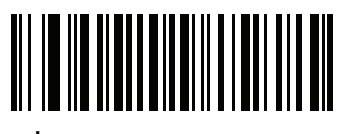

**\* Disable Matrix 2 of 5 (0)**

## **Set Lengths for Matrix 2 of 5**

#### **Parameter # L1 = 619 (SSI # F1h 6Bh), L2 = 620 (SSI # F1h 6Ch)**

The length of a code refers to the number of characters (i.e., human readable characters), including check digit(s) the code contains. Set lengths for Matrix 2 of 5 to any length, one or two discrete lengths, or lengths within a specific range. The default is 4 to 55.

- **• One Discrete Length** Select this option to decode only Matrix 2 of 5 symbols containing a selected length. Select the length using the numeric barcodes in [Numeric Barcodes.](#page-393-0) For example, to decode only Matrix 2 of 5 symbols with 14 characters, scan Matrix 2 of 5 - One Discrete Length, then scan 1 followed by 4. To correct an error or to change the selection, scan [Cancel on page 395](#page-394-0).
- **• Two Discrete Lengths** Select this option to decode only Matrix 2 of 5 symbols containing either of two selected lengths. Select lengths using the numeric barcodes in [Numeric Barcodes.](#page-393-0) For example, to decode only Matrix 2 of 5 symbols containing either 2 or 14 characters, select Matrix 2 of 5 - Two Discrete Lengths, then scan 0, 2, 1, and then 4. To correct an error or to change the selection, scan [Cancel on page 395](#page-394-0).
- **• Length Within Range** Select this option to decode a Matrix 2 of 5 symbol with a specific length range. Select lengths using the numeric barcodes in [Numeric Barcodes](#page-393-0). For example, to decode Matrix 2 of 5 symbols containing between 4 and 12 characters, first scan Matrix 2 of 5 - Length Within Range. Then scan 0, 4, 1, and 2 (enter a leading zero for single digit numbers). To correct an error or change the selection, scan [Cancel on page 395](#page-394-0).
- **• Any Length** Scan this option to decode Matrix 2 of 5 symbols containing any number of characters within the digital scanner's capability.

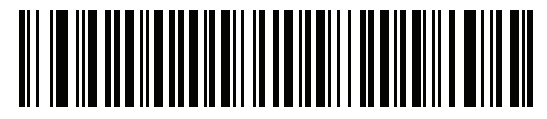

**Matrix 2 of 5 - One Discrete Length**

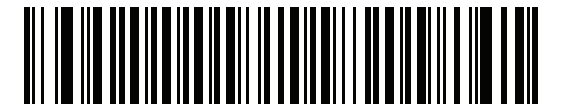

**Matrix 2 of 5 - Two Discrete Lengths**

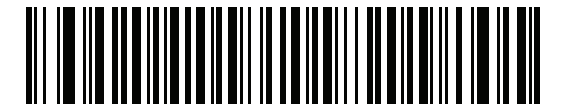

**Matrix 2 of 5 - Length Within Range**

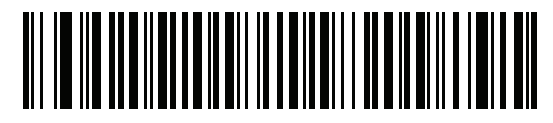

**Matrix 2 of 5 - Any Length**

# **Matrix 2 of 5 Check Digit**

# **Parameter # 622 (SSI # F1h 6Eh)**

The check digit is the last character of the symbol used to verify the integrity of the data. Scan the appropriate barcode below to transmit the barcode data with or without the Matrix 2 of 5 check digit.

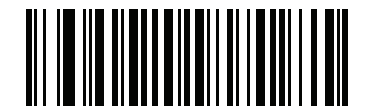

**Enable Matrix 2 of 5 Check Digit (1)**

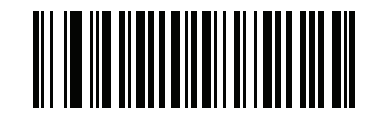

**\* Disable Matrix 2 of 5 Check Digit (0)**

# **Transmit Matrix 2 of 5 Check Digit**

#### **Parameter # 623 (SSI # F1h 6Fh)**

Scan a barcode below to transmit Matrix 2 of 5 data with or without the check digit.

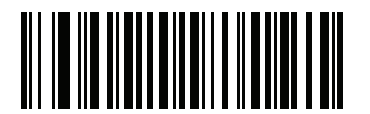

**Transmit Matrix 2 of 5 Check Digit**

**(1)**

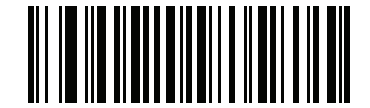

**\* Do Not Transmit Matrix 2 of 5 Check Digit (0)**

# **Korean 3 of 5**

# **Enable/Disable Korean 3 of 5**

#### **Parameter # 581 (SSI # F1h 45h)**

To enable or disable Korean 3 of 5, scan the appropriate barcode below.

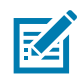

**NOTE:** The length for Korean 3 of 5 is fixed at 6.

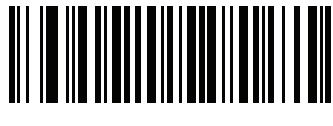

**Enable Korean 3 of 5 (1)**

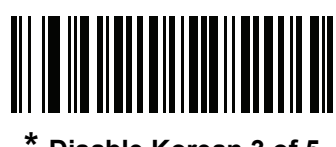

**\* Disable Korean 3 of 5 (0)**

# **Inverse 1D**

#### **Parameter # 586 (SSI # F1h 4Ah)**

This parameter sets the 1D inverse decoder setting. Options are:

- **• Regular Only** the digital scanner decodes regular 1D barcodes only.
- **• Inverse Only** the digital scanner decodes inverse 1D barcodes only.
- **• Inverse Autodetect** the digital scanner decodes both regular and inverse 1D barcodes.

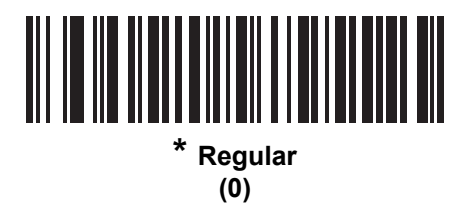

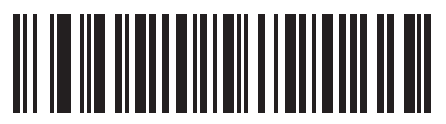

**Inverse Only (1)**

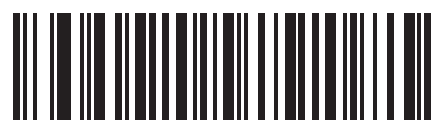

**Inverse Autodetect (2)**

# **GS1 DataBar**

The variants of GS1 DataBar are DataBar-14, DataBar Expanded, and DataBar Limited. The limited and expanded versions have stacked variants. Scan the appropriate barcodes to enable or disable each variant of GS1 DataBar.

# **GS1 DataBar-14**

**Parameter # 338 (SSI # F0h 52h)**

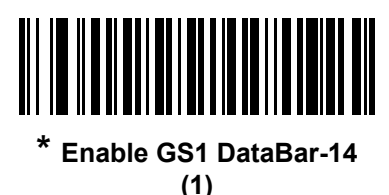

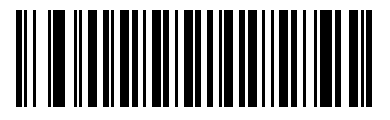

**Disable GS1 DataBar-14 (0)**

**GS1 DataBar Limited**

**Parameter # 339 (SSI # F0h 53h)**

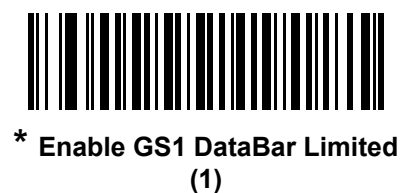

**Disable GS1 DataBar Limited (0)**

# **GS1 DataBar Expanded**

**Parameter # 340 (SSI # F0h 54h)**

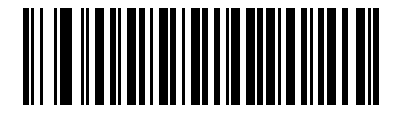

**\* Enable GS1 DataBar Expanded (1)**

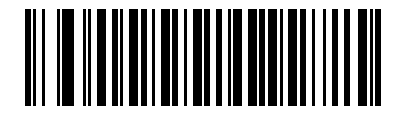

**Disable GS1 DataBar Expanded (0)**

# **Convert GS1 DataBar to UPC/EAN**

#### **Parameter # 397 (SSI # F0h 8Dh)**

This parameter only applies to GS1 DataBar-14 and GS1 DataBar Limited symbols not decoded as part of a Composite symbol. Enable this to strip the leading '010' from DataBar-14 and DataBar Limited symbols encoding a single zero as the first digit, and report the barcode as EAN-13.

For barcodes beginning with two or more zeros but not six zeros, this parameter strips the leading '0100' and reports the barcode as UPC-A. The UPC-A Preamble parameter that transmits the system character and country code applies to converted barcodes. Note that neither the system character nor the check digit can be stripped.

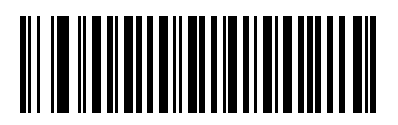

**Enable Convert GS1 DataBar to UPC/EAN (1)**

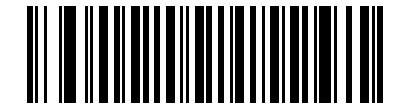

**\* Disable Convert GS1 DataBar to UPC/EAN**

**(0)**

# **GS1 DataBar Limited Security Level**

#### **Parameter # 728 (SSI # F1h D8h)**

The imager offers four levels of decode security for GS1 DataBar Limited barcodes. There is an inverse relationship between security and imager aggressiveness. Increasing the level of security may result in reduced aggressiveness in scanning, so choose only that level of security necessary.

- **• Level 1** No clear margin required. This complies with the original GS1 standard, yet might result in erroneous decoding of the DataBar Limited barcode when scanning some UPC symbols that start with digits "9" and "7"
- **• Level 2** Automatic risk detection. This level of security may result in erroneous decoding of DataBar Limited barcodes when scanning some UPC symbols. The imager defaults to Level 3, otherwise to Level 1.
- **• Level 3** Security level reflects newly proposed GS1 standard that requires a 5 times trailing clear margin.
- **• Level 4** Security level extends beyond the standard required by GS1. This level of security requires a 5 times leading and trailing clear margin.

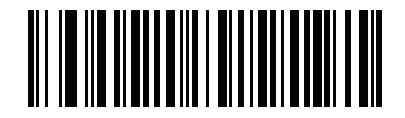

**GS1 DataBar Limited Security Level 1 (1)**

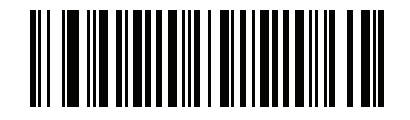

**GS1 DataBar Limited Security Level 2 (2)**

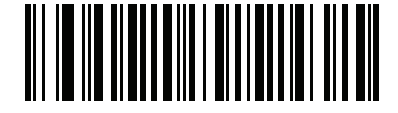

**\* GS1 DataBar Limited Security Level 3 (3)**

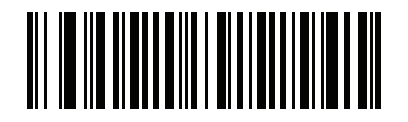

**GS1 DataBar Limited Security Level 4 (4)**

# **Composite**

# **Composite CC-C**

#### **Parameter # 341 (SSI # F0h 55h)**

Scan a barcode below to enable or disable Composite barcodes of type CC-C.

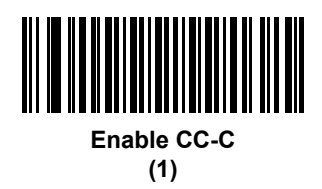

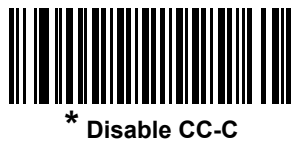

**(0)**

## **Composite CC-A/B**

#### **Parameter # 342 (SSI # F0h 56h)**

Scan a barcode below to enable or disable Composite barcodes of type CC-A/B.

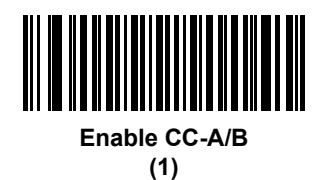

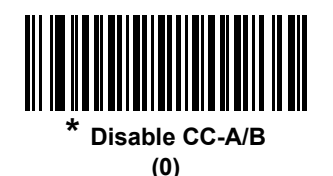

# **Composite TLC-39**

### **Parameter # 371 (SSI # F0h 73h)**

Scan a barcode below to enable or disable Composite barcodes of type TLC-39.

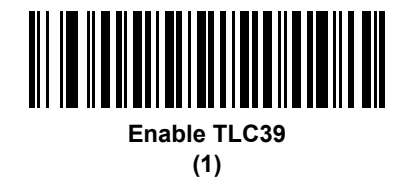

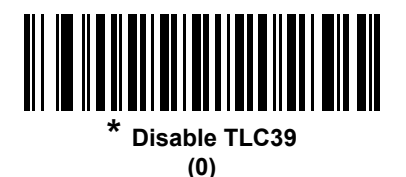

## **UPC Composite Mode**

#### **Parameter # 344 (SSI # F0h 58h)**

Select an option for linking UPC symbols with a 2D symbol during transmission as if they were one symbol:

- **•** Select **UPC Never Linked** to transmit UPC barcodes regardless of whether a 2D symbol is detected.
- **•** Select **UPC Always Linked** to transmit UPC barcodes and the 2D portion. If 2D is not present, the UPC barcode does not transmit.
- **•** If you select **Autodiscriminate UPC Composites**, the digital scanner determines if there is a 2D portion, then transmits the UPC, as well as the 2D portion if present.

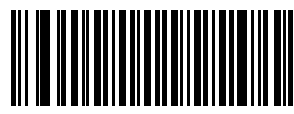

**\* UPC Never Linked (0)**

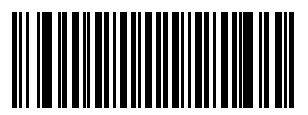

**UPC Always Linked (1)**

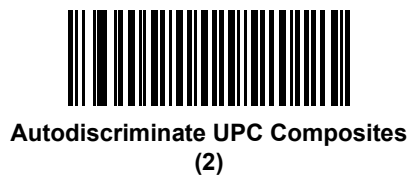

# **Composite Beep Mode**

# **Parameter # 398 (SSI # F0h 8Eh)**

To select the number of decode beeps when a composite barcode is decoded, scan the appropriate barcode.

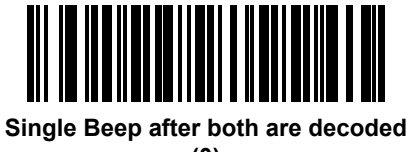

**(0)**

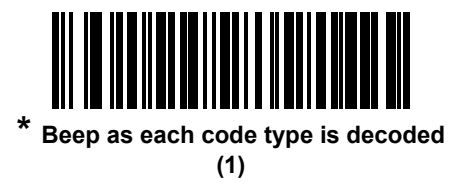

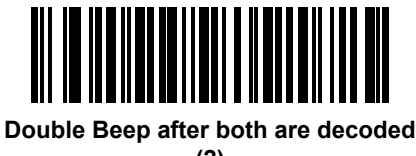

**(2)**

# **GS1-128 Emulation Mode for UCC/EAN Composite Codes**

### **Parameter # 427 (SSI # F0h ABh)**

Select whether to enable or disable this mode.

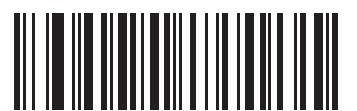

**Enable GS1-128 Emulation Mode for UCC/EAN Composite Codes (1)**

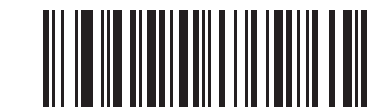

**\* Disable GS1-128 Emulation Mode for UCC/EAN Composite Codes (0)**

# **2D Symbologies**

# **Enable/Disable PDF417**

## **Parameter # 15 (SSI # 0Fh)**

To enable or disable PDF417, scan the appropriate barcode below.

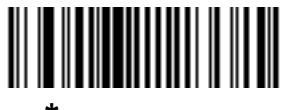

**\* Enable PDF417 (1)**

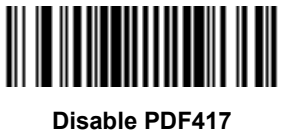

**(0)**

# **Enable/Disable MicroPDF417**

### **Parameter # 227 (SSI # E3h)**

To enable or disable MicroPDF417, scan the appropriate barcode below.

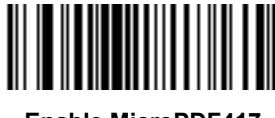

**Enable MicroPDF417 (1)**

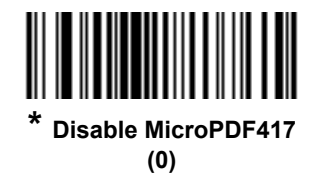

## **Code 128 Emulation**

#### **Parameter # 123 (SSI # 7Bh)**

Enable this parameter to transmit data from certain MicroPDF417 symbols as Code 128. [Transmit Code ID](#page-76-0)  [Character on page 77](#page-76-0) must be enabled for this parameter to work.

Enable Code 128 Emulation to transmit these MicroPDF417 symbols with one of the following prefixes:

- ]C1 if the first codeword is 903-905
- ]C2 if the first codeword is 908 or 909
- ]C0 if the first codeword is 910 or 911

Disable Code 128 Emulation to transmit these MicroPDF417 symbols with one of the following prefixes:

- ]L3 if the first codeword is 903-905
- ]L4 if the first codeword is 908 or 909
- ]L5 if the first codeword is 910 or 911

Scan a barcode below to enable or disable Code 128 Emulation.

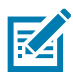

**NOTE:** Linked Micro PDF codewords 906, 907, 912, 914, and 915 are not supported. Use GS1 Composites instead.

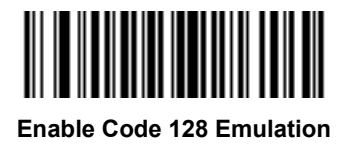

**(1)**

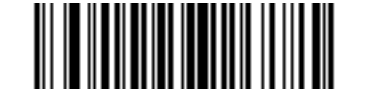

**\* Disable Code 128 Emulation (0)**

## **Data Matrix**

#### **Parameter # 292 (SSI # F0h 24h)**

To enable or disable Data Matrix, scan the appropriate barcode below.

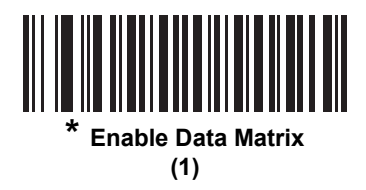

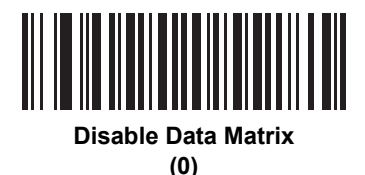

## **GS1 Data Matrix**

#### **Parameter # 1336 (SSI # F8h 05h 38h)**

To enable or disable GS1 Data Matrix, scan the appropriate barcode below.

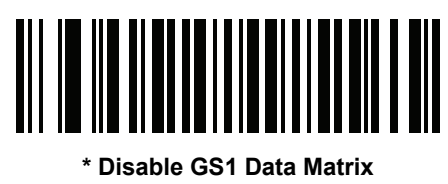

**(0)**

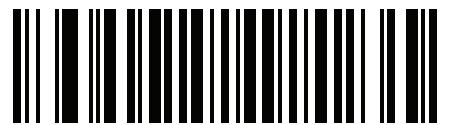

**Enable GS1 Data Matrix (1)**

# **Data Matrix Inverse**

### **Parameter # 588 (SSI # F1h 4Ch)**

This parameter sets the Data Matrix inverse decoder setting. Options are:

- **• Regular Only** the imager decodes regular Data Matrix barcodes only.
- **• Inverse Only** the imager decodes inverse Data Matrix barcodes only.
- **• Inverse Autodetect** the imager decodes both regular and inverse Data Matrix barcodes.

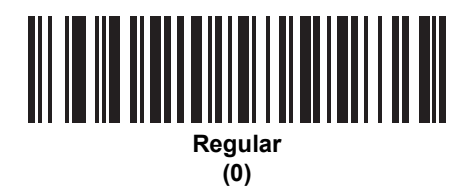

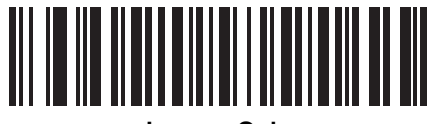

**Inverse Only (1)**

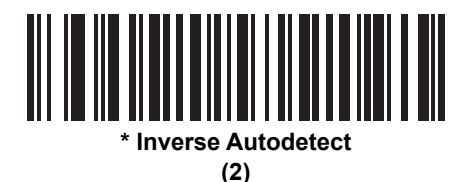

# **Maxicode**

### **Parameter # 294 (SSI # F0h 26h)**

To enable or disable Maxicode, scan the appropriate barcode below.

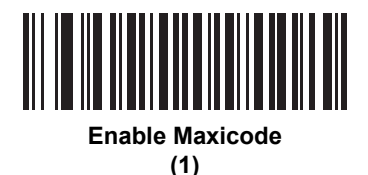

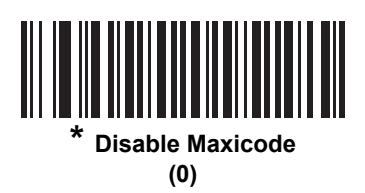

# **QR Code**

#### **Parameter # 293 (SSI # F0h 25h)**

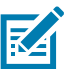

**NOTE:** Inverse QR barcodes decode if QR Code is enabled.

To enable or disable QR Code, scan the appropriate barcode below.

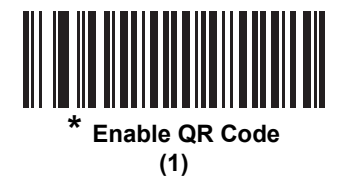

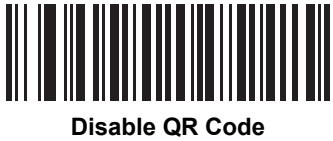

**(0)**

# **GS1 QR**

### **Parameter # 1343 (SSI # F8h 05h 3Fh)**

To enable or disable, scan the appropriate barcode below.

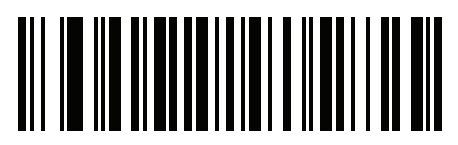

**\* Disable (0)**

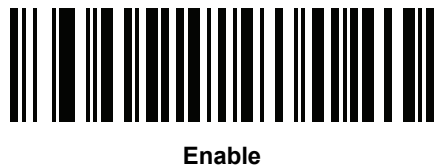

**(1)**

## **MicroQR**

#### **Parameter # 573 (SSI # F1h 3Dh)**

To enable or disable MicroQR, scan the appropriate barcode below.

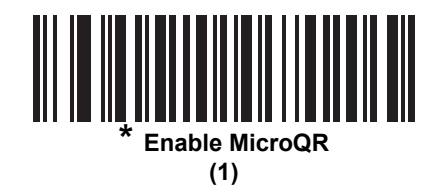

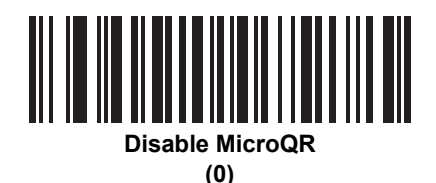

## **Aztec**

#### **Parameter # 574 (SSI # F1h 3Eh)**

To enable or disable Aztec, scan the appropriate barcode below.

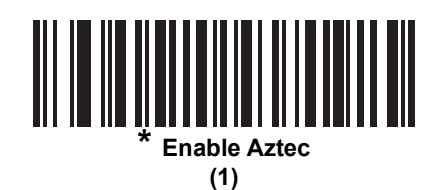

**Disable Aztec (0)**
#### **Aztec Inverse**

#### **Parameter # 589 (SSI # F1h 4Dh)**

This parameter sets the Aztec inverse decoder setting. Options are:

- **• Regular Only** the digital scanner decodes regular Aztec barcodes only.
- **• Inverse Only** the digital scanner decodes inverse Aztec barcodes only.
- **• Inverse Autodetect** the digital scanner decodes both regular and inverse Aztec barcodes.

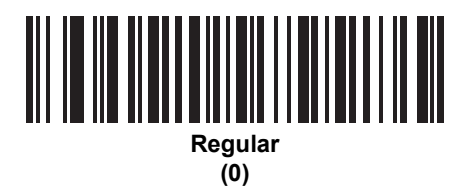

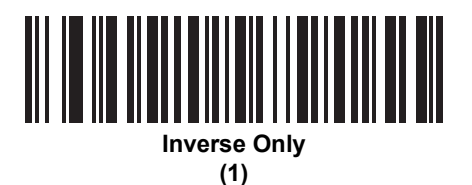

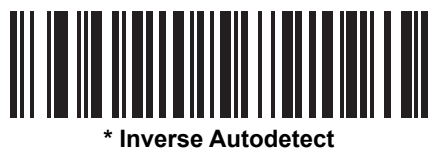

**(2)**

### **Han Xin**

#### **Parameter # 1167 (SSI # F8h 04h 8Fh)**

To enable or disable Han Xin, scan the appropriate barcode below.

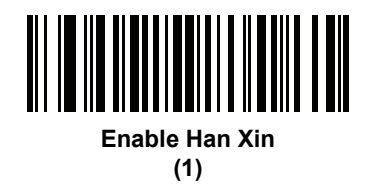

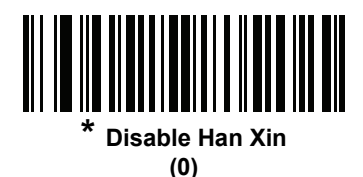

#### **Han Xin Inverse**

#### **Parameter # 1168 (SSI # F8h 04h 90h)**

Select a Han Xin inverse decoder setting:

- **• Regular Only** the decoder decodes Han Xin barcodes with normal reflectance only.
- **• Inverse Only** the decoder decodes Han Xin barcodes with inverse reflectance only.
- **• Inverse Autodetect** the decoder decodes both regular and inverse Han Xin barcodes.

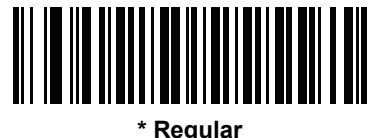

**(0)**

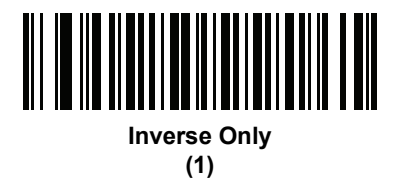

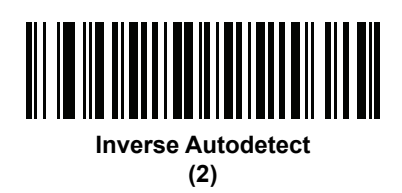

# **DotCode**

# **Parameter # 1906 (SSI # F8 07 72h)**

Scan one of the following barcodes to enable or disable DotCode.

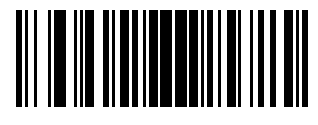

**\* Disable DotCode (0)**

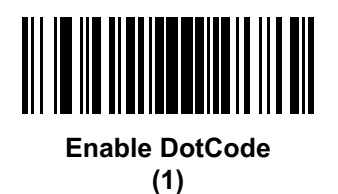

# **DotCode Inverse**

# **Parameter # 1907 (SSI # F8 07 73h)**

Scan one of the following barcodes to select a DotCode Inverse decoder setting. Setting options are:

- **• Regular Only** Decoder decodes DotCode barcodes with normal reflectance only.
- **• Inverse Only** Decoder decodes DotCode barcodes with inverse reflectance only.
- **• Autodetect** Decoder decodes both regular and inverse DotCode barcodes.

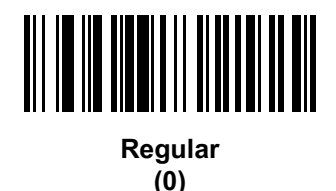

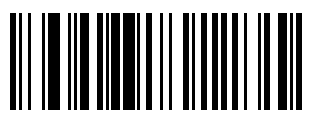

**Inverse Only (1)**

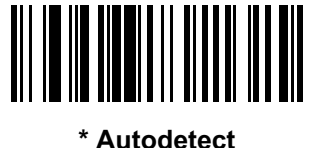

**(2)**

# **DotCode Mirrored**

# **Parameter # 1908 (SSI # F8 07 74h)**

Scan one of the following barcodes to select a DotCode Mirror decoder setting:

- **• Non-Mirrored Only** Digital scanner decodes non-mirrored DotCode barcodes only.
- **• Mirrored Only** Digital scanner decodes mirrored DotCode barcodes only.
- **• Autodetect** Digital scanner decodes both mirrored and non-mirrored DotCode barcodes.

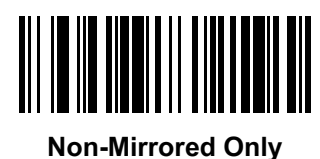

**(0)**

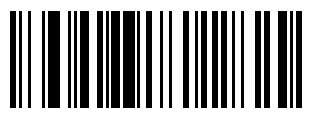

**Mirrored Only (1)**

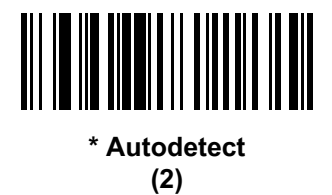

# **DotCode Prioritize**

# **Parameter # 1937 (SSI # F8 07 91h)**

Enable DotCode Prioritize to give priority to DotCode decoding as compared to other symbologies.

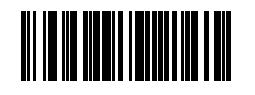

**\* Disable**

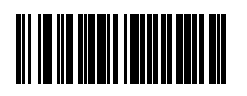

**Enable**

# **DotCode Erasure Limit**

# **Parameter # 2063 (SSI # F8 08 0F)**

This parameter sets the maximum number of erasures in DotCode codewords before passing the codewords for error correction. The value range is from 4 to 20. The default value is 10.

A bigger value means that DotCode barcodes are easier to decode, but the chance of getting a misdecode is higher.

To set a DotCode Erasure Limit value, scan the following barcode, and then scan two barcodes from [Numeric](#page-393-0)  [Barcodes on page 394](#page-393-0) that correspond to the desired value. Enter a leading zero for single digit numbers. For example, to set an erasure value of 4, scan this barcode, and then scan the **0** and **4** barcodes. To correct an error or change the selection, scan [Cancel](#page-394-0).

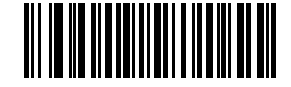

**DotCode Erasure Limit**

# **Postal Codes**

## **US Postnet**

#### **Parameter # 89 (SSI # 59h)**

To enable or disable US Postnet, scan the appropriate barcode below.

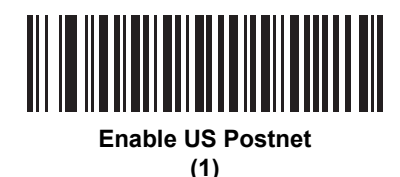

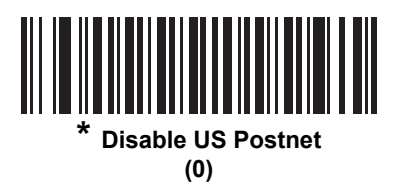

#### **US Planet**

#### **Parameter # 90 (SSI # 5Ah)**

To enable or disable US Planet, scan the appropriate barcode below.

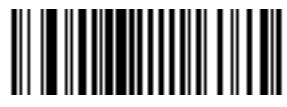

**Enable US Planet (1)**

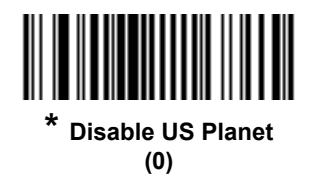

## **Transmit US Postal Check Digit**

#### **Parameter # 95 (SSI # 5Fh)**

Select whether to transmit US Postal data, which includes both US Postnet and US Planet, with or without the check digit.

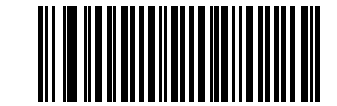

**\* Transmit US Postal Check Digit (1)**

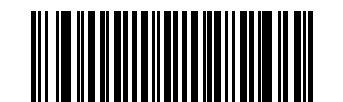

**Do Not Transmit US Postal Check Digit (0)**

#### **UK Postal**

#### **Parameter # 91 (SSI # 5Bh)**

To enable or disable UK Postal, scan the appropriate barcode below.

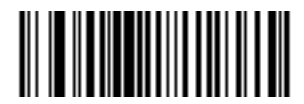

**Enable UK Postal (1)**

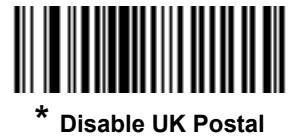

**(0)**

## **Transmit UK Postal Check Digit**

## **Parameter # 96 (SSI # 60h)**

Select whether to transmit UK Postal data with or without the check digit.

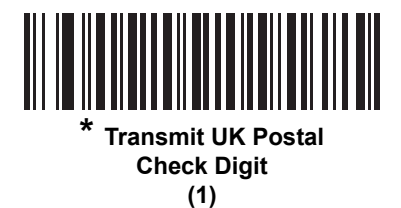

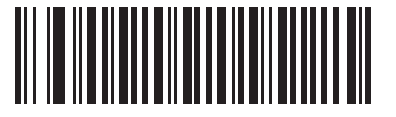

**Do Not Transmit UK Postal Check Digit (0)**

#### **Japan Postal**

#### **Parameter # 290 (SSI # F0h 22h)**

To enable or disable Japan Postal, scan the appropriate barcode below.

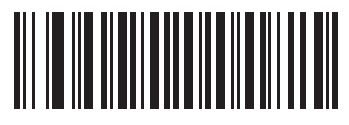

**Enable Japan Postal (1)**

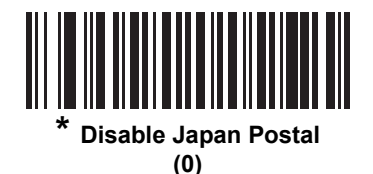

224

#### **Australia Post**

#### **Parameter # 291 (SSI # F0h 23h)**

To enable or disable Australia Post, scan the appropriate barcode below.

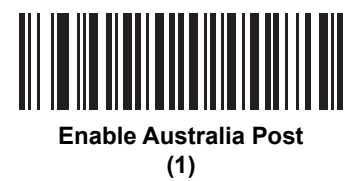

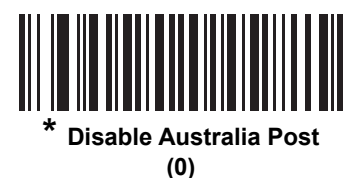

#### **Australia Post Format**

#### **Parameter # 718 (SSI # F1h CEh)**

To select one of the following formats for Australia Post, scan the appropriate barcode below:

**• Autodiscriminate** (or Smart mode) - Attempt to decode the Customer Information Field using the N and C Encoding Tables.

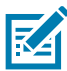

**NOTE:** This option increases the risk of misdecodes because the encoded data format does not specify the Encoding Table used for encoding.

- **• Raw Format** Output raw bar patterns as a series of numbers 0 through 3.
- **• Alphanumeric Encoding** Decode the Customer Information Field using the C Encoding Table.
- **• Numeric Encoding** Decode the Customer Information Field using the N Encoding Table.

For more information on Australia Post Encoding Tables, refer to the Australia Post Customer Barcoding Technical Specifications available at www.auspost.com.au

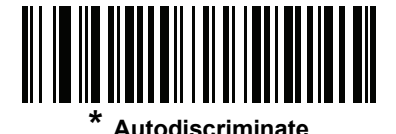

**(0)**

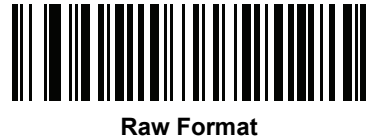

**(1)**

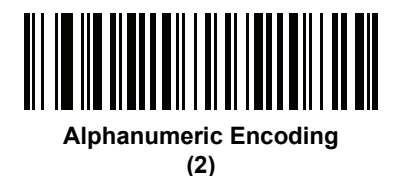

**Numeric Encoding (3)**

#### **Netherlands KIX Code**

#### **Parameter # 326 (SSI # F0h 46h)**

To enable or disable Netherlands KIX Code, scan the appropriate barcode below.

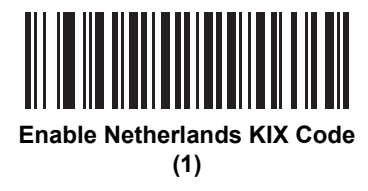

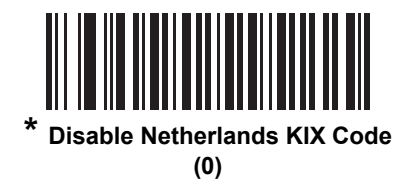

## **USPS 4CB/One Code/Intelligent Mail**

#### **Parameter # 592 (SSI # F1h 50h)**

To enable or disable USPS 4CB/One Code/Intelligent Mail, scan the appropriate barcode below.

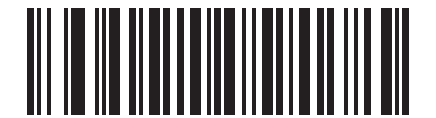

**Enable USPS 4CB/One Code/Intelligent Mail** 

**(1)**

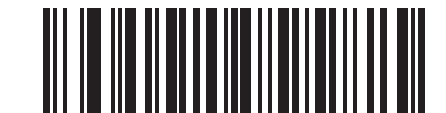

**\* Disable USPS 4CB/One Code/Intelligent Mail** 

**(0)**

#### **UPU FICS Postal**

## **Parameter # 611 (SSI # F1h 63h)**

To enable or disable UPU FICS Postal, scan the appropriate barcode below.

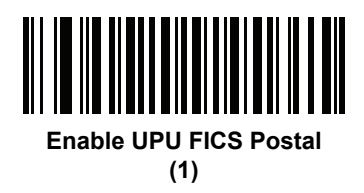

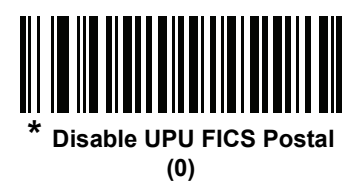

#### **Mailmark**

#### **Parameter # 1337 (SSI # F8h 05h 39h)**

To enable or disable Mailmark, scan the appropriate barcode below.

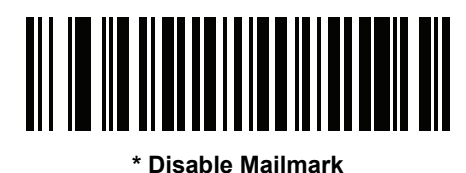

**(0)**

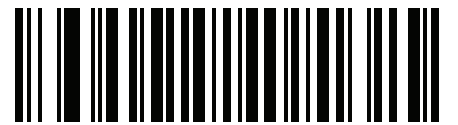

**Enable Mailmark (1)**

# **Symbology-Specific Security Levels**

#### **Redundancy Level**

#### **Parameter # 78 (SSI # 4Eh)**

The imager offers four levels of decode redundancy. Select higher redundancy levels for decreasing levels of barcode quality. As redundancy levels increase, the imager's aggressiveness decreases.

Select the redundancy level appropriate for the barcode quality.

#### **Redundancy Level 1**

The following code types must be successfully read twice before being decoded:

#### **Table 20** Redundancy Level 1 Codes

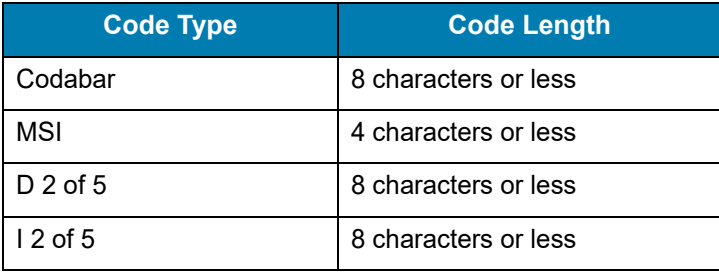

#### **Redundancy Level 2**

The following code types must be successfully read twice before being decoded:

#### **Table 21** Redundancy Level 2 Codes

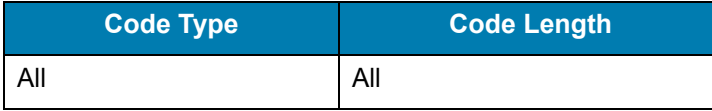

#### **Redundancy Level 3**

Code types other than the following must be successfully read twice before being decoded. The following codes must be read three times:

**Table 22** Redundancy Level 3 Codes

| <b>Code Type</b> | <b>Code Length</b>   |
|------------------|----------------------|
| <b>MSI</b>       | 4 characters or less |
| $D$ 2 of 5       | 8 characters or less |
| $12$ of 5        | 8 characters or less |
| Codabar          | 8 characters or less |

#### **Redundancy Level 4**

The following code types must be successfully read three times before being decoded:

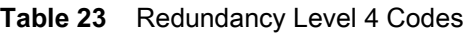

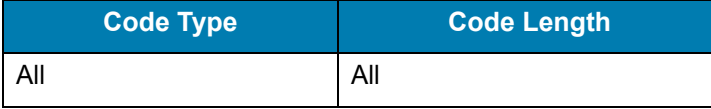

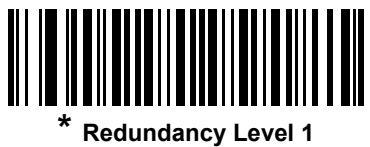

**(1)**

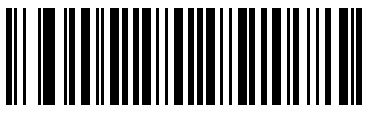

**Redundancy Level 2 (2)**

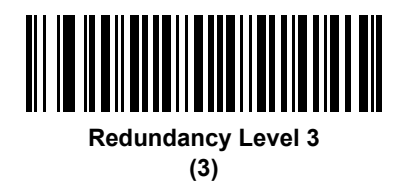

**Redundancy Level 4 (4)**

#### **Security Level**

#### **Parameter # 77 (SSI # 4Dh)**

The imager offers four levels of decode security for delta barcodes, which include the Code 128 family, UPC/EAN, and Code 93. Select increasing levels of security for decreasing levels of barcode quality. There is an inverse relationship between security and imager aggressiveness, so choose only that level of security necessary for any given application.

- **• Security Level 0:** This setting allows the imager to operate in its most aggressive state, while providing sufficient security in decoding most "in-spec" barcodes.
- **• Security Level 1:** This default setting eliminates most misdecodes.
- **• Security Level 2:** Select this option if Security level 1 fails to eliminate misdecodes.
- **• Security Level 3:** If you selected Security Level 2 and misdecodes still occur, select this security level. Be advised, selecting this option is an extreme measure against mis-decoding severely out of spec barcodes. Selecting this level of security significantly impairs the decoding ability of the digital scanner. If you need this level of security, try to improve the quality of the barcodes.

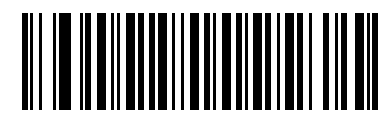

**Security Level 0 (0)**

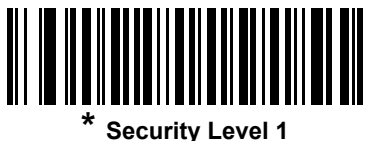

**(1)**

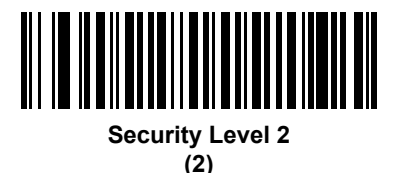

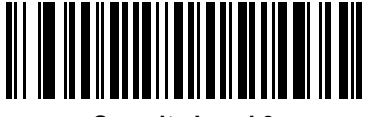

**Security Level 3 (3)**

#### **1D Quiet Zone Level**

#### **Parameter # 1288 (SSI # F8h 05h 08h)**

This feature sets the level of aggressiveness in decoding barcodes with a reduced quiet zone (the area in front of and at the end of a barcode), and applies to symbologies enabled by a Reduced Quiet Zone parameter. Because higher levels increase the decoding time and risk of misdecodes, Symbol Technologies strongly recommends enabling only the symbologies which require higher quiet zone levels, and leaving Reduced Quiet Zone disabled for all other symbologies. Options are:

- **•** 0 The imager performs normally in terms of quiet zone.
- **•** 1 The imager performs more aggressively in terms of quiet zone.
- **•** 2 The imager only requires one side EB (end of barcode) for decoding.
- **•** 3 The imager decodes anything in terms of quiet zone or end of barcode.

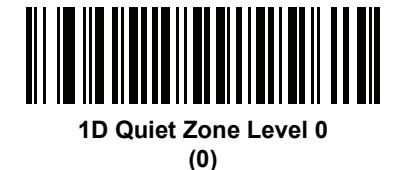

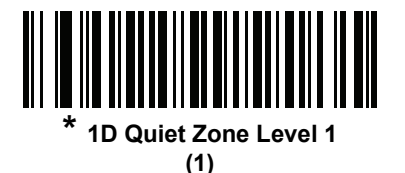

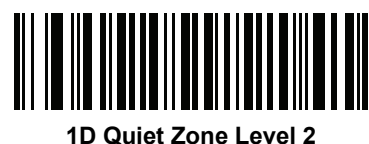

**(2)**

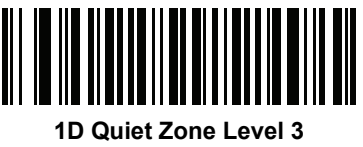

**(3)**

#### **Intercharacter Gap Size**

#### **Parameter # 381 (SSI # F0h 7Dh)**

The Code 39 and Codabar symbologies have an intercharacter gap that is typically quite small. Due to various barcode-printing technologies, this gap can grow larger than the maximum size allowed, preventing the imager from decoding the symbol. If this problem occurs, scan the **Large Intercharacter Gaps** parameter to tolerate these out-of-specification barcodes.

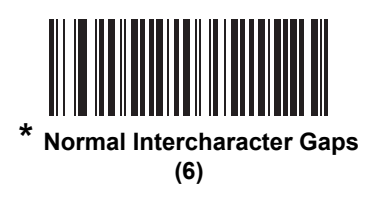

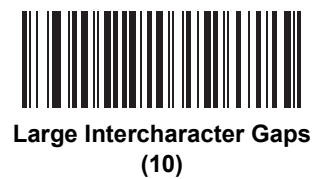

# **Report Version**

Scan the barcode below to report the version of software installed in the imager.

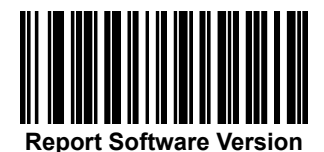

## **Macro PDF Features**

Macro PDF is a special feature for concatenating multiple PDF symbols into one file. The imager can decode symbols that are encoded with this feature, and can store more than 64 Kb of decoded data stored in up to 50 Macro PDF symbols.

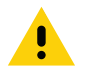

**CAUTION** When printing, keep each Macro PDF sequence separate, as each sequence has unique identifiers. Do not mix barcodes from several Macro PDF sequences, even if they encode the same data. When scanning Macro PDF sequences, scan the entire Macro PDF sequence without interruption. If, when scanning a mixed sequence, the imager emits two long low beeps (Low/Low) this indicates an inconsistent file ID or inconsistent symbology error.

#### **Flush Macro Buffer**

This flushes the buffer of all decoded Macro PDF data stored to that point, transmits it to the host device, and aborts from Macro PDF mode.

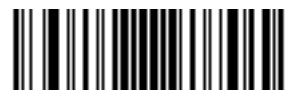

**Flush Macro PDF Buffer**

#### **Abort Macro PDF Entry**

This clears all currently-stored Macro PDF data in the buffer without transmission and aborts from Macro PDF mode.

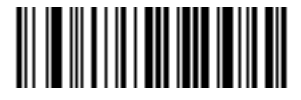

**Abort Macro PDF Entry**

# **Digimarc**

# **Introduction**

Digimarc Barcode is a machine-readable code that is invisible to people.

# **Digimarc Symbology Selection**

Digimarc codes are reported as UPC-A, UPC-E, EAN-13 or GS1 DataBar Expanded.

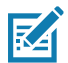

**NOTE:** Conversion of the Digimarc reported code types to other barcode types is not supported.

AIM and Symbol code IDs are supported for the reported Digimarc code types.

#### **Picklist**

The Digimarc decoder searches configured block areas of the image for Digimarc codes. The Digimarc decoder works the same whether or not Picklist is enabled or disabled.

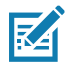

**NOTE:** Decode time could be greater given the extra processing done by system and decoder when in Picklist mode.

# **Digimarc Digital Watermarks**

# **Parameter # 1687**

# **SSI # F8h 06h 97h**

To enable or disable the Digimarc Digital Watermarks code scan the appropriate barcode below.

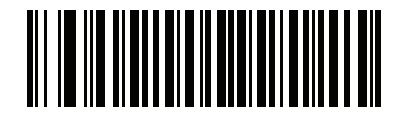

**\* Enable Digimarc Digital Watermarks/DW (1)**

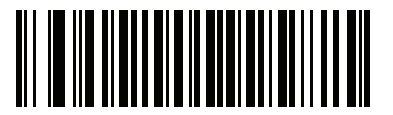

**Disable Digimarc Digital Watermarks/DW (0)**

# Data Formatting

# **Introduction**

This chapter briefly describes the Zebra features available for customizing scanner operation.

# **Advanced Data Formatting (ADF)**

Advanced Data Formatting (ADF) allows customizing data before transmission to the host device. Use ADF to edit scanned data to suit the host application's requirements. With ADF you scan one barcode per trigger pull. ADF is programmed using 123Scan.

For a video on Creating an Advanced Data Formatting (ADF) Rule using 123Scan, go to: www.zebra.com/ScannerHowToVideos.

For additional information, refer to the Advanced Data Formatting Programmer Guide.

# **Multicode Data Formatting**

Multicode Data Formatting (MDF) enables a 2D scanner to scan all barcodes on a label by presenting all barcodes to the scanner, and then modify and transmit the data to meet host application requirements. MDF supports programming up to nine unique labels into one scanner. MDF also supports scanning multiple barcodes on opposite sides of a box by holding the trigger.

Programming options include:

- **•** Output all or specific barcodes
- **•** Control the barcode output sequence
- **•** Apply unique multicode data formatting (MDF) to each output barcode
- **•** Discard scanned data if all required barcodes are not present

For more information, refer to the MDF and Preferred Symbol User Guide.

To watch a video on Creating an Multicode Data Formatting (MDF) Rule using 123Scan, go to: [www.zebra.com/ScannerHowToVideos](http://www.zebra.com/ScannerHowToVideos)

#### **MDF in Hands-Free Mode**

MDF in a hands-free scanning mode may yield multiple unexpected and undesired outputs when a label (most likely on a complex label) passes through the scanner's field of view. This problem happens when the complex label's barcodes can be matched by more than one group (for example, Group 1 represents all barcodes present and Group 2 represent some barcodes present).

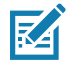

**NOTE:** A similar problem can also occur in the hand-held trigger mode. If multiple MDF rules/groups exist and all the label is not in the field of view when pressing the trigger, the output may vary depending on which MDF rules/groups match.

The problem is demonstrated in [Figure 25](#page-237-0) and as follows:

- **1.** As the label is moving through the field of view, it is first partially read (some of the barcodes in the field of view in Frame 2).
- **2.** Then, the second decode occurs as it is fully read (all the barcodes in the field of view in Frame 3).
- **3.** This yields two different outputs (instead of the expected single output) from the presentation of a label. This problem is driven by a complex label inadvertently matching two different MDF rules/groups, thereby yielding two outputs.

<span id="page-237-0"></span>**Figure 25** Scanning Label in a Horizontal Orientation

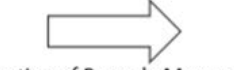

Direction of Barcode Movement

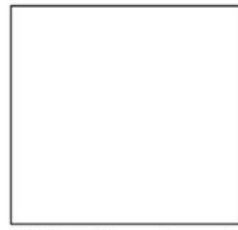

**Field of View - Frame 1** No label in field of view

| Field of View - Fra |  |
|---------------------|--|

me 2 **2 Barcodes Visible**

Partial label in field of view Match MDF Rule for Group 2 Output 2 barcodes

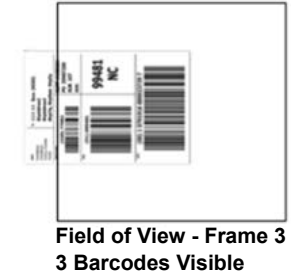

Full label in field of view Match MDF Rule for Group 1 Output 3 barcodes

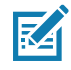

**NOTE:** To minimize issues associated with MDF hands-free mode, see [MDF Best Practices on page 239.](#page-238-0)

#### <span id="page-238-0"></span>**MDF Best Practices**

Suggestions to minimize the undesired multiple outputs during the MDF scanning in hands-free mode are as follows:

**•** Scan barcodes in a vertical orientation (see [Figure 26\)](#page-238-1).

<span id="page-238-1"></span>**Figure 26** Scanning Label in a Vertical Orientation

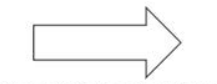

**Direction of Barcode Movement** 

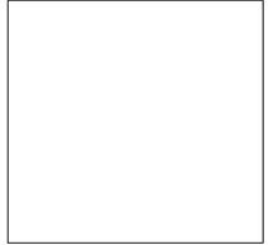

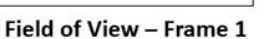

No label in field of view

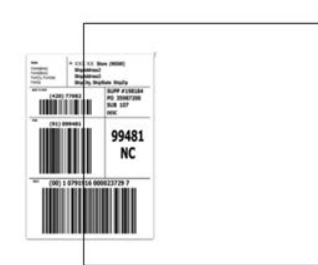

Field of View - Frame 2 No Partial label in field of view Issue.

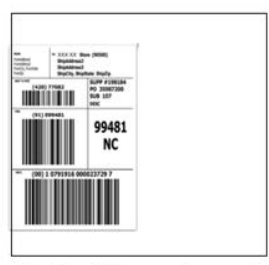

Field of View - Frame 3 3 Barcodes Visible

Full label in field of view Match MDF Rule for Group 1 Output 3 barcodes

- **•** When creating the MDF programming with multiple groups, the Group 1's pattern match should be the most complicated (hardest to match), which equals to the most number of barcodes and criteria. Then Group 2, 3, and so on should be progressively matched more easily.
- **•** When defining criteria, avoid enabling an output when the pattern is not matched. Set **Output if NO pattern match set** as **Discard bar code** (see [Figure 27\)](#page-238-2).

#### <span id="page-238-2"></span>**Figure 27** Figure Match Setting for Output

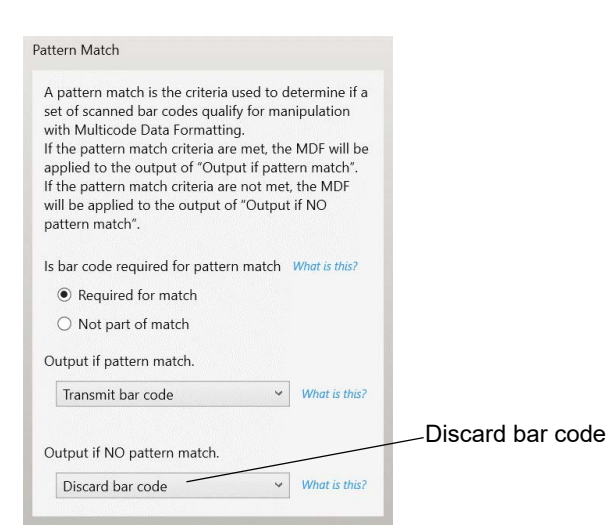

- **•** Select **Discard barcode(s) NOT within the pattern match** in the 123Scan MDF setting. For more details, select **What is this?** located next to this selection.
- S Discard scanned bar code(s) NOT within pattern match What is this?
- **•** To prevent double decodes of the same symbol, increase the **Timeout Between Same Symbols** setting. See [Timeout Between Decodes, Same Symbol on page 69](#page-68-0) for more details.
- **•** Turn the scanner's aimer on to assist operators in scanning the barcode in a more consistent manner.

Other reasons a label/barcode may not be decoded while in the field of view are as follows:

- **•** The label out of focus (too close or too far away). See [MS4717 Decode Zones on page 50](#page-49-0) for correct working range.
- **•** Specular reflection (reflection off a shiny surface).
- **•** The label is presented at extreme angle to scanner.

## **Preferred Symbol**

Preferred Symbol is a barcode prioritization technique that enables favored decoding of high priority barcode(s). The Preferred Symbol is the only barcode that is decoded and output within the preset Preferred Symbol Timeout. During this time, the scanner attempts to decode the prioritized barcode and reports only this barcode.

For more information, refer to the Multicode Data Formatting and Preferred Symbol User Guide, p/n MN-002895-xx.

To program Preferred Symbol via 123Scan, select 123Scan > Configuration Wizard > Symbologies screen, and then select Preferred Symbol from the drop-down menu. Preferred Symbol programming is saved in the 123Scan configuration file.

# **Data Parsing (UDI Scan+, Label Parse+ and Blood Bag Parse+)**

Data Parsing allows a Zebra scanner to scan a UDI label, GS1 label, or Blood Bags with one or more barcodes encoded with multiple data fields (such as date of manufacture, expiration date, batch number, GTIN, and SSCC) and transmit select data fields and not others, in a specific order to a host application. Simply wave the scanner over all the barcodes while holding the trigger and the scanner takes care of the rest.

The scanner finds and transmits only the required data fields, even if they are spread across multiple barcodes and on different sides of the container. In addition, the scanner can insert field separators (such as tab, enter, and slash) to automate data entry into a host application.

Programming your scanner is easy using 123Scan's intuitive drag and drop interface. For more information on writing a Data Parsing Rule, refer to the Data Parsing (UDI, GS1 Label, Blood Bag) on Zebra Scanners User Guide available at: [www.zebra.com/support](https://www.zebra.com/support).

To watch a video on Creating a Data Parsing Rule using 123Scan, go to: [www. zebra.com/ScannerHowToVideos.](https://www.zebra.com/ScannerHowToVideos)

#### **Scan a UDI Label using UDI Scan+**

Government regulatory agencies<sup>1</sup> establish Unique Device Identification (UDI) standards to identify and monitor the distribution and use of medical devices within healthcare environments. These UDI standards identify medical devices from manufacturing through distribution to patient use - enabling complete traceability of the millions of individual medical devices utilized for patient care. To enable UDI compliance, all medical devices must carry a

UDI label to enable "track and trace" from the point of production, during shipment, through the product's use and disposal.

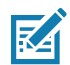

**NOTE:** 1 United States Food and Drug Administration (FDA), European Commission, International Medical Device Regulatory Forum.

#### **Scan a GS1 Label using Label Parse+**

The GS1 Organization, an international standards body, has released specifications used worldwide for generating shipping labels. These labels are used when shipping packages (logistics), raw materials and produce.

### **Scan a Blood Bag Label using Blood Bag Parse+**

The ICCBBA Organization, an international standards body, has released a specification used worldwide for generating blood bag labels. These labels are used when shipping, storing and using blood bags. For more information, go to: [iccbba.org/tech-library/iccbba-documents/standards-documents/standard-labeling-blood2.](https://www.iccbba.org/tech-library/iccbba-documents/standards-documents/standard-labeling-blood2)

# **OCR Programming**

# **Introduction**

This chapter describes how to set up the digital scanner for OCR programming. The digital scanner can read 6 to 60 point OCR typeface. It supports font types OCR-A, OCR-B, MICR-E13B, and US Currency Serial Number.

OCR is not as secure as a barcode. To decrease OCR misdecodes and speed OCR reading, set an accurate OCR template and character subset, and use a check digit.

All OCR fonts are disabled by default. Enabling OCR can slow barcode decoding. Enabling more than one OCR font could also slow OCR decoding and impact OCR decoding accuracy.

Throughout the programming barcode menus, asterisks (**\***) indicate default values.OCR Parameter Defaults

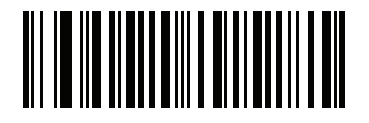

\* Indicates Default **Fig. 2 Disable OCR-A**  $\overline{\phantom{a}}$  Feature/Option

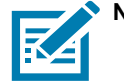

**NOTE:** Most computer monitors allow scanning the barcodes directly on the screen. When scanning from the screen, be sure to set the document magnification to a level where you can see the barcode clearly, and bars and/or spaces are not merging.

[Table 24](#page-241-0) lists the defaults for OCR parameters. To change any option, scan the appropriate barcode(s) provided in the Parameter Descriptions section beginning on [page 244.](#page-243-0)

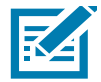

**NOTE:** See [Standard Default Parameters](#page-316-0) for all user preferences, hosts, symbologies, and default parameters.

#### <span id="page-241-0"></span>**Table 24** OCR Programming Default Table

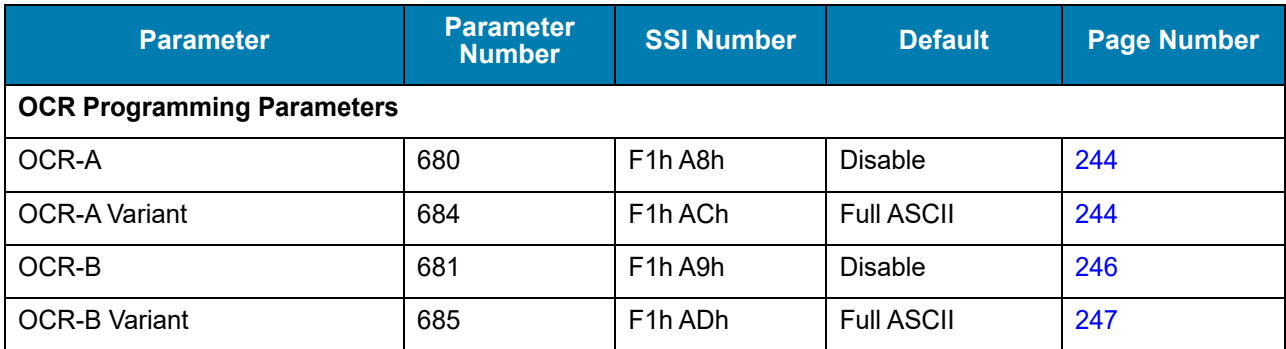

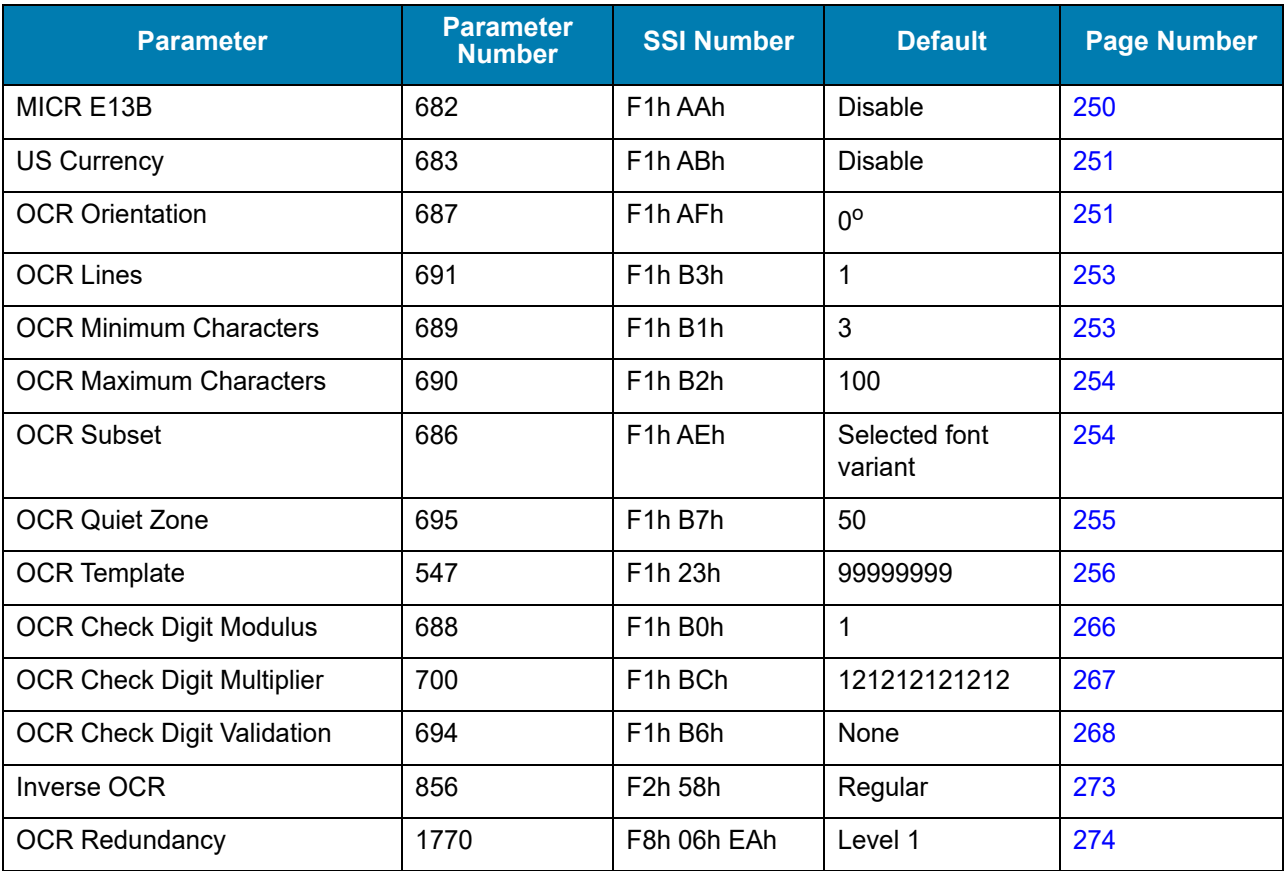

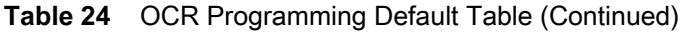

# <span id="page-243-0"></span>**OCR Programming Parameters**

#### **Enable/Disable OCR-A**

#### **Parameter # 680 (SSI # F1h A8h)**

To enable or disable OCR-A, scan one of the following barcodes.

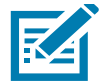

**NOTE:** OCR is not as secure as a barcode. To decrease OCR misdecodes and speed OCR reading, set an accurate OCR template and character subset, and use a check digit. See OCR Subset [on page 254](#page-253-1) and [OCR Template on page 256.](#page-255-0)

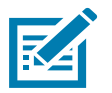

**NOTE:** All OCR fonts are disabled by default. Enabling OCR can slow barcode decoding. Enabling more than one OCR font could also slow OCR decoding and impact OCR decoding accuracy.

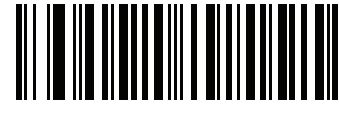

**Enable OCR-A (1)**

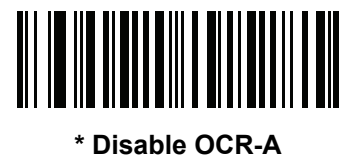

**(0)**

#### <span id="page-243-1"></span>**OCR-A Variant**

#### **Parameter # 684 (SSI # F1 ACh)**

Font variant sets a processing algorithm and default character subset for the given font. To choose a variant, scan one of the following barcodes. Selecting the most appropriate font variant optimizes performance and accuracy.

OCR-A supports the following variants:

**•** OCR-A Full ASCII

!"#\$()\*+,-./0123456789<>ABCDEFGHIJKLMNOPQRSTUVWXYZ\^

**•** OCR-A Reserved 1

\$\*+-./0123456789ABCDEFGHIJKLMNOPQRSTUVWXYZ

**•** OCR-A Reserved 2

\$\*+-./0123456789<>ABCDEFGHIJKLMNOPQRSTUVWXYZ

**•** OCR-A Banking

-0123456789<>

#### **OCR-A Variant (continued)**

Special banking characters output as the following representative characters:

- $H$  outputs as f
- $\overrightarrow{H}$  outputs as c
- *I* outputs as h

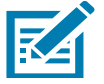

**NOTE:** Enable OCR-A before setting this parameter. If disabling OCR-A, set the variant to its default (OCR-A Full ASCII).

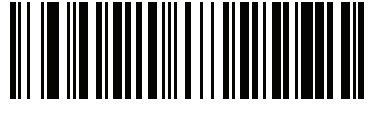

**\* OCR-A Full ASCII (0)**

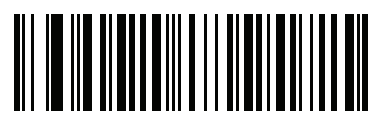

**OCR-A Reserved 1 (1)**

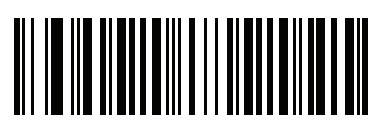

**OCR-A Reserved 2 (2)**

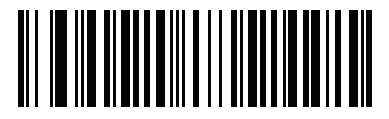

**OCR-A Banking (3)**

#### <span id="page-245-0"></span>**Enable/Disable OCR-B**

#### **Parameter # 681 (SSI # F1h A9h)**

To enable or disable OCR-B, scan one of the following barcodes.

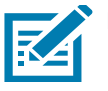

**NOTE:** OCR is not as secure as a barcode. To decrease OCR misdecodes and speed OCR reading, set an accurate OCR template and character subset, and use a check digit. See OCR Subset [on page 254](#page-253-1) and [OCR Template on page 256.](#page-255-0)

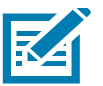

**NOTE:** All OCR fonts are disabled by default. Enabling OCR can slow barcode decoding. Enabling more than one OCR font could also slow OCR decoding and impact OCR decoding accuracy.

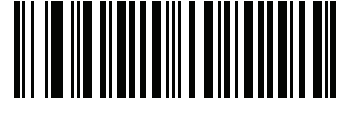

**Enable OCR-B (1)**

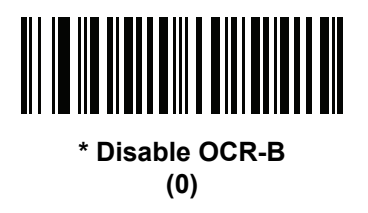

#### <span id="page-246-0"></span>**OCR-B Variant**

#### **Parameter # 685 (SSI # F1h ADh)**

OCR-B has the following variants. Selecting the most appropriate font variant affects performance and accuracy.

- **•** OCR-B Full ASCII !#\$%()\*+,-./0123456789<>ABCDEFGHIJKLMNOPQRSTUVWXYZ^|Ñ
- **•** OCR-B Banking

#+-0123456789<>JNP|

**•** OCR-B Limited

+,-./0123456789<>ACENPSTVX

- **•** OCR-B ISBN 10-Digit Book Numbers -0123456789>BCEINPSXz
- **•** OCR-B ISBN 10 or 13-Digit Book Numbers
	- -0123456789>BCEINPSXz
- **•** OCR-B Travel Document Version 1 (TD1) 3-Line ID Cards -0123456789<ABCDEFGHIJKLMNOPQRSTUVWXYZ
- **•** OCR-B Travel Document Version 2 (TD2) 2-Line ID Cards -0123456789<ABCDEFGHIJKLMNOPQRSTUVWXYZ
- **•** OCR-B Travel Document 2 or 3-Line ID Cards Auto-Detect !#\$%()\*+,-./0123456789<>ABCDEFGHIJKLMNOPQRSTUVWXYZ^|Ñ
- **•** OCR-B Passport
	- -0123456789<ABCDEFGHIJKLMNOPQRSTUVWXYZÑ
- **•** OCR-B Visa Type A

-0123456789<ABCDEFGHIJKLMNOPQRSTUVWXYZ

**•** OCR-B Visa Type B

-0123456789<ABCDEFGHIJKLMNOPQRSTUVWXYZÑ

**•** OCR-B ICAO Travel Documents

This allows reading either TD1, TD2, Passport, Visa Type A, or Visa Type B without switching between these options. It automatically recognizes the travel document read.

To choose a variant, scan one of the following barcodes. Selecting the following OCR-B variants automatically sets the appropriate [OCR Lines on page 253.](#page-252-0) These five variants invoke extensive special algorithms and checking for that particular document type:

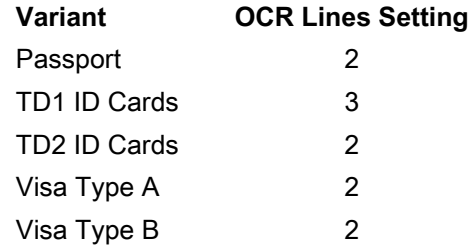

Selecting one of the ISBN Book Numbers automatically applies the appropriate ISBN checksum, so you do not need to set this.

#### **OCR-B Variant (continued)**

For the best performance in passport reading, fix the target passport and the decoder in place (6.5 - 7.5").

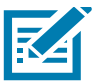

**NOTE:** Enable OCR-B before setting this parameter. If disabling OCR-B, set the variant to its default (OCR-B Full ASCII).

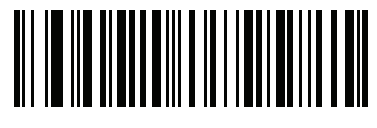

**\* OCR-B Full ASCII (0)**

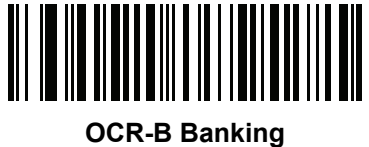

**(1)**

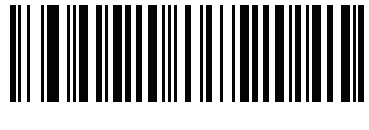

**OCR-B Limited (2)**

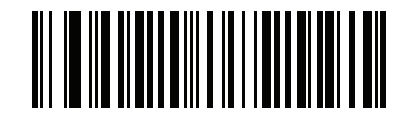

**OCR-B ISBN 10-Digit Book Numbers (6)**

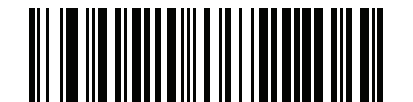

**OCR-B ISBN 10 or 13-Digit Book Numbers (7)**

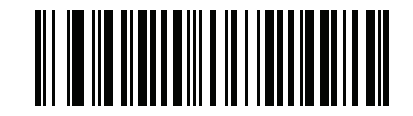

**OCR-B Travel Document Version 1 (TD1) 3 Line ID Cards (3)**

**OCR-B Variant (continued)**

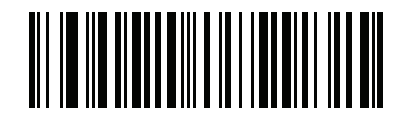

**OCR-B Travel Document Version 2 (TD2) 2-Line ID Cards (8)**

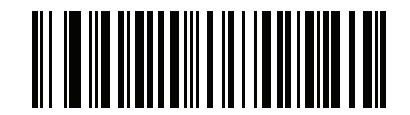

**Travel Document 2 or 3-Line ID Cards Auto-Detect (20)**

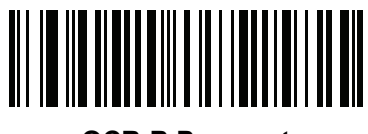

**OCR-B Passport (4)**

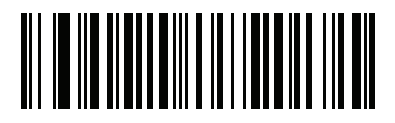

**OCR-B Visa Type A (9)**

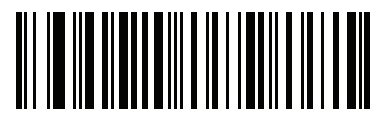

**OCR-B Visa Type B (10)**

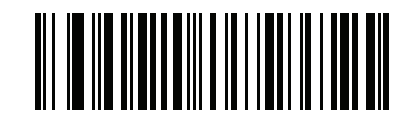

**OCR-B ICAO Travel Documents (11)**

#### <span id="page-249-0"></span>**Enable/Disable MICR E13B**

#### **Parameter # 682 (SSI # F1h AAh)**

To enable or disable MICR E13B, scan one of the following barcodes.

MICR E13B uses the following characters:

#### 01234567896200

TOAD characters (Transit, On Us, Amount, and Dash) output as the following representative characters:

- outputs as **t**
- outputs as **a**
- ⊪ outputs as **o**
- outputs as **d**

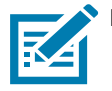

**NOTE:** OCR is not as secure as a barcode. To decrease OCR misdecodes and speed OCR reading, set an accurate OCR template and character subset, and use a check digit. See OCR Subset [on page 254](#page-253-1) and [OCR Template on page 256.](#page-255-0)

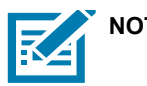

**NOTE:** All OCR fonts are disabled by default. Enabling OCR can slow barcode decoding. Enabling more than one OCR font could also slow OCR decoding and impact OCR decoding accuracy.

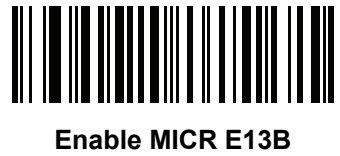

**(1)**

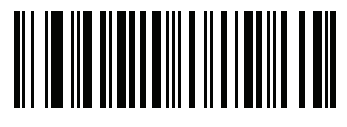

**\* Disable MICR E13B (0)**

#### <span id="page-250-0"></span>**Enable/Disable US Currency Serial Number**

#### **Parameter # 683 (SSI # F1h ABh)**

To enable or disable US Currency Serial Number, scan one of the following barcodes.

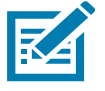

**NOTE:** OCR is not as secure as a barcode. To decrease OCR misdecodes and speed OCR reading, set an accurate OCR template and character subset, and use a check digit. See OCR Subset [on page 254](#page-253-1) and [OCR Template on page 256.](#page-255-0)

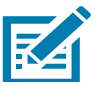

**NOTE:** All OCR fonts are disabled by default. Enabling OCR can slow barcode decoding. Enabling more than one OCR font could also slow OCR decoding and impact OCR decoding accuracy.

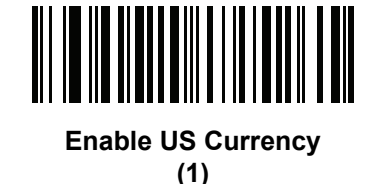

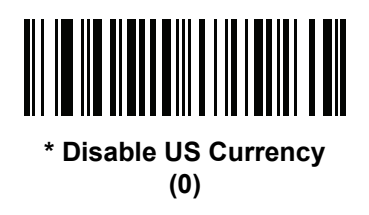

### <span id="page-250-1"></span>**OCR Orientation**

#### **Parameter # 687 (SSI # F1h AFh)**

Select one of five options to specify the orientation of an OCR string to be read:

- 0<sup>o</sup> to the imaging engine (default)
- 270<sup>o</sup> clockwise (or 90<sup>o</sup> counterclockwise) to the imaging engine
- 180<sup>o</sup> (upside down) to the imaging engine
- 90° clockwise to the imaging engine
- **•** Omnidirectional

Setting an incorrect orientation can cause misdecodes.

OCR Programming

**OCR Orientation (continued)**

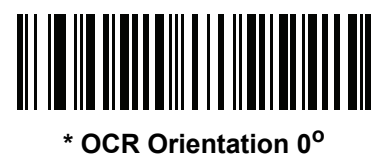

**(0)**

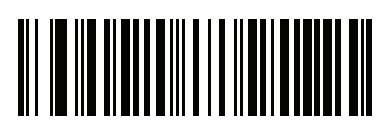

**OCR Orientation 270° Clockwise (1)**

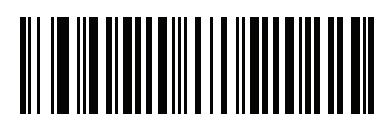

**OCR Orientation 180° Clockwise (2)**

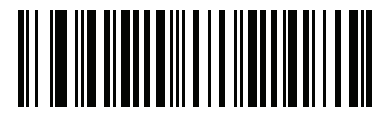

**OCR Orientation 90o Clockwise (3)**

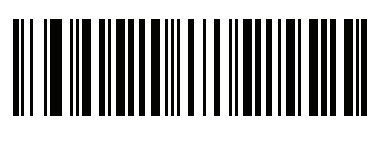

**OCR Orientation Omnidirectional (4)**
# **OCR Lines**

### **Parameter # 691 (SSI # F1h B3h)**

To select the number of OCR lines to decode, scan one of the following barcodes. Selecting Visas, TD1, or TD2 ID cards automatically sets the appropriate **OCR Lines**. Also see [OCR-B Variant on page 247](#page-246-0).

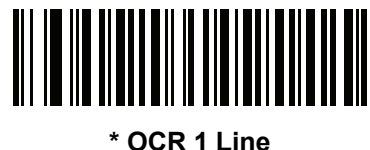

**(1)**

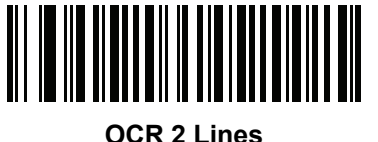

**(2)**

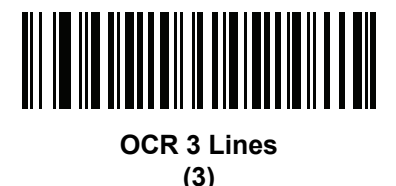

# **OCR Minimum Characters**

#### **Parameter # 689 (SSI # F1h B1h)**

To select the minimum number of OCR characters (not including spaces) per line to decode, scan the following barcode, then scan a three-digit number between 003 and 100 using the barcodes in [Numeric Barcodes](#page-393-0) representing the number of OCR characters to decode. Strings of OCR characters less than the minimum are ignored. The default is 003.

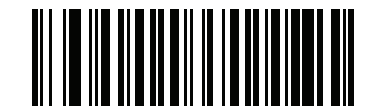

**OCR Minimum Characters**

# **OCR Maximum Characters**

#### **Parameter # 690 (SSI # F1h B2h)**

To select the maximum number of OCR characters (including spaces) per line to decode, scan the following barcode, then scan a three-digit number between 003 and 100 using the barcodes in [Numeric Barcodes](#page-393-0) representing the number of OCR characters to decode. Strings of OCR characters greater than the maximum are ignored. The default is 100.

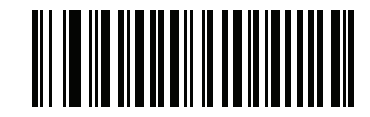

**OCR Maximum Characters**

# **OCR Subset**

#### **Parameter # 686 (SSI # F1h AEh)**

Set an OCR subset to define a custom group of characters in place of a preset font variant. For example, if scanning only numbers and the letters A, B, and C, create a subset of just these characters to speed decoding. This applies a designated OCR Subset across all enabled OCR fonts.

To set or modify the OCR font subset, first enable the appropriate OCR font(s). Next, scan the following barcode, then scan numbers and letters to form the OCR Subset from the alphanumeric keyboard in the Advanced Data Formatting Guide. Then scan **End of Message** in the Advanced Data Formatting Guide.

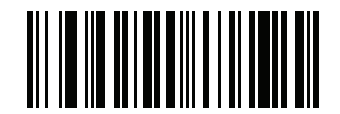

**OCR Subset**

To cancel an OCR subset, for OCR-A or OCR-B, scan OCR-A variant **Full ASCII**, or OCR-B variant **Full ASCII**.

For MICR E13B or US Currency Serial Number, create a subset which includes all allowed characters in that character set, or scan an option from the [Default Parameters on page 57](#page-56-0) and re-program the digital scanner.

# **OCR Quiet Zone**

#### **Parameter # 695 (SSI # F1h B7h)**

This option sets the OCR quiet zone. The digital scanner stops scanning a field when it detects a sufficiently wide blank space. The width of this space is defined by the End of Field option. Used with parsers that tolerate slanted characters, the End of Field count is roughly a count of 8 for a character width. For example if set to 15, then two character widths are an end of line indicator for the parser. Larger end of field numbers require bigger quiet zones at each end of text line.

To set a quiet zone, scan the following barcode, then scan a two-digit number using the numeric keypad in the Advanced Data Formatting Guide. The range of the quiet zone is 20 - 99 and the default is 50, indicating a six character width quiet zone.

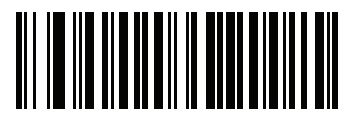

**OCR Quiet Zone**

## <span id="page-255-0"></span>**OCR Template**

#### **Parameter # 547 (SSI # F1h 23h)**

This parameter creates a template for precisely matching scanned OCR characters to a desired input format.

Carefully constructing an OCR template eliminates scanning errors.

To set or modify the OCR decode template, scan the [OCR Template](#page-255-0) barcode, then scan barcodes on the following pages that correspond to numbers and letters to form the template expression. Finally, scan **End of Message**. The default is **99999999** which accepts 8 numeric characters OCR strings.

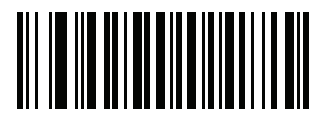

**OCR Template**

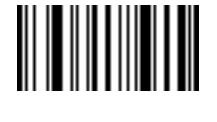

**End of Message**

**Required Digit (9)** 

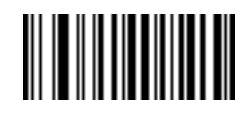

**9**

Only a numeric character is allowed in this position.

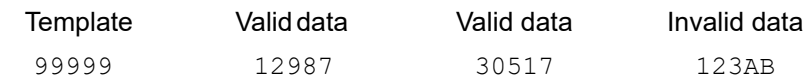

**Required Alpha (A)** 

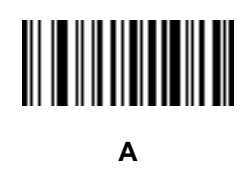

Only an alpha character is allowed in this position.

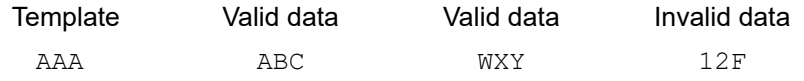

#### **Require and Suppress (0)**

It is required that any character in this position, including space or reject, is suppressed from the output.

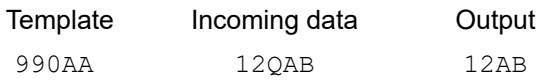

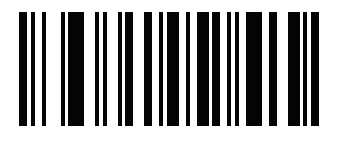

**0**

### **Optional Alphanumeric (1)**

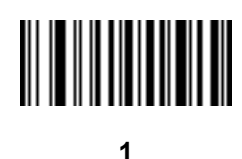

When this option appears in the template string, the data validator accepts an alphanumeric character if present. Optional characters are not allowed as the first character(s) in a field of like characters.

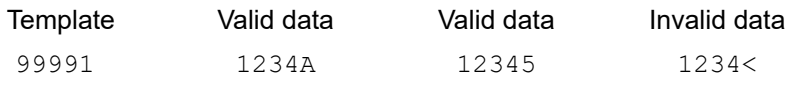

#### **Optional Alpha (2)**

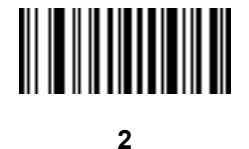

When this option appears in the template string, the data validator accepts an alpha character if present. Optional characters are not allowed as the first character(s) in a field of like characters.

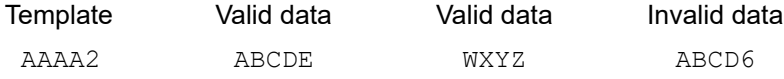

## **Alpha or Digit (3)**

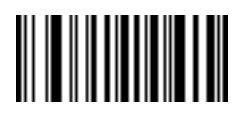

**3**

The data validator requires an alphanumeric character in this position to validate the incoming data.

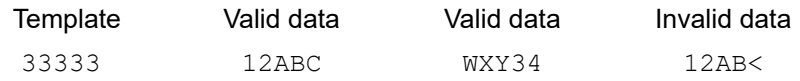

#### **Any Including Space & Reject (4)**

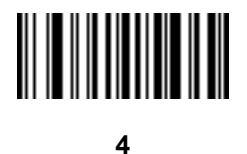

The template accepts any character in this position, including space and reject. Rejects are represented as an underscore (\_) in the output. This is a good selection for troubleshooting.

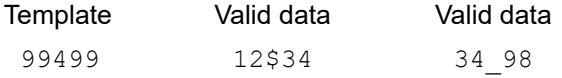

## **Any except Space & Reject (5)**

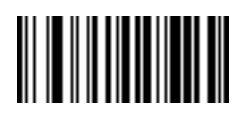

**5**

The template accepts any character in this position except a space or reject.

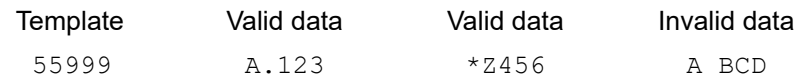

**Optional Digit (7)** 

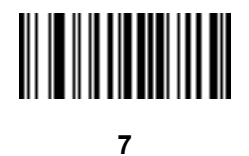

When this option appears in the template string, the template accepts a numeric character if present. Optional characters are not allowed as the first character(s) in a field of like characters.

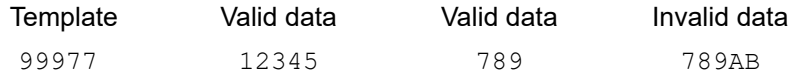

## **Digit or Fill (8)**

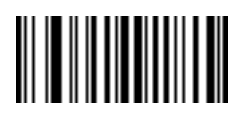

**8**

The data validator accepts any numeric or fill character in this position.

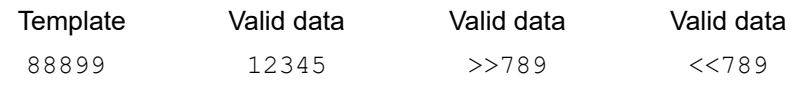

**Alpha or Fill (F)** 

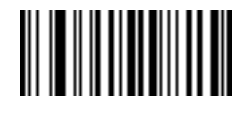

**F**

The data validator accepts any alpha or fill character in this position.

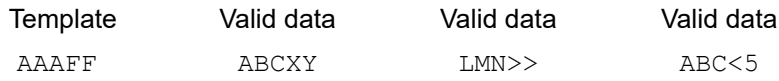

**Optional Space ( )** 

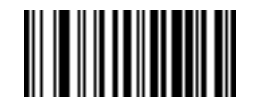

**Space**

When this option appears in the template string, the template accepts a space if present. Optional characters are not allowed as the first character(s) in a field of like characters.

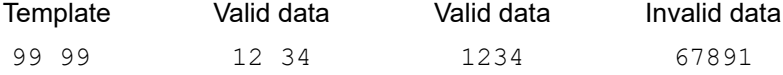

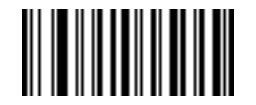

**.**

When this option appears in the template string, the data validator accepts a special character if present. Optional characters are not allowed as the first character(s) in a field of like characters. Small special characters are **- ,** and **.**

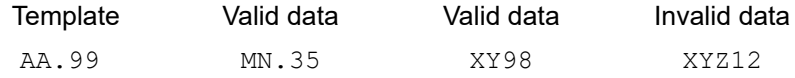

#### **Other Template Operators**

These template operators assist in capturing, delimiting, and formatting scanned OCR data.

#### <span id="page-260-0"></span>*Literal String (" and +)*

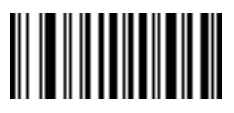

**"**

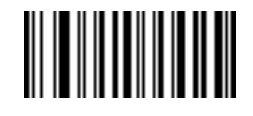

**+**

Use either of these delimiting characters surrounding characters from the alphanumeric keyboard in the *Advanced Data Formatting Guide* to define a literal string within a template that must be present in scanned OCR data. There are two characters used to delimit required literal strings; if one of the delimiter characters is present in the desired literal string, use the other delimiter.

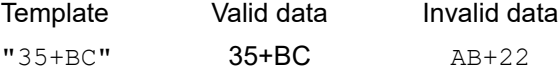

*New Line (E)*

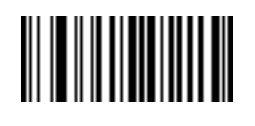

**E**

To create a template of multiple lines, add **E** between the template of each single line.

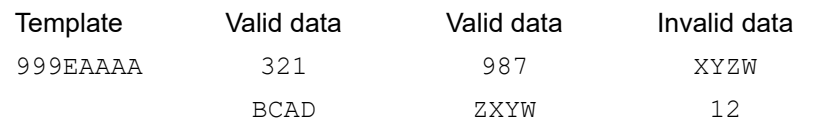

*String Extract (C)* 

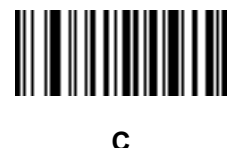

This operator combined with others defines a string of characters to extract from the scanned data. The string extract is structured as follows:

CbPe

Where:

- **•** C is the string extract operator
- b is the string begin delimiter
- P is the category (one or more numeric or alpha characters) describing the string representation
- e is the string end delimiter

Values for b and e can be any scannable character. They are included in the output stream.

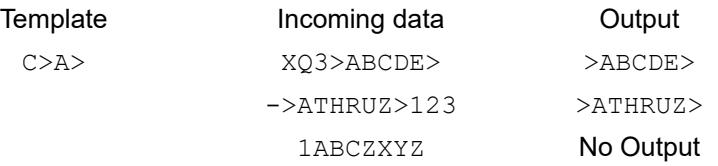

*Ignore to End of Field (D)*

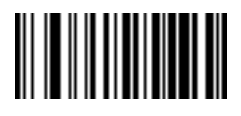

**D**

This operator causes all characters after a template to be ignored. Use this as the last character in a template expression. Examples for the template 999D:

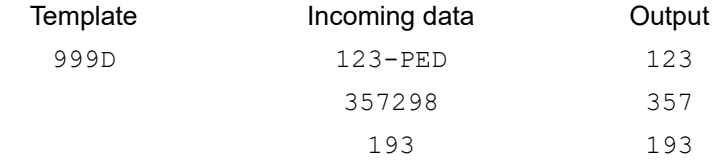

*Skip Until (P1)*

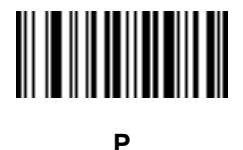

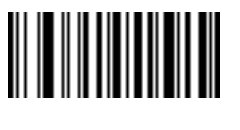

**1**

This operator allows skipping over characters until a specific character type or a literal string is detected. It can be used in two ways:

P1ct

Where:

- P1 is the Skip Until operator
- **•** c is the type of character that triggers the start of output
- t is one or more template characters

P1"s"t

Where:

- P1 is the Skip Until operator
- **•** "s" is one or more literal string characters (see [Literal String \(" and +\) on page 261](#page-260-0)) that trigger the start of output
- t is one or more template characters

The trigger character or literal string is included in output from a Skip Until operator, and the first character in the template should accommodate this trigger.

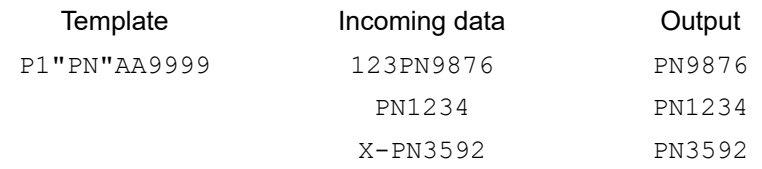

*Skip Until Not (P0)*

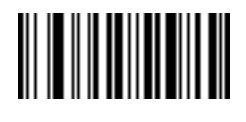

**P**

<u> Hillin III II</u>

**0**

This operator allows skipping over characters until a specific character type or a literal string is not matched in the output stream. It can be used in two ways:

P0ct

Where:

- PO is the Skip Until Not operator
- **•** c is the type of character that triggers the start of output
- t is one or more template characters

P0"s"t

#### Where:

- PO is the Skip Until Not operator
- **•** "s" is one or more literal string characters (see [Literal String \(" and +\) on page 261](#page-260-0)) that trigger the start of output
- t is one or more template characters

## OCR Programming

The trigger character or literal string is not included in output from a Skip Until Not operator.

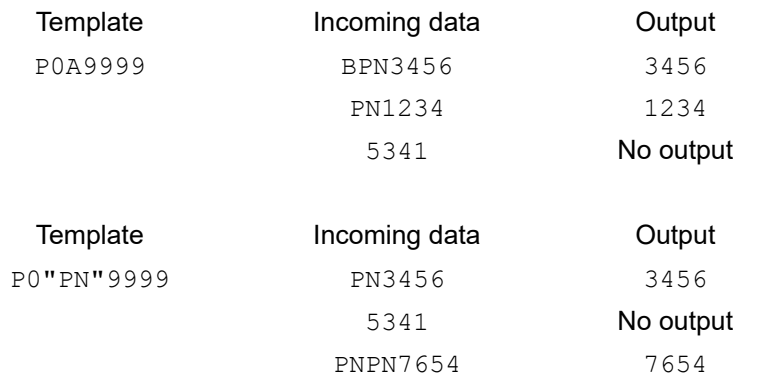

#### *Repeat Previous (R)*

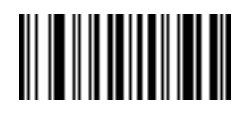

**R**

This operator allows a template character to repeat one or more times, allowing the capture of variable-length scanned data. The following examples capture two required alpha characters followed by one or more required digits:

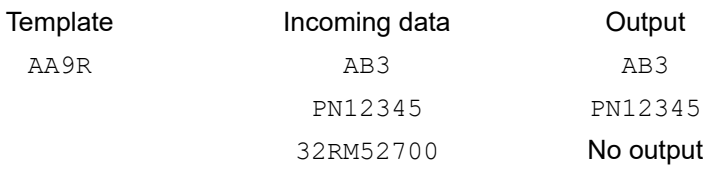

*Scroll Until Match (S)*

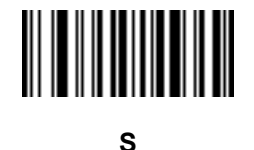

This operator steps through scanned data one character at a time until the data matches the template.

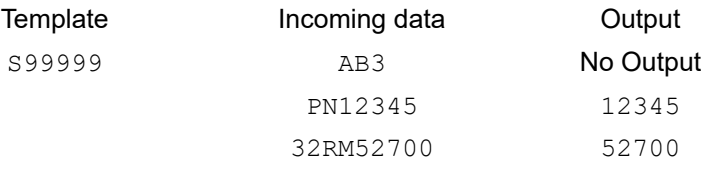

#### **Multiple Templates**

This feature sets up multiple templates for OCR decoding. To do this, follow the procedure described in [OCR](#page-255-0)  [Template on page 256](#page-255-0) (scan the [OCR Template](#page-255-0) barcode, then barcodes corresponding to numbers and letters to form the template expression, then **End of Message**) for each template in the multiple template string, using a capital letter **X** as a separator between the templates.

For example, set the [OCR Template](#page-255-0) as **99999XAAAAA** to decode OCR strings of either **12345** or **ABCDE**.

#### **Template Examples**

Following are sample templates with descriptions of valid data for each definition.

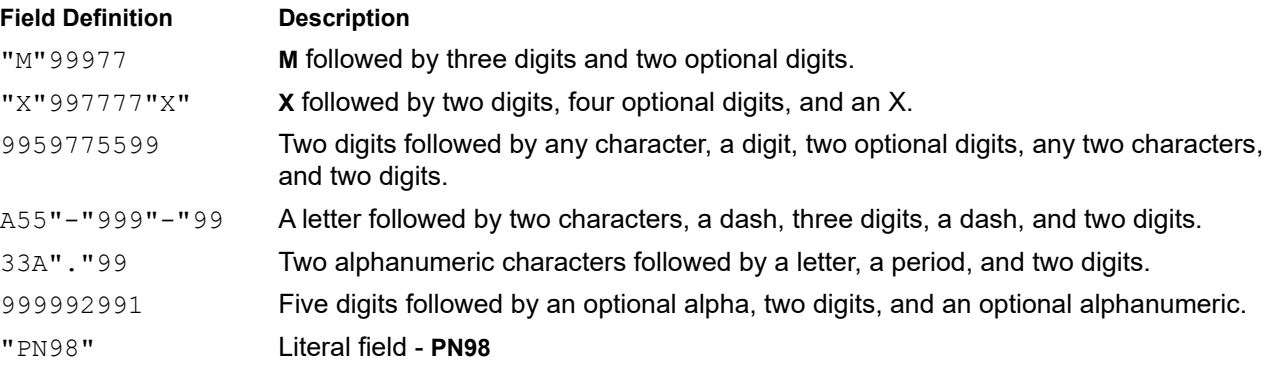

## **OCR Check Digit Modulus**

#### **Parameter # 688 (SSI # F1h B0h)**

This option sets OCR module check digit calculation. The check digit is the last digit (in the right most position) in an OCR string and improves the accuracy of the collected data. The check digit is the end product of a calculation made on the incoming data. For check digit calculation, for example Modulus 10, alpha and numeric characters are assigned numeric weights (see [OCR Check Digit Multiplier on page 267](#page-266-0)). The calculation is applied to the character weights and the resulting check digit is added to the end of the data. If the incoming data does not match the check digit, the data is considered corrupt.

The selected check digit option does not take effect until you set **OCR Check Digit Validation**.

To choose the Check Digit Modulus, such as 10 for modulo 10, scan the following barcode, then scan a three-digit number from 001 to 099 representing the check digit using the numeric keypad in the Advanced Data Formatting Guide. The default is **1**.

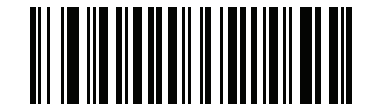

**OCR Check Digit**

# <span id="page-266-0"></span>**OCR Check Digit Multiplier**

#### **Parameter # 700 (SSI # F1h BCh)**

This option sets OCR check digit multipliers for the character positions. For check digit validation, each character in scanned data has an equivalent weight used in the check digit calculation. DS3678 OCR ships with the following weight equivalents:

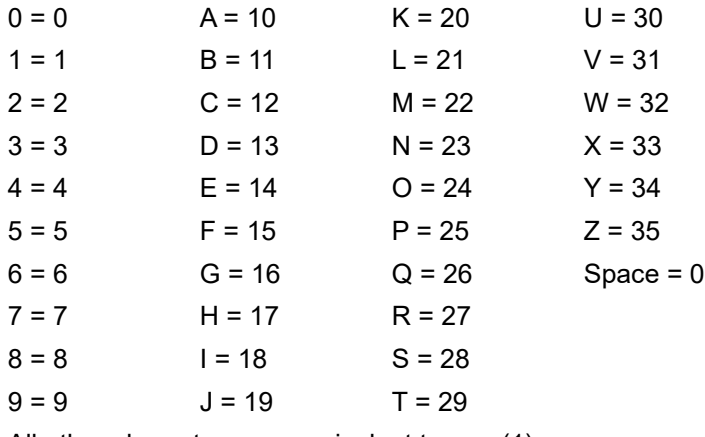

All other characters are equivalent to one (1).

You can define the multiplier string if it is different from the default.

121212121212 (default)

123456789A (for ISBN, Product Add Right to Left. See [OCR Check Digit Validation](#page-267-0) on page 268.

For example:

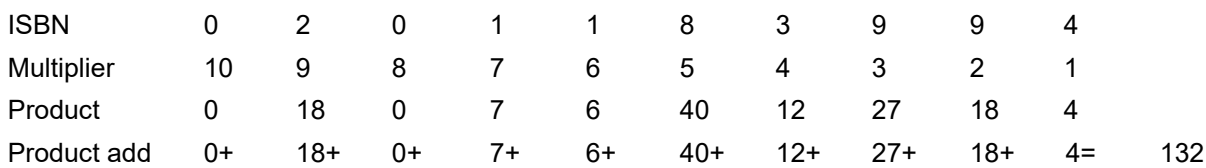

ISBN uses modulo 11 for its check digit. In this case, 132 is divisible by 11, so it passes the check digit.

To set the check digit multiplier, scan the following barcode, then scan numbers and letters to form the multiplier string from the alphanumeric keyboard in the Advanced Data Formatting Guide. Then scan **End of Message** in the Advanced Data Formatting Guide.

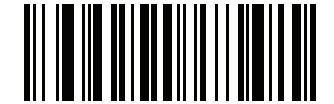

**OCR Check Digit Multiplier**

# <span id="page-267-0"></span>**OCR Check Digit Validation**

## **Parameter # 694 (SSI # F1h B6h)**

Use **OCR Check Digit Validation** to protect against scanning errors by applying a check digit validation scheme. The following is a list of options.

#### **None**

No check digit validation, indicating no check digit is applied. This is the default.

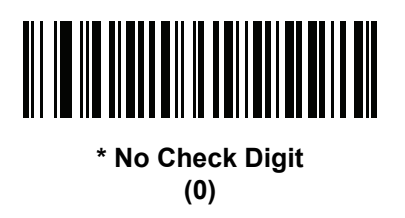

#### **Product Add Left to Right**

Each character in the scanned data is assigned a numeric value (see [OCR Check Digit Multiplier on page 267\)](#page-266-0). Each digit representing a character in the scanned data is multiplied by its corresponding digit in the multiplier, and the sum of these products is computed. The check digit passes if this sum modulo Check Digit Modulus is zero.

Example:

Scanned data numeric value is 132456 (check digit is 6) Check digit multiplier string is 123456

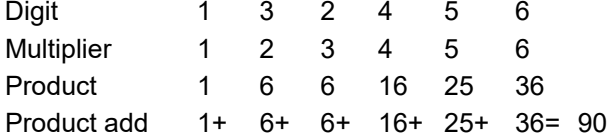

The Check Digit Modulus is 10. It passes because 90 is divisible by 10 (the remainder is zero).

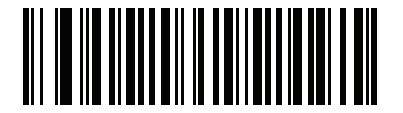

**Product Add Left to Right (3)**

#### **Product Add Right to Left**

Each character in the scanned data is assigned a numeric value (see [OCR Check Digit Multiplier on page 267\)](#page-266-0). The check digit multiplier is reversed in order. Each value representing a character in the scanned data is multiplied by its corresponding digit in the reversed multiplier, resulting in a product for each character in the scanned data. The sum of these products is computed. The check digit passes if this sum modulo Check Digit Modulus is zero.

Example:

Scanned data numeric value is 132459 (check digit is 9)

Check digit multiplier string is 123456

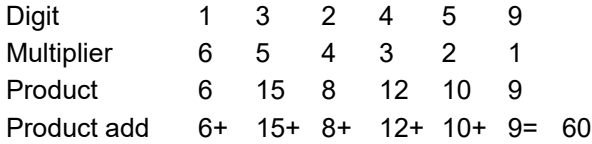

The Check Digit Modulus is 10. It passes because 60 is divisible by 10 (the remainder is 0).

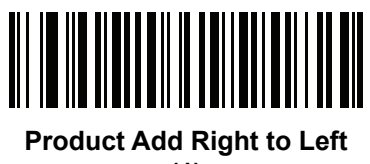

**(1)**

#### **Digit Add Left to Right**

Each character in the scanned data is assigned a numeric value (see [OCR Check Digit Multiplier on page 267\)](#page-266-0). Each value representing a character in the scanned data is multiplied by its corresponding digit in the multiplier, resulting in a product for each character in the scanned data. The sum of each individual digit in all of the products is then calculated. The check digit passes if this sum modulo Check Digit Modulus is zero.

Example:

Scanned data numeric value is 132456 (check digit is 6)

Check digit multiplier string is 123456

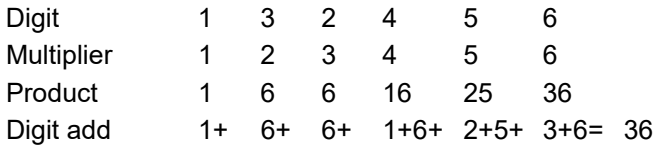

The Check Digit Modulus is 12. It passes because 36 is divisible by 12 (the remainder is 0).

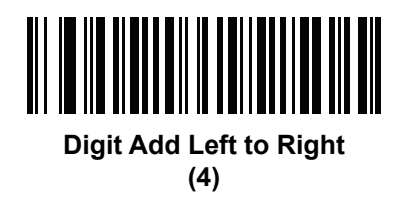

#### **Digit Add Right to Left**

Each character in the scanned data is assigned a numeric value (see [OCR Check Digit Multiplier on page 267\)](#page-266-0). The check digit multiplier is reversed in order. Each value representing a character in the scanned data is multiplied by its corresponding digit in the reversed multiplier, resulting in a product for each character in the scanned data. The sum of each individual digit in all of the products is then calculated. The check digit passes if this sum modulo Check Digit Modulus is zero.

Example:

Scanned data numeric value is 132456 (check digit is 6)

Check digit multiplier string is 123456

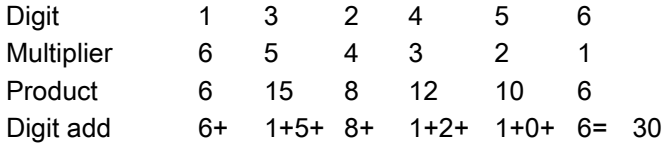

The Check Digit Modulus is 10. It passes because 30 is divisible by 10 (the remainder is 0).

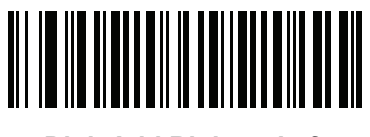

**Digit Add Right to Left**

**(2)**

#### **Product Add Right to Left Simple Remainder**

Each character in the scanned data is assigned a numeric value (see [OCR Check Digit Multiplier on page 267\)](#page-266-0). The check digit multiplier is reversed in order. Each value representing a character in the scanned data is multiplied by its corresponding digit in the reversed multiplier, resulting in a product for each character in the scanned data. The sum of these products **except for the check digit's product** is computed. The check digit passes if this sum modulo Check Digit Modulus is equal to the check digit's product.

Example:

Scanned data numeric value is 122456 (check digit is 6)

Check digit multiplier string is 123456

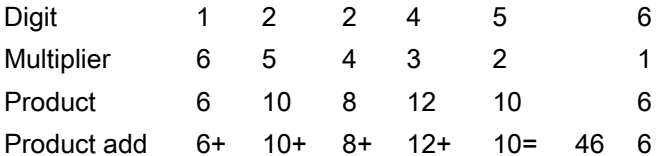

The Check Digit Modulus is 10. It passes because 46 divided by 10 leaves a remainder of 6.

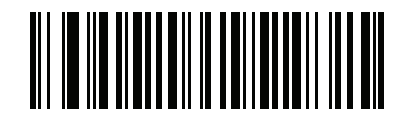

**Product Add Right to Left Simple Remainder**

**(5)**

#### **Digit Add Right To Left Simple Remainder**

Each character in the scanned data is assigned a numeric value (see [OCR Check Digit Multiplier on page 267\)](#page-266-0). The check digit multiplier is reversed in order. Each value representing a character in the scanned data is multiplied by its corresponding digit in the reversed multiplier, resulting in a product for each character in the scanned data. The sum of each individual digit in all of the products **except for the check digit's product** is then calculated. The check digit passes if this sum modulo Check Digit Modulus is equal to the check digit's product.

Example:

Scanned data numeric value is 122459 (check digit is 6)

Check digit multiplier string is 123456

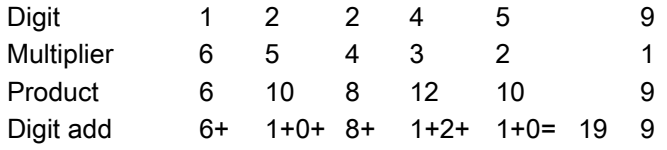

The Check Digit Modulus is 10. It passes because 19 divided by 10 leaves a remainder of 9.

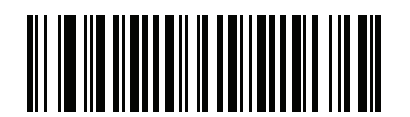

**Digit Add Right to Left Simple Remainder**

**(6)**

#### **Health Industry - HIBCC43**

This is the health industry module 43 check digit standard. The check digit is the modulus 43 sum of all the character values in a given message, and is printed as the last character in a given message.

Example:

Supplier Labeling Data Structure: + A 1 2 3 B J C 5 D 6 E 7 1

Sum of values: 41+10+1+2+3+11+19+12+5+13+6+14+7+1 = 145

Divide 145 by 43. The quotient is 3 with a remainder of 16. The check digit is the character corresponding to the value of the remainder, which in this example is 16, or **G**. The complete Supplier Labeling Data Structure, including the check digit, therefore is:

A 1 2 3 B J C 5 D 6 E 7 1 G

| $0 = 0$ | $9 = 9$  | $I = 18$ | $R = 27$ | $= 36$       |
|---------|----------|----------|----------|--------------|
| $1 = 1$ | $A = 10$ | $J = 19$ | $S = 28$ | $. = 37$     |
| $2 = 2$ | $B = 11$ | $K = 20$ | $T = 29$ | $Space = 38$ |
| $3 = 3$ | $C = 12$ | $L = 21$ | $U = 30$ | $$ = 39$     |
| $4 = 4$ | $D = 13$ | $M = 22$ | $V = 31$ | $/ = 40$     |
| $5 = 5$ | $E = 14$ | $N = 23$ | $W = 32$ | $+ = 41$     |
| $6 = 6$ | $F = 15$ | $Q = 24$ | $X = 33$ | $% = 42$     |
| $7 = 7$ | $G = 16$ | $P = 25$ | $Y = 34$ |              |
| $8 = 8$ | $H = 17$ | $Q = 26$ | $Z = 35$ |              |

**Table 25** Table of Numeric Value Assignments for Computing HIBC LIC Data Format Check Digit

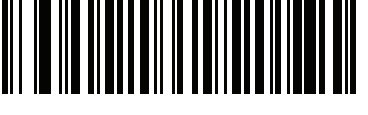

**Health Industry - HIBCC43 (9)**

# **Inverse OCR**

## **Parameter # 856 (SSI # F2h 58h)**

Inverse OCR is white or light words on a black or dark background. Select an option for decoding inverse OCR:

- **• Regular Only** decode regular OCR (black on white) strings only.
- **• Inverse Only** decode inverse OCR (white on black) strings only.
- **• Autodiscriminate** decodes both regular and inverse OCR strings.

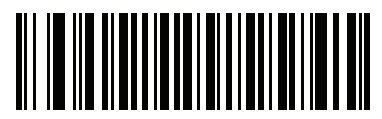

**\* Regular Only (0)**

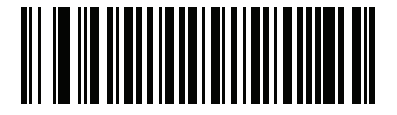

**Inverse Only (1)**

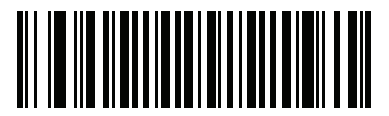

**Autodiscriminate (2)**

# **OCR Redundancy**

#### **Parameter # 1770 (SSI # F8h 06h EAh)**

This option adjusts the number of times to decode an OCR text string before transmission. There are three levels of OCR decode redundancy. There is an inverse relationship between the redundancy level and OCR decoding aggressiveness. Increasing the level of the redundancy can reduce OCR scanning aggressiveness, so select only the level of redundancy necessary.

- **• OCR Redundancy Level 1**: This default setting allows the scanner to operate in its most aggressive state while providing sufficient accuracy in decoding most in-spec OCR text strings.
- **• OCR Redundancy Level 2**: This setting eliminates most misdecodes while maintaining reasonable aggressiveness.
- **• OCR Redundancy Level 3**: Select this option with greater redundancy requirements if OCR Redundancy Level 2 fails to eliminate misdecodes.

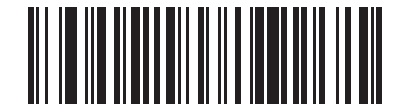

**\* OCR Redundancy Level 1 (1)**

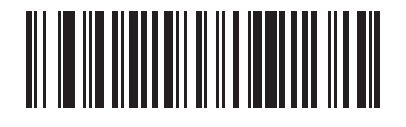

**OCR Redundancy Level 2 (2)**

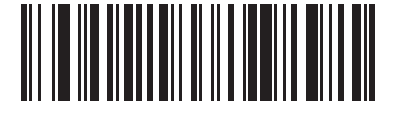

**OCR Redundancy Level 3 (3)**

# **Driver's License Set Up**

# **Introduction**

The scanner uses internally embedded algorithms to parse out barcode information from standard US driver's licenses and certain other American Association of Motor Vehicle Administrators (AAMVA) compliant ID cards. Scanning these barcodes produces formatted data for use in age verification, credit card application information, and more.

This chapter describes how to program the scanner to read and use the data contained in the 2D barcodes on US driver's licenses and AAMVA compliant ID cards.

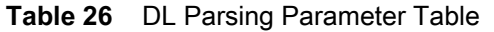

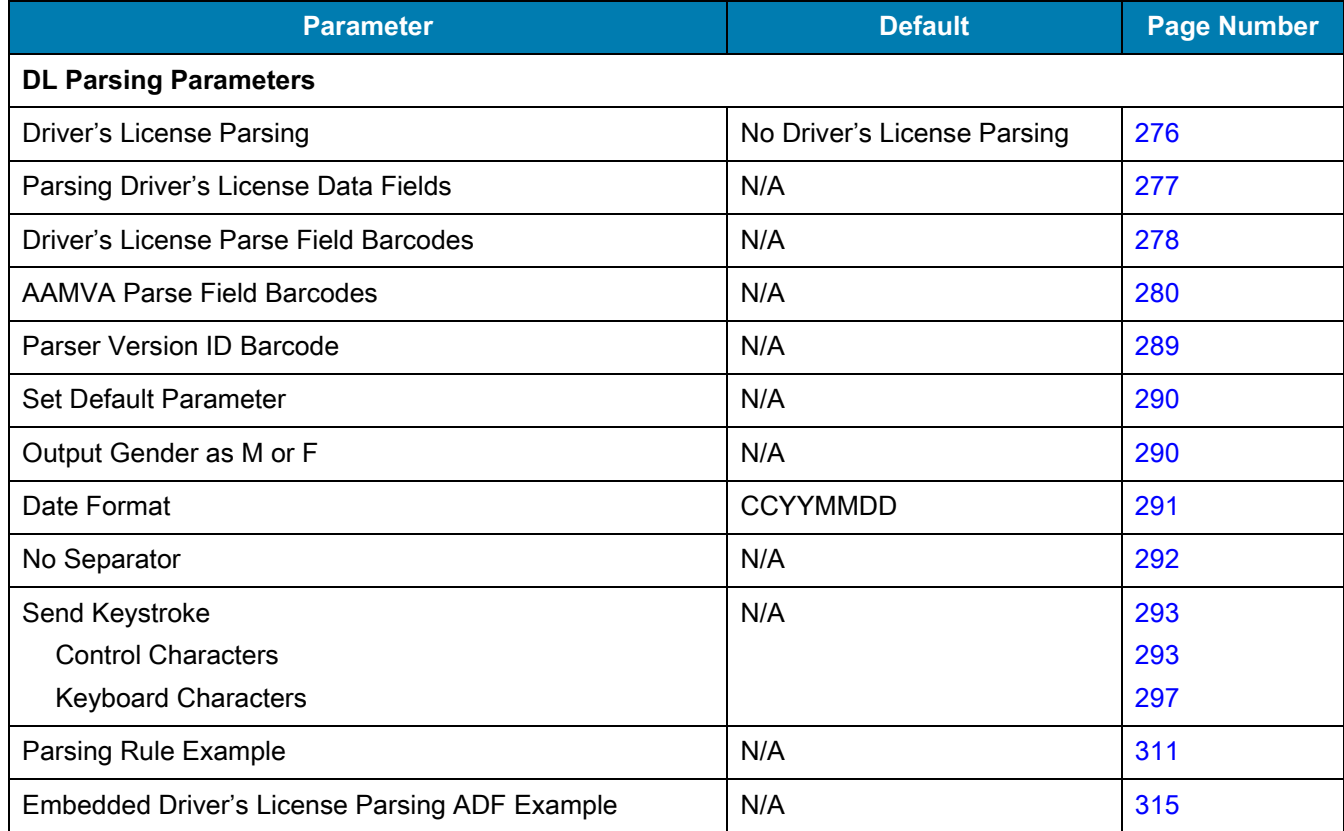

# <span id="page-275-0"></span>**Driver's License Parsing**

# **Parameter # 645**

# **SSI # F1 85**

To enable driver's license parsing on the scanner, scan the **Embedded Driver's License Parsing** barcode. This does not require Zebra software (.DLL).

Scan the barcodes on the following pages in the order indicating the sequence of data fields that the scanner outputs. See [Parsing Driver's License Data Fields \(Embedded Driver's License Parsing\) on page 277](#page-276-0) for more information.

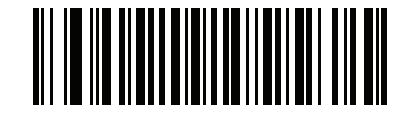

**\*No Driver's License Parsing**

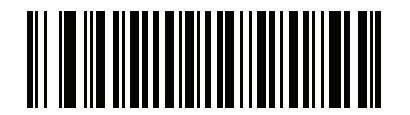

**Embedded Driver's License Parsing**

# <span id="page-276-0"></span>**Parsing Driver's License Data Fields (Embedded Driver's License Parsing)**

To program a parsing rule:

- **1.** Scan [Begin New Driver's License Parse Rule on page 278](#page-277-1).
- **2.** Scan any of the field barcodes on the following pages, or [Send Keystroke \(Control Characters and Keyboard](#page-292-0)  [Characters\) on page 293.](#page-292-0)
- **3.** After entering the entire rule, scan [Save Driver's License Parse Rule on page 278](#page-277-2) to save the rule.

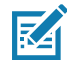

**NOTE:** The scanner stores only one driver's license parsing rule in memory at a time. Saving a new rule replaces the prior rule.

To abort the programming sequence at any time during programming, scan [Quit Entering Driver's License Rule on](#page-277-3)  [page 278.](#page-277-3) Any previously saved rule is retained.

To erase a saved rule, scan [Erase Driver's License Parse Rules on page 278.](#page-277-4)

# **Embedded Driver's License Parsing Criteria - Code Type**

After specifying the fields and their order for the parsed driver's license, you can also apply standard ADF rules to the parsed data using the **Parsed Driver's License** criterion barcode in the Advanced Data Formatting Programmer Guide.

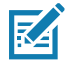

**NOTE:** Only create standard ADF rules on parsed driver's license data when configured for Embedded Driver's License Parsing.

See [Embedded Driver's License Parsing ADF Example on page 315](#page-314-0) for a sample ADF rule using this code type criterion.

# <span id="page-277-0"></span>**Driver's License Parse Field Barcodes**

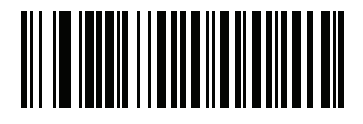

<span id="page-277-1"></span>**Begin New Driver's License Parse Rule**

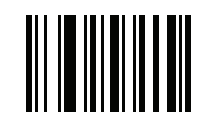

<span id="page-277-2"></span>**Save Driver's License Parse Rule**

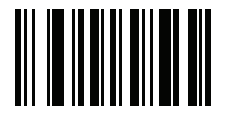

<span id="page-277-3"></span>**Quit Entering Driver's License Rule**

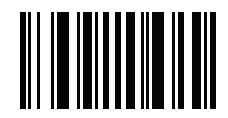

#### <span id="page-277-4"></span>**Erase Driver's License Parse Rules**

The supported parse fields begin below. Not all IDs present data in the same format. For example, some IDs can have separate fields for first name, last name, and middle initial, while others have a single field with the entire name. Also, some IDs expire on the subject's birth date while the expiration date field only indicates the year. To present data in a consistent format, use the following nine barcodes to return data calculated from the actual data contained in the ID barcode.

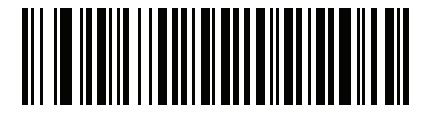

**First Name**

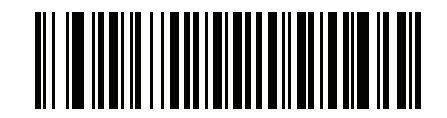

**Middle Name/Initial**

**Driver's License Parse Field Barcodes (continued)**

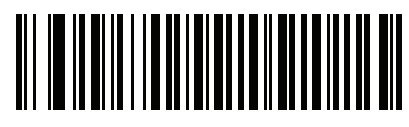

**Last Name**

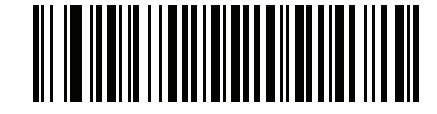

**Name Suffix**

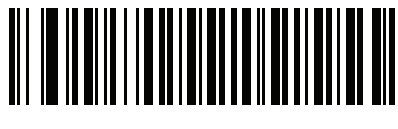

**Name Prefix**

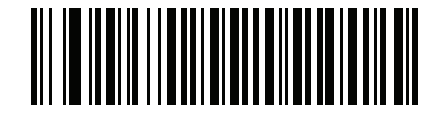

**Expiration Date**

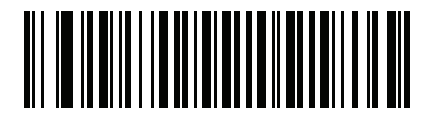

**Birth Date**

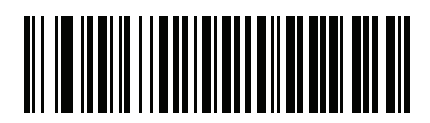

**Issue Date**

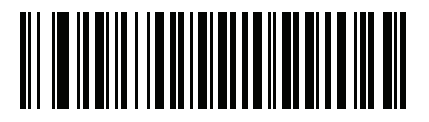

**ID Number (Formatted)**

# <span id="page-279-0"></span>**AAMVA Parse Field Barcodes**

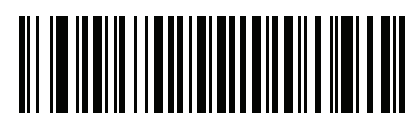

**AAMVA Issuer ID**

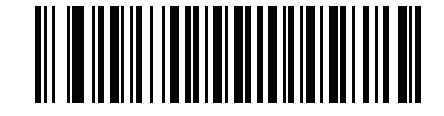

**Full Name**

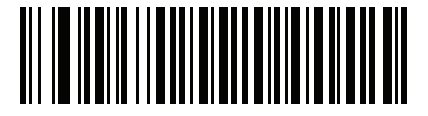

**Last Name**

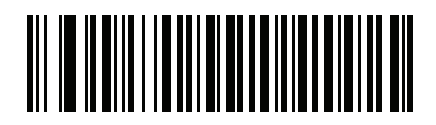

**First Name**

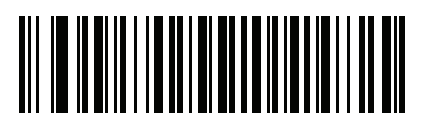

**Middle Name / Initial**

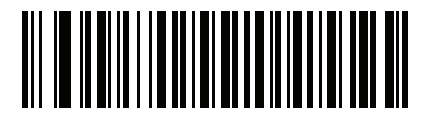

**Name Suffix**

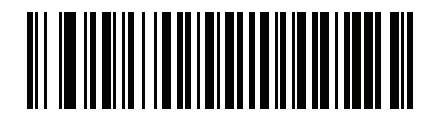

**Name Prefix**

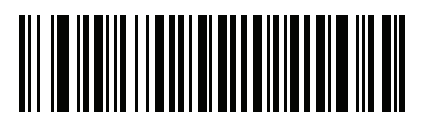

**Mailing Address Line 1**

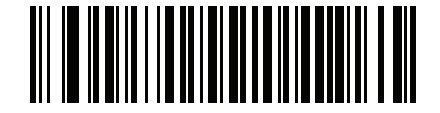

**Mailing Address Line 2**

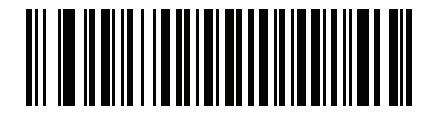

**Mailing Address City**

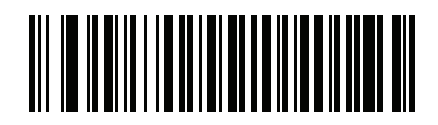

**Mailing Address State**

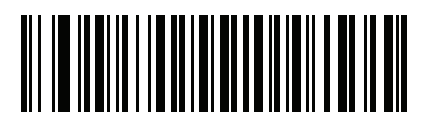

**Mailing Address Postal Code**

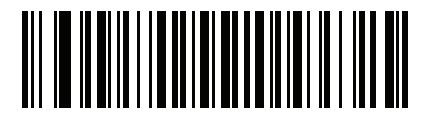

**Home Address Line 1**

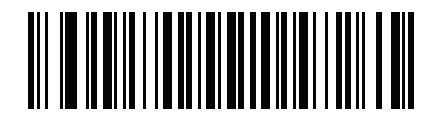

**Home Address Line 2**

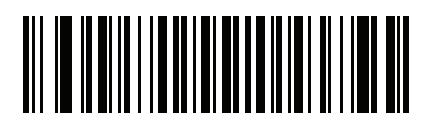

**Home Address City**

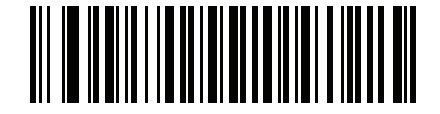

**Home Address State**

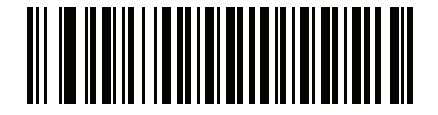

**Home Address Postal Code**

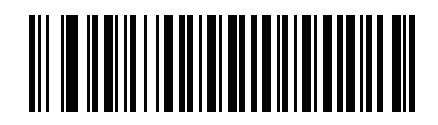

**License ID Number**

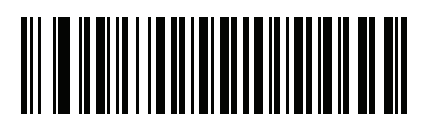

**License Class**

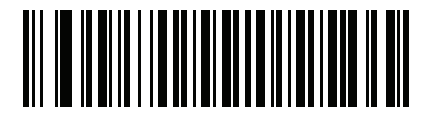

**License Restrictions**

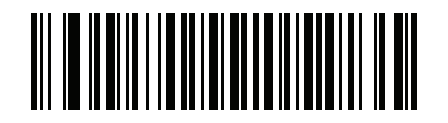

**License Endorsements**

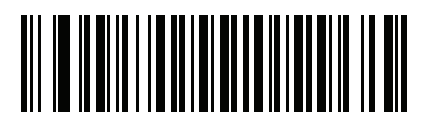

**Height (Feet and/or Inches)**

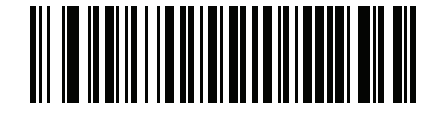

**Height (Centimeters)**

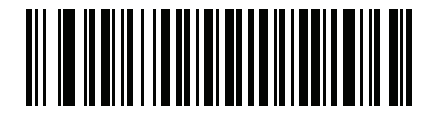

**Weight (Pounds)**

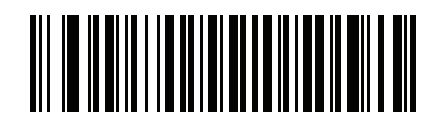

**Weight (Kilograms)**

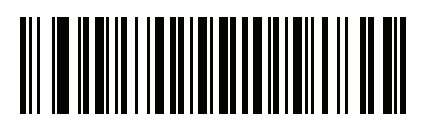

**Eye Color**

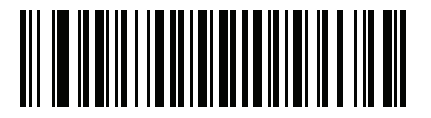

**Hair Color**

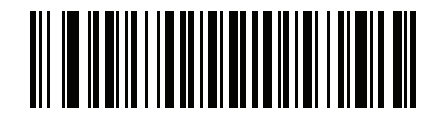

**License Expiration Date**

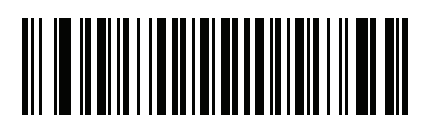

**Birth Date**

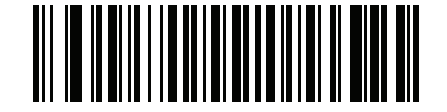

**Gender**

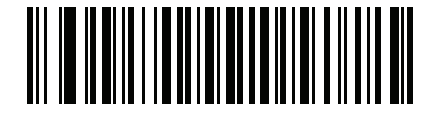

**License Issue Date**

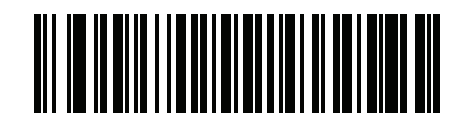

**License Issue State**

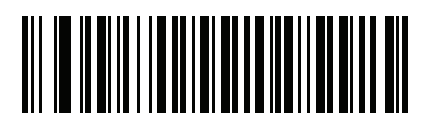

**Social Security Number**

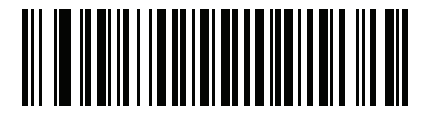

**Permit Class**

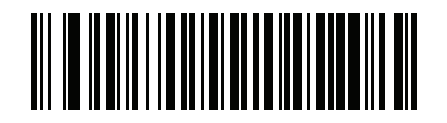

**Permit Expiration Date**

Driver's License Set Up

# **AAMVA Parse Field Barcodes (continued)**

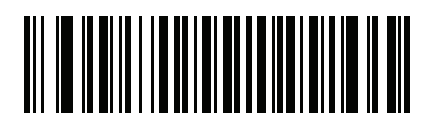

**Permit ID Number**

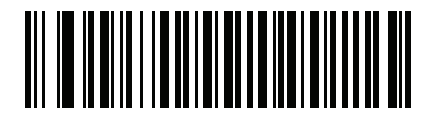

**Permit Issue Date**

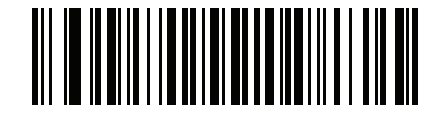

**Permit Restrictions**

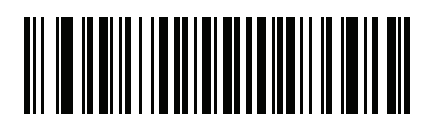

**Permit Endorsements**

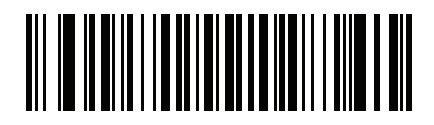

**AKA Social Security Name**

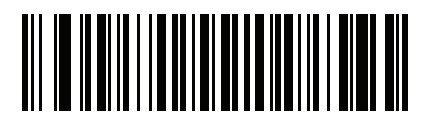

**AKA Full Name**

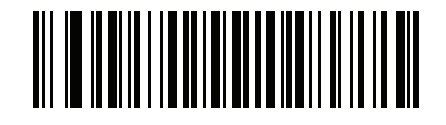

**AKA Last Name**

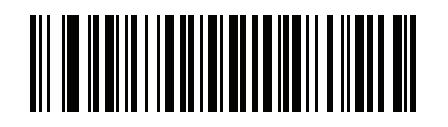

**AKA First Name**

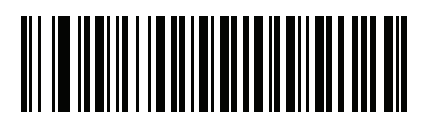

**AKA Middle Name / Initial**

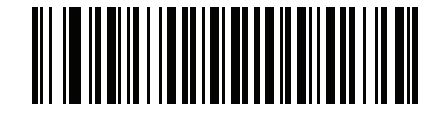

**AKA Name Suffix**

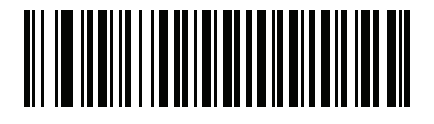

**AKA Name Prefix**

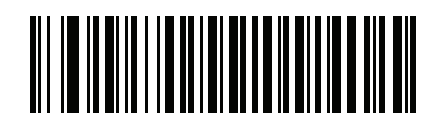

**AKA Birth Date**

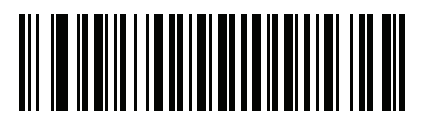

**Issue Timestamp**

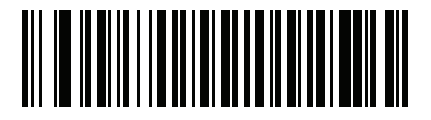

**Number of Duplicates**

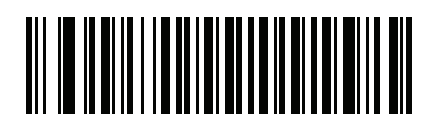

**Medical Codes**

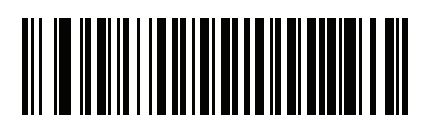

**Organ Donor**

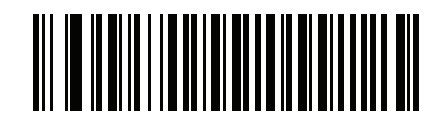

**Nonresident**

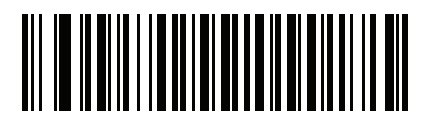

**Customer ID**

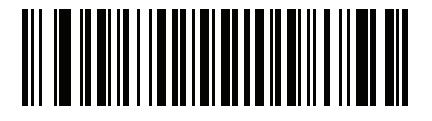

**Weight Range**

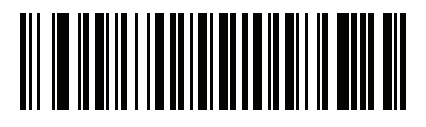

**Document Discriminator**

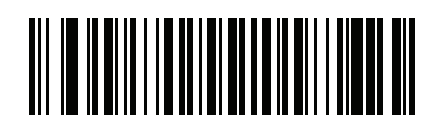

**Country**

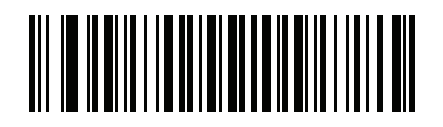

**Federal Commission Codes**

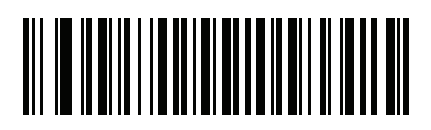

**Place of Birth**

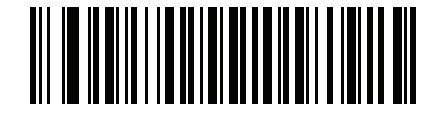

**Audit Information**

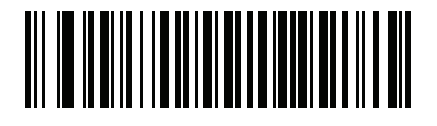

**Inventory Control**

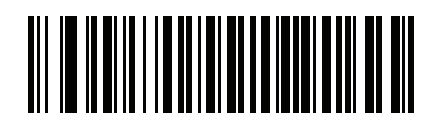

**Race / Ethnicity**

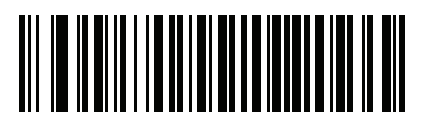

**Std Vehicle Class**

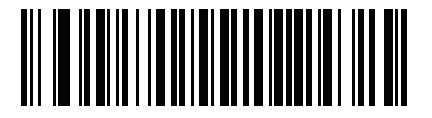

**Std Endorsements**

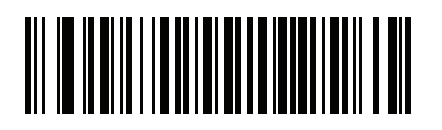

**Std Restrictions**
# **AAMVA Parse Field Barcodes (continued)**

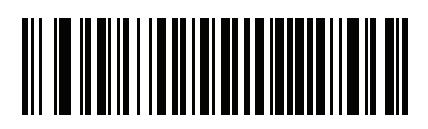

**Class Description**

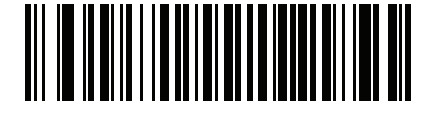

**Endorsement Description**

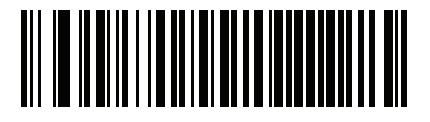

**Restrictions Description**

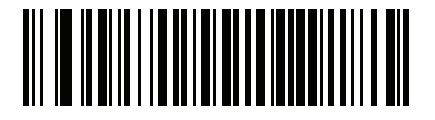

**Height in Inches**

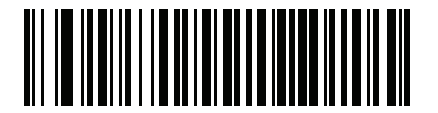

**Height in Centimeters**

## **Parser Version ID Barcode**

Include this field to emit embedded parser software version identification

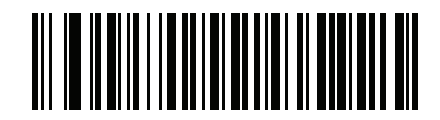

**Parser Version ID**

# **User Preferences**

#### **Set Default Parameter**

Scan this barcode to return all parameters to their default values..

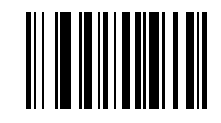

**\*Set All Defaults**

## **Output Gender as M or F**

Scan this barcode to report the gender as **M** or **F** instead of a numeric value**.**

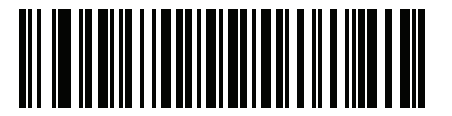

**Output gender as M or F**

## **Date Format**

Use these barcodes to select the date format to display. Date fields include the following:

- **• CCYY** = 4-digit year (**CC**=2-digit century [00-99], **YY**=2-digit year in the century [00-99])
- **• MM** = 2-digit month [01-12]
- **• DD** = 2-digit day of the month [00-31]

The default is **CCYYMMDD**.

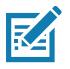

**NOTE:** To specify a date separator, i.e., a character separating each field of the date, scan the **Send <character>** barcode that corresponds to the alphanumeric character to use as the date separator immediately following the date format barcode. To select no date separator, scan the **No Separator** DL parsing rule immediately following the date format barcode.

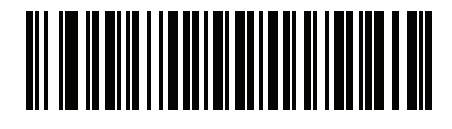

**\*CCYYMMDD**

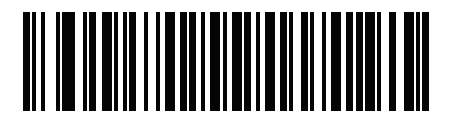

**CCYYDDMM**

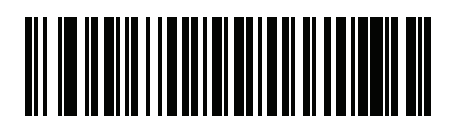

**MMDDCCYY**

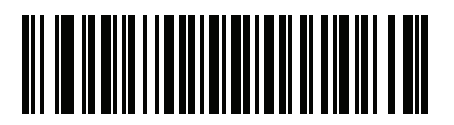

**MMCCYYDD**

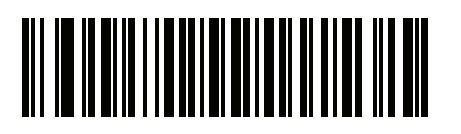

**DDMMCCYY**

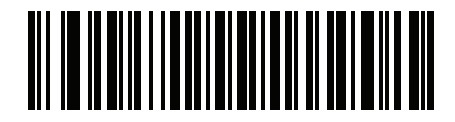

**DDCCYYMM**

## **Date Format (continued)**

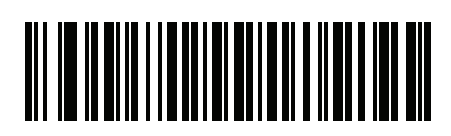

**YYMMDD**

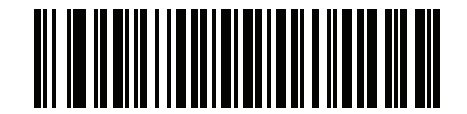

**YYDDMM**

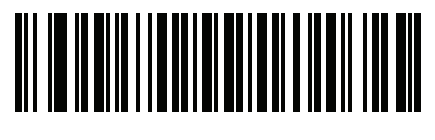

**MMDDYY**

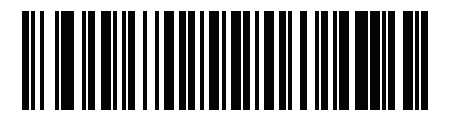

**MMYYDD**

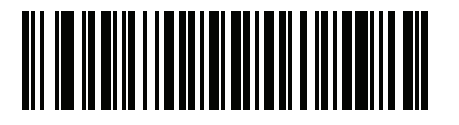

**DDMMYY**

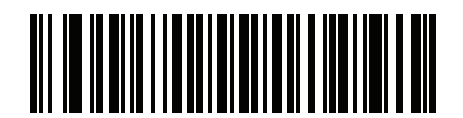

**DDYYMM**

#### **No Separator**

Scan this barcode immediately following a date format barcode to use no separator character between the date fields.

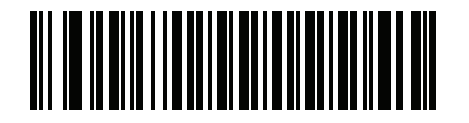

**No Separator**

## **Send Keystroke (Control Characters and Keyboard Characters)**

#### **Control Characters**

Scan a **Send** barcode for the keystroke to send.

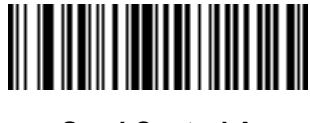

**Send Control A**

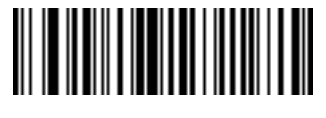

**Send Control B**

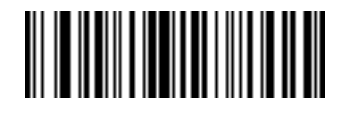

**Send Control C**

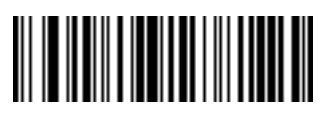

**Send Control D**

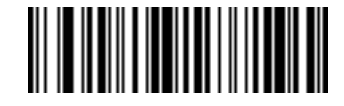

**Send Control E**

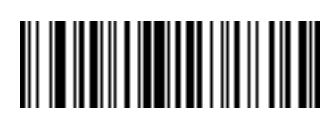

**Send Control G**

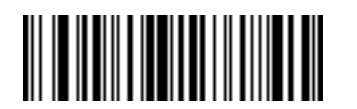

**Send Control F**

**Send Control H**

**Control Characters (continued)**

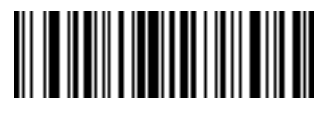

**Send Control I**

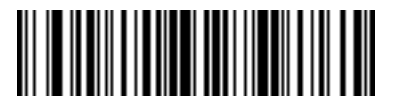

**Send Control J**

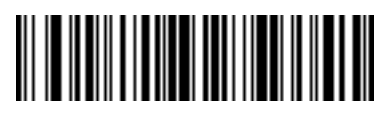

**Send Control K**

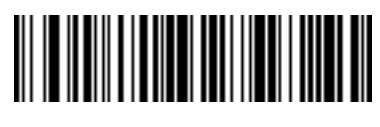

**Send Control L**

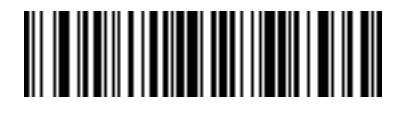

**Send Control M**

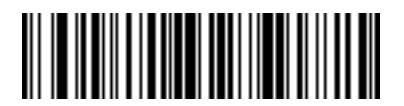

**Send Control N**

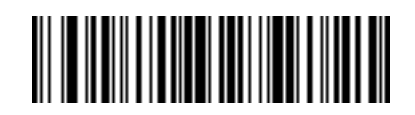

**Send Control O**

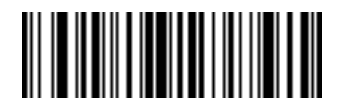

**Send Control P**

**Control Characters (continued)**

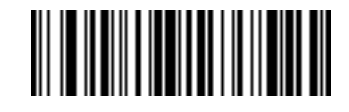

**Send Control Q**

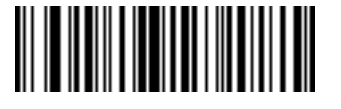

**Send Control R**

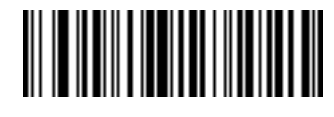

**Send Control S**

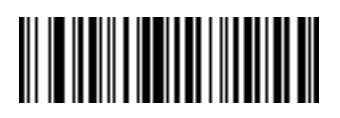

**Send Control T**

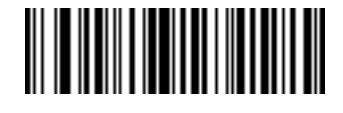

**Send Control U**

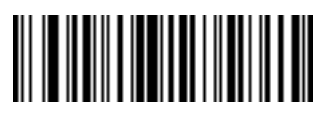

**Send Control V**

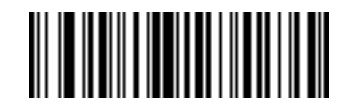

**Send Control W**

**Control Characters (continued)**

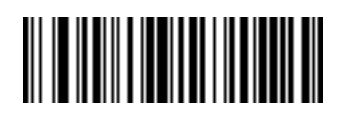

**Send Control X**

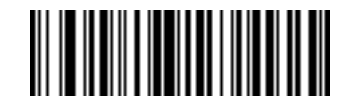

**Send Control Y**

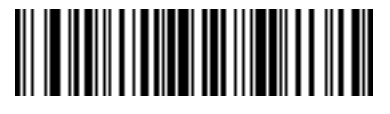

**Send Control Z**

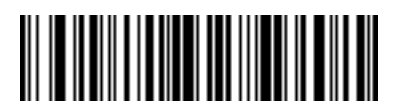

**Send Control [**

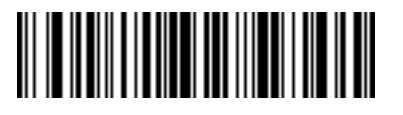

**Send Control \**

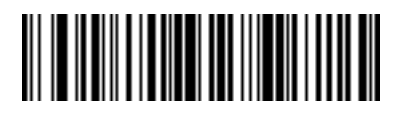

**Send Control ]**

#### **Control Characters (continued)**

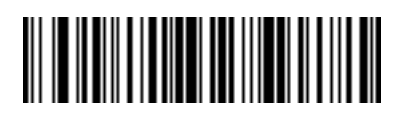

**Send Control 6**

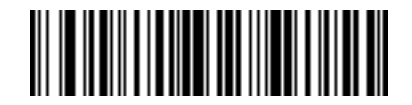

**Send Control -**

#### **Keyboard Characters**

Scan a **Send** barcode for the keyboard characters to send.

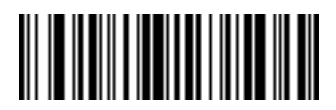

**Send Space**

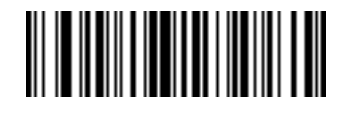

**Send !**

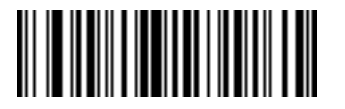

**Send "**

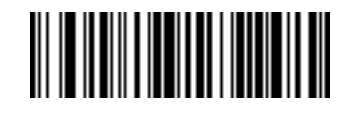

**Send #**

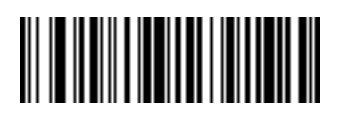

**Send \$**

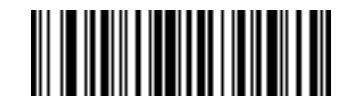

**Send %**

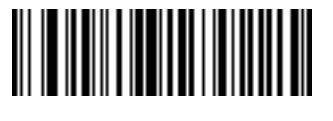

**Send &**

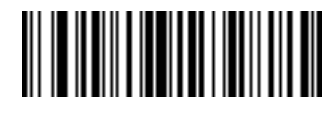

**Send '**

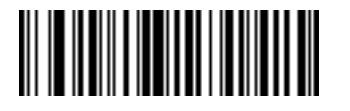

**Send (**

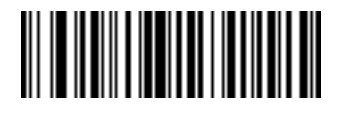

**Send )**

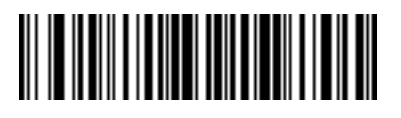

**Send \***

**Keyboard Characters (continued)**

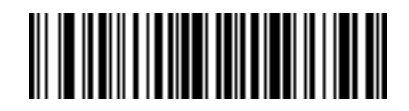

**Send +**

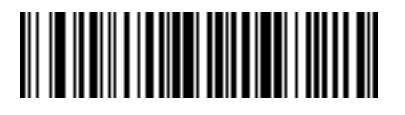

**Send ,**

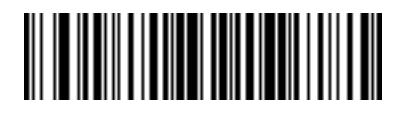

**Send -**

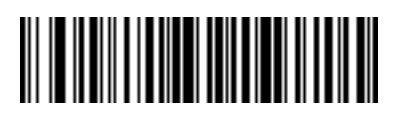

**Send .**

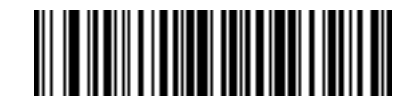

**Send /**

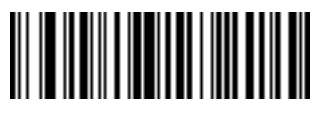

**Send 0**

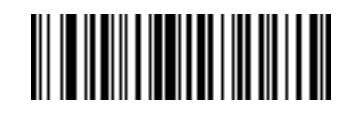

**Send 1**

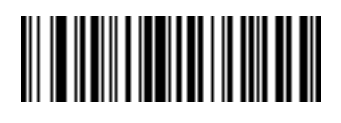

**Send 2**

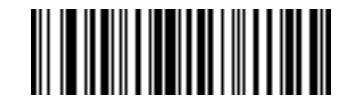

**Send 3**

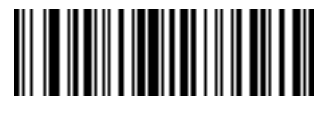

**Send 4**

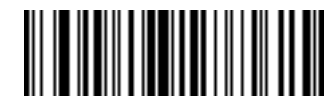

**Send 5**

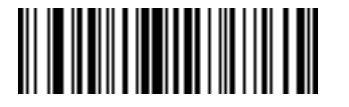

**Send 6**

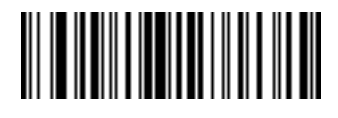

**Send 7**

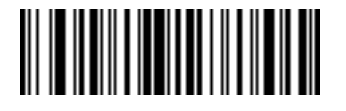

**Send 8**

**Keyboard Characters (continued)**

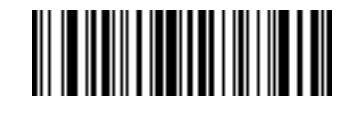

**Send 9**

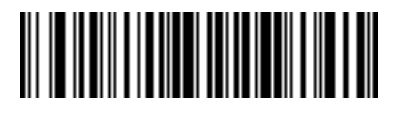

**Send :**

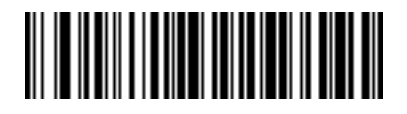

**Send ;**

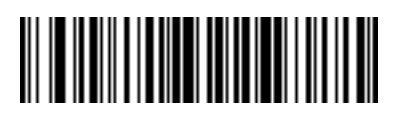

**Send <**

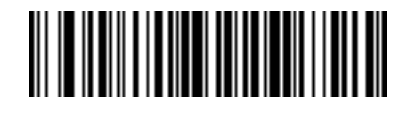

**Send =**

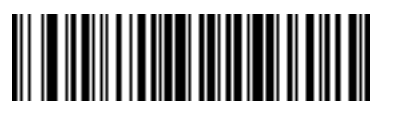

**Send >**

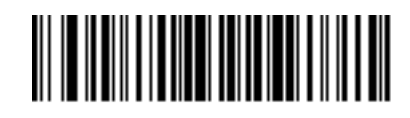

**Send ?**

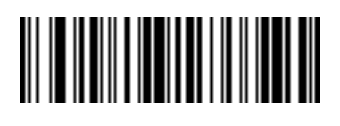

**Send @**

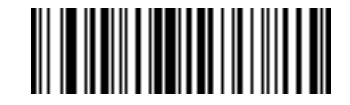

**Send A**

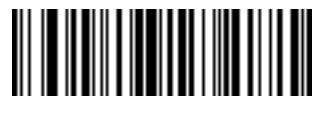

**Send B**

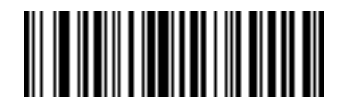

**Send C**

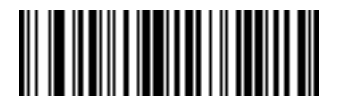

**Send D**

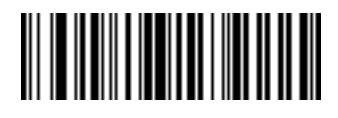

**Send E**

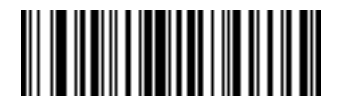

**Send F**

**Keyboard Characters (continued)**

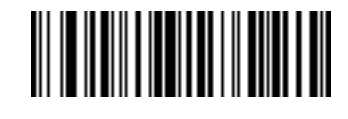

**Send G**

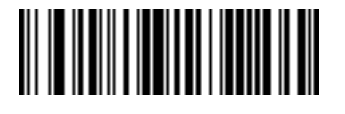

**Send H**

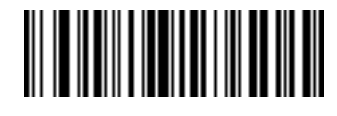

**Send I**

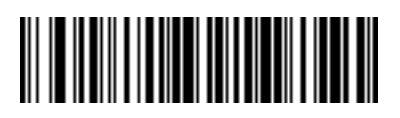

**Send J**

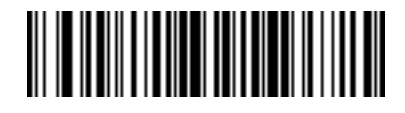

**Send K**

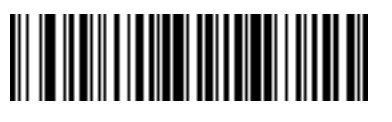

**Send L**

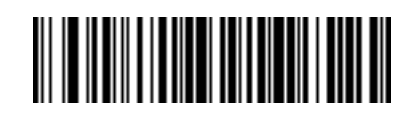

**Send M**

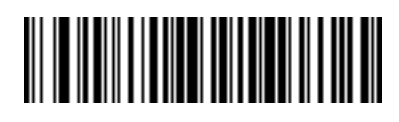

**Send N**

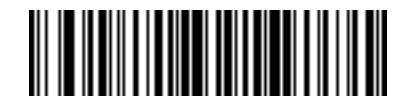

**Send O**

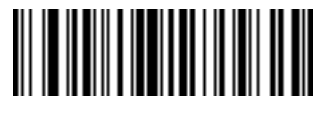

**Send P**

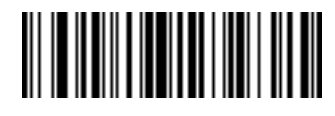

**Send Q**

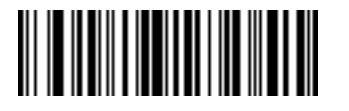

**Send R**

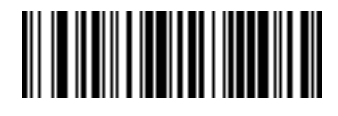

**Send S**

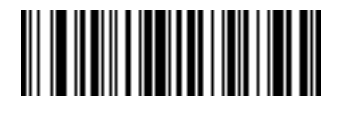

**Send T**

**Keyboard Characters (continued)**

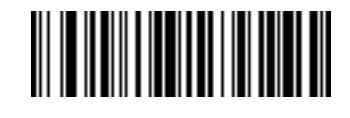

**Send U**

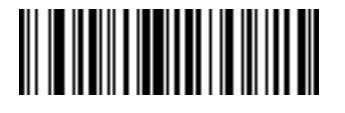

**Send V**

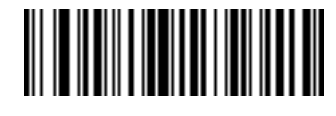

**Send W**

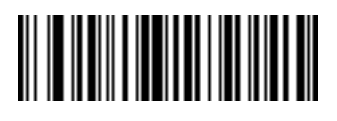

**Send X**

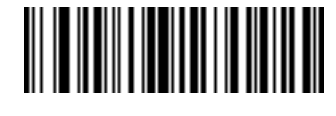

**Send Y**

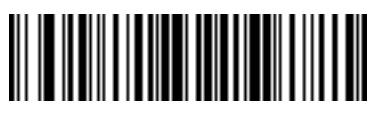

**Send Z**

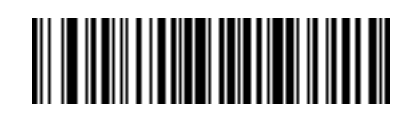

**Send [**

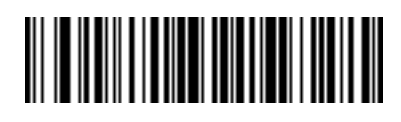

**Send \**

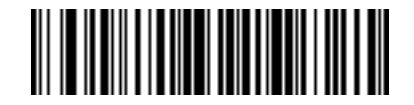

**Send ]**

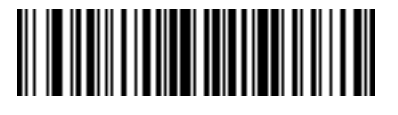

**Send ^**

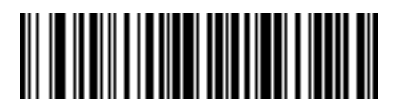

**Send \_**

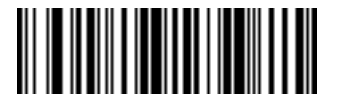

**Send `**

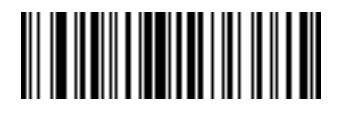

**Send a**

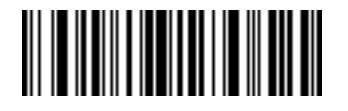

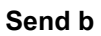

**Keyboard Characters (continued)**

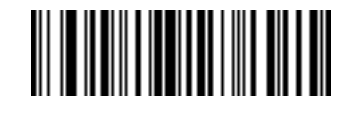

**Send c**

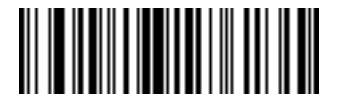

**Send d**

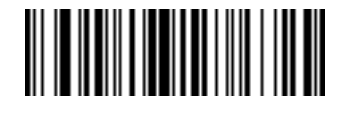

**Send e**

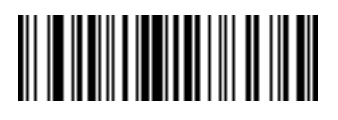

**Send f**

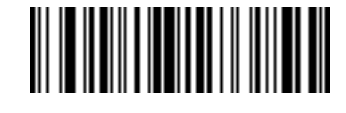

**Send g**

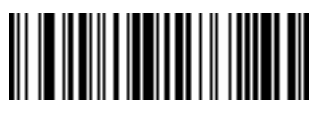

**Send h**

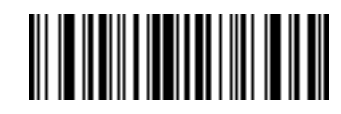

**Send i**

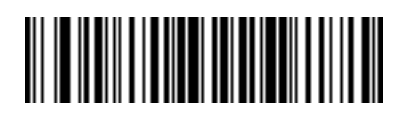

**Send j**

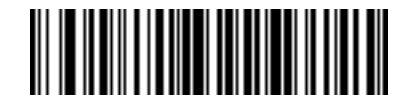

**Send k**

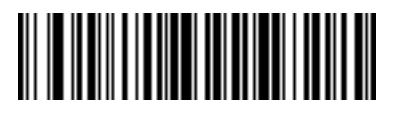

**Send l**

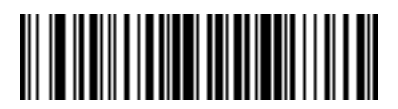

**Send m**

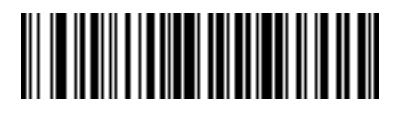

**Send n**

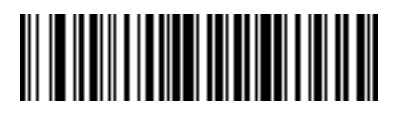

**Send o**

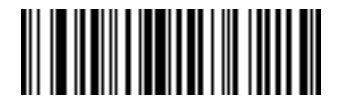

**Send p**

**Keyboard Characters (continued)**

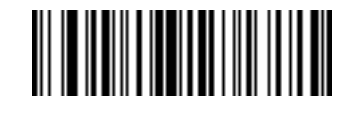

**Send q**

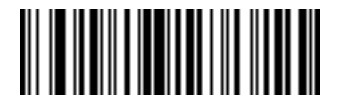

**Send r**

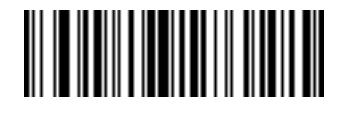

**Send s**

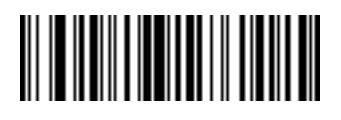

**Send t**

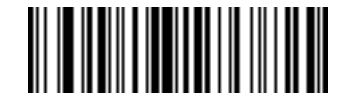

**Send u**

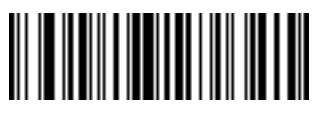

**Send v**

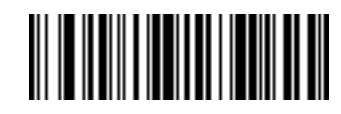

**Send w**

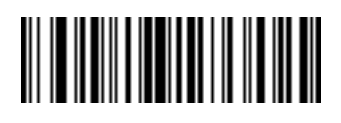

**Send x**

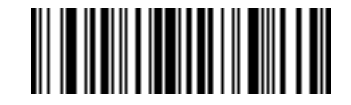

**Send y**

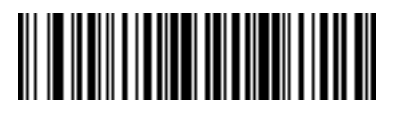

**Send z**

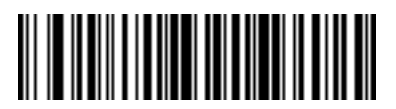

**Send {**

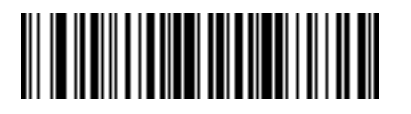

**Send |**

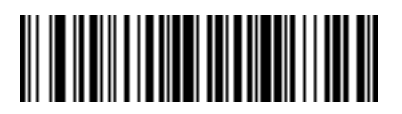

**Send }**

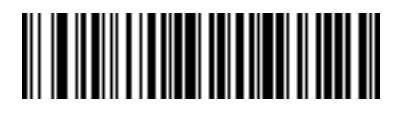

**Send ~**

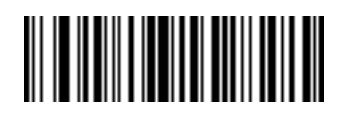

**Send Tab Key**

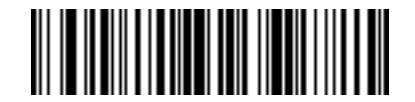

**Send Enter Key**

# **Parsing Rule Example**

Scan the following barcodes in sequence to program the scanner to extract and transmit first, middle, and last names; mailing address line 1; mailing address line 2; mailing address city; mailing address state; mailing address postal code; and, date of birth. Then, scan a driver's license barcode.

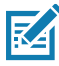

**NOTE:** This example applies to RS-232. To use this example with a USB interface, enable [Function Key](#page-119-0)  [Mapping on page 120](#page-119-0) to send the **Enter** key properly.

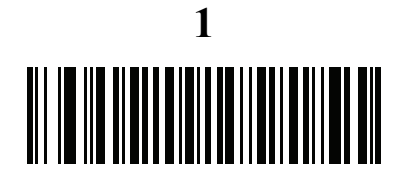

**Embedded Driver's License Parsing**

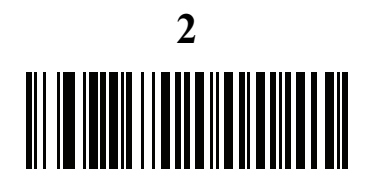

**Begin New Driver's License Parse Rule**

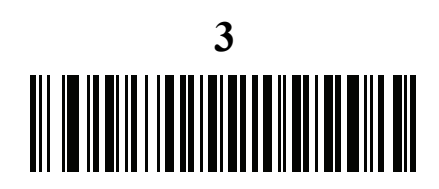

**First Name**

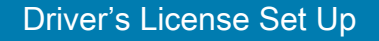

# **Parsing Rule Example (continued)**

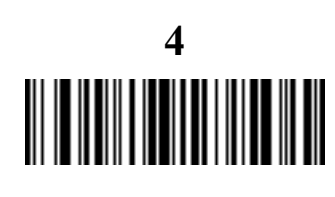

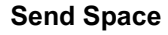

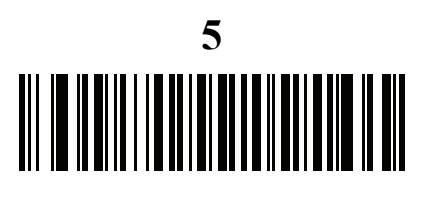

**Middle Name / Initial**

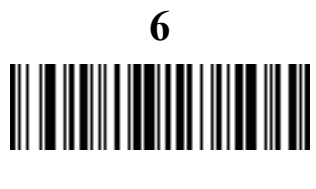

**Send Space**

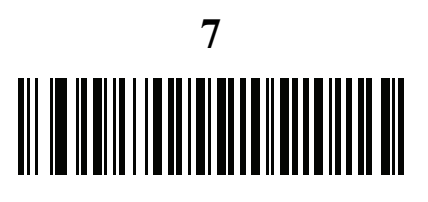

**Last Name**

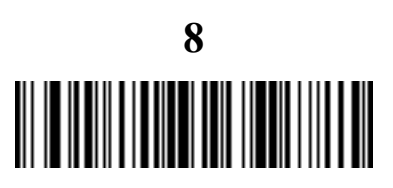

**Send Enter Key**

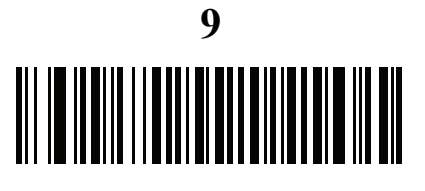

**Mailing Address Line 1**

## **Parsing Rule Example (continued)**

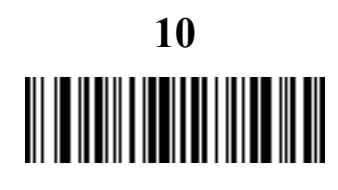

**Send Space**

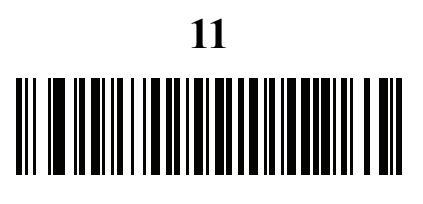

**Mailing Address Line 2**

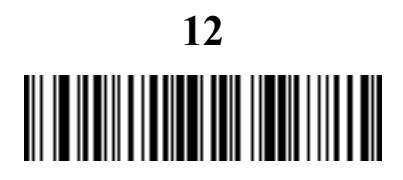

**Send Enter Key**

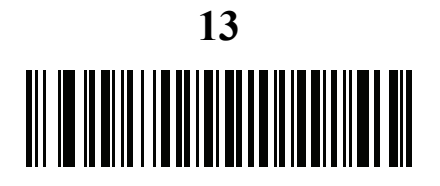

**Mailing Address City**

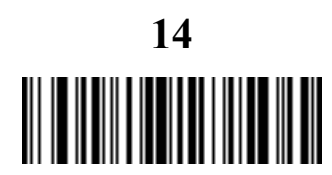

**Send Space**

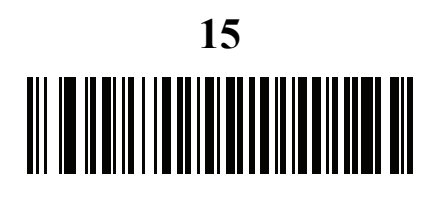

**Mailing Address State**

# **Parsing Rule Example (continued)**

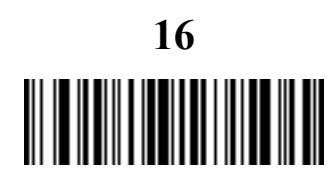

**Send Space**

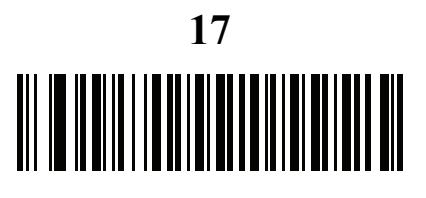

**Mailing Address Postal Code**

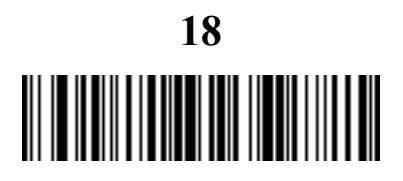

**Send Enter Key**

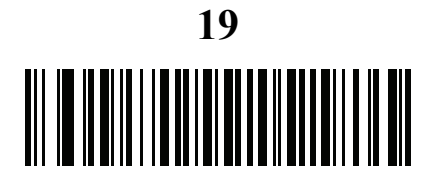

**Birth Date**

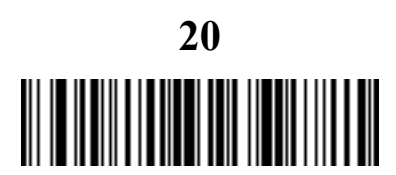

**Send Enter Key**

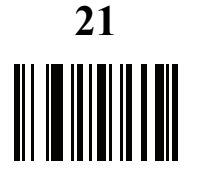

**Save Driver's License Parse Rule**

## **Embedded Driver's License Parsing ADF Example**

This example creates a parsing rule for parsed data configured to result in the format:

**Last Name, First Name**

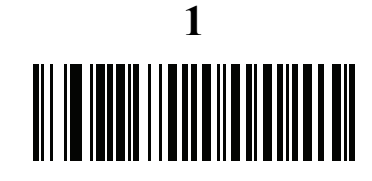

**Begin New Driver's License Parse Rule**

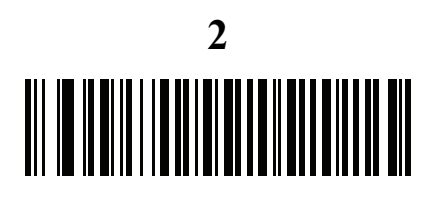

**Last Name**

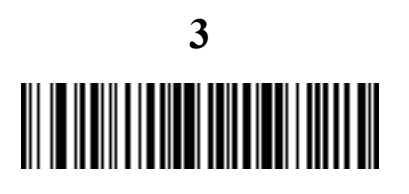

**Send ,**

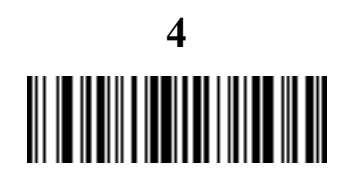

**Send Space**

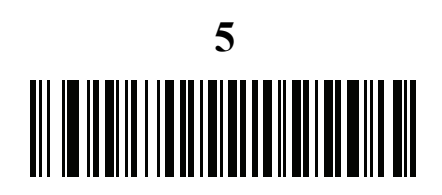

**First Name**

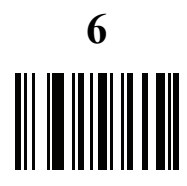

**Save Driver's License Parse Rule**

Then, in order to limit the full name to 15 characters, create the following ADF rule:

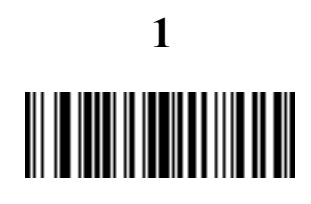

**Begin New Rule**

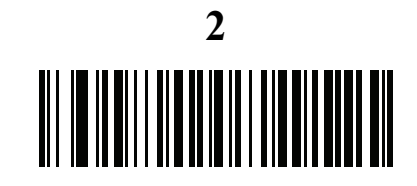

**Criterion: Parsed Driver's License**

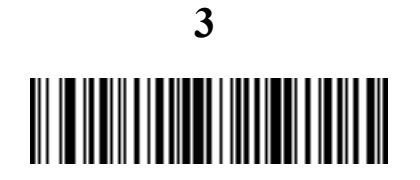

**Action: Send Next 15 Characters**

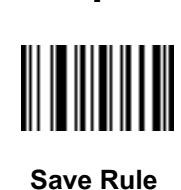

**4**

For a license belonging to Michael Williams, the parsed data is Williams, Michael and Williams, Micha after applying the previous ADF rule.

# **Standard Default Parameters**

#### **Table 27** Parameter Defaults

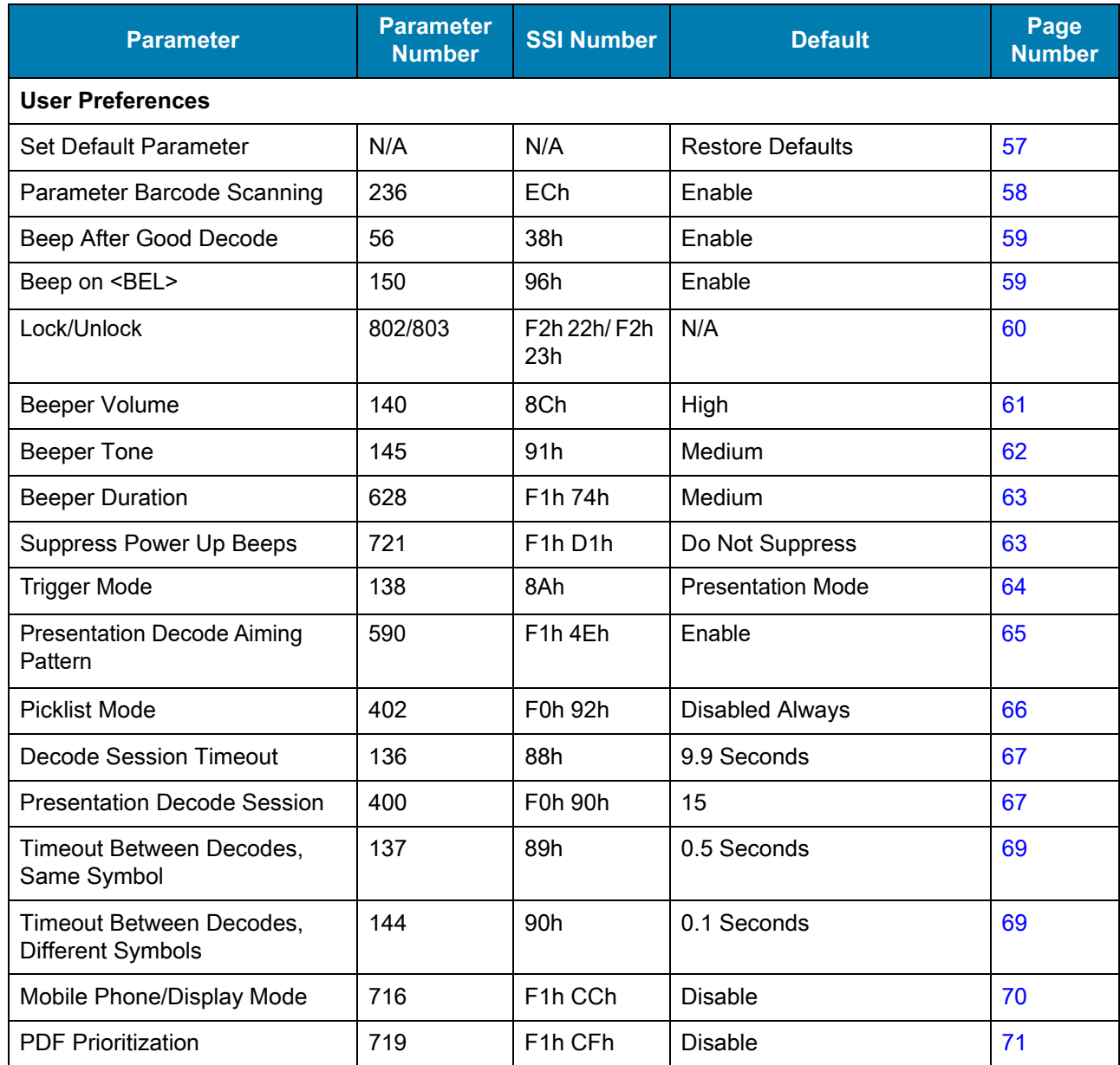

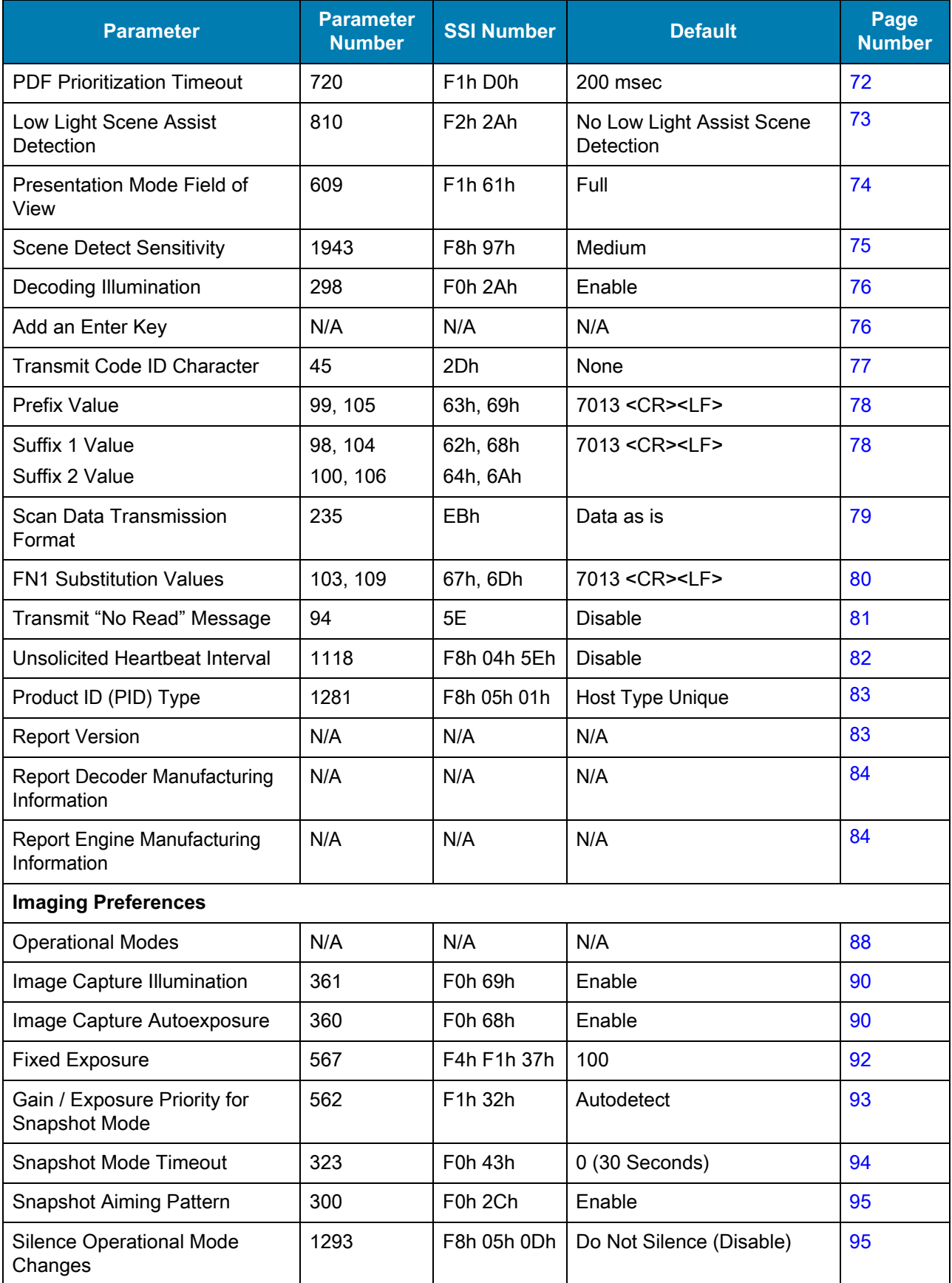

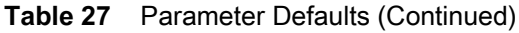

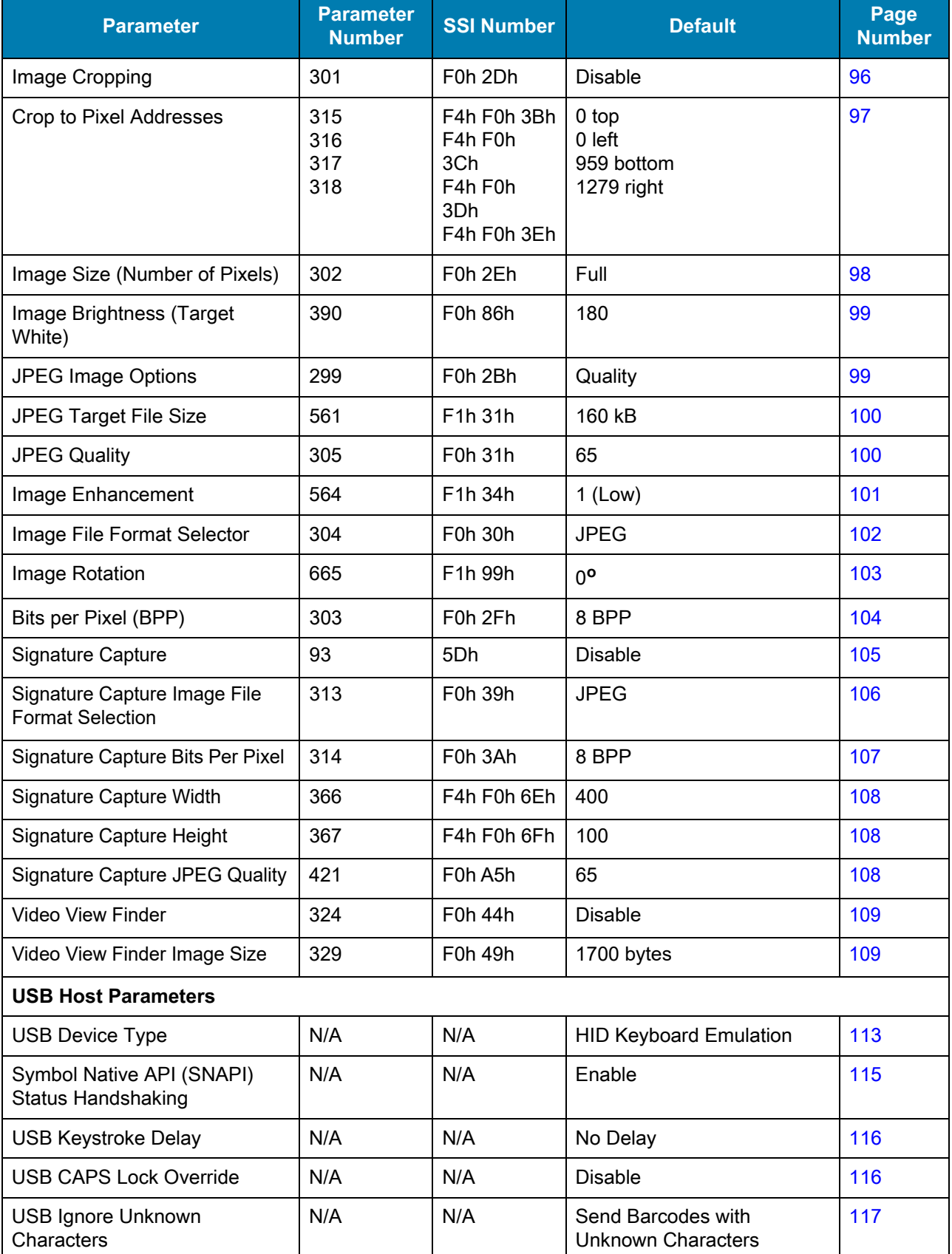

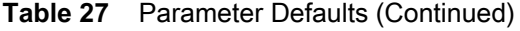

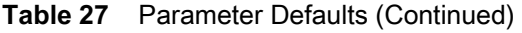

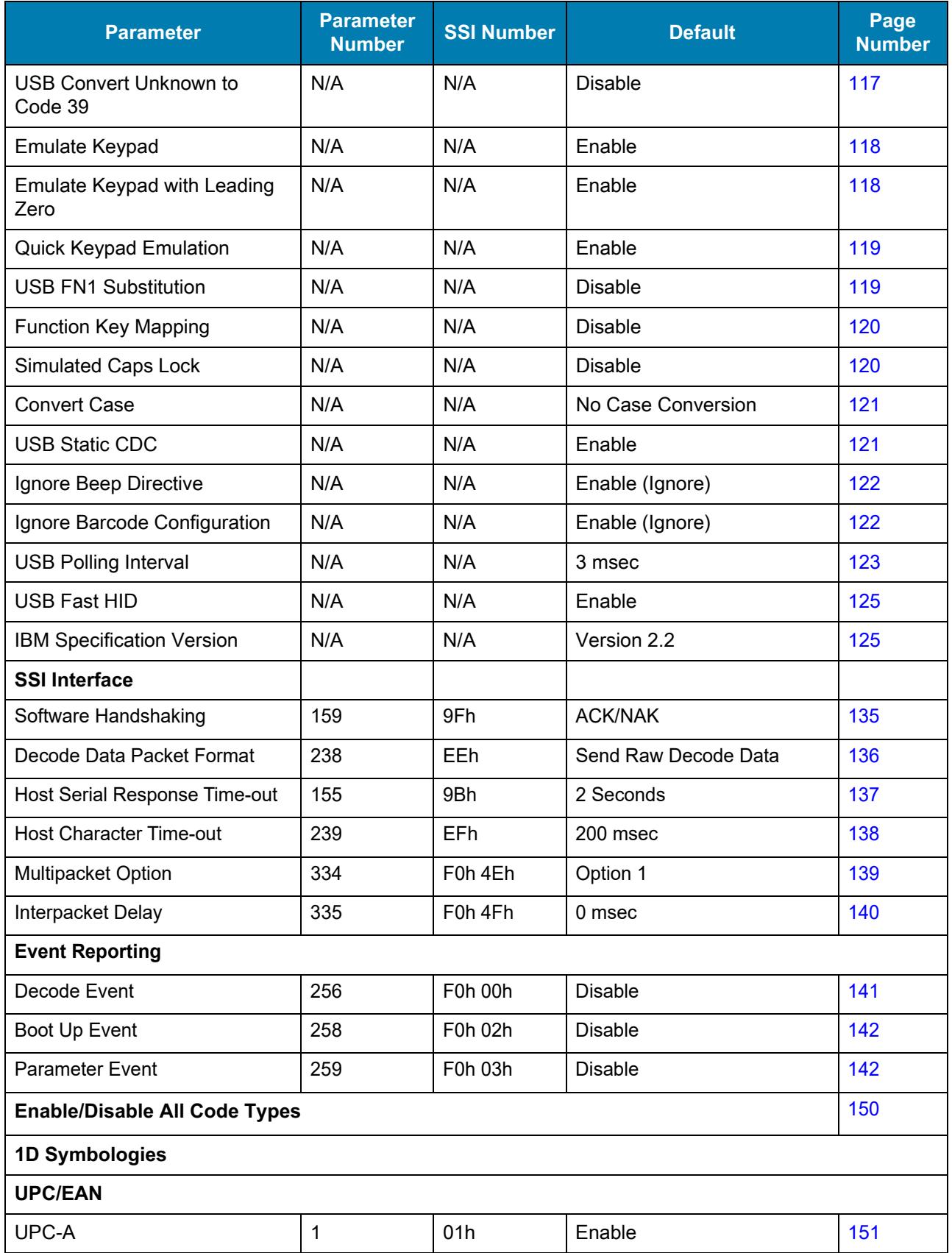

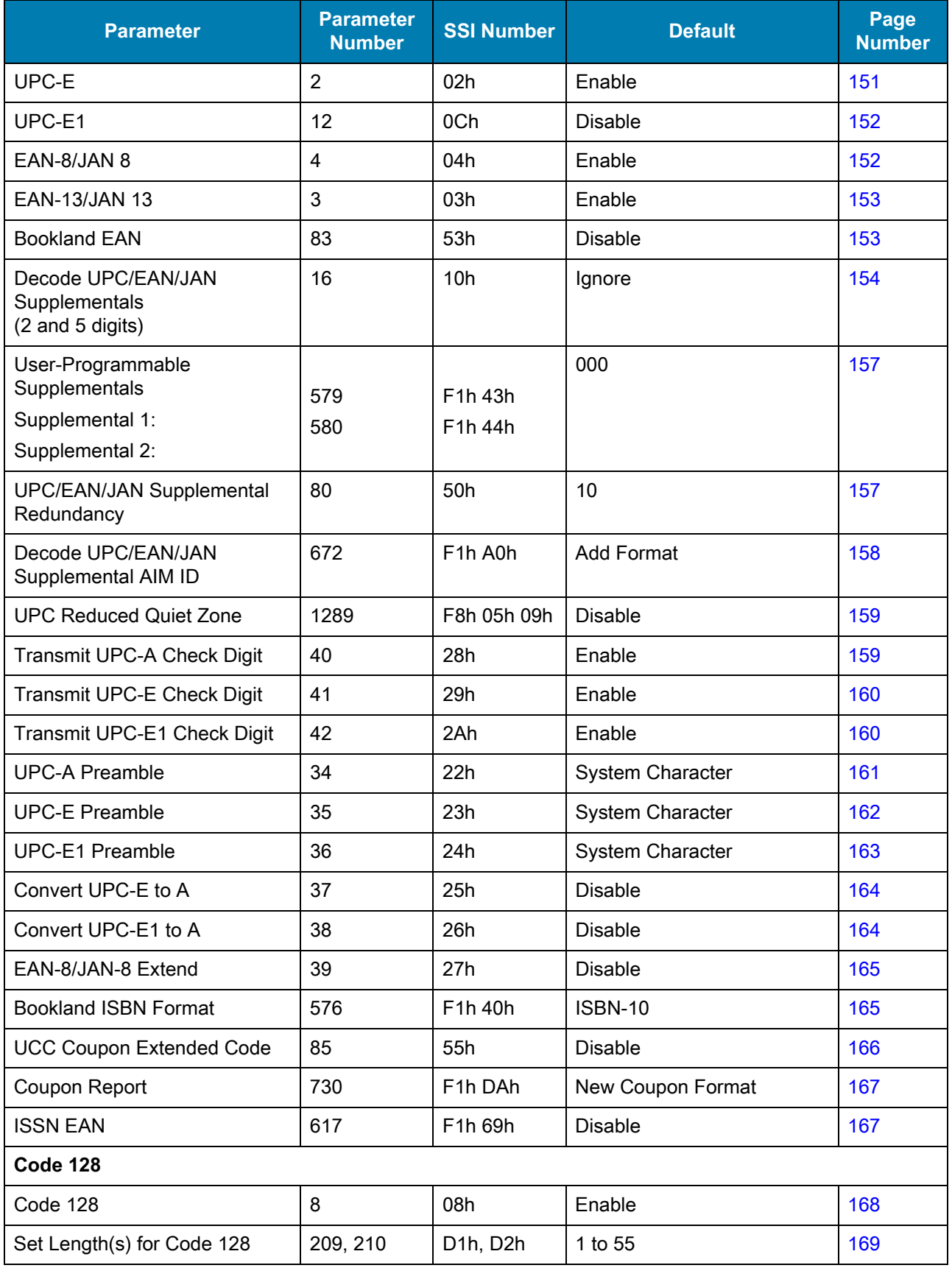

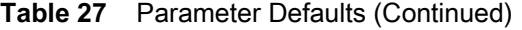

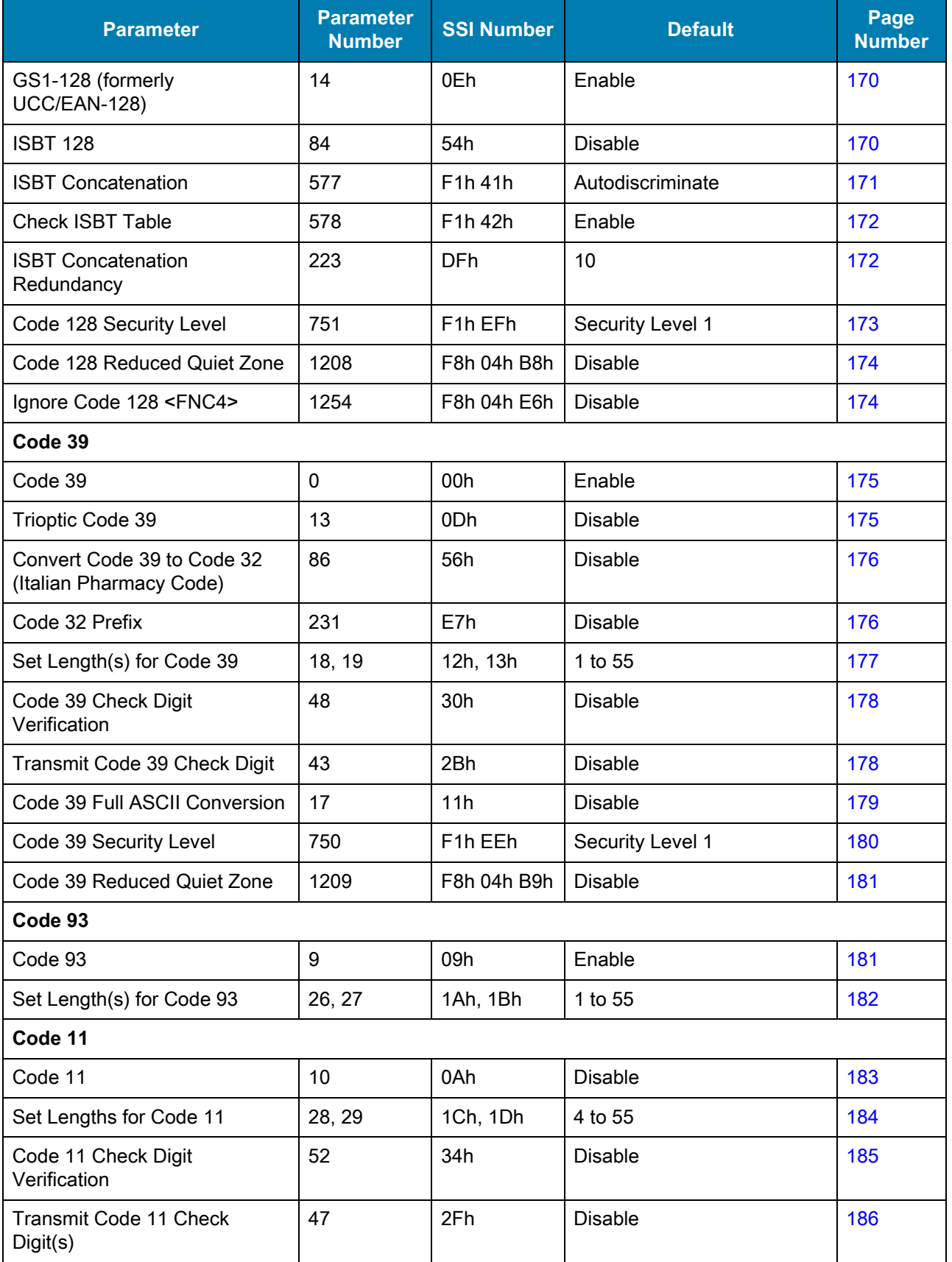

#### **Table 27** Parameter Defaults (Continued)

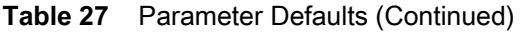

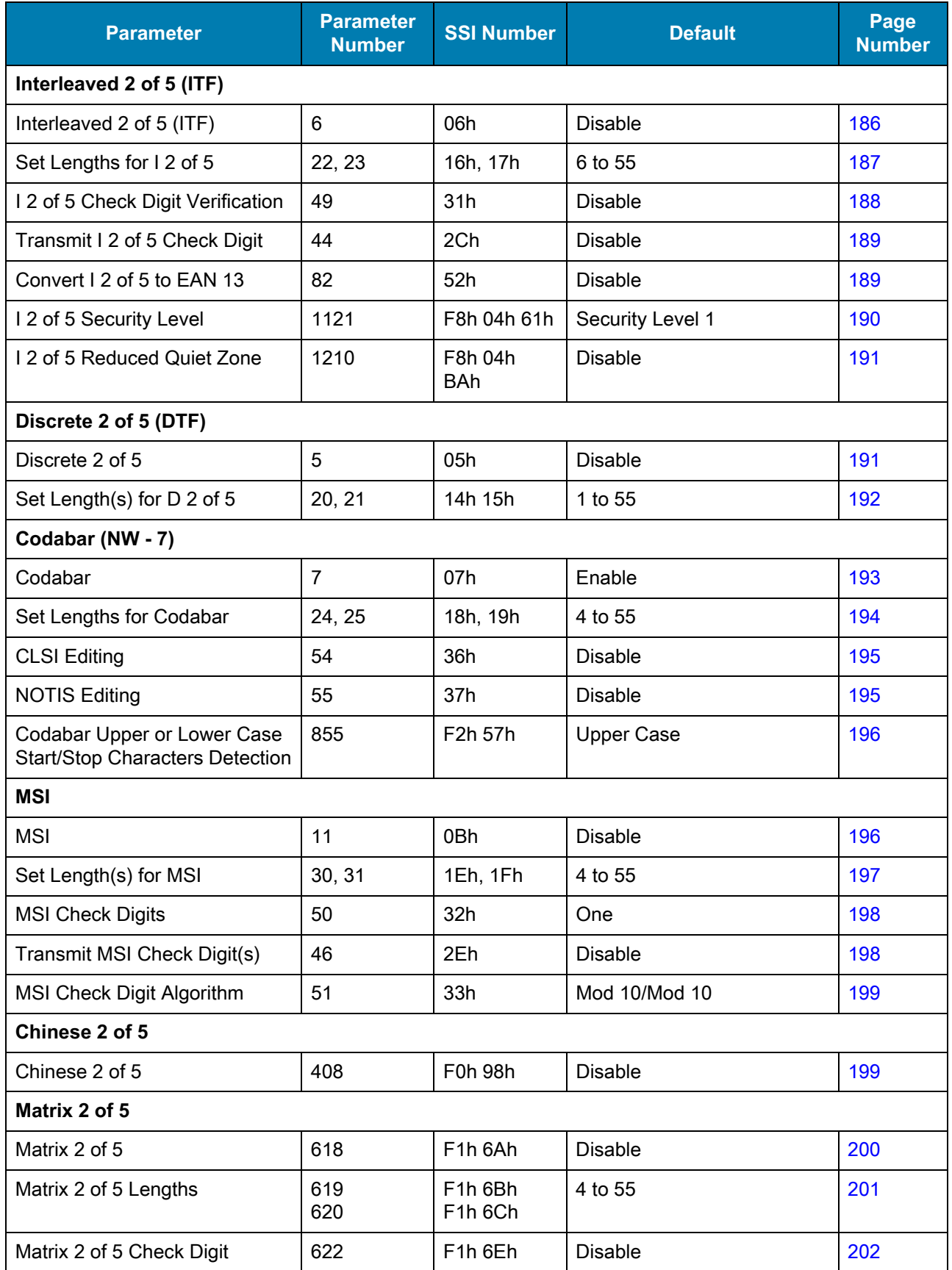

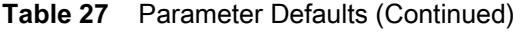

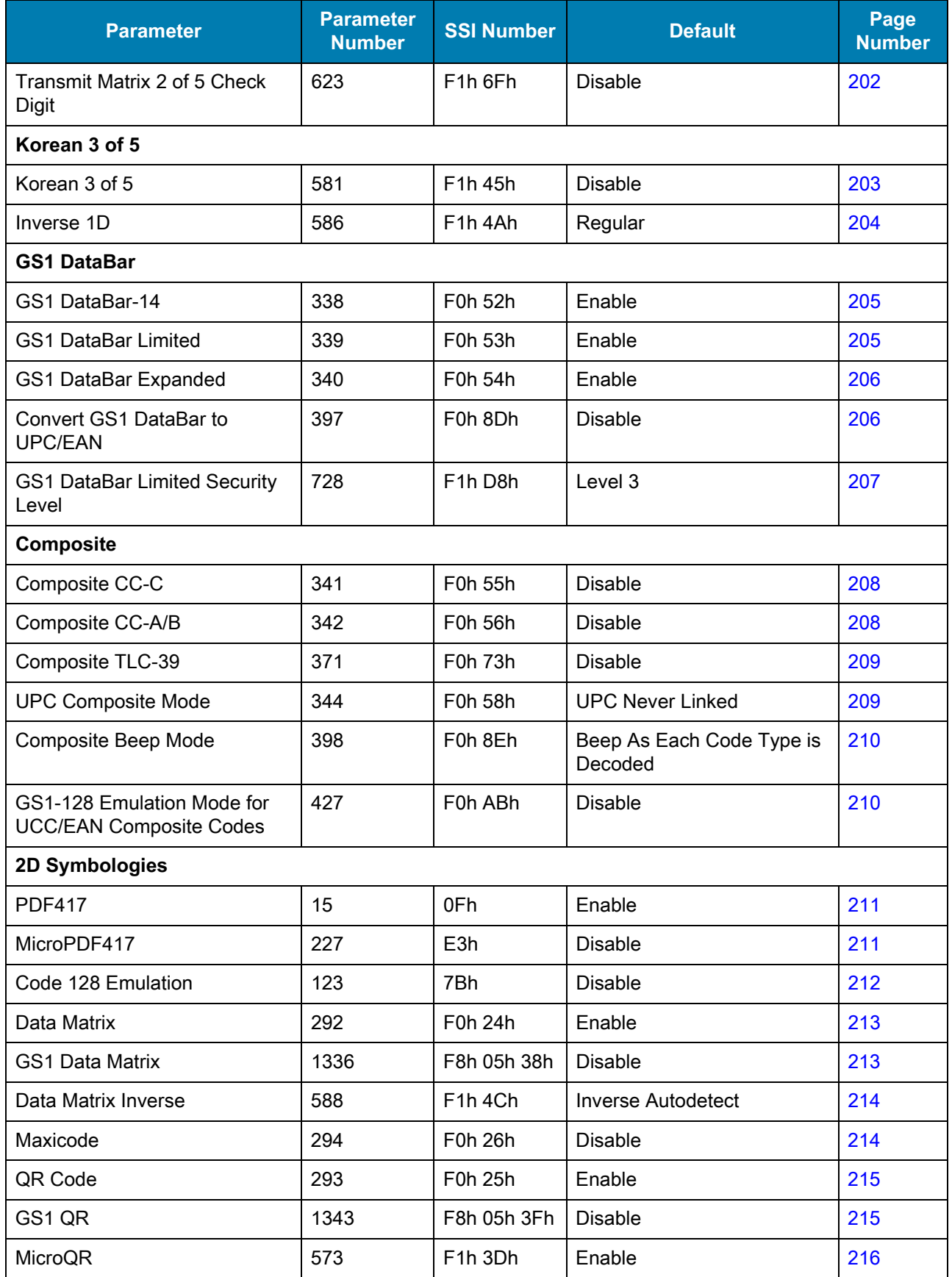
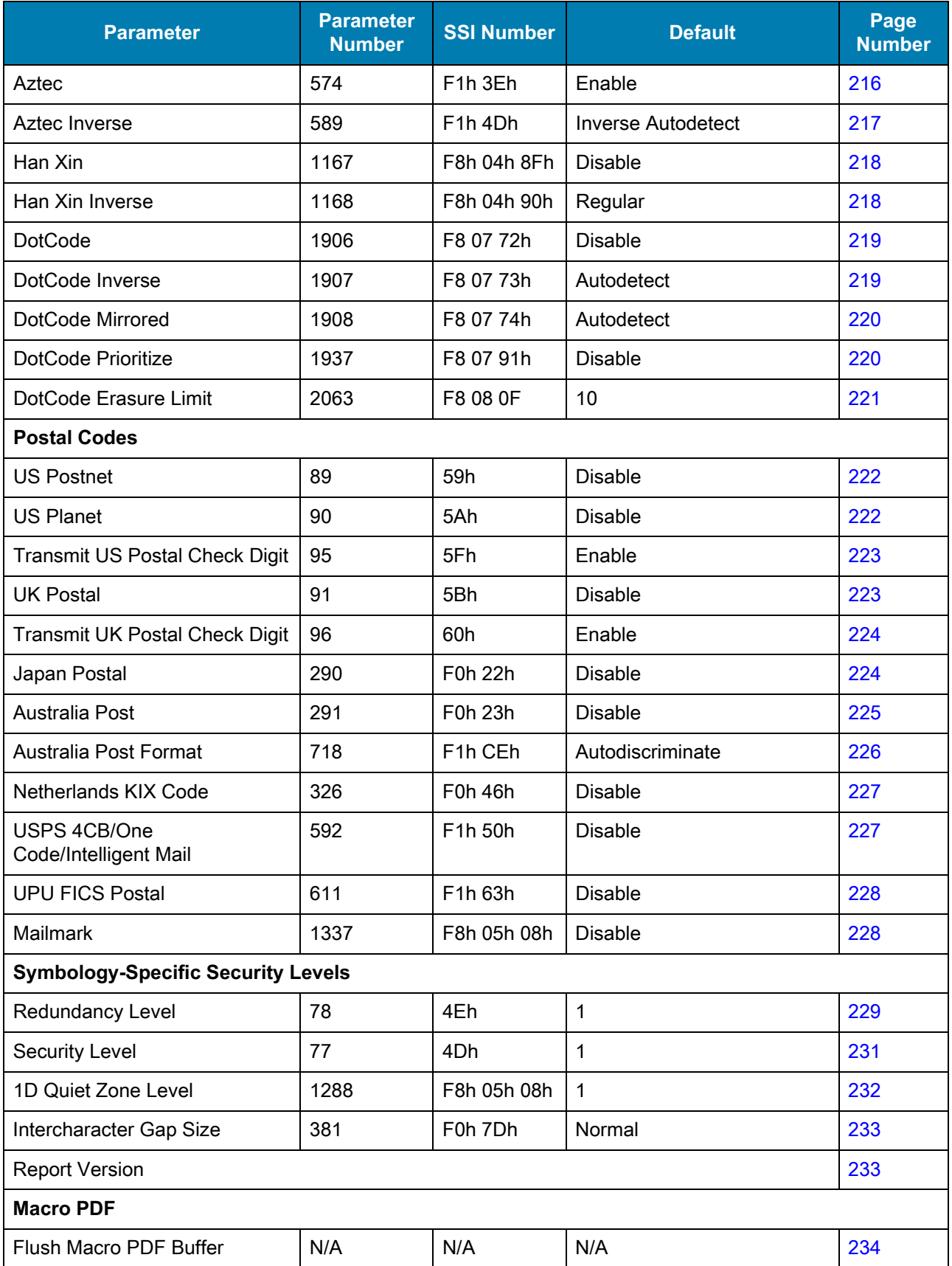

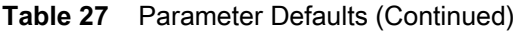

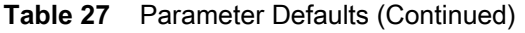

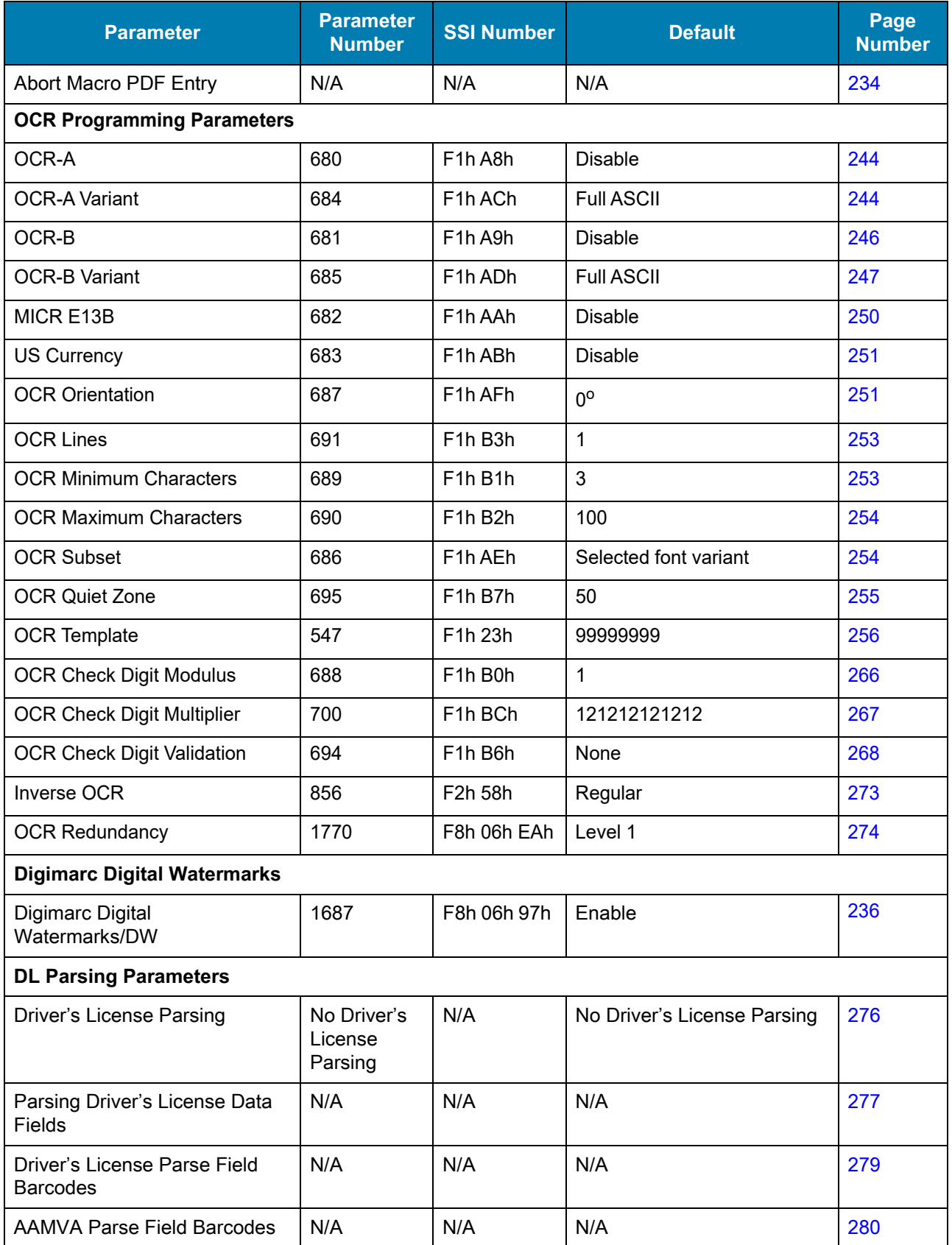

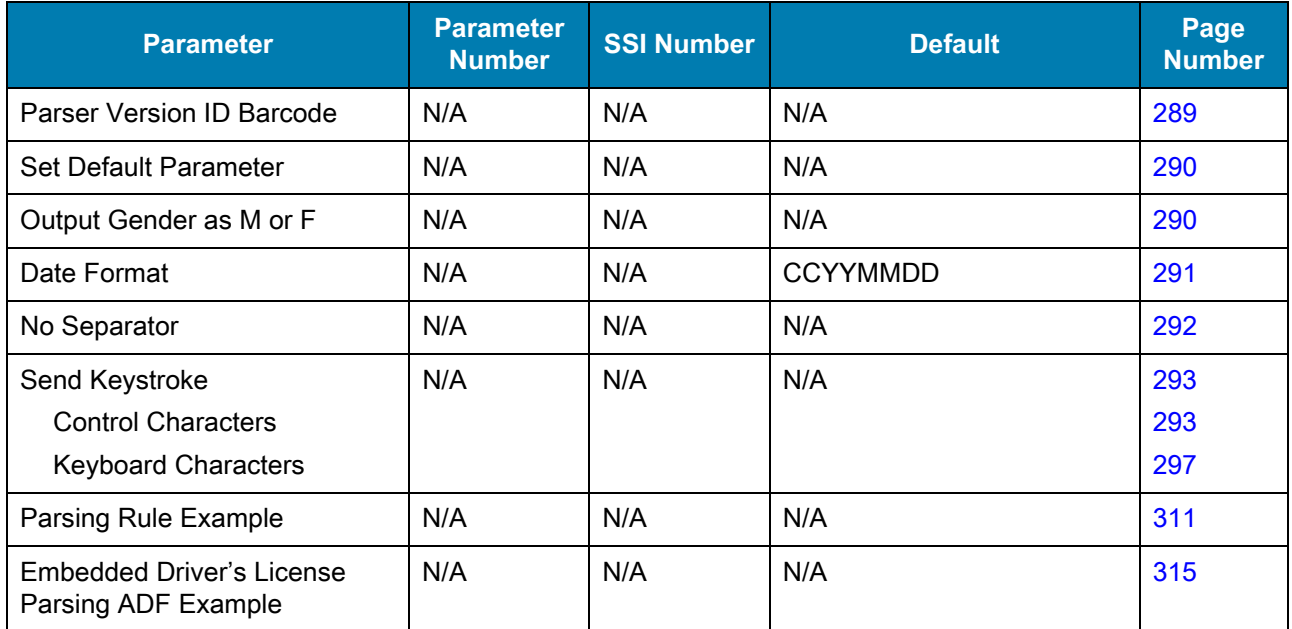

#### **Table 27** Parameter Defaults (Continued)

## **Country Codes**

### **Introduction**

This chapter provides instructions for programming the keyboard to interface with USB. The host powers the imager. For host setup information, see [USB Interface.](#page-110-0)

To select a code page for the country keyboard type, see [Country Code Pages.](#page-343-0)

Throughout the programming barcode menus, default values are indicated with asterisks (**\***).

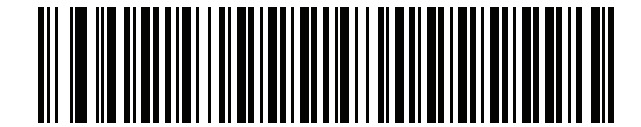

\*Indicates Default **XXX US English (North American)** Feature/Option

## **USB Country Keyboard Types (Country Codes)**

Scan the barcode corresponding to the keyboard type. For a USB host, this setting applies only to the USB Keyboard (HID) device. If the keyboard type is not listed, see [Quick Keypad Emulation on page 119](#page-118-0) for the USB HID host.

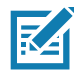

**NOTE:** When changing USB country keyboard types the digital imager automatically resets and issues the standard startup beep sequences.

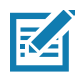

**NOTE:** For best results when using international keyboards, enable [Quick Keypad Emulation on page 119.](#page-118-0)

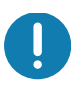

**IMPORTANT:** 1.Some country keyboard barcode types are specific to certain Windows Operating Systems (i.e., XP, and Win 7 or higher). Barcodes requiring a specific Windows OS are noted so in their barcode captions.

2. Use the **French International** barcode for Belgian French keyboards.

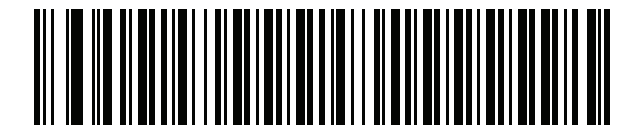

**\* US English (North American)**

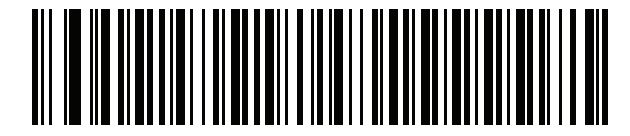

**US English (Mac)**

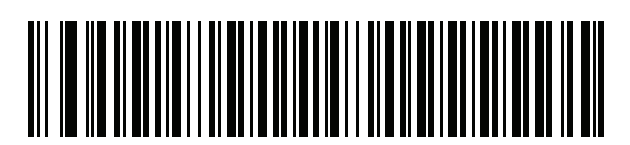

**Albanian**

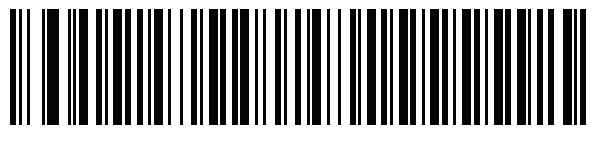

**Arabic (101)**

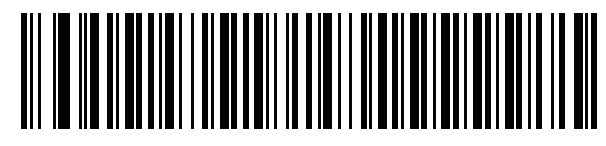

**Arabic (102)**

Country Codes

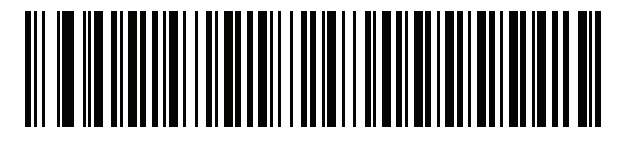

**Arabic (102) AZERTY**

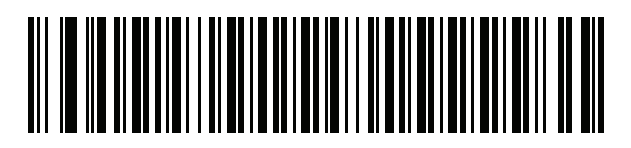

**Azeri (Latin)**

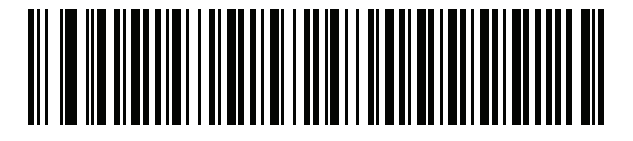

**Azeri (Cyrillic)**

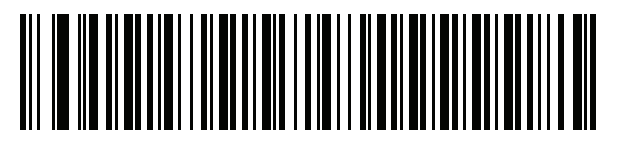

**Belarusian**

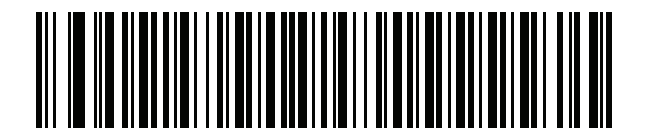

**Bosnian (Latin)**

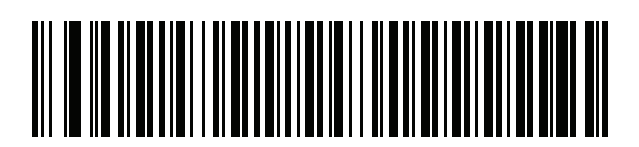

**Bosnian (Cyrillic)**

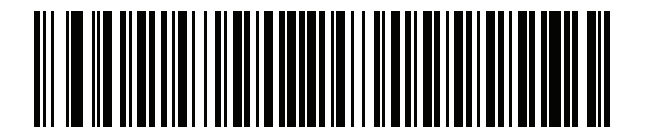

**Bulgarian (Latin)**

# <u> Alia Antikia katika mwaka wa Tanzania alia wa Tanzania alia wa Tanzania alia wa Tanzania alia wa Tanzania ali</u>

**Bulgarian Cyrillic (Typewriter) (Bulgarian -Windows XP Typewriter - Win 7 or higher)**

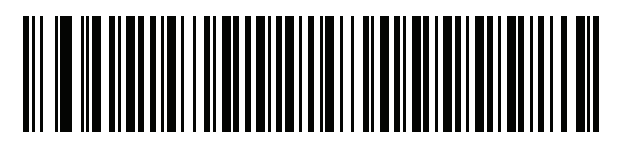

**Canadian French Win7**

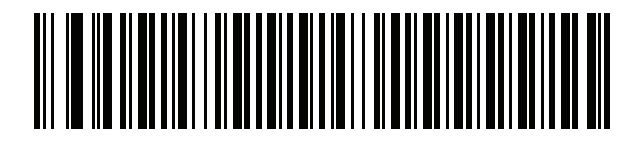

**Canadian French (Legacy)**

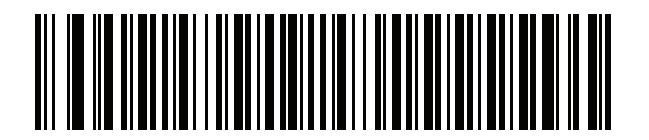

<span id="page-330-0"></span>**Canadian Multilingual Standard**

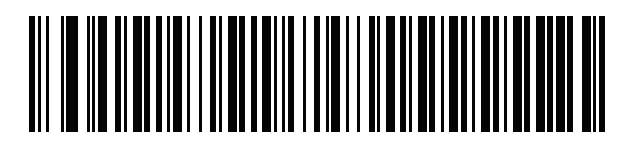

**Chinese (ASCII)**

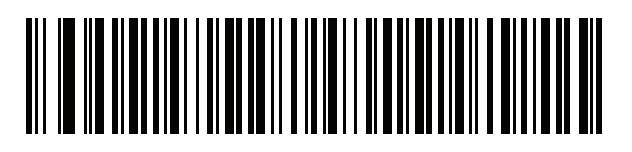

**Chinese (Simplified) \***

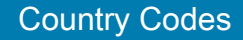

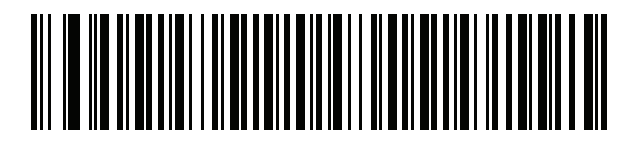

**Chinese (Traditional) \***

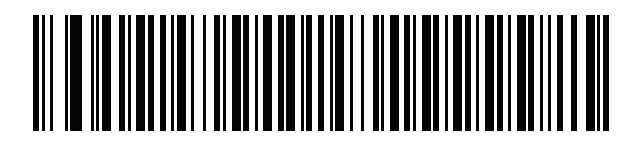

**Croatian**

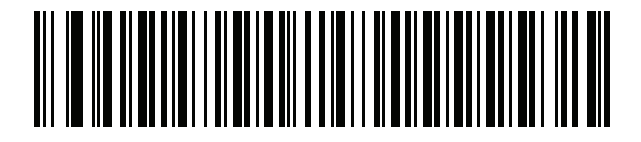

**Czech**

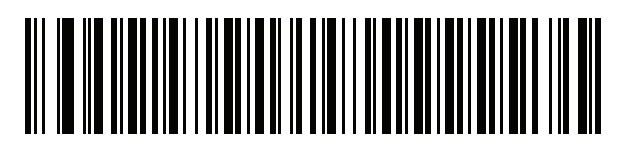

**Czech (Programmer)**

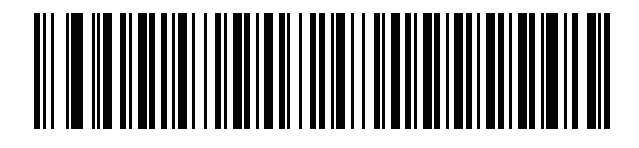

**Czech (QWERTY)**

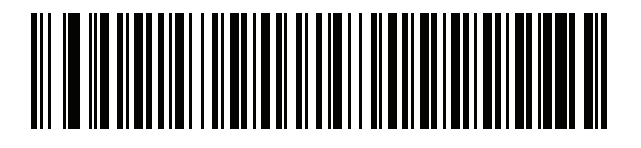

**Danish**

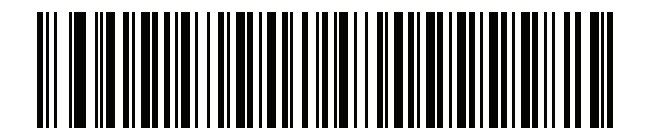

**Dutch (Netherlands)**

## 

**Estonian**

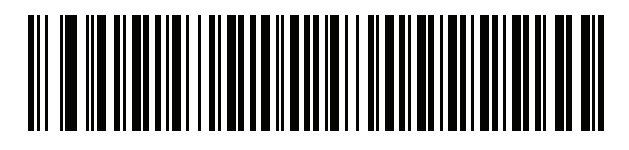

**Faeroese**

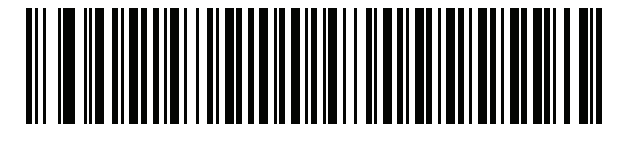

**Finnish**

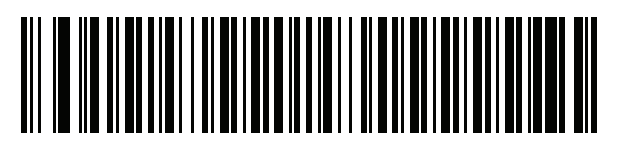

**French (France)**

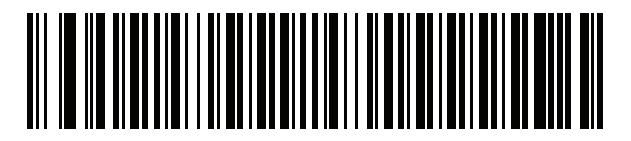

**French International (Belgian French)**

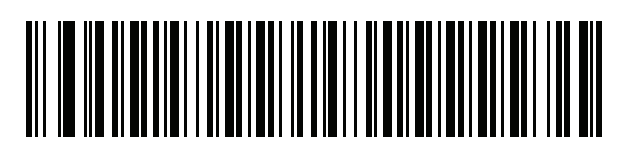

**French (Canada) 95/98**

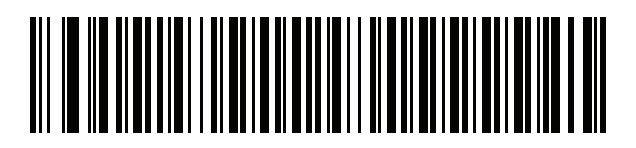

**French (Canada) 2000/XP \*** 

\* Note that there is also a country code barcode for [Canadian Multilingual Standard on page 331](#page-330-0). Be sure to select the appropriate barcode for your host system.

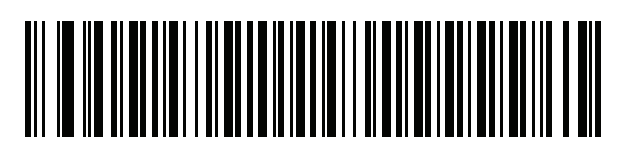

**Galician**

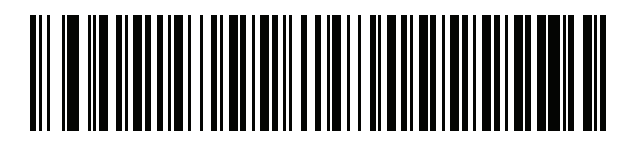

**German**

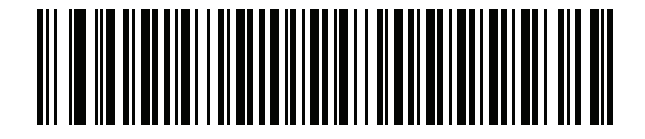

**Greek Latin**

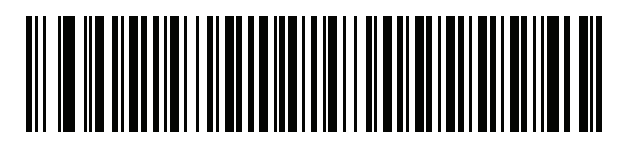

**Greek (220) Latin**

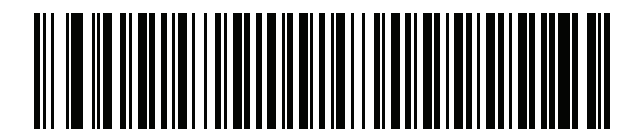

**Greek (319) Latin**

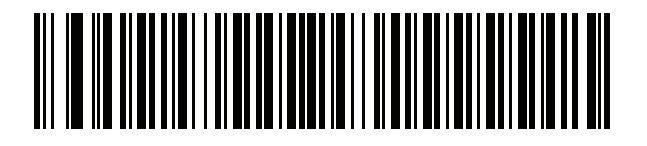

**Greek**

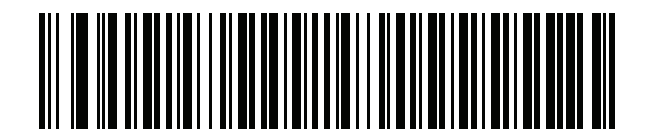

**Greek (220)**

# 

**Greek (319)**

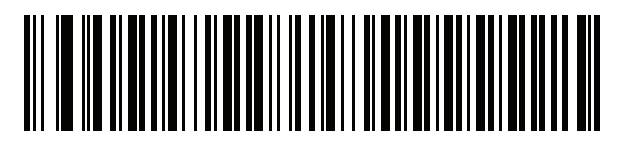

**Greek Polytonic**

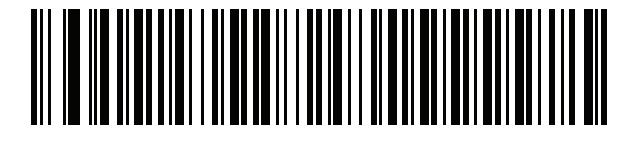

**Hebrew Israel**

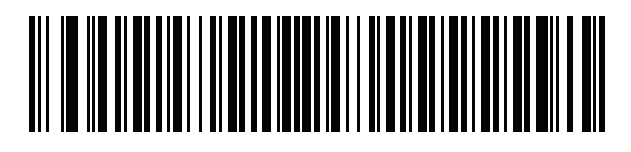

**Hungarian**

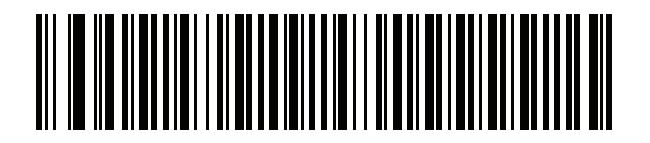

**Hungarian\_101KEY**

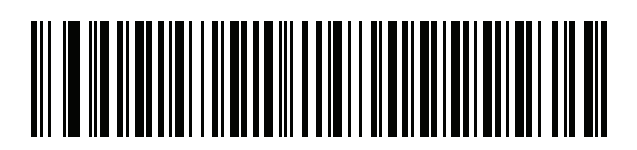

**Icelandic**

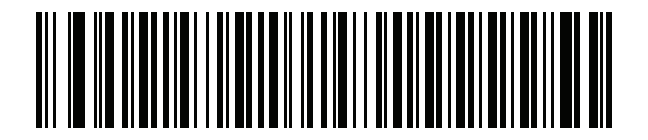

**Irish**

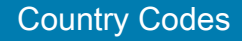

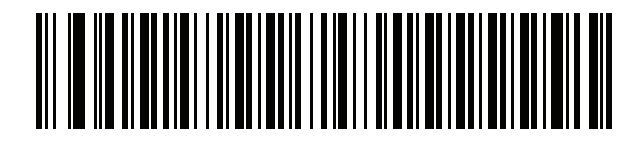

**Italian**

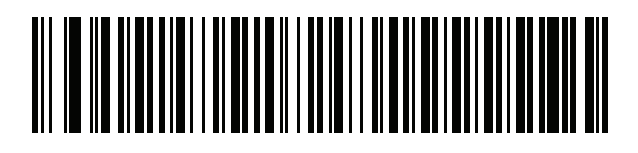

**Italian (142)**

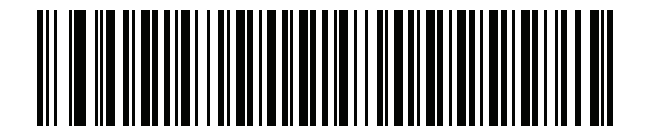

**Japanese (ASCII)**

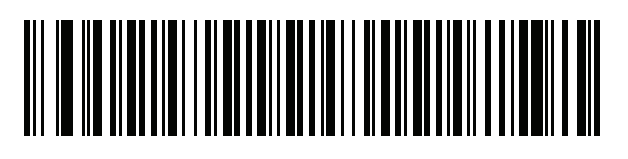

**Japanese (SHIFT-JIS) \***

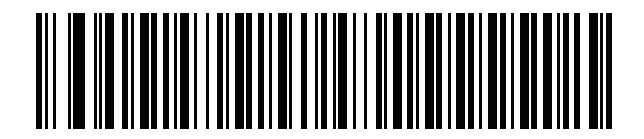

**Kazakh**

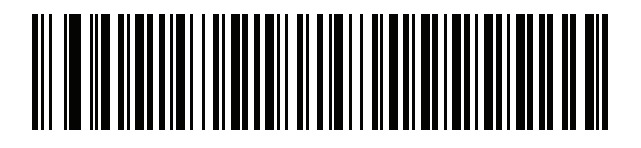

**Korean (ASCII)**

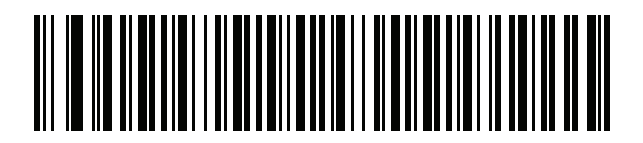

**Korean (Hangul) \***

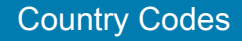

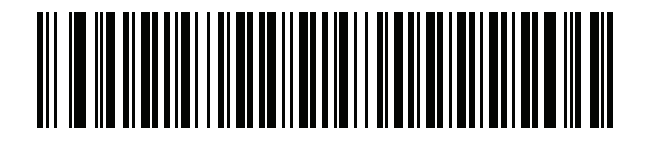

**Kyrgyz**

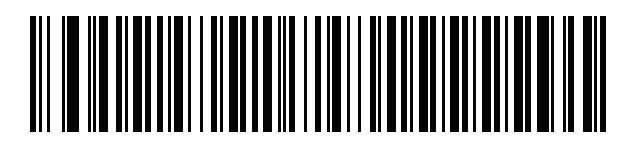

**Latin American**

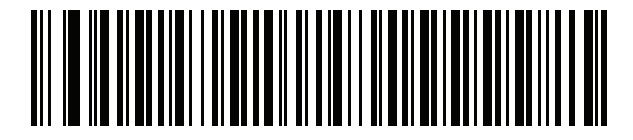

**Latvian**

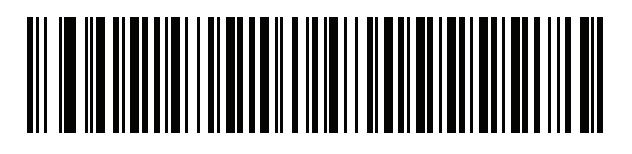

**Latvian (QWERTY)**

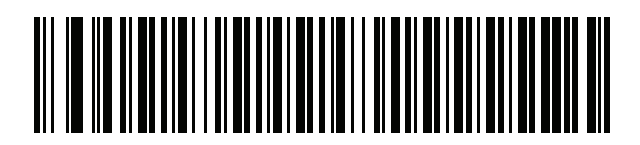

**Lithuanian**

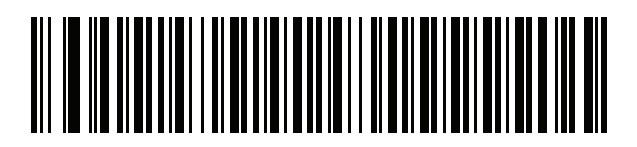

**Lithuanian (IBM)**

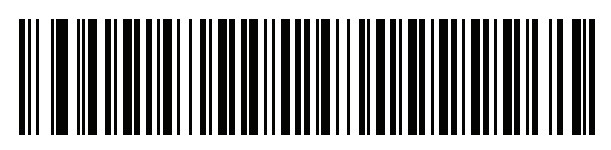

**Macedonian (FYROM)**

# 

**Maltese\_47KEY**

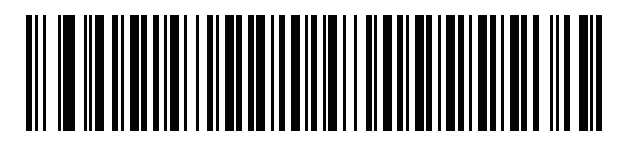

**Mongolian**

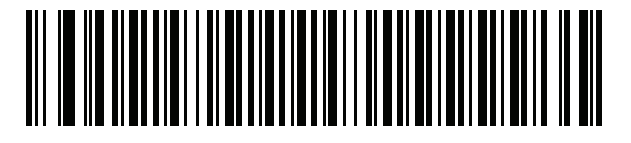

**Norwegian**

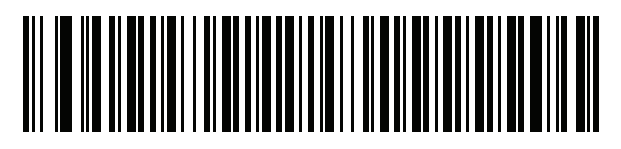

**Polish (214)**

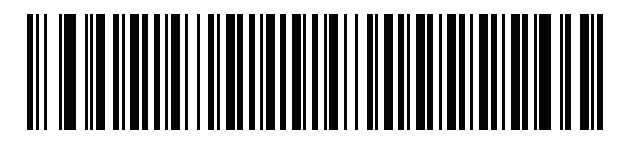

**Polish (Programmer)**

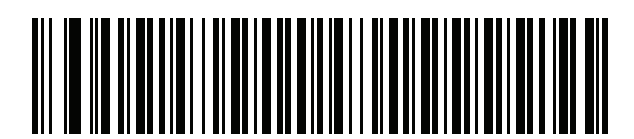

**Portuguese (Brazil) (Windows XP)**

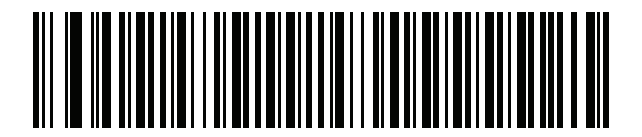

**Portuguese (Brazilian ABNT)**

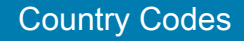

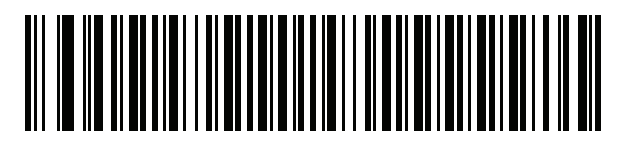

**Portuguese (Brazilian ABNT2)**

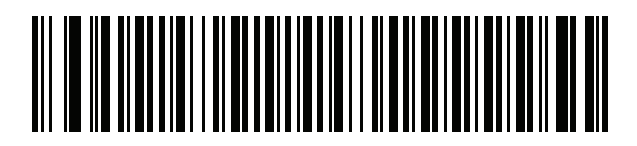

**Portuguese (Portugal)**

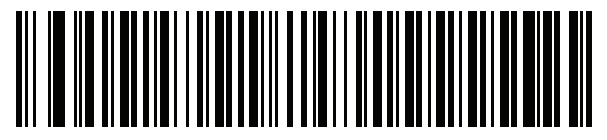

**Romanian (Windows XP)**

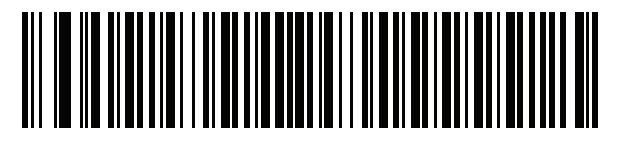

**Romanian (Legacy) (Win 7 or higher)**

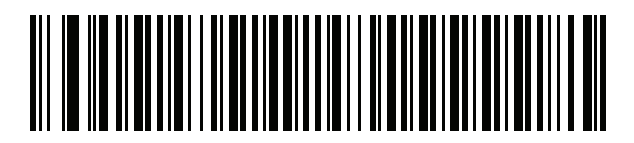

**Romanian (Standard) (Win 7 or higher)**

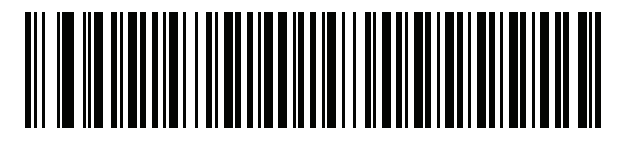

**Romanian (Programmer) (Win 7 or higher)**

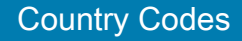

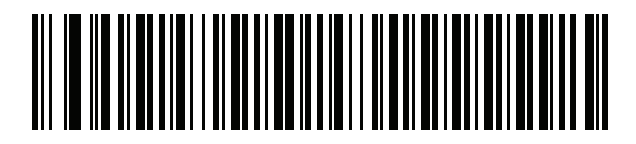

**Russian**

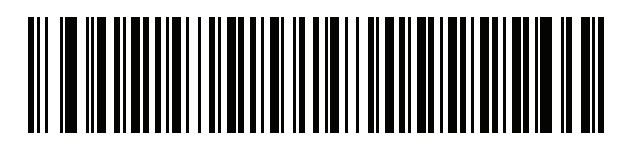

**Russian (Typewriter)**

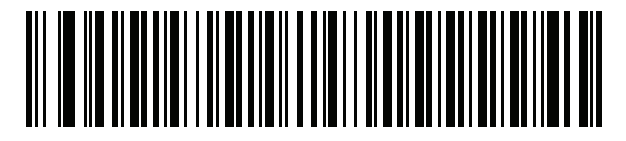

**Serbian (Latin)**

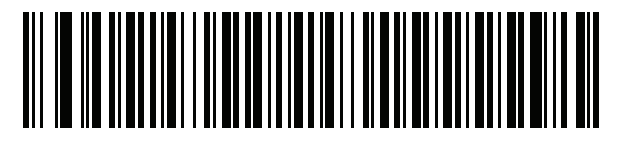

**Serbian (Cyrillic)**

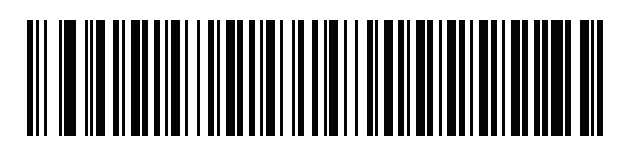

**Slovak**

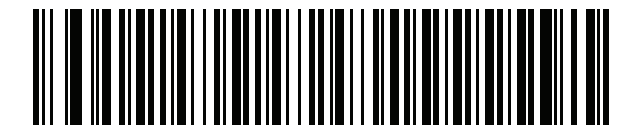

**Slovak (QWERTY)**

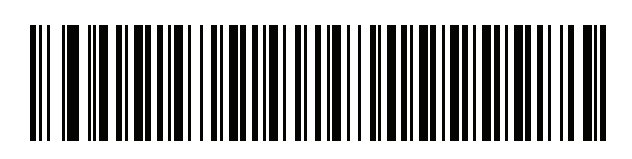

**Slovenian**

## 

**Spanish**

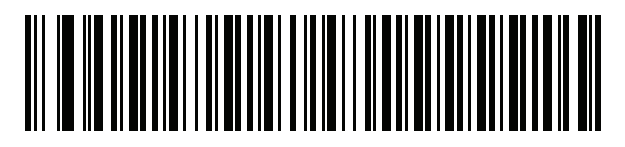

**Spanish (Variation)**

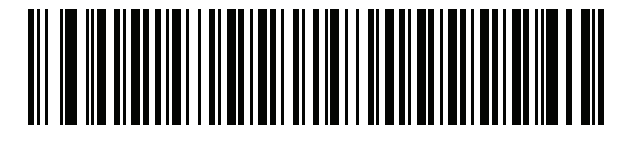

**Swedish**

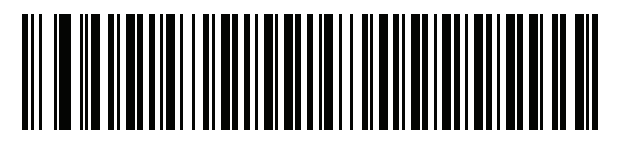

**Swiss French**

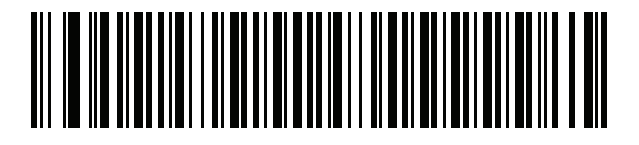

**Swiss German**

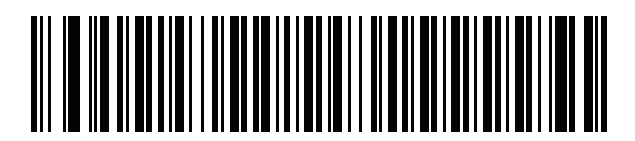

**Tatar**

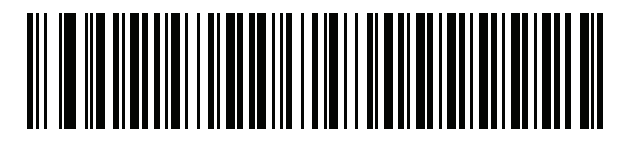

**Thai (Kedmanee)**

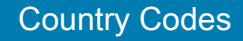

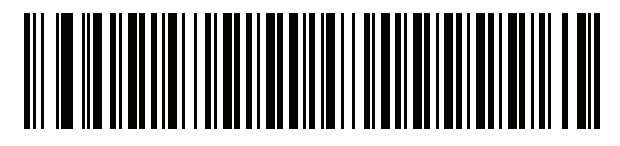

**Turkish F**

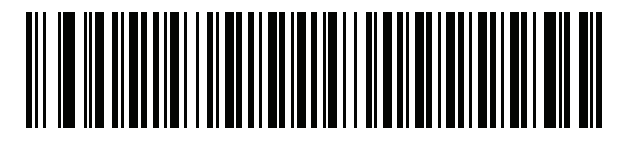

**Turkish Q**

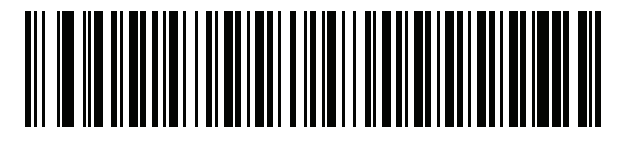

**UK English**

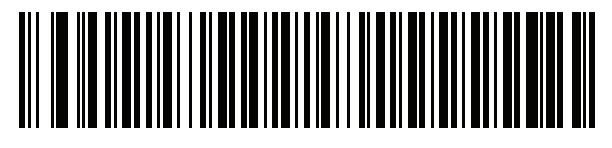

**Ukrainian**

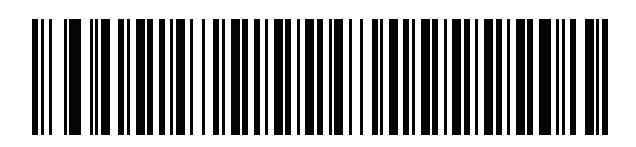

**US Dvorak**

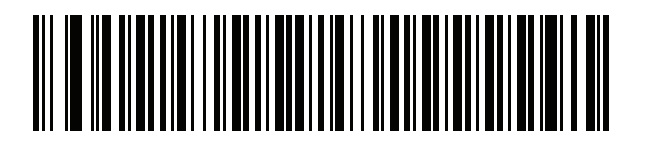

**US Dvorak Left**

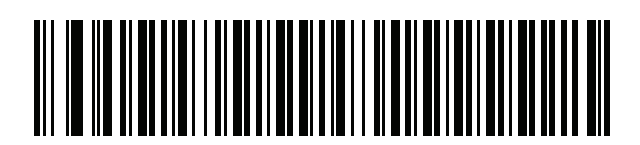

**US Dvorak Right**

# 

**US International**

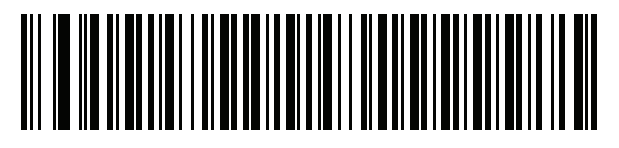

**Uzbek**

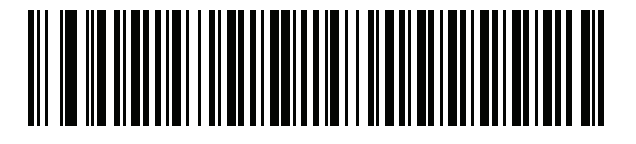

**Vietnamese**

## <span id="page-343-0"></span>**Country Code Pages**

### **Introduction**

This chapter provides barcodes for selecting code pages for the country keyboard type selected in the table below. If the default code page in Table 1 below is appropriate for your selected country keyboard type, you do not need to scan a country code page barcode.

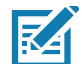

**NOTE:**ADF rules can also specify a code page based on the symbology and other ADF criteria. Refer to the Advanced Data Formatting Programmer Guide.

### **Country Code Page Defaults**

The table below lists the code page default for each country keyboard.

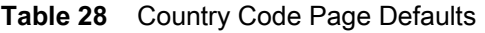

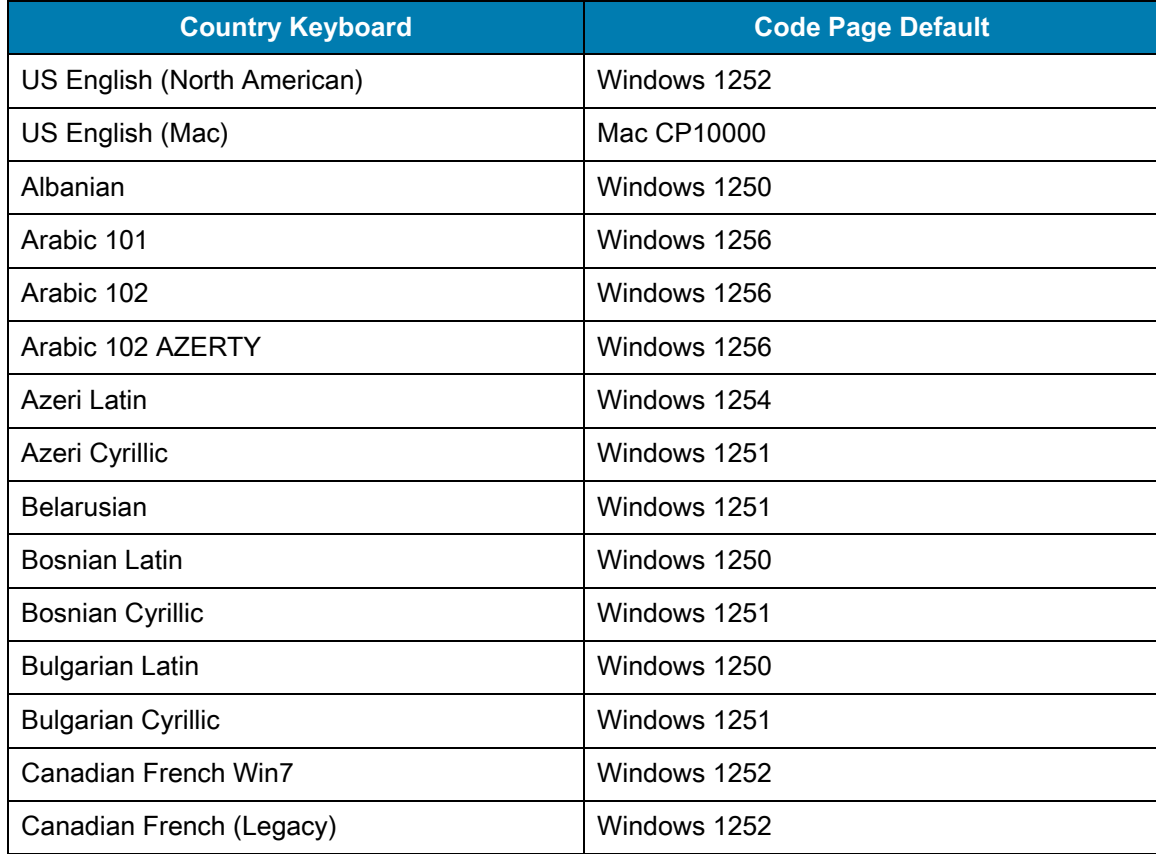

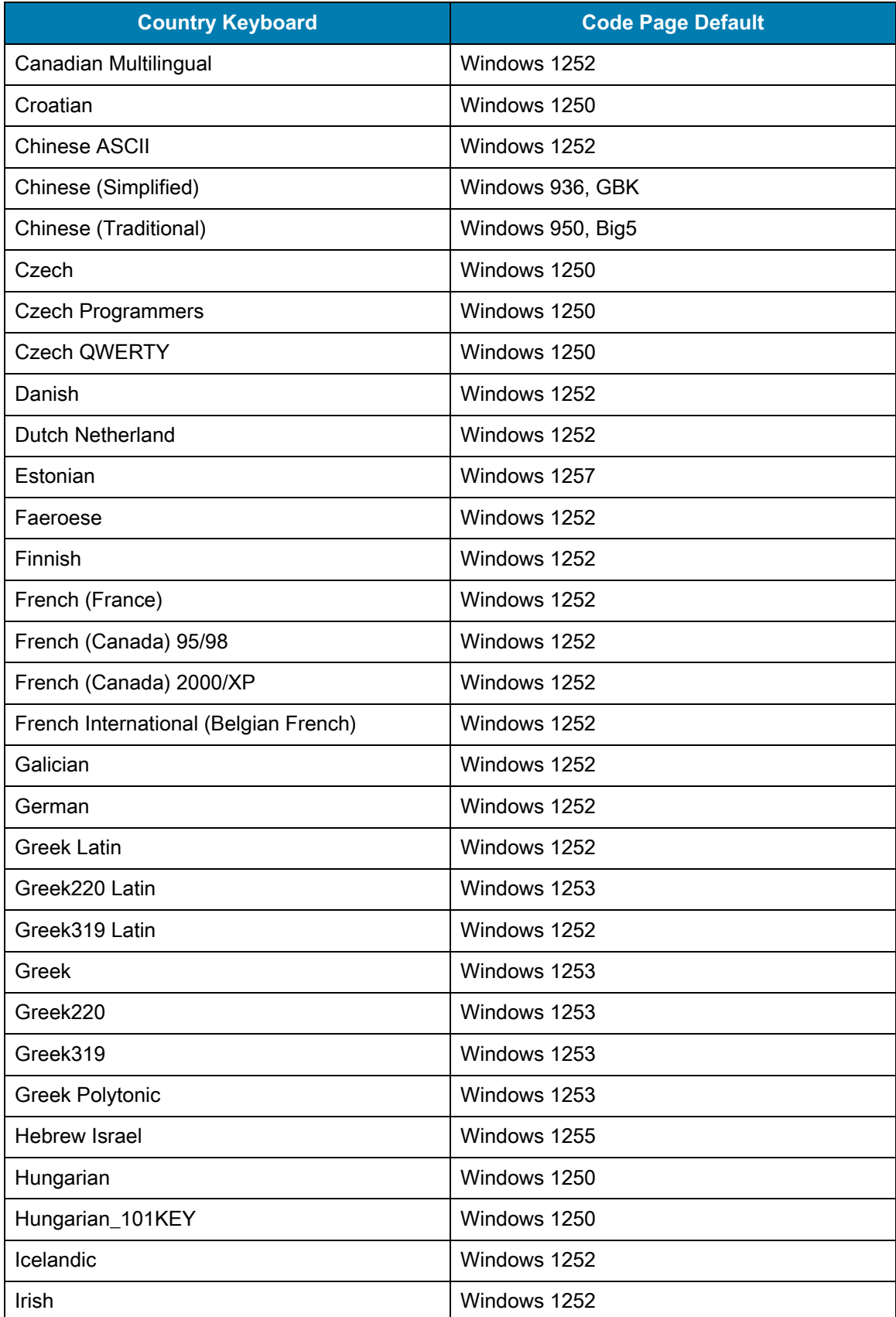

#### **Table 28** Country Code Page Defaults (Continued)

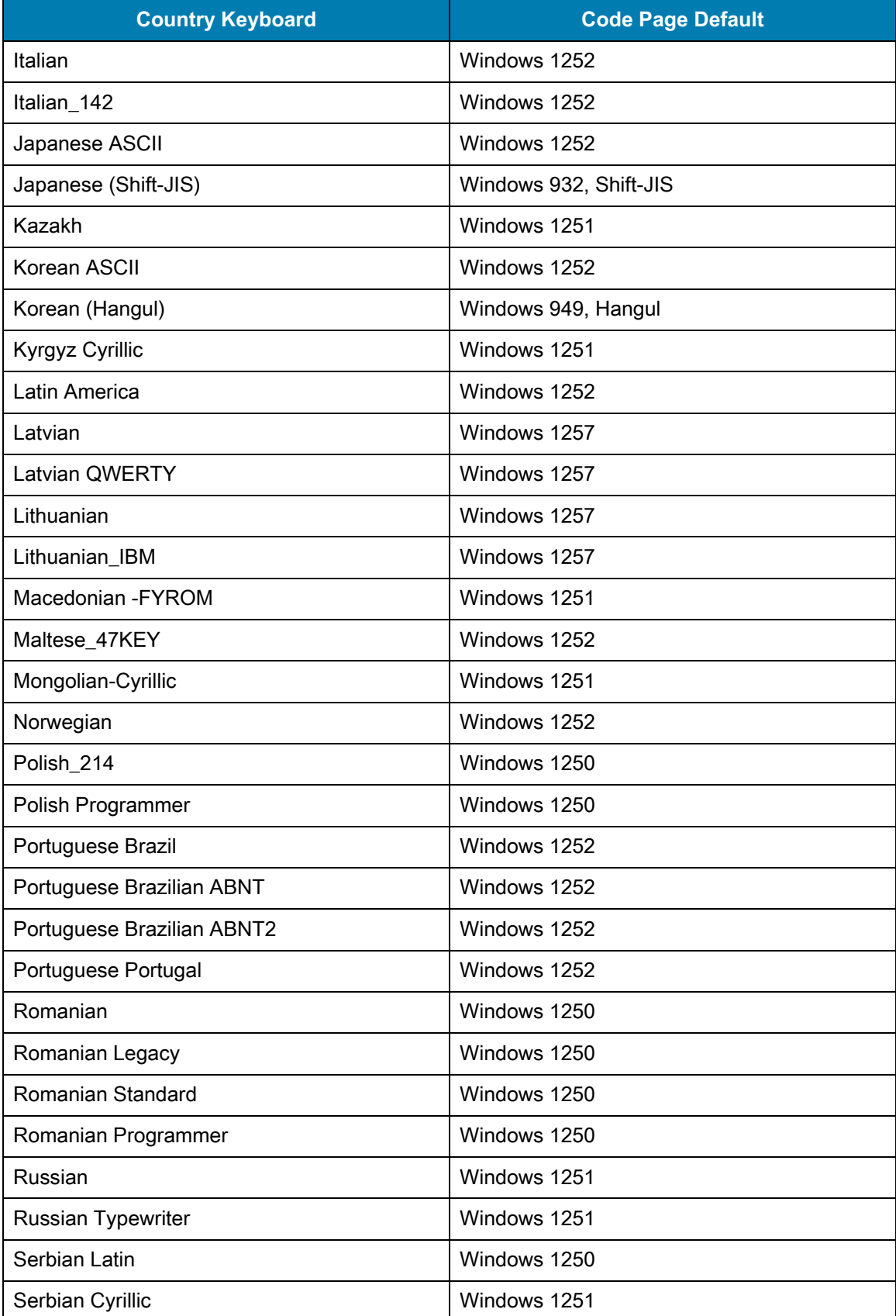

#### **Table 28** Country Code Page Defaults (Continued)

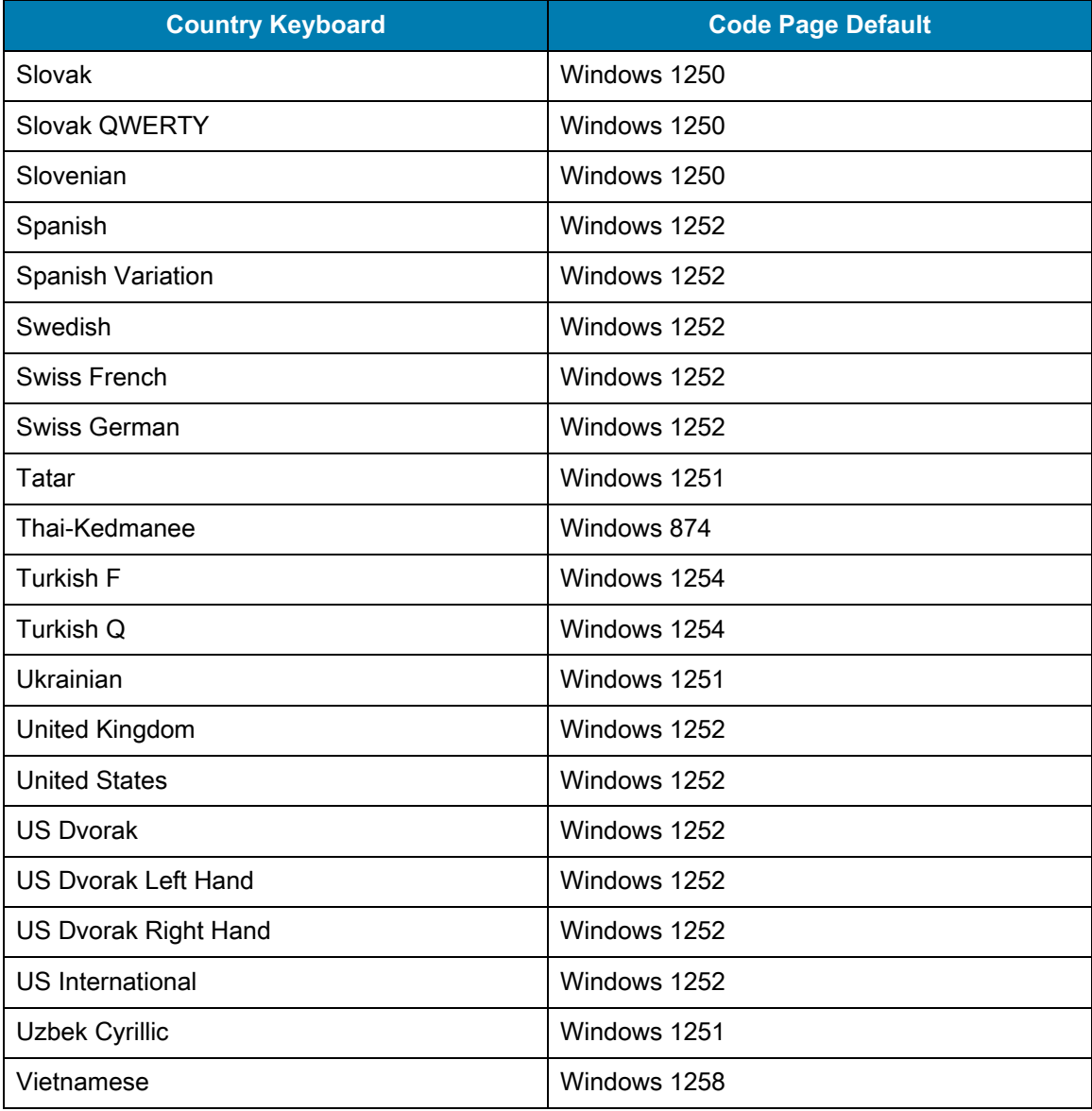

#### **Table 28** Country Code Page Defaults (Continued)

## **Country Code Page Barcodes**

Scan the barcode corresponding to the country keyboard code page.

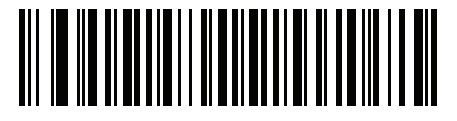

**Windows 1250 Latin 2, Central European**

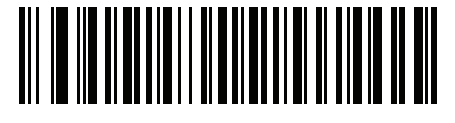

**Windows 1251 Cyrillic, Slavic**

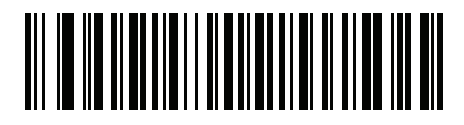

**Windows 1252 Latin 1, Western European**

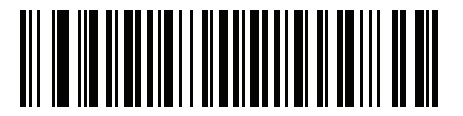

**Windows 1253 Greek**

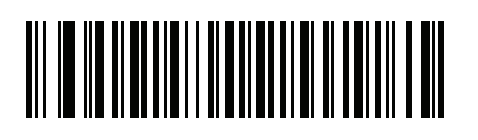

**Windows 1254 Latin 5, Turkish**

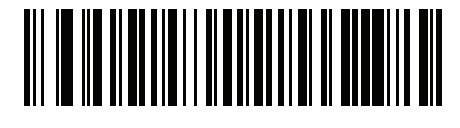

**Windows 1255 Hebrew**

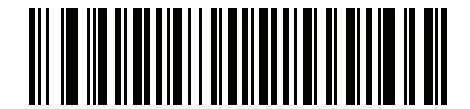

**Windows 1256 Arabic**

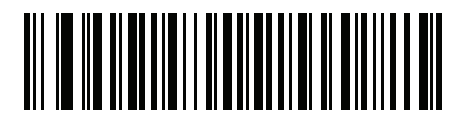

**Windows 1257 Baltic**

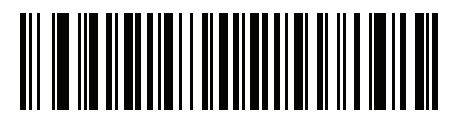

**Windows 1258 Vietnamese**

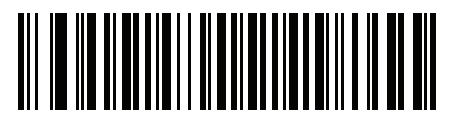

**Windows 874 Thai**

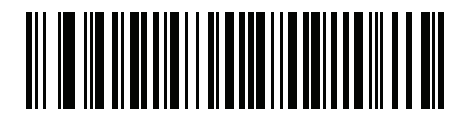

**Windows 20866 Cyrillic KOI8-R**

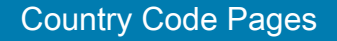

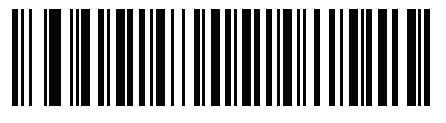

**Windows 932 Japanese Shift-JIS**

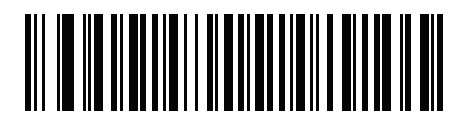

**Windows 936 Simplified Chinese GBK**

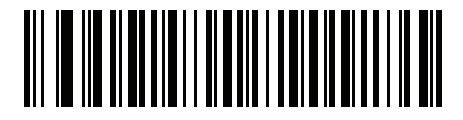

**Windows 54936 Simplified Chinese GB18030**

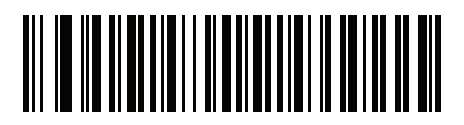

**Windows 949 Korean Hangul**

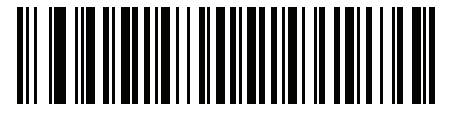

**Windows 950 Traditional Chinese Big5**

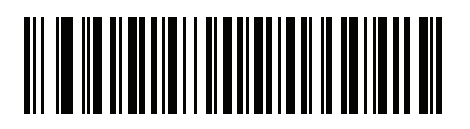

**MS-DOS 437 Latin US**

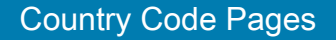

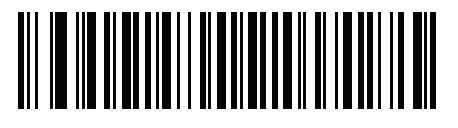

**MS-DOS 737 Greek**

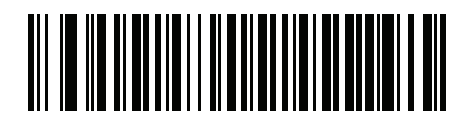

**MS-DOS 775 Baltic**

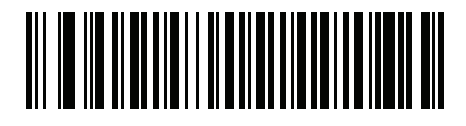

**MS-DOS 850 Latin 1**

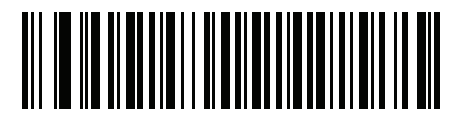

**MS-DOS 852 Latin 2**

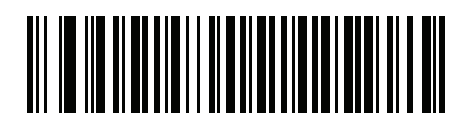

**MS-DOS 855 Cyrillic**

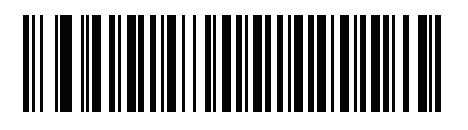

**MS-DOS 857 Turkish**

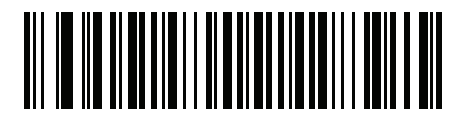

**MS-DOS 860 Portuguese**

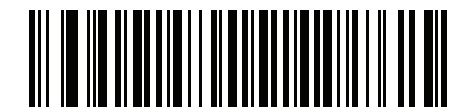

**MS-DOS 861 Icelandic**

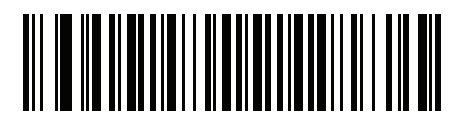

**MS-DOS 862 Hebrew**

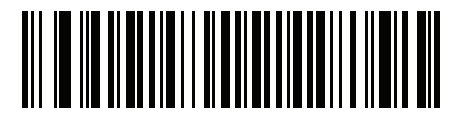

**MS-DOS 863 French Canada**

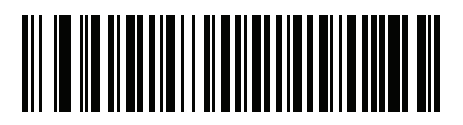

**MS-DOS 865 Nordic**

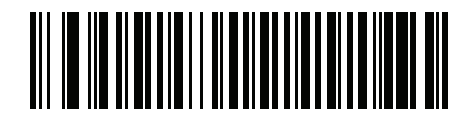

**MS-DOS 866 Cyrillic**

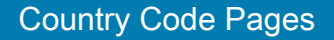

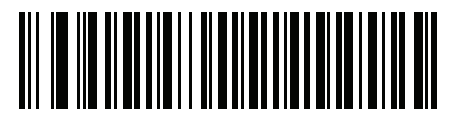

**MS-DOS 869 Greek 2**

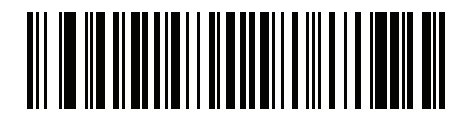

**ISO 8859-1 Latin 1, Western European**

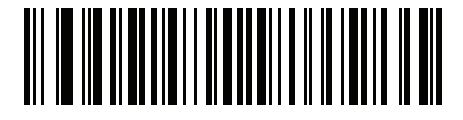

**ISO 8859-2 Latin 2, Central European**

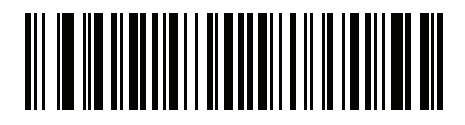

**ISO 8859-3 Latin 3, South European**

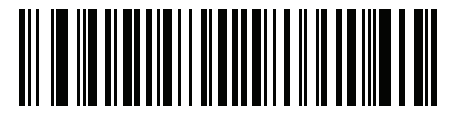

**ISO 8859-4 Latin 4, North European**

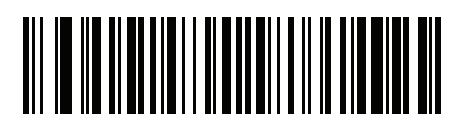

**ISO 8859-5 Cyrillic**

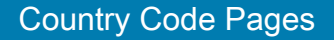

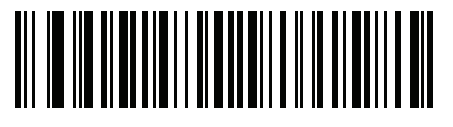

**ISO 8859-6 Arabic**

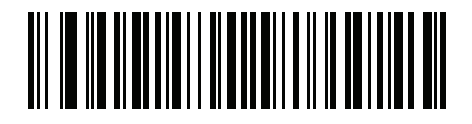

**ISO 8859-7 Greek**

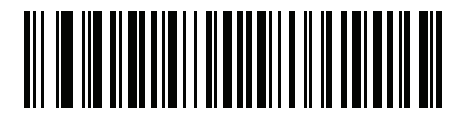

**ISO 8859-8 Hebrew**

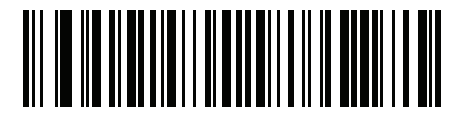

**ISO 8859-9 Latin 5, Turkish**

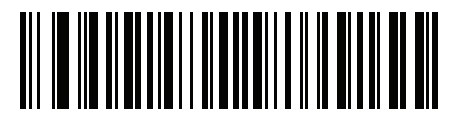

**ISO 8859-10 Latin 6, Nordic**

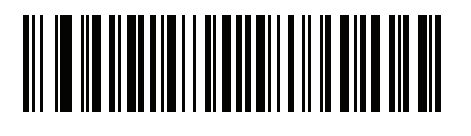

**ISO 8859-11 Thai**

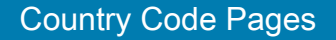

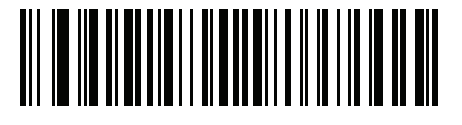

**ISO 8859-13 Latin 7, Baltic**

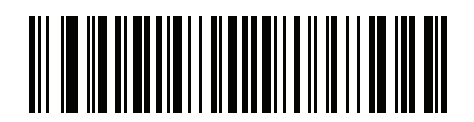

**ISO 8859-14 Latin 8, Celtic**

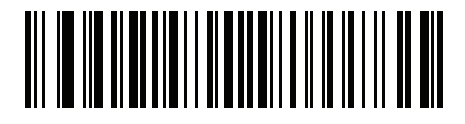

**ISO 8859-15 Latin 9**

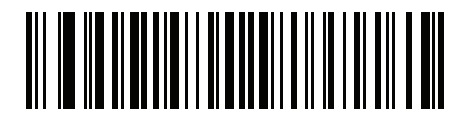

**ISO 8859-16 Latin 10, South-Eastern European**

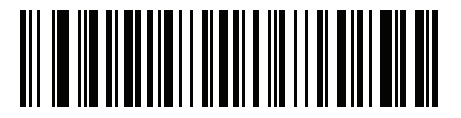

**UTF-8**

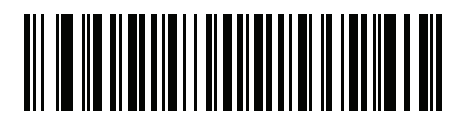

**UTF-16LE UTF-16 Little Endian** Country Code Pages

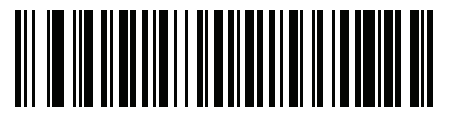

**UTF-16BE UTF-16 Big Endian**

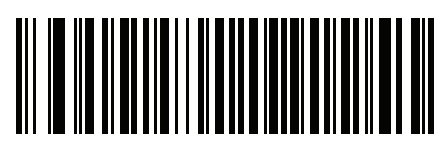

**Mac CP10000 Roman**

## **CJK Decode Control**

### **Introduction**

This appendix describes control parameters for CJK (Chinese, Japanese, Korean) barcode decode through USB HID Keyboard Emulation mode.

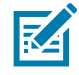

**NOTE:** Because ADF does not support CJK character processing, there is no format manipulation for CJK output.

## **CJK Control Parameters**

### <span id="page-357-0"></span>**Unicode Output Control**

#### **Parameter # 973**

For a Unicode encoded CJK barcode, select one of the following options for unicode output:

**• Universal Output to Unicode and MBCS Application** - This default method applies to Unicode and MBCS expected applications, such as MS Word and Notepad on a Windows host.

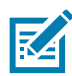

**NOTE:** To support Unicode universal output, set up the registry table for the Windows host. See [Unicode/CJK](#page-362-0)  [Decode Setup with Windows Host on page 363.](#page-362-0)

**• Output to Unicode Application Only** - This method applies only to Unicode expected applications, such as MS Word and WordPad, but not Notepad.

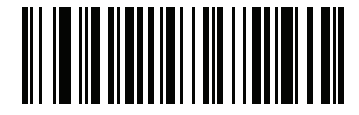

**\* Universal Output (0)**

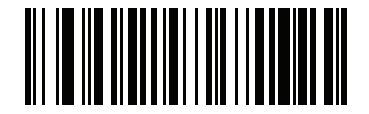

**Unicode Application Only (1)**

### **CJK Output Method to Windows Host**

#### **Parameter # 972**

For a national standard encoded CJK barcode, select one of the following options for CJK output to a Windows host:

**• Universal CJK Output** - This is the default universal CJK output method for US English IME or Chinese/Japanese/Korean ASCII IME on a Windows host. This method converts CJK characters to Unicode and emulates the characters when transmitting to the host. Use the [Unicode Output Control](#page-357-0) parameter to control Unicode output.

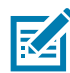

**NOTE:** To support universal CJK output, set up the registry table for the Windows host. See [Unicode/CJK](#page-362-0)  [Decode Setup with Windows Host on page 363.](#page-362-0)

- **• Other options for CJK output** With the following methods, the scanner sends the CJK character hexadecimal internal code (Nei Ma) value to host, or converts the CJK character to Unicode and sends the hexadecimal Unicode value to host. When using these methods, the Windows host must select the corresponding IME to accept the CJK character. See [Unicode/CJK Decode Setup with Windows Host on](#page-362-0)  [page 363.](#page-362-0)
	- **• Japanese Unicode Output**
	- **• Simplified Chinese GBK Code Output**
	- **• Simplified Chinese Unicode Output**
	- **• Korean Unicode Code Output**
	- **• Traditional Chinese Big5 Code Output** (Windows XP)
	- **• Traditional Chinese Big5 Code Output** (Windows 7)
	- **• Traditional Chinese Unicode Code Output** (Windows XP)
	- **• Traditional Chinese Unicode Code Output** (Windows 7)

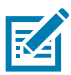

**NOTE:** The Unicode emulate output method depends on the host system (Windows XP or Windows 7).

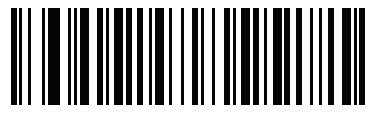

**\* Universal CJK Output (0)**

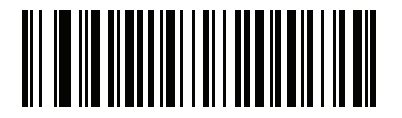

**Japanese Unicode Output (34)**

(for Japanese Unicode Output, select Simplified Chinese Unicode IME on the Windows host)

**CJK Output Method to Windows Host (continued)**

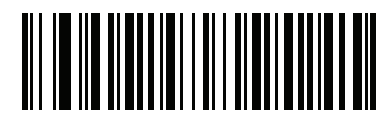

**Chinese (Simplified) GBK Output (1)**

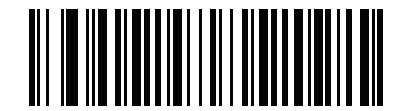

**Chinese (Simplified) Unicode Output (2)**

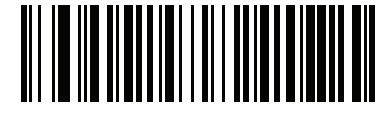

**Korean Unicode Output (50)**

(for Korean Unicode Output, select Simplified Chinese Unicode IME on the Windows host)

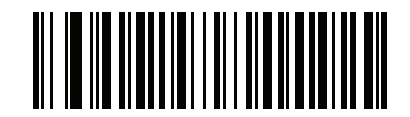

**Chinese (Traditional) Big5 Output (Windows XP) (17)**

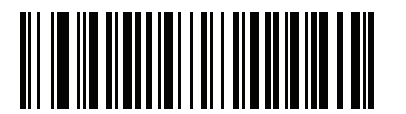

**Chinese (Traditional) Big5 Output (Windows 7) (19)**

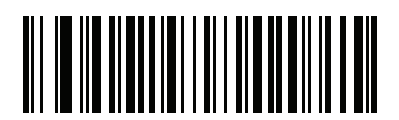

**Chinese (Traditional) Unicode Output (Windows XP) (18)**

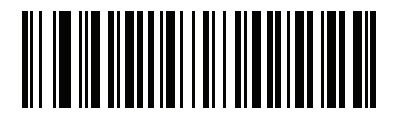

**Chinese (Traditional) Unicode Output (Windows 7) (20)**
#### **Non-CJK UTF Barcode Output**

#### **Parameter # 960**

Some country keyboard type layouts contain characters that do not exist in the default code page (see [Country](#page-361-0)  [Keyboard Type Missing Characters on page 362](#page-361-0)). Although the default code page can not encode these characters in a barcode, they can be encoded in the UTF-8 barcode. Scan this parameter barcode to output the Unicode values by emulation mode.

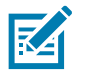

**NOTE:** Use this special country keyboard type to decode the non-CJK UTF-8 barcode. After decoding, re-configure the imager to use the original country keyboard type.

Use US English IME on Windows. See [Unicode Output Control on page 358.](#page-357-0)

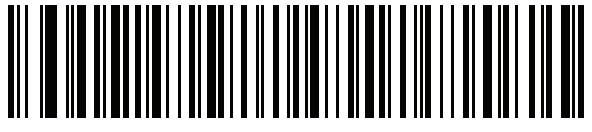

**Non-CJK UTF-8 Emulation Output**

#### <span id="page-361-0"></span>**Country Keyboard Type Missing Characters**

Country keyboard type: **Tatar, Uzbek, Mongolian, Kyrgyz, Kazakh and Azeri**

Default code page: CP1251

Missing characters:

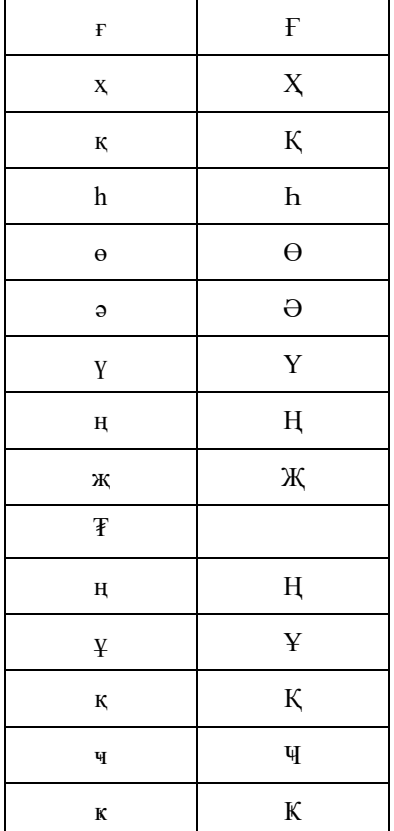

Country keyboard type: **Romanian (Standard)** Default code page: CP1250 Missing characters:

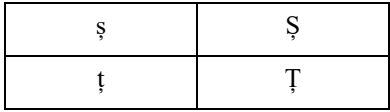

Country keyboard type: **Portuguese-Brazilian (ABNT), Portuguese-Brazilian (ABNT2)** Default code page: CP1252 Missing character:  $\mathbf{\mathbf{\mathbf{\mathbf{\mathsf{C}}}}}$ 

Country keyboard type: **Azeri-Latin** Default code page: CP1254 Missing characters: ə, Ə

#### **Unicode/CJK Decode Setup with Windows Host**

This section describes how to set up CJK decode with a Windows host.

#### **Setting Up the Windows Registry Table for Unicode Universal Output**

To support the Unicode universal output method, set up the Windows host registry table as follows:

- **1.** Select **Start > Run > regedt32** to start the registry editor.
- **2.** Under **HKEY\_Current\_User\Control Panel\Input Method**, set **EnableHexNumpad** to **1** as follows:

[HKEY\_CURRENT\_USER\Control Panel\Input Method]

"EnableHexNumpad"="1"

If this key does not exist, add it as type **REG\_SZ** (string value).

**3.** Reboot the computer to implement the registry change.

#### **Adding CJK IME on Windows**

To add the desired CJK input language:

- **1.** Click **Start > Control Panel**.
- **2.** If the Control Panel opens in category view, select **Switch to Classic View** in the top left corner.
- **3.** Select **Regional and Language Options**.
- **4.** Click the **Language** tab.
- **5.** Under **Supplemental Language Support**, select the **Install Files for East Asian Languages** check box if not already selected, and click **Apply**. This may require a Windows installation CD to install the required files. This step ensures that the East Asian Languages (CJK) are available.
- **6.** Under **Text Services and Input Language**, click **Details**.
- **7.** Under **Installed Services**, click **Add**.
- **8.** In the **Add Input Language** dialog box, choose the CJK input language and keyboard layout or Input Method Editor (IME) to add.
- **9.** Click **OK** twice. The language indicator appears in the system tray (at bottom right corner of the desktop by default). To switch between input languages (keyboard languages) select the language indicator in the system tray.
- **10.** Select the language indicator in the system tray to select the desired country keyboard type.
- **11.** Verify that the characters displayed on each country's keyboard appear.

#### **Selecting the Simplified Chinese Input Method on the Host**

To select the Simplified Chinese input method:

**•** Select Unicode/GBK input on Windows XP: **Chinese (Simplified) - NeiMa**, then click the input bar to select **Unicode** or **GBK NeiMa** input.

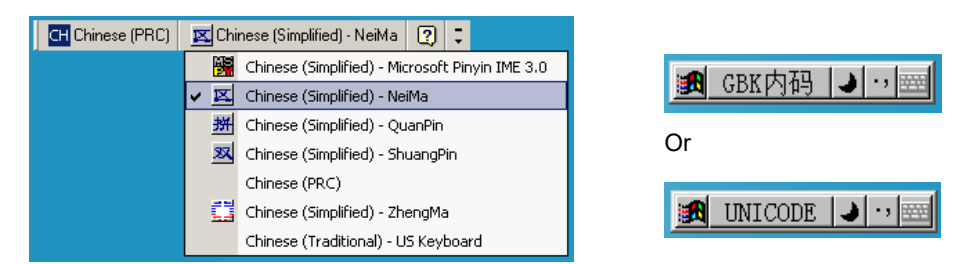

**Figure 28** Unicode/GBK Input on Windows XP

**•** Select Unicode/GBK input on Windows 7: **Chinese (Simplified) - Microsoft Pinyin New Experience Input Style**, then select **Tool Menu > Secondary Inputs > Unicode Input** or **GB Code Input**.

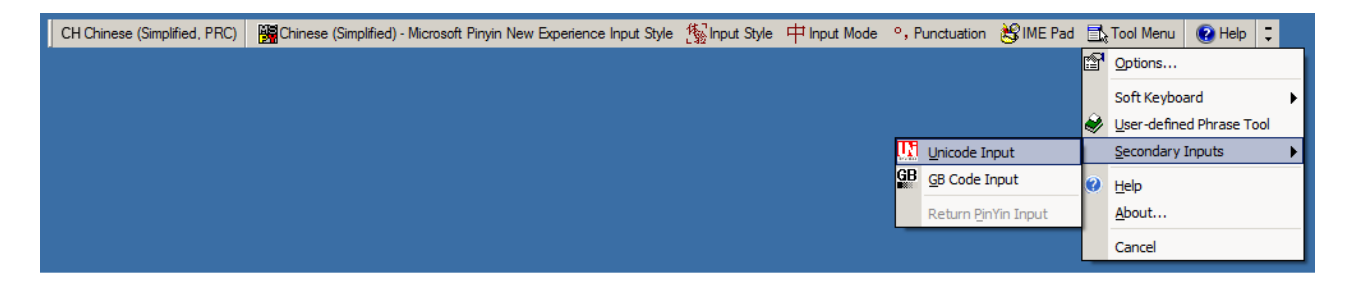

**Figure 29** Unicode/GBK Input on Windows 7

#### **Selecting the Traditional Chinese Input Method on the Host**

To select the Traditional Chinese input method:

**Figure 30** Select Unicode input on Windows XP: **Chinese (Traditional) - Unicode**

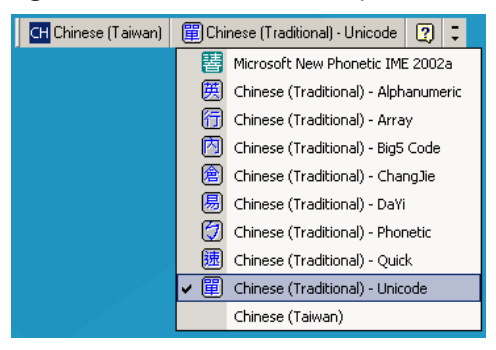

**Figure 31** Unicode Input on Windows XP

**•** Select Big5 input on Windows XP: **Chinese (Traditional) - Big5 Code**

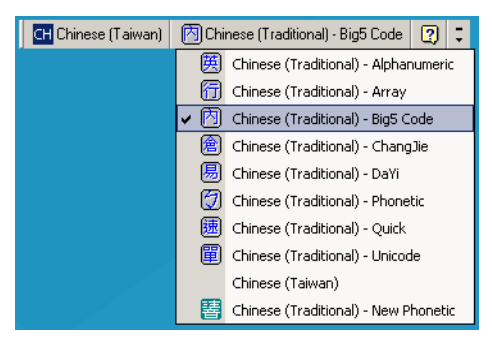

**Figure 32** Big5 input on Windows XP

**•** Select Unicode/Big5 input on Windows 7: **Chinese (Traditional) - New Quick**. This option support both Unicode and Big5 input.

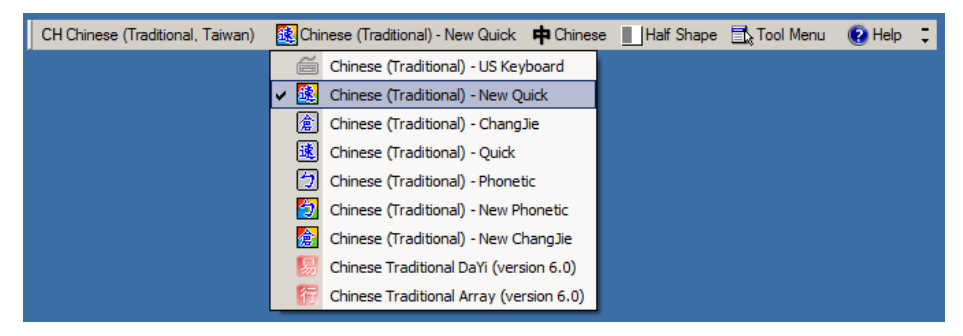

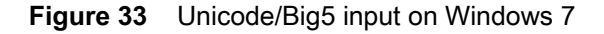

# **Programming Reference**

### **Symbol Code Identifiers**

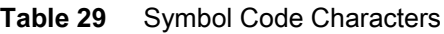

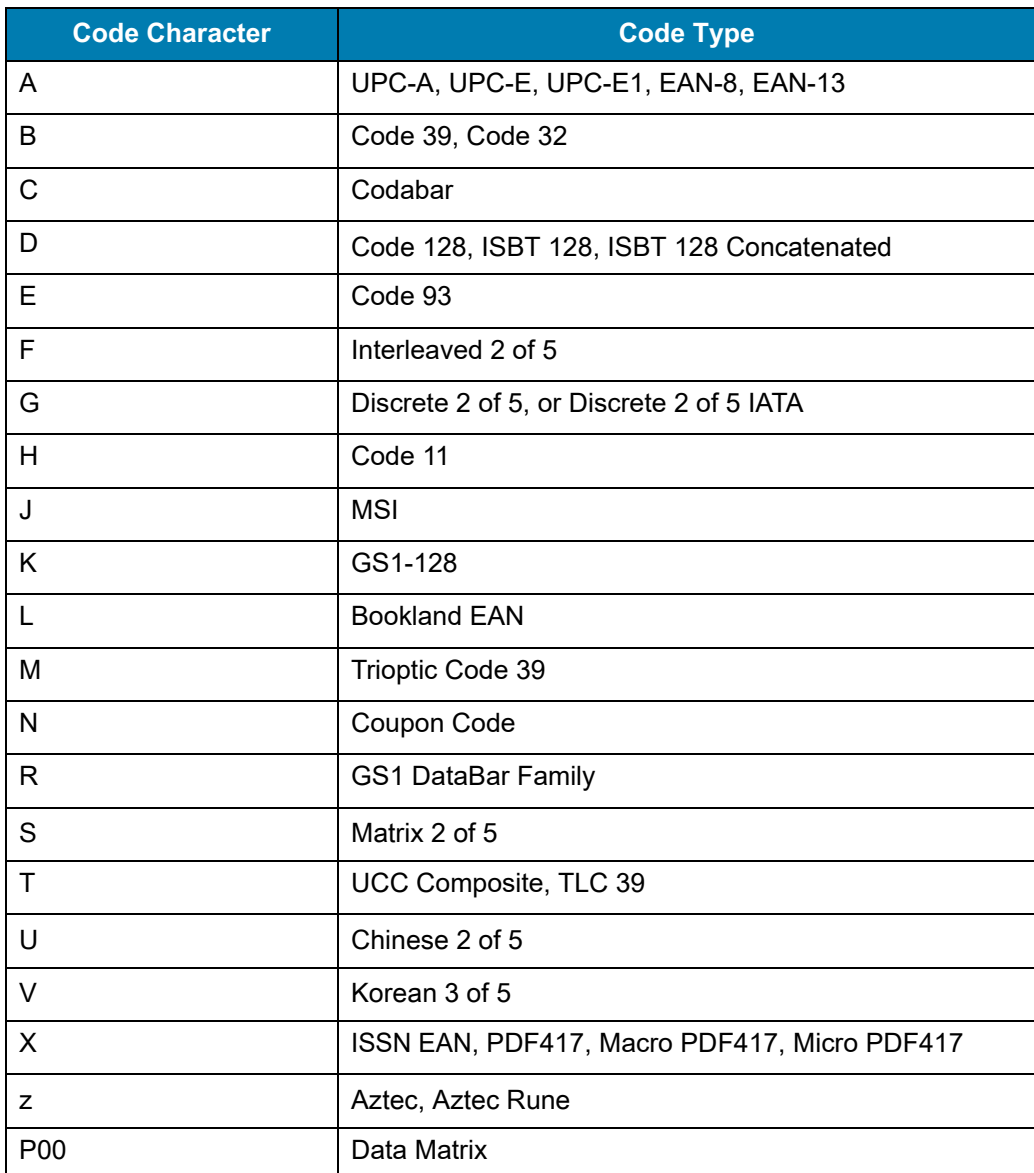

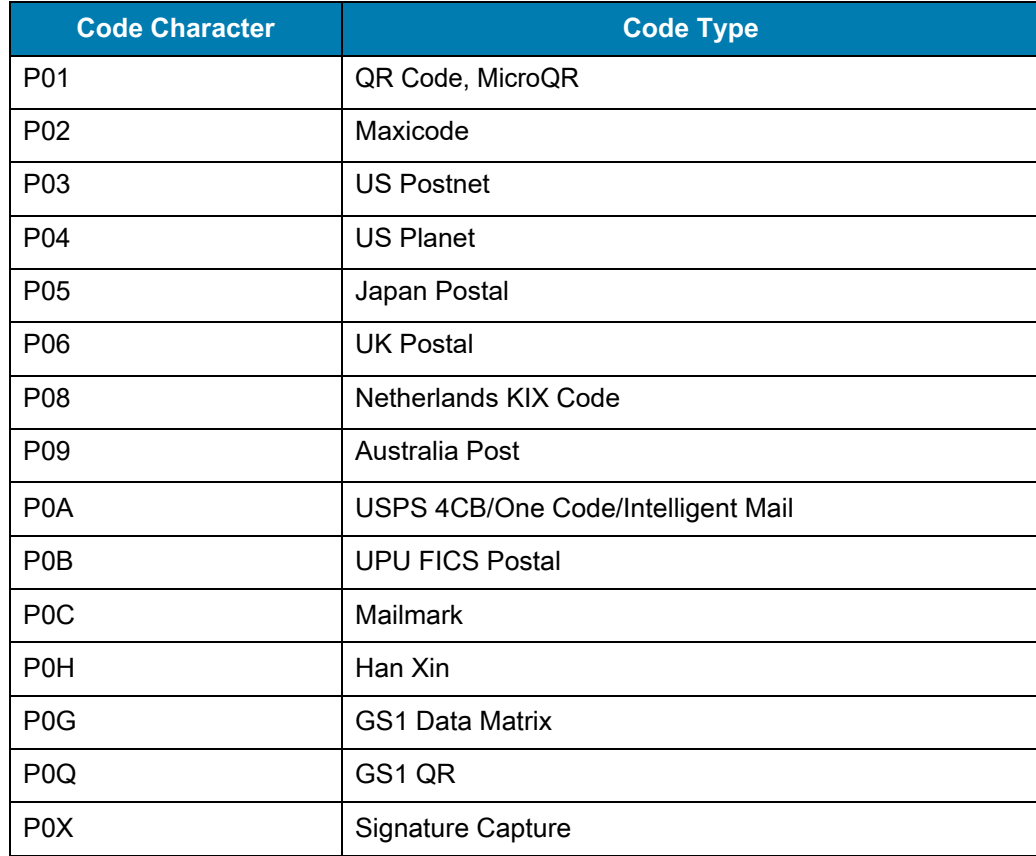

#### **Table 29** Symbol Code Characters (Continued)

#### **AIM Code Identifiers**

Each AIM Code Identifier contains the three-character string **]cm** where:

- ] = Flag Character (ASCII 93)
- c = Aim Code Character (see Table 2 below)
- m = Modifier Character (see [Table 31](#page-368-0))

#### **Table 30** Aim Code Characters

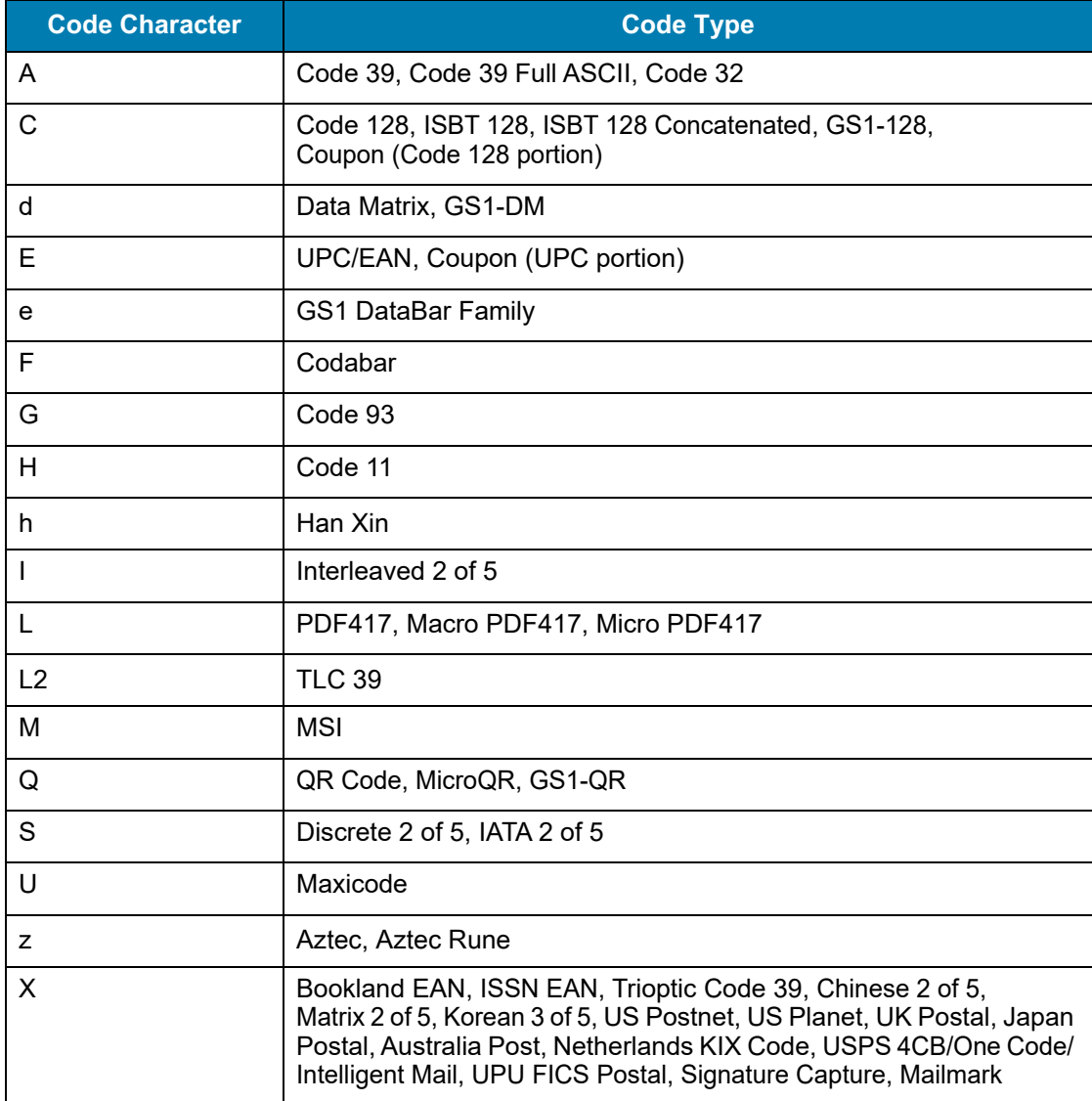

The modifier character is the sum of the applicable option values based on [Table 31](#page-368-0).

<span id="page-368-0"></span>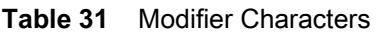

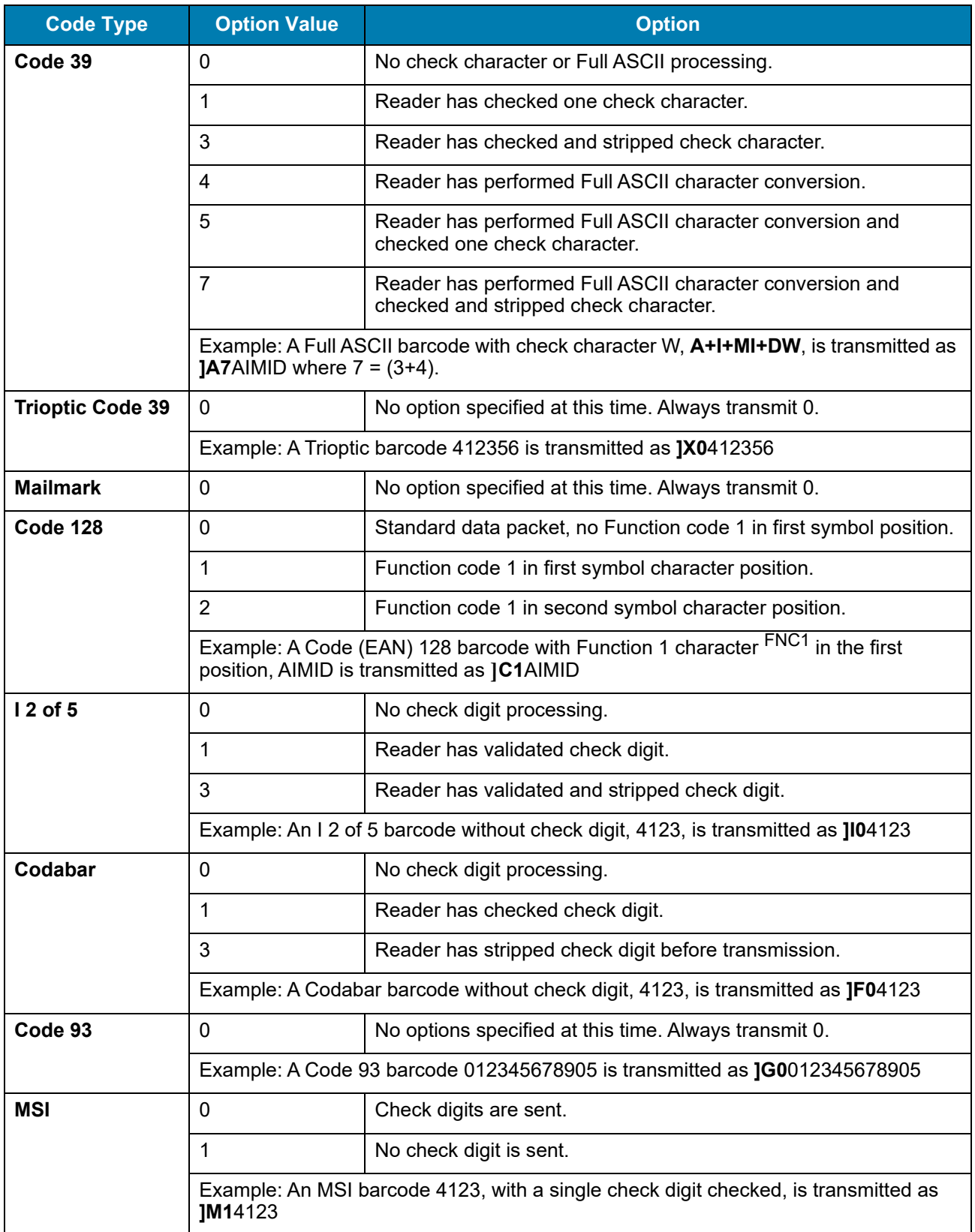

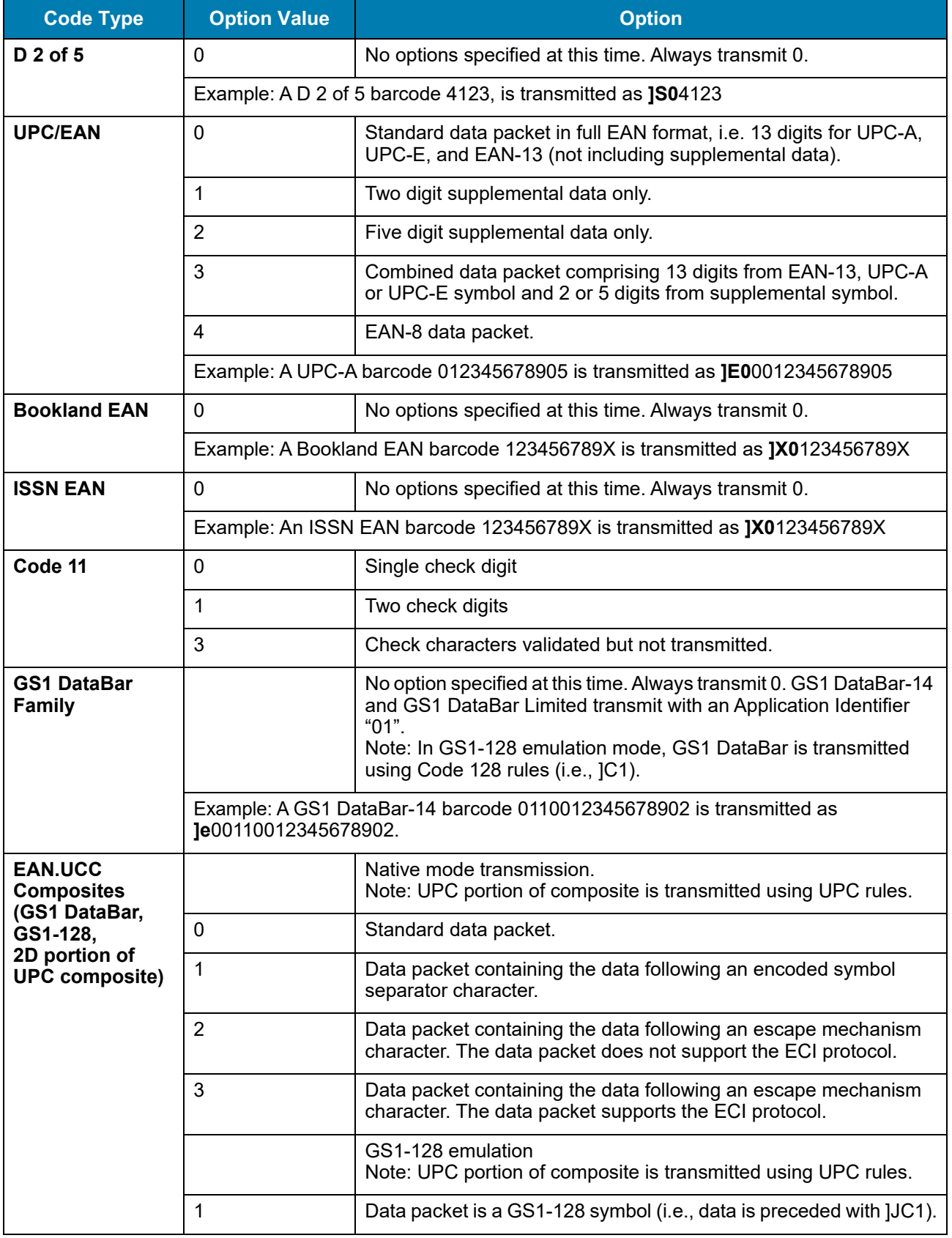

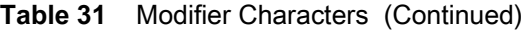

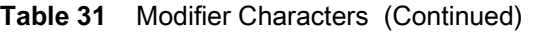

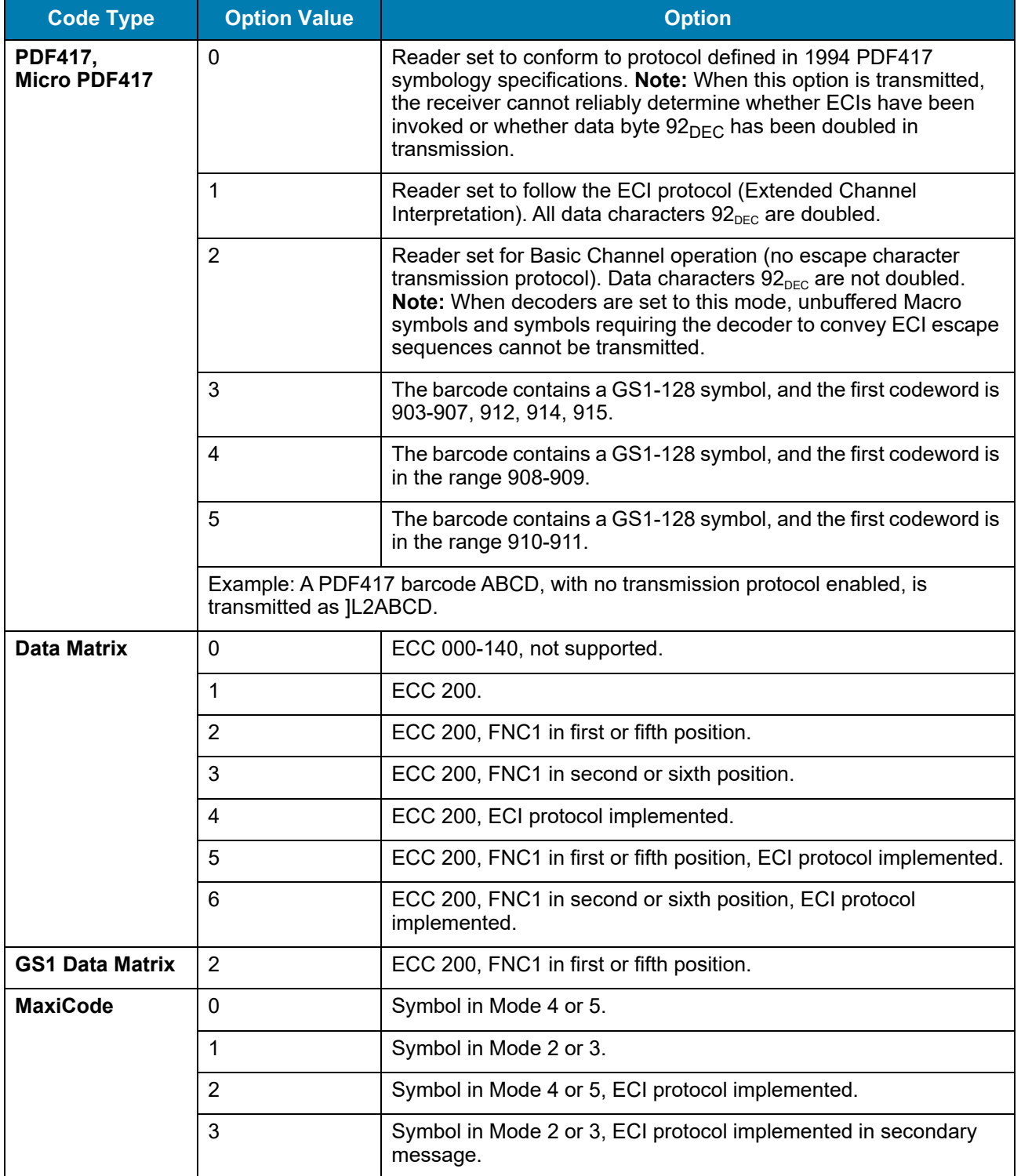

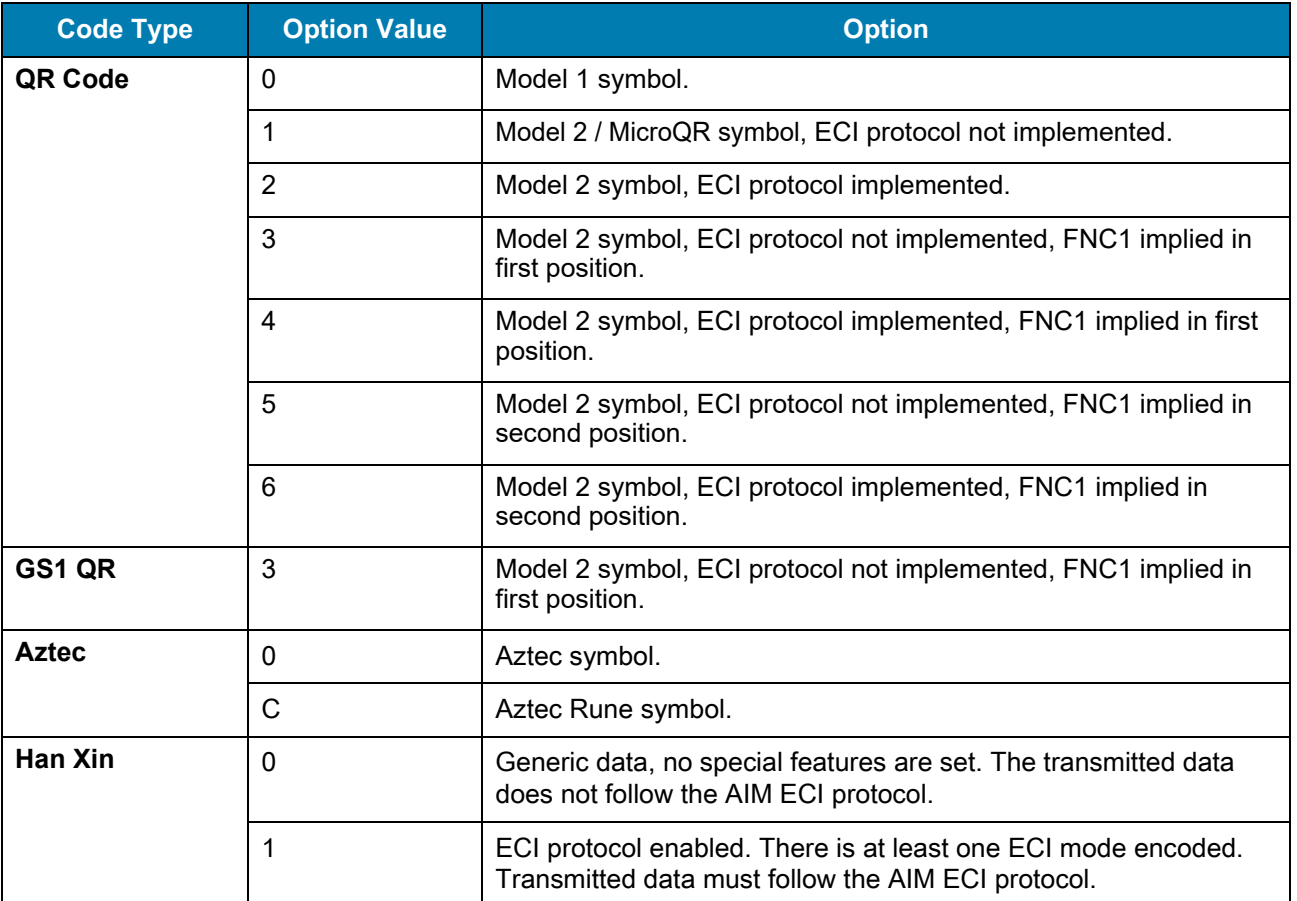

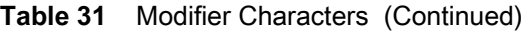

# **Sample Barcodes**

**Code 39**

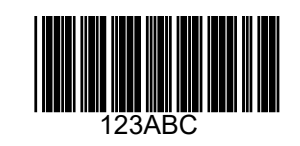

#### **UPC/EAN**

**UPC-A, 100%**

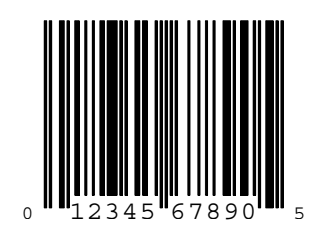

**EAN-13, 100%**

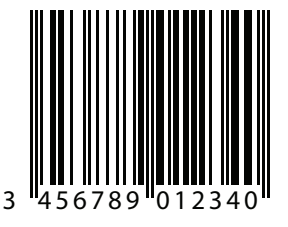

Sample Barcodes

**Code 128**

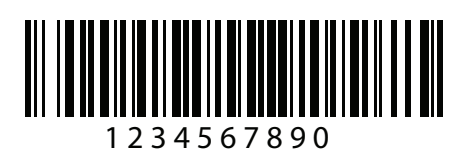

**Interleaved 2 of 5**

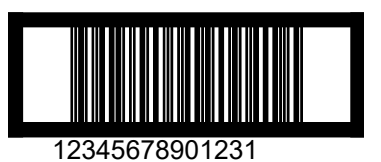

374

#### **GS1 DataBar-14**

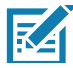

**NOTE:** DataBar-14 must be enabled to read the barcode below (see [GS1 DataBar on page 205\)](#page-204-0).

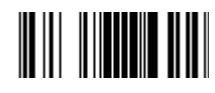

**7612341562341**

**PDF417**

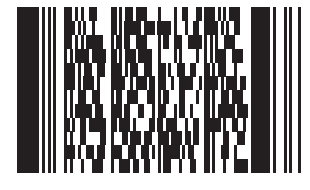

### **Data Matrix**

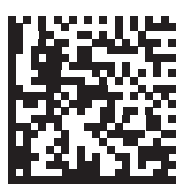

**Maxicode**

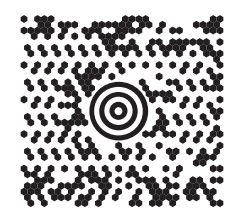

### **QR Code**

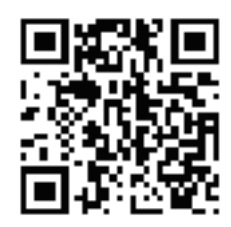

### **US Postnet**

الىسىيالىيالىيالىيالىيالىيالىيالىيالىيال<br>0123456784

**UK Postal**

<u>հվելիկերին կրթիրկերին կարու</u> 001ABCD1AB9MX

# **Alphanumeric Barcodes**

**Alphanumeric Barcodes**

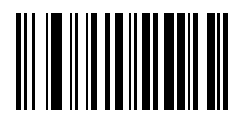

**Space**

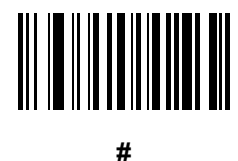

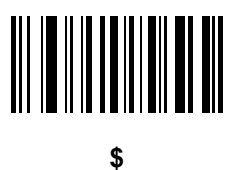

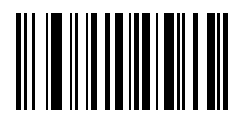

**%**

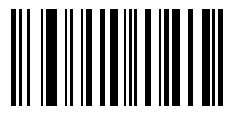

**\***

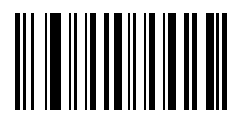

**+**

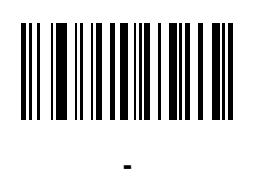

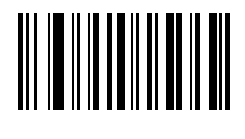

**.**

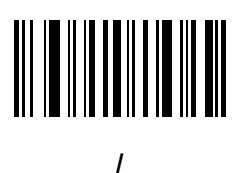

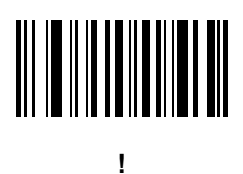

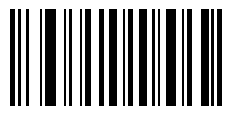

**"**

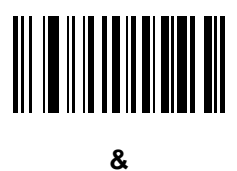

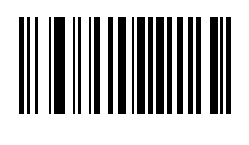

**'**

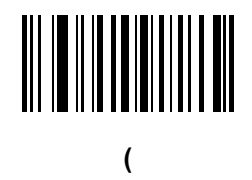

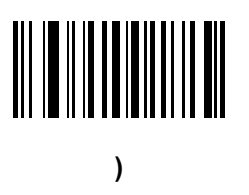

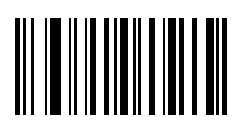

**:**

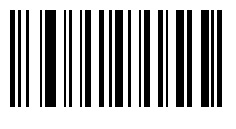

**;**

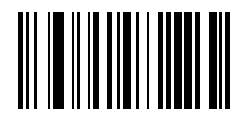

**<**

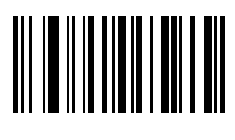

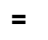

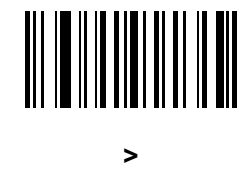

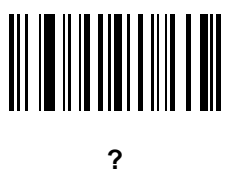

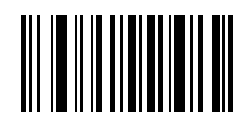

**@**

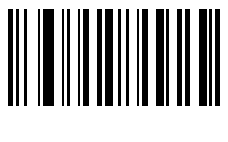

**[**

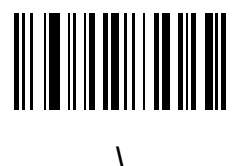

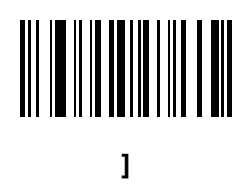

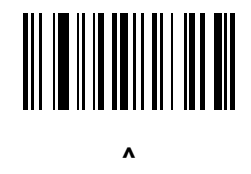

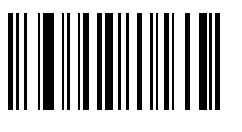

**\_**

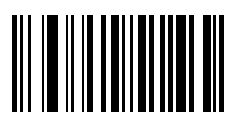

**`**

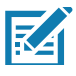

**NOTE:** Do not confuse the barcodes that follow with those on the numeric keypad.

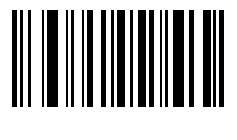

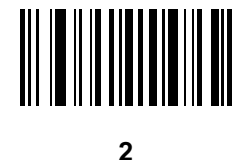

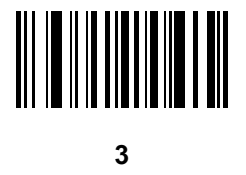

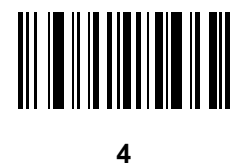

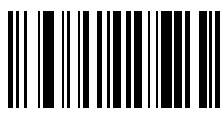

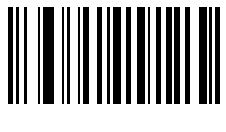

**6**

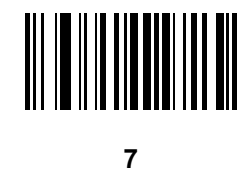

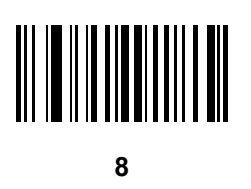

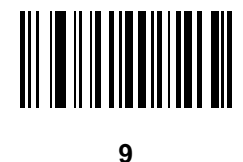

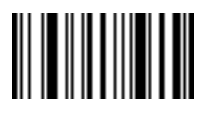

**End of Message**

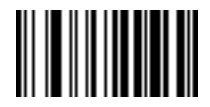

**Cancel**

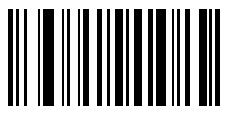

**A**

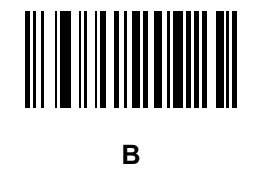

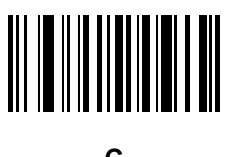

**C**

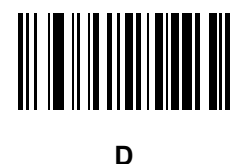

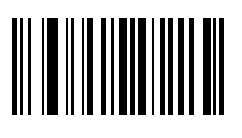

**E**

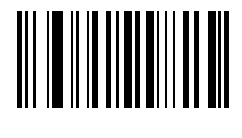

**F**

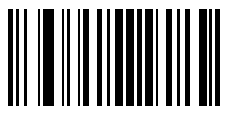

**G**

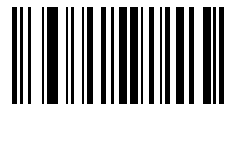

**H**

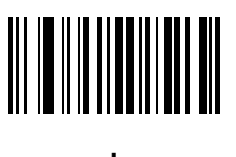

**I**

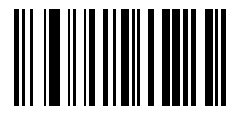

**J**

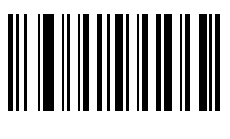

**K**

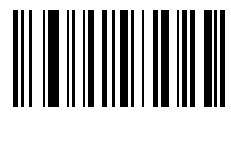

**L**

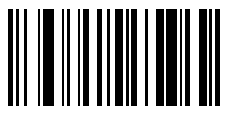

**M**

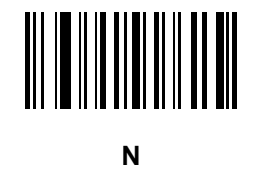

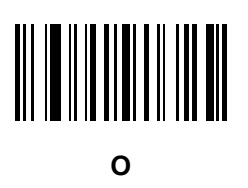

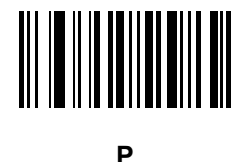

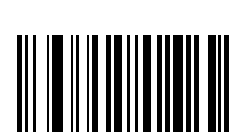

**Q**

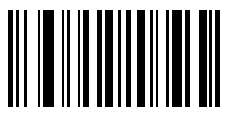

**R**

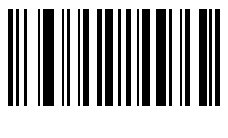

**S**

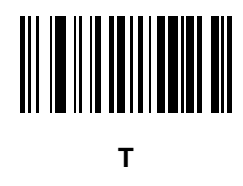

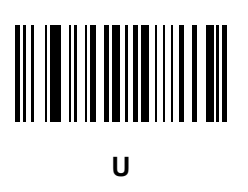

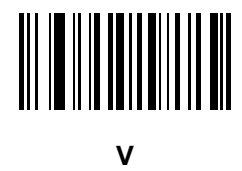

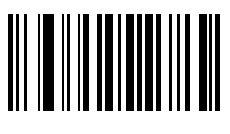

**W**

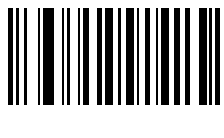

**X**

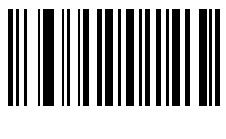

**Y**

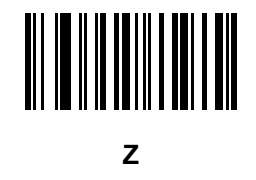

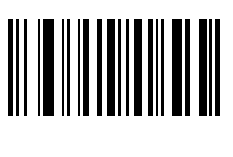

**a**

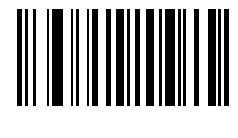

**b**

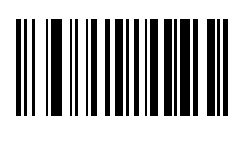

**c**

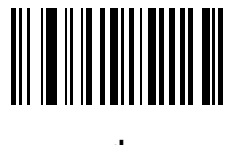

**d**

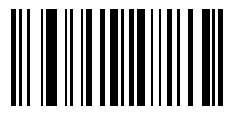

**e**

**f**

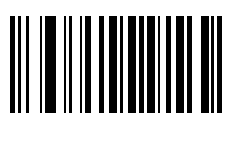

**g**

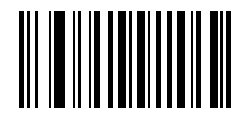

**h**

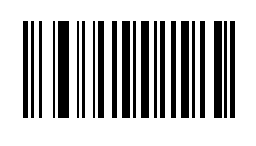

**i**

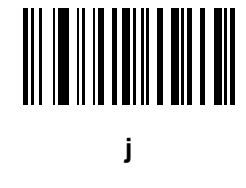

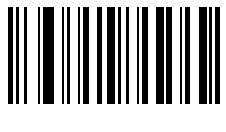

**k**

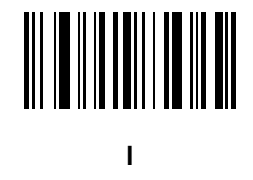

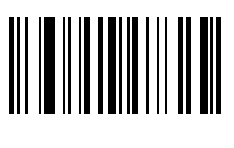

**m**

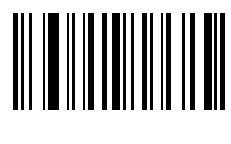

**n**

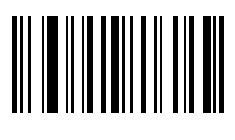

**o**

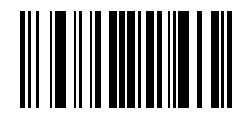

**p**

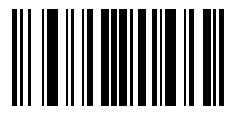

**q**

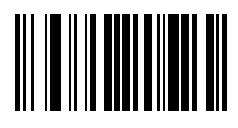

**r**

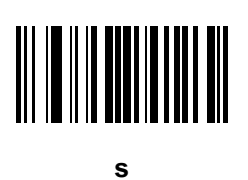

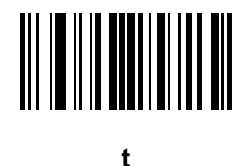

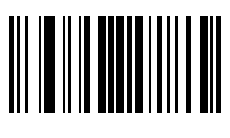

**u**

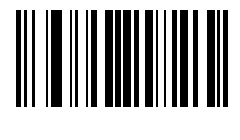

**v**

391

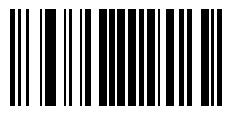

**w**

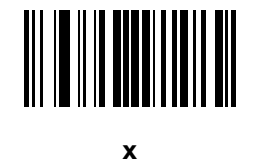

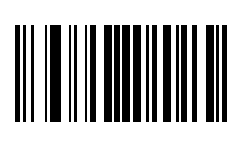

**y**

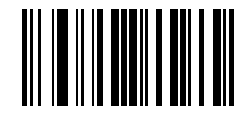

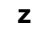

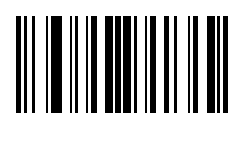

**{**

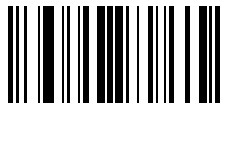

**|**

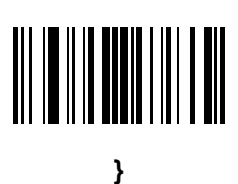

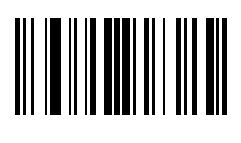

**~**

# **Numeric Barcodes**

### **Numeric Barcodes**

For parameters requiring specific numeric values, scan the appropriately numbered barcode(s).

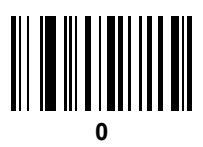

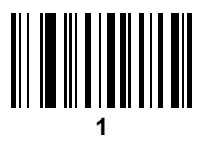

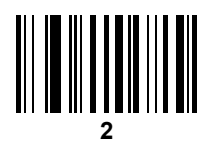

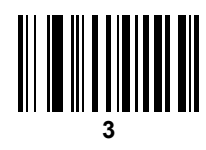

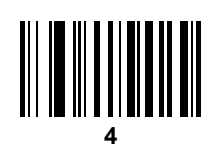

Numeric Barcodes (continued)

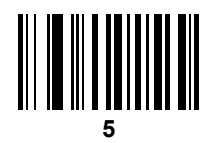

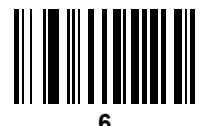

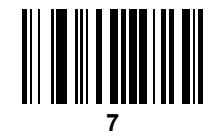

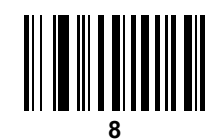

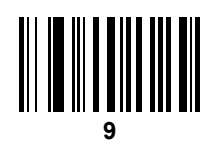

## **Cancel**

To correct an error or change a selection, scan the barcode below.

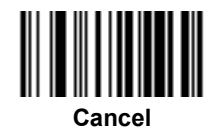

# **ASCII Character Sets**

#### **Table 32** ASCII Character Set

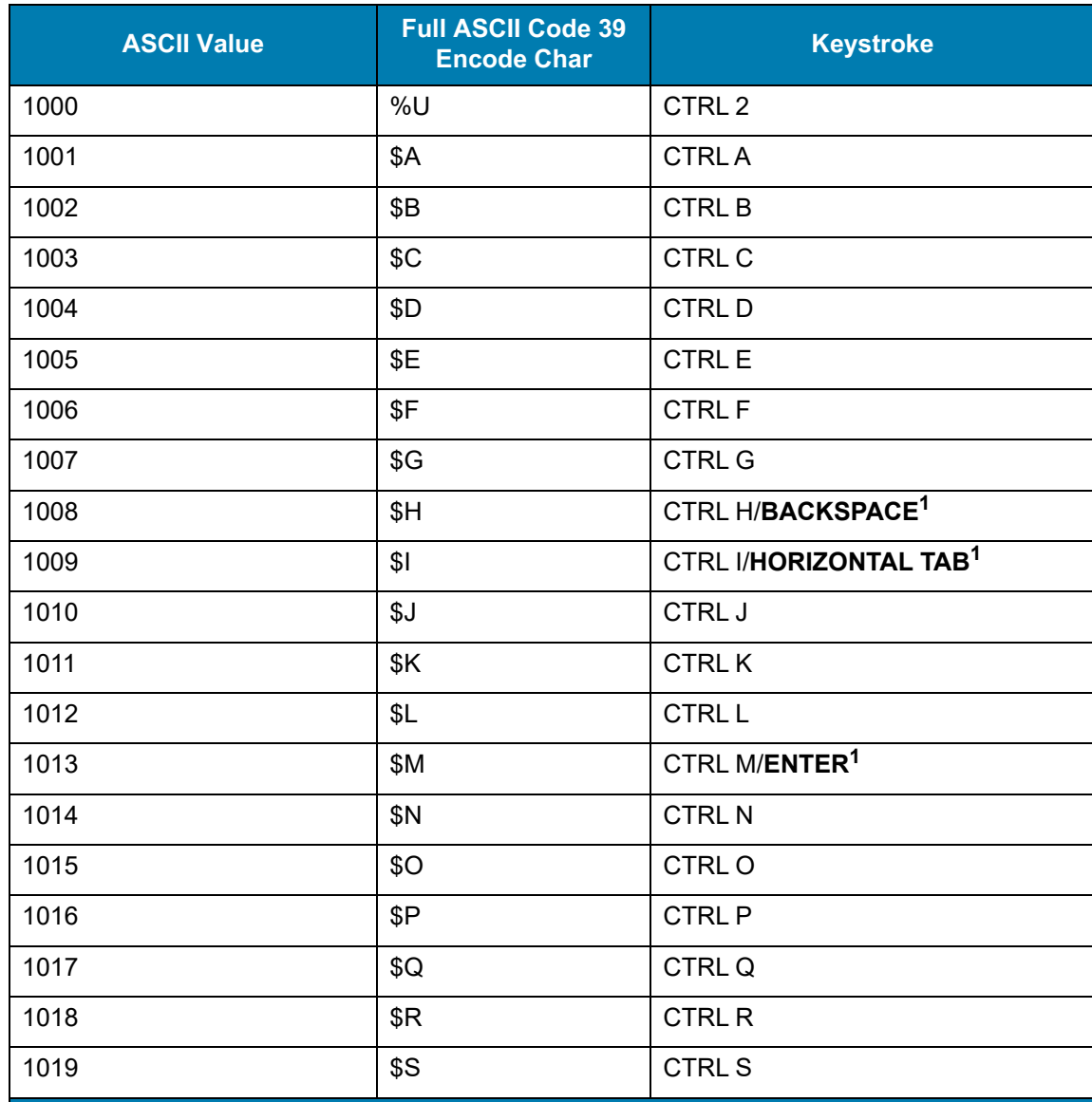

The keystroke in bold transmits only if you enabled Function Key Mapping. Otherwise, the unbold keystroke transmits.
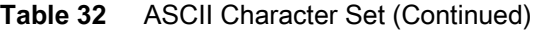

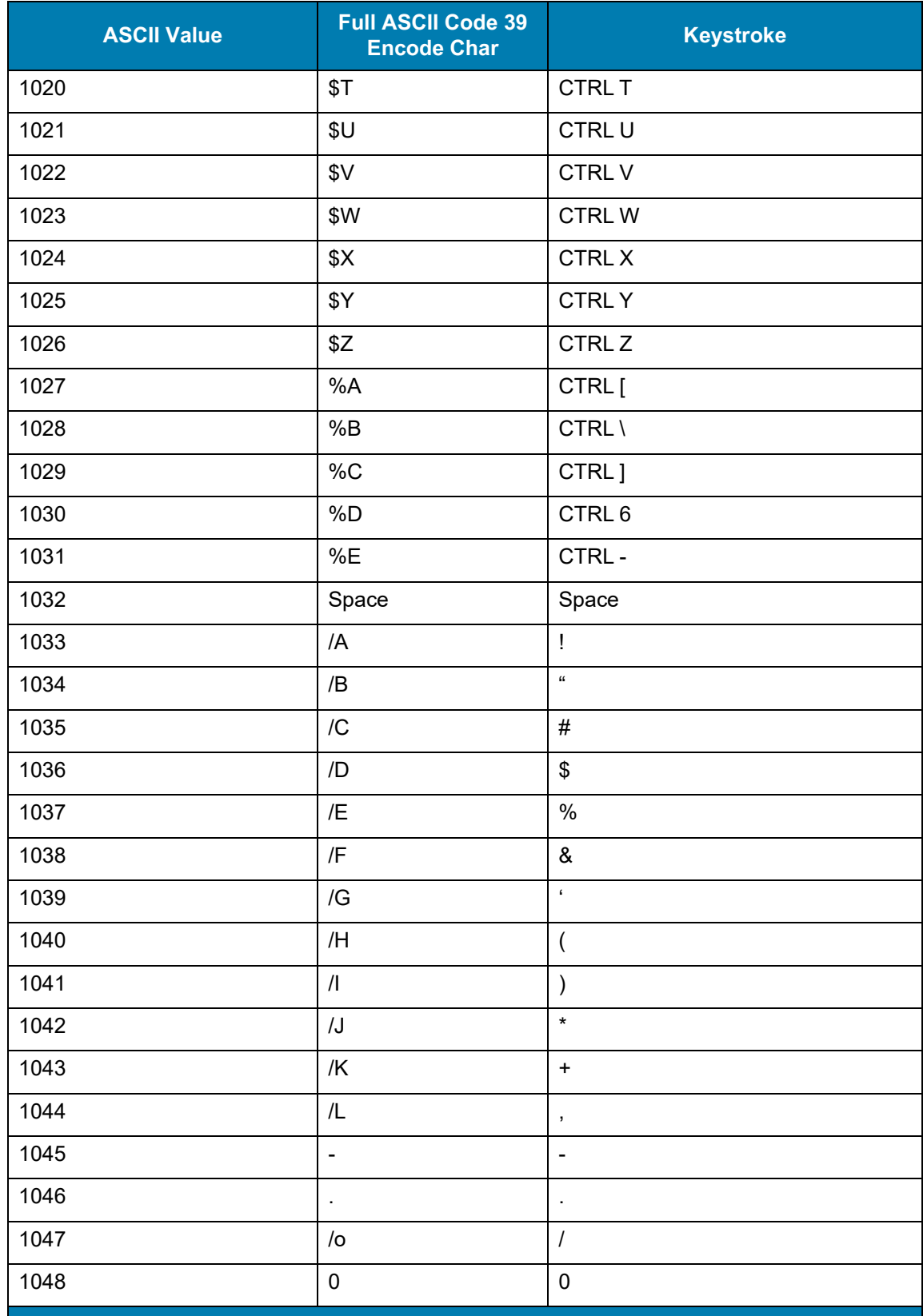

The keystroke in bold transmits only if you enabled Function Key Mapping. Otherwise, the unbold keystroke transmits.

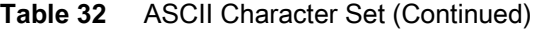

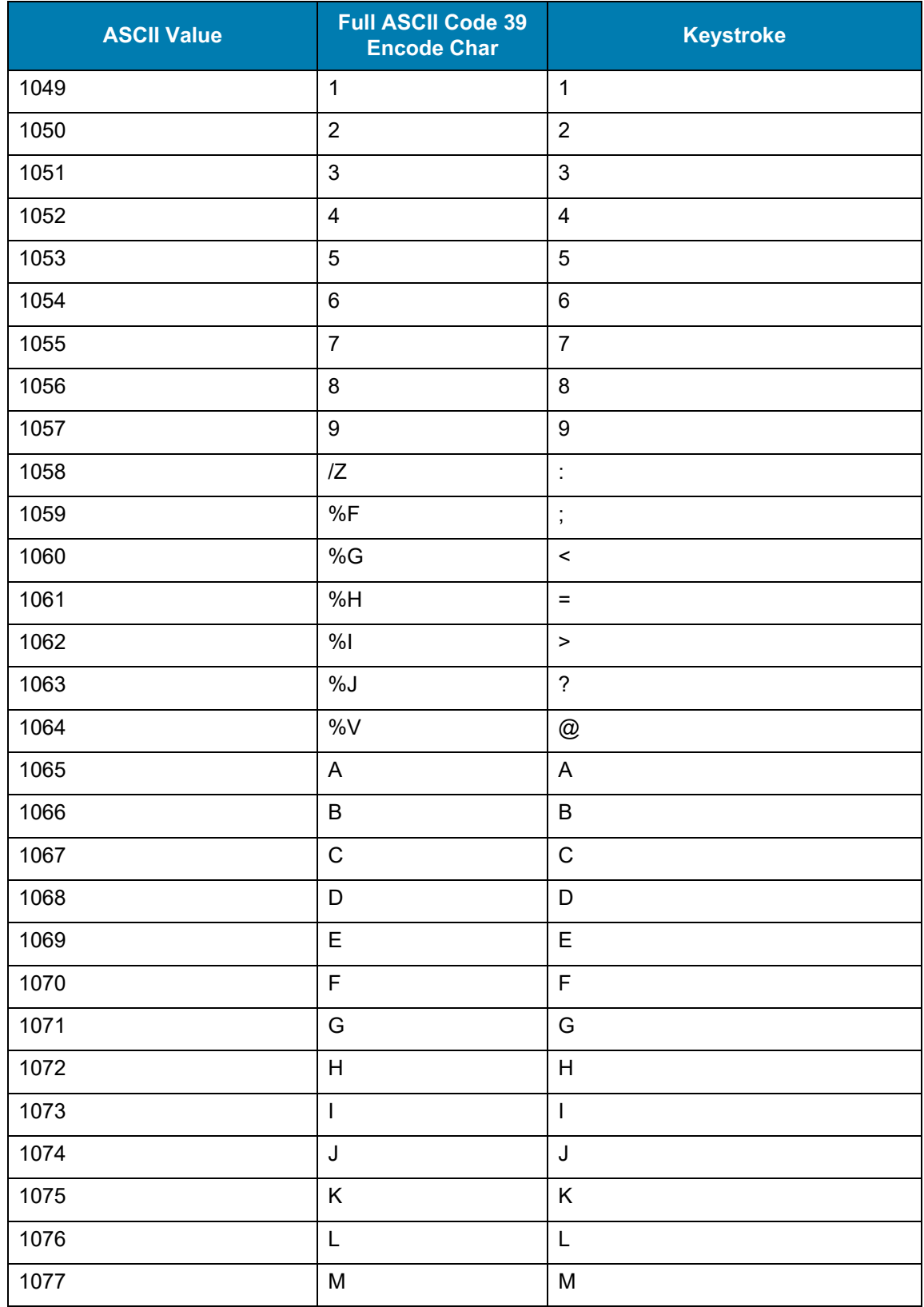

The keystroke in bold transmits only if you enabled Function Key Mapping. Otherwise, the unbold keystroke transmits.

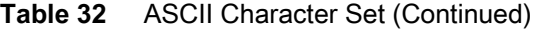

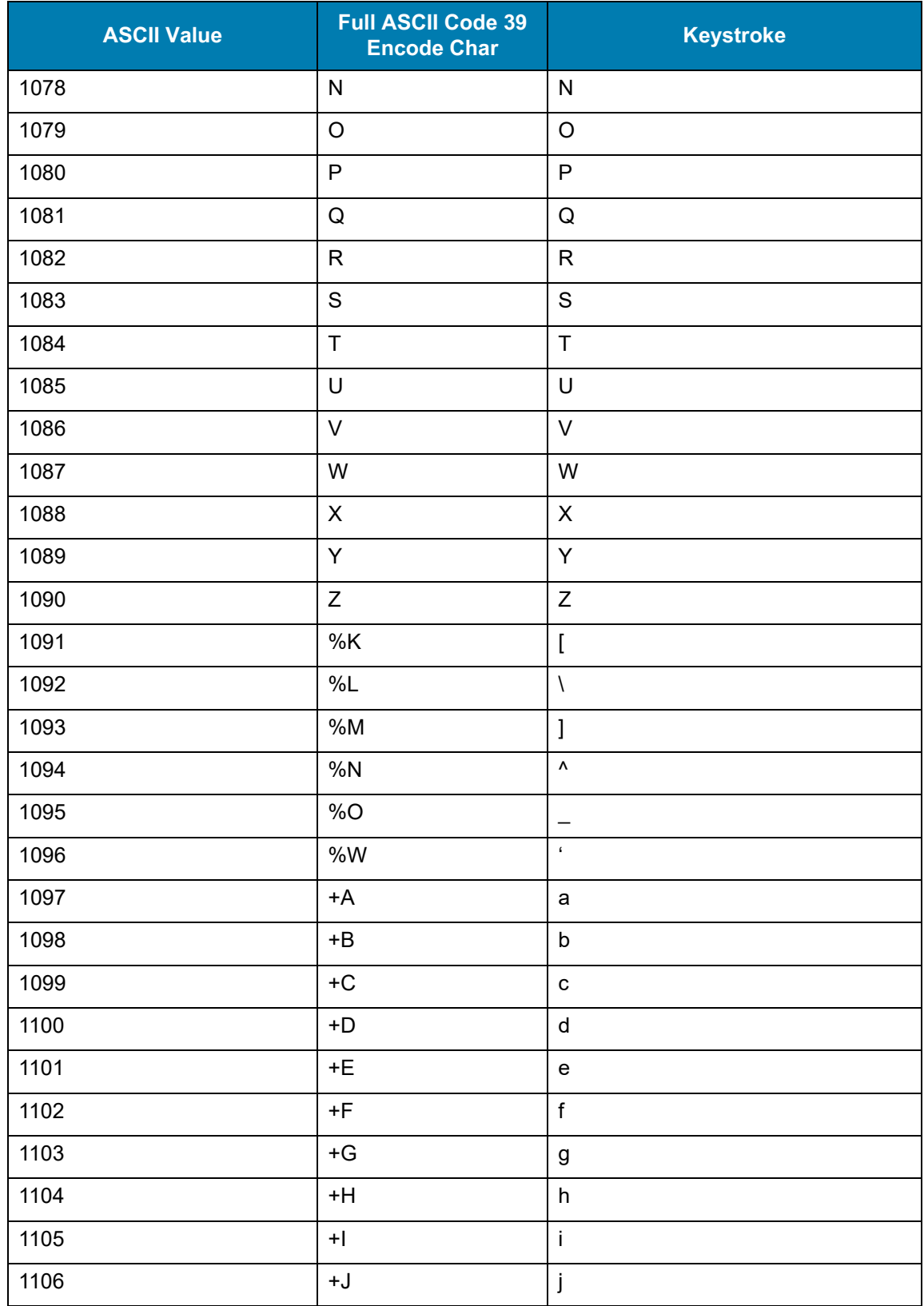

The keystroke in bold transmits only if you enabled Function Key Mapping. Otherwise, the unbold keystroke transmits.

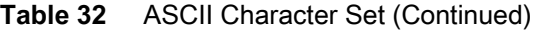

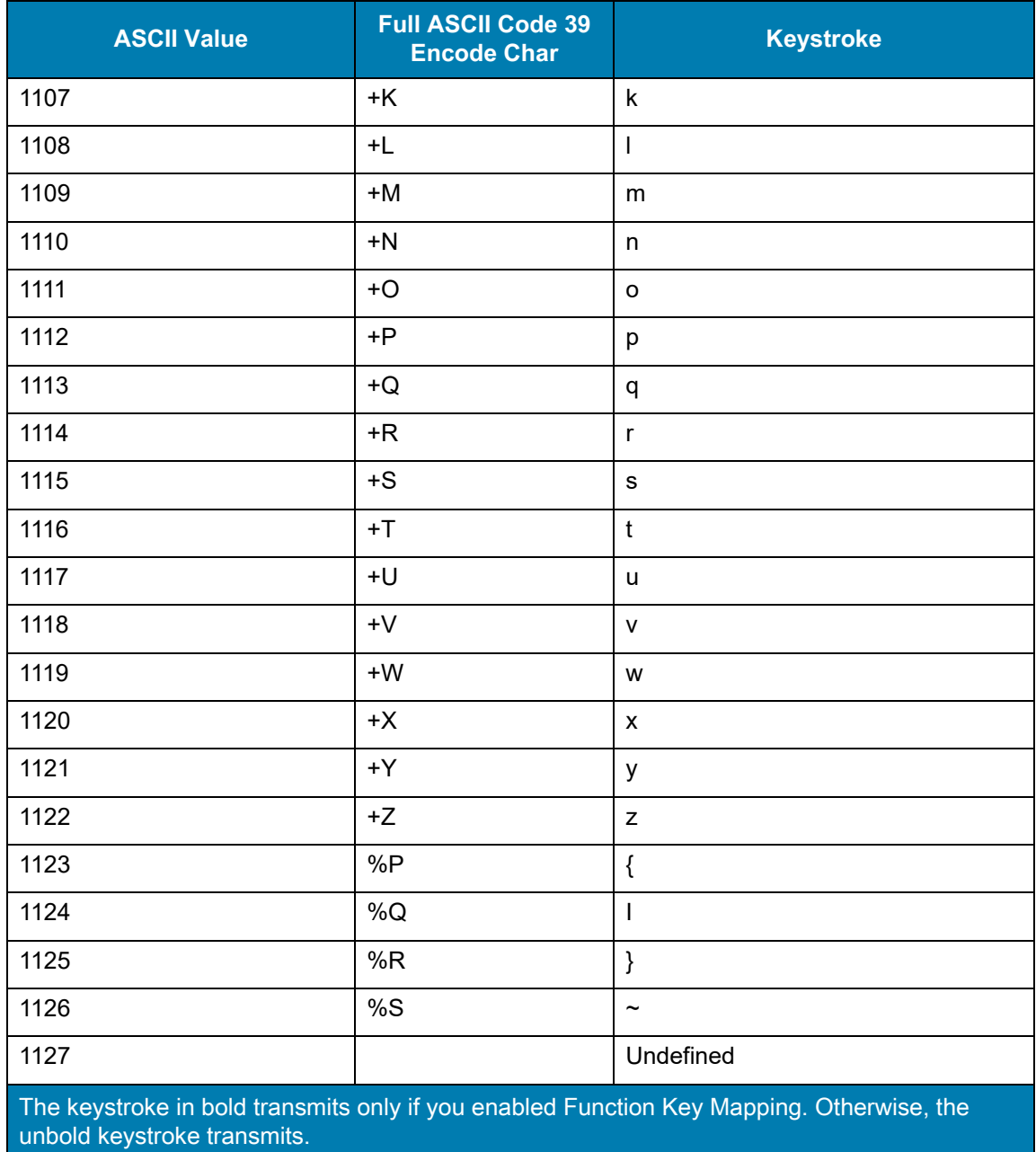

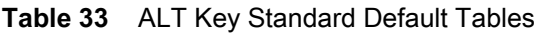

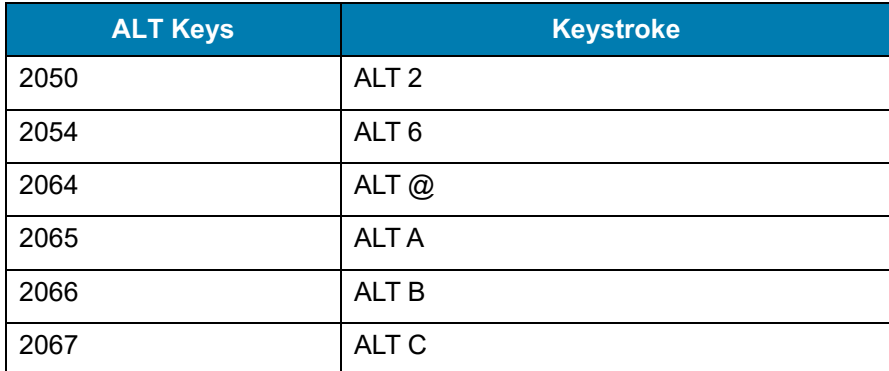

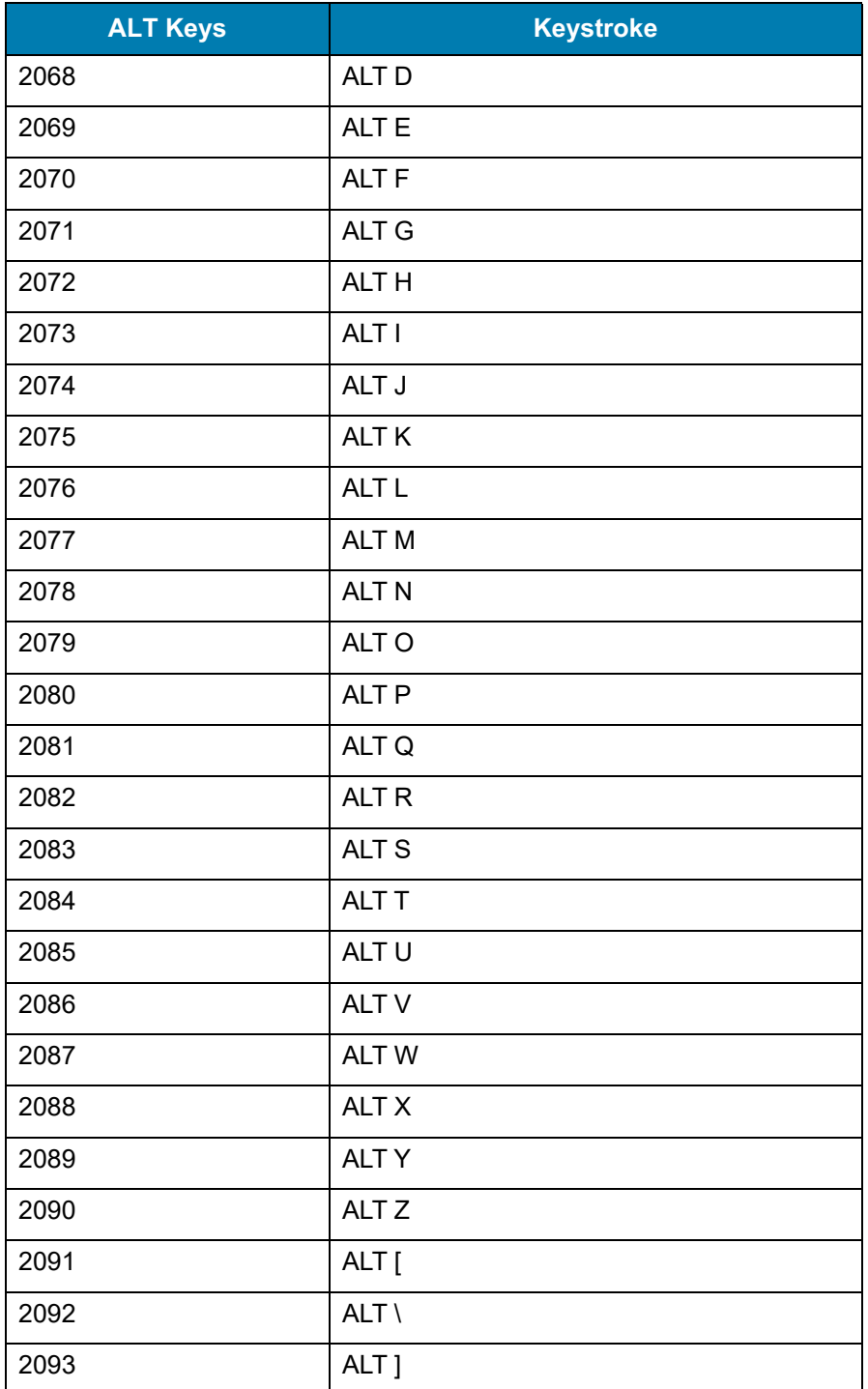

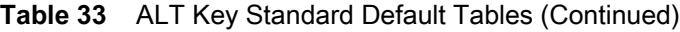

**Table 34** USB GUI Key Character Set

| <b>GUI Key</b> | Keystroke                                                            |
|----------------|----------------------------------------------------------------------|
| 3000           | <b>Right Control Key</b>                                             |
| 3001           | PA <sub>1</sub>                                                      |
| 3002           | PA <sub>2</sub>                                                      |
| 3003           | CMD <sub>1</sub>                                                     |
| 3004           | CMD <sub>2</sub>                                                     |
| 3005           | CMD <sub>3</sub>                                                     |
| 3006           | CMD <sub>4</sub>                                                     |
| 3007           | CMD <sub>5</sub>                                                     |
| 3008           | CMD <sub>6</sub>                                                     |
| 3009           | CMD <sub>7</sub>                                                     |
| 3010           | CMD <sub>8</sub>                                                     |
| 3011           | CMD <sub>9</sub>                                                     |
| 3012           | <b>CMD 10</b>                                                        |
| 3013           | CMD <sub>11</sub>                                                    |
| 3014           | <b>CMD 12</b>                                                        |
| 3015           | <b>CMD 13</b>                                                        |
| 3016           | <b>CMD 14</b>                                                        |
| 3048           | GUI <sub>0</sub>                                                     |
| 3049           | GUI 1                                                                |
| 3050           | GUI <sub>2</sub>                                                     |
| 3051           | GUI 3                                                                |
| 3052           | GUI 4                                                                |
| 3053           | GUI 5                                                                |
| 3054           | GUI 6                                                                |
| 3055           | GUI <sub>7</sub>                                                     |
| 3056           | GUI <sub>8</sub>                                                     |
| 3057           | GUI 9                                                                |
| 3065           | <b>GUIA</b>                                                          |
|                | Note: GUI Shift Keys - The Apple ™ iMac keyboard has an apple key on |

either side of the space bar. Windows-based systems have a GUI key to the left of the left ALT key, and to the right of the right ALT key.

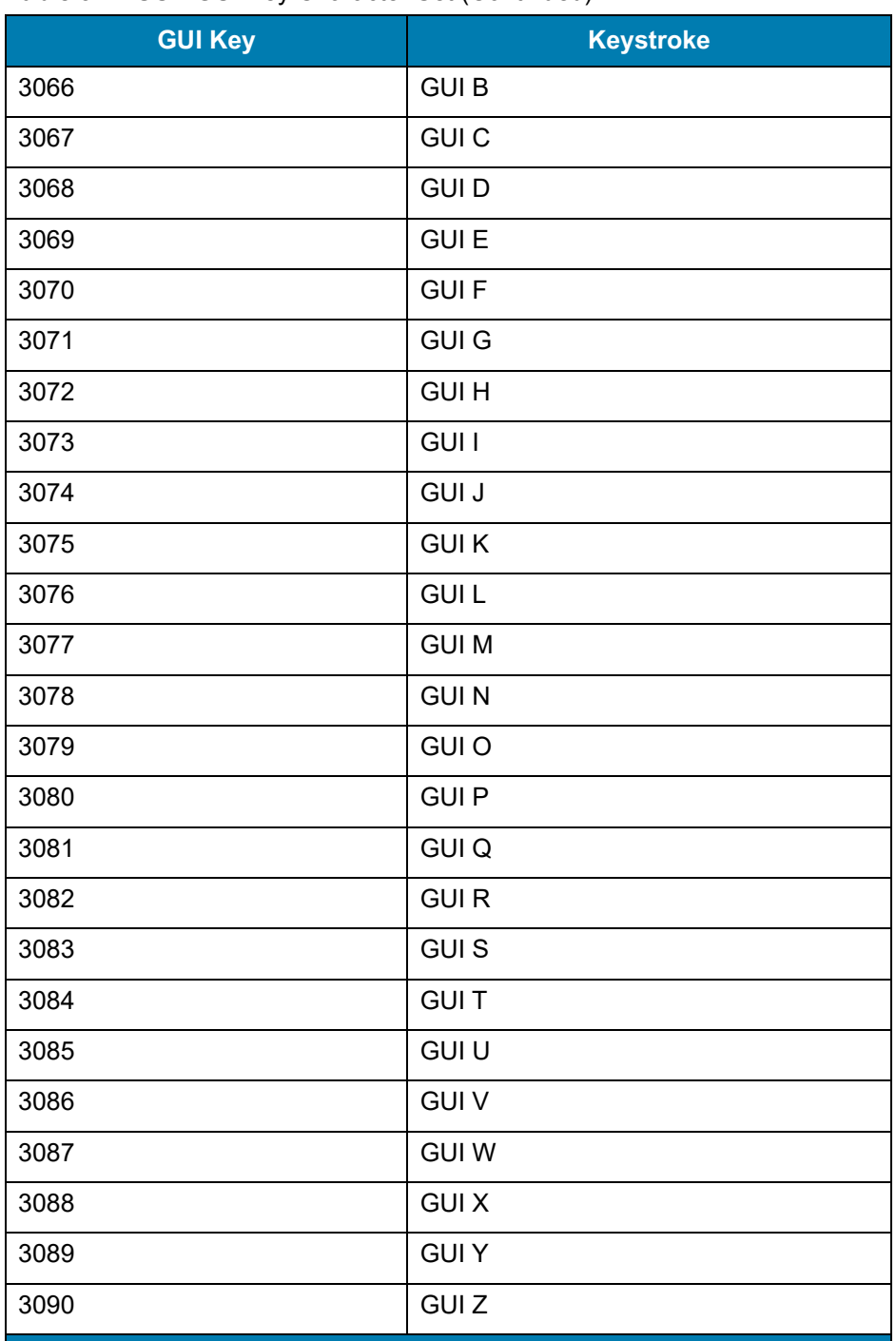

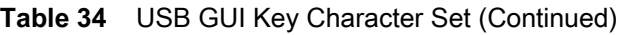

Note: GUI Shift Keys - The Apple ™ iMac keyboard has an apple key on either side of the space bar. Windows-based systems have a GUI key to the left of the left ALT key, and to the right of the right ALT key.

| <b>PF Keys</b> | <b>Keystroke</b> |
|----------------|------------------|
| 4001           | PF <sub>1</sub>  |
| 4002           | PF <sub>2</sub>  |
| 4003           | PF <sub>3</sub>  |
| 4004           | PF <sub>4</sub>  |
| 4005           | PF <sub>5</sub>  |
| 4006           | PF <sub>6</sub>  |
| 4007           | PF <sub>7</sub>  |
| 4008           | PF <sub>8</sub>  |
| 4009           | PF <sub>9</sub>  |
| 4010           | <b>PF 10</b>     |
| 4011           | <b>PF 11</b>     |
| 4012           | <b>PF 12</b>     |
| 4013           | <b>PF 13</b>     |
| 4014           | <b>PF 14</b>     |
| 4015           | <b>PF 15</b>     |
| 4016           | <b>PF 16</b>     |

**Table 35** PF Key Standard Default Table

| <b>F</b> Keys | Keystroke      |
|---------------|----------------|
| 5001          | F <sub>1</sub> |
| 5002          | F <sub>2</sub> |
| 5003          | F <sub>3</sub> |
| 5004          | F <sub>4</sub> |
| 5005          | F 5            |
| 5006          | F <sub>6</sub> |
| 5007          | F7             |
| 5008          | F <sub>8</sub> |
| 5009          | F 9            |
| 5010          | F 10           |
| 5011          | F 11           |
| 5012          | F 12           |
| 5013          | F 13           |
| 5014          | F 14           |
| 5015          | F 15           |
| 5016          | F 16           |
| 5017          | F 17           |
| 5018          | F 18           |
| 5019          | F 19           |
| 5020          | F 20           |
| 5021          | F 21           |
| 5022          | F 22           |
| 5023          | F 23           |
| 5024          | F 24           |

**Table 36** F key Standard Default Table

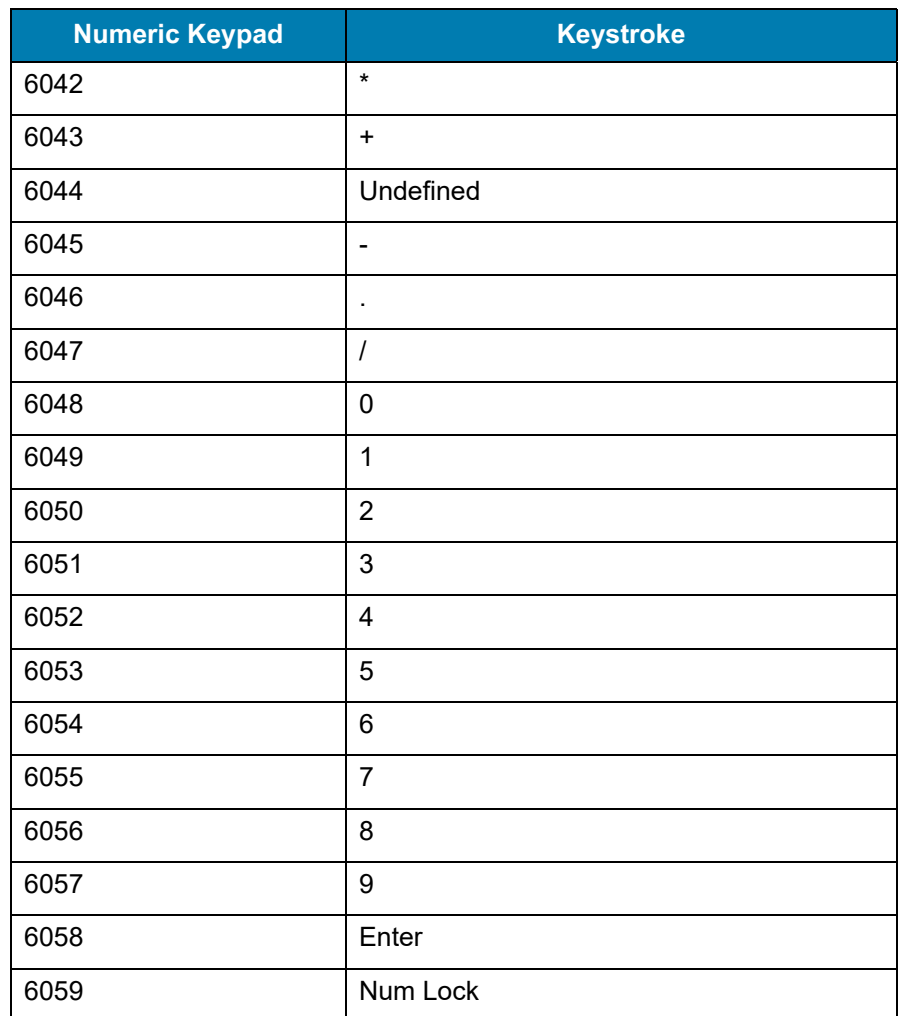

#### **Table 37** Numeric Key Standard Default Table

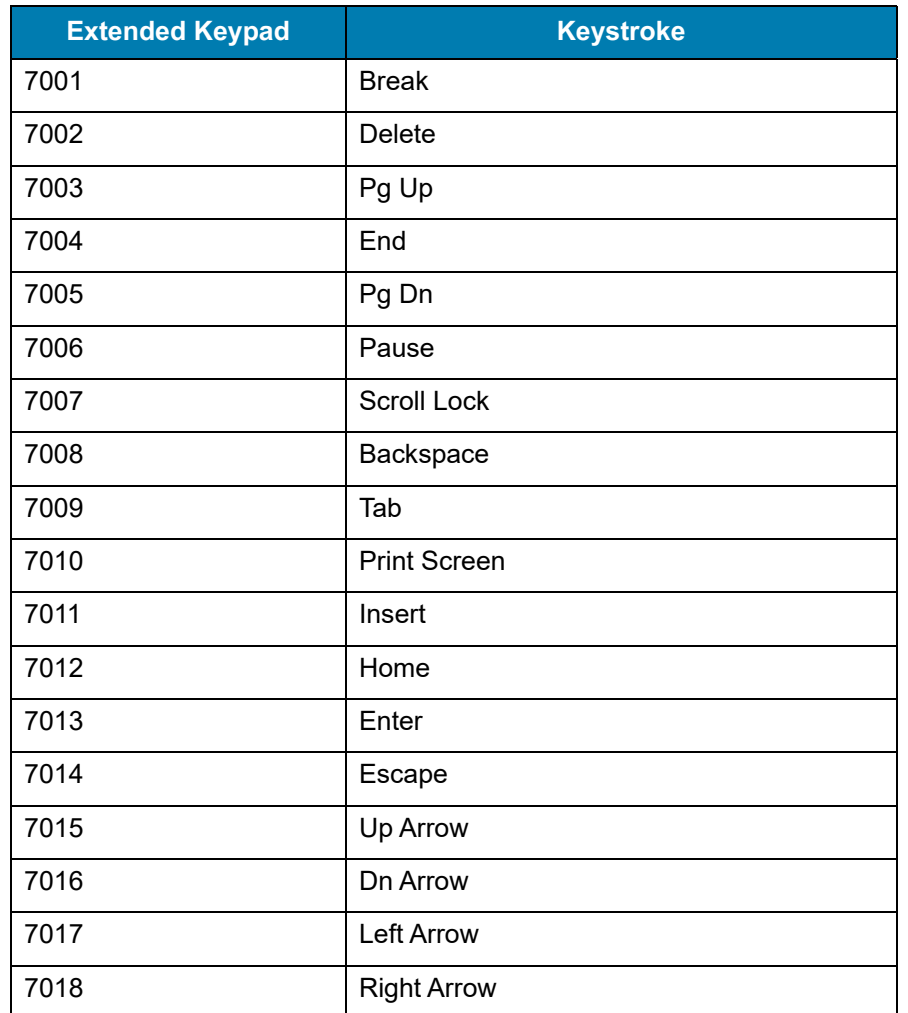

#### **Table 38** Extended Keypad Standard Default Table

# **Communication Protocol Functionality**

# **Functionality Supported via Communication (Cable) Interface**

<span id="page-407-1"></span>[Table 39](#page-407-0) lists supported scanner functionality by communication protocol.

<span id="page-407-0"></span>**Table 39** Communication Interface Functionality

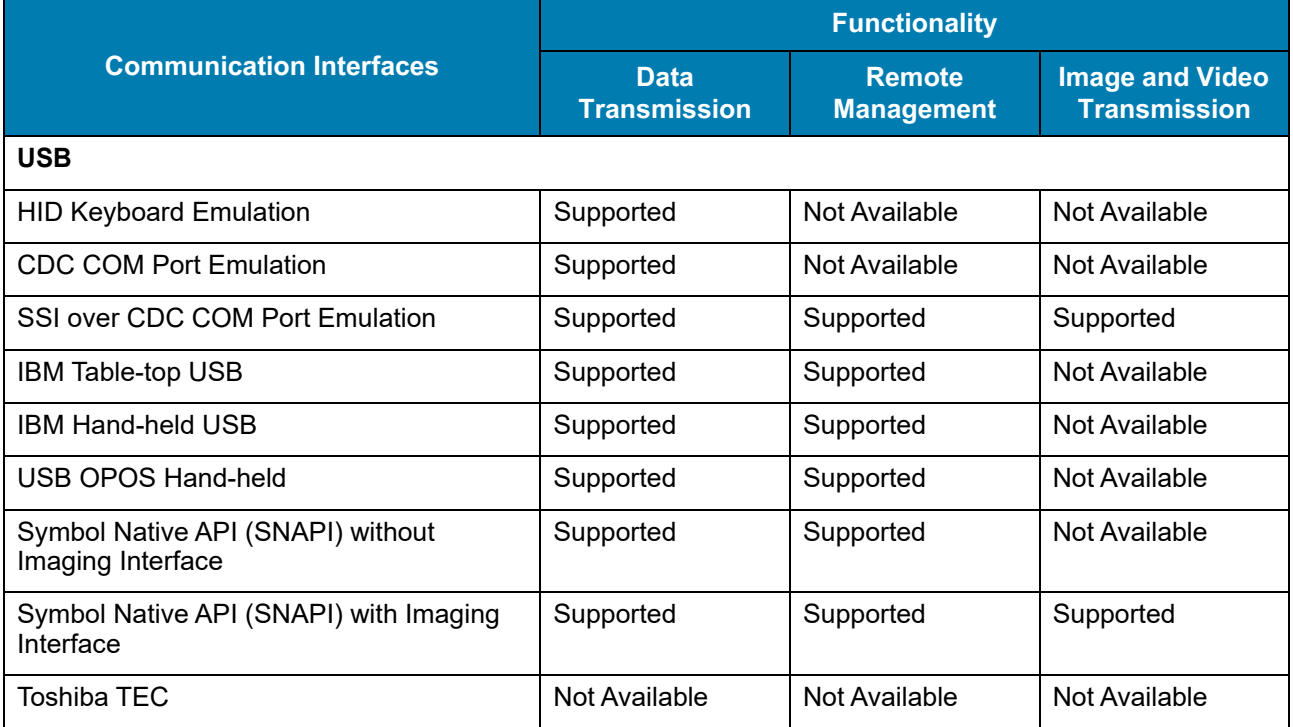

# **Signature Capture Code**

# **Introduction**

CapCode, a signature capture code, is a special pattern that encloses a signature area on a document and allows a scanner to capture a signature.

There are several accepted patterns that allow automatic identification of different signatures on the same form. For example, on the federal tax return 1040 form there are three signature areas, one each for two joint filers, and one for a professional preparer. By using different patterns, a program can correctly identify all three, so they can be captured in any sequence and still be identified correctly.

## **Code Structure**

#### **Signature Capture Area**

A CapCode is printed as two identical patterns on either side of a signature capture box, as shown in Figure 1 below. Each pattern extends the full height of the signature capture box.

The box is optional, so you can omit it, replace it with a single baseline, or print a baseline with an "X" on top of it towards the left, as is customarily done in the US to indicate a request for signature. However, if an "X" or other markings are added in the signature box area, these are captured with the signature.

 $\int_t C_x \mathcal{M}$ 

**Figure 34** CapCode

## **CapCode Pattern Structure**

A CapCode pattern structure consists of a start pattern followed by a separator space, a signature capture box, a second separator space, and then a stop pattern. Assuming that X is the dimension of the thinnest element, the start and stop patterns each contains 9X total width in 4 bars and 3 spaces. A 7X quiet zone is required to the left and to the right of the CapCode pattern.

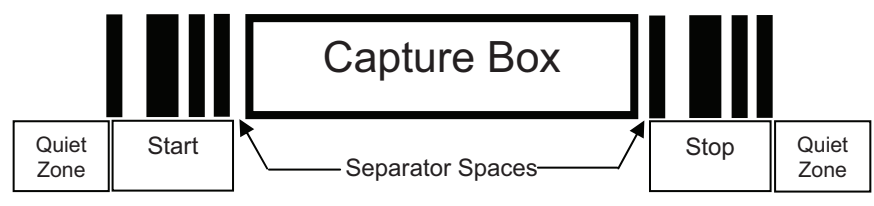

#### **Figure 35** CapCode Structure

The separator spaces on either side of the signature capture box can be between 1X and 3X wide.

## **Start / Stop Patterns**

Table 1 below lists the accepted start / stop patterns. The bar and space widths are expressed as multiples of X. You must use the same pattern on either side of a signature capture box. The type value is reported with the captured signature to indicate the purpose of the signature captured.

| <b>Bar/Space Patterns</b> |    |   |   |   |          |   |                |
|---------------------------|----|---|---|---|----------|---|----------------|
| B                         | 'S | в | S | в | <b>S</b> | B | <b>Type</b>    |
|                           |    | 2 | 2 |   |          |   | $\overline{2}$ |
|                           | 2  | າ |   |   |          |   | 5              |
| 2                         |    |   | 2 |   |          | ◢ |                |
| 2                         | 2  |   |   |   |          |   | 8              |
| 3                         |    |   |   |   |          |   | 9              |

<span id="page-409-0"></span>**Table 40** Start / Stop Pattern Definitions

Table 2 below lists selectable parameters used to generate the image of the captured signature.

**Table 41** User Defined CapCode Parameters

| <b>Parameter</b>                | <b>Defined</b>                             |
|---------------------------------|--------------------------------------------|
| Width                           | Number of pixels                           |
| Height                          | Number of pixels                           |
| Format                          | JPEG, BMP, TIFF                            |
| JPEG quality                    | 1 (most compression) to 100 (best quality) |
| <b>Bits Per Pixel</b>           | 1(2 levels)                                |
| (not applicable to JPEG format) | 4 (16 levels)                              |
|                                 | 8 (256 levels)                             |

BMP format does not use compression, JPEG and TIFF formats do.

## **Dimensions**

The size of the signature capture box is determined by the height and separation of the start and stop patterns. The line width of the signature capture box is insignificant.

The thinnest element width, referred to here as X, is nominally 10 mils (1 mil = 0.0254 mm). Select this as an exact multiple of the pixel pitch of the printer used. For example, when using a 203 DPI (dots-per-inch) printer and printing 2 dots per module, the resulting X dimension is 9.85 mils.

## **Data Format**

The decoder output is formatted according to Table 3 below. Zebra decoders allow different user options to output or inhibit barcode type. Selecting "Symbol ID" as the barcode type for output identifies the CapCode with letter "i".

**Table 42** Data Format

| <b>File Format</b><br>$(1 \text{ byte})$ | Type (1 byte)                | <b>Image Size</b><br>(4 bytes, BIG Endian) | <b>Image Data</b>                 |
|------------------------------------------|------------------------------|--------------------------------------------|-----------------------------------|
| $JPEG - 1$<br>$BMP - 3$<br>TIFF $-4$     | See Table 40, last<br>column |                                            | (Same bytes as in a<br>data file) |

## **Additional Capabilities**

Regardless of how the signature is captured, the output signature image is de-skewed and right-side up.

A scanner that captures signatures automatically determines whether it is scanning a signature or a barcode. You can disable the signature capturing capability in a decoder.

# **Signature Boxes**

The figure below illustrates the five acceptable signature boxes.

**Figure 36** Acceptable Signature Boxes Type 2:

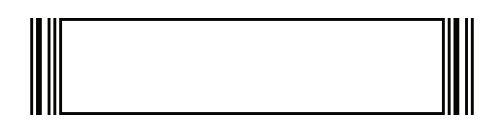

Type 5:

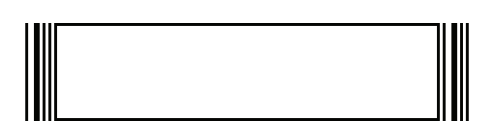

Type 7:

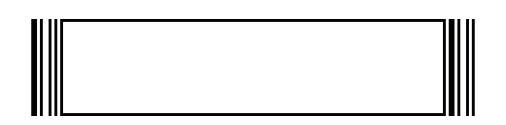

Type 8:

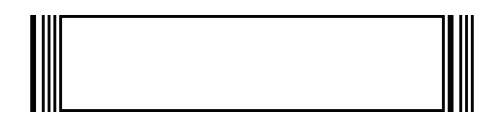

#### Type 9:

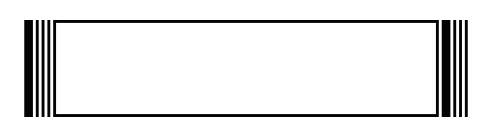

# **Non-Parameter Attributes**

## **Introduction**

<span id="page-412-0"></span>This appendix defines non-parameter attributes.

## **Attributes**

#### **Model Number**

#### <span id="page-412-2"></span>**Attribute #533**

Model number of the scanner. This electronic output matches the printout on the physical device label, for example **MS4717-LU0C0R**.

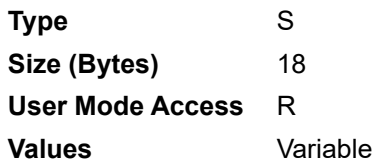

#### **Serial Number**

#### <span id="page-412-3"></span>**Attribute #534**

Unique serial number assigned in the manufacturing facility. This electronic output matches the printout on the physical device label, for example **M1J26F45V**.

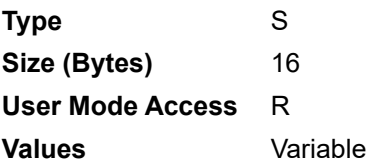

## **Date of Manufacture**

#### <span id="page-412-1"></span>**Attribute #535**

Date of device manufacture assigned in the manufacturing facility. This electronic output matches the printout on the physical device label, for example **30APR20** (which reads the 30th of April 2020).

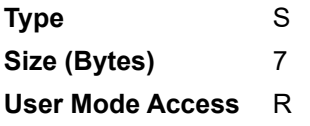

<span id="page-413-1"></span>**Values** Variable

## **Date of First Programming**

#### **Attribute #614**

Date of first electronic programming represents the first time settings where electronically loaded to the scanner either by 123Scan or via SMS, for example **18MAY20** (which reads the 18th of May 2020).

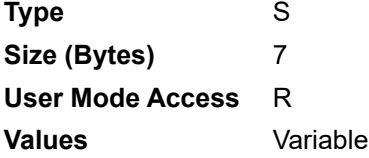

### **Configuration Filename**

#### <span id="page-413-0"></span>**Attribute #616**

IR

The name assigned to the configuration settings loaded electronically to the device either by 123Scan or via SMS.

**NOTE:** Scanning the **Set Defaults** barcode automatically changes the configuration filename to factory defaults.

To indicate the configuration settings loaded to the device were changed, the configuration filename changes to Modified upon scanning any parameter barcode.

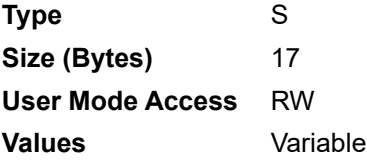

# **Beeper/LED**

#### **Attribute #6000**

Activates the beeper and/or LED.

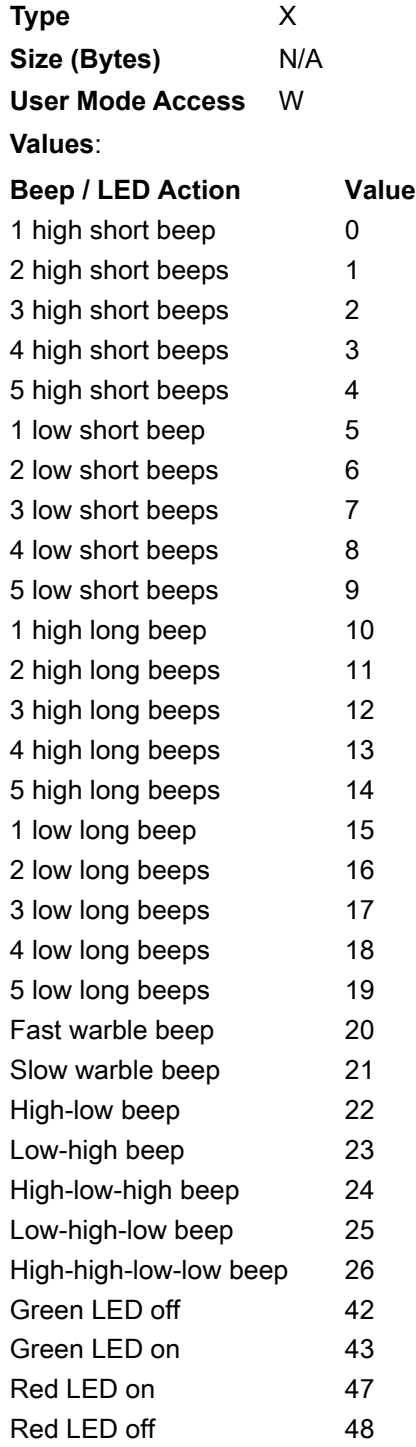

### **Parameter Defaults**

#### <span id="page-415-2"></span>**Attribute #6001**

This attribute restores all parameters to their factory defaults.

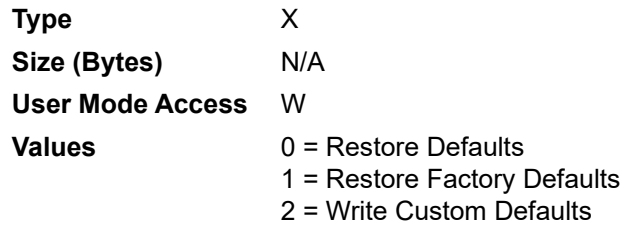

#### <span id="page-415-3"></span>**Reboot**

#### **Attribute #6004**

This attribute initiates a device reboot.

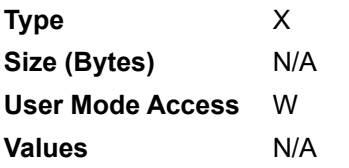

## **Host Trigger Session**

#### <span id="page-415-1"></span>**Attribute #6005**

This attribute triggers a decode session similar to manually depressing the scanner trigger button.

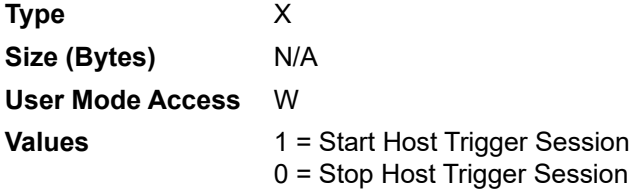

## **Firmware Version**

#### <span id="page-415-0"></span>**Attribute #20004**

The scanner's operating system version. For example, **NBRFMAAC** or **PAAAABS00-007-R03D0**.

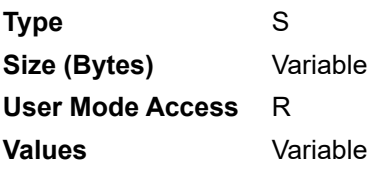

## **Scankit Version**

## <span id="page-416-0"></span>**Attribute #20008**

Identifies the 1D decode algorithms resident on the device, for example **SKIT4.33T02**.

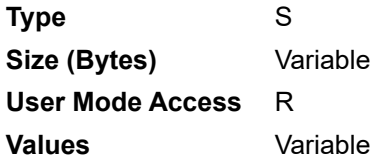

## **ImageKit Version**

#### **Attribute #20013**

Identifies the 2D decode algorithms resident on the device, for example **IMGKIT\_7.01T08.31**

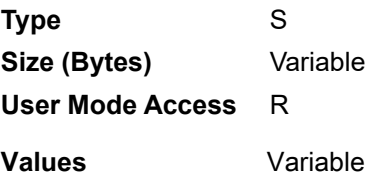

# **Index**

## Numerics

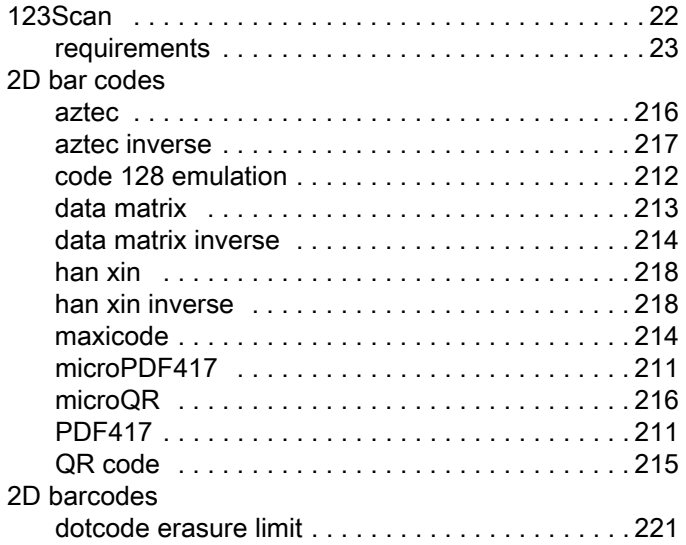

## A

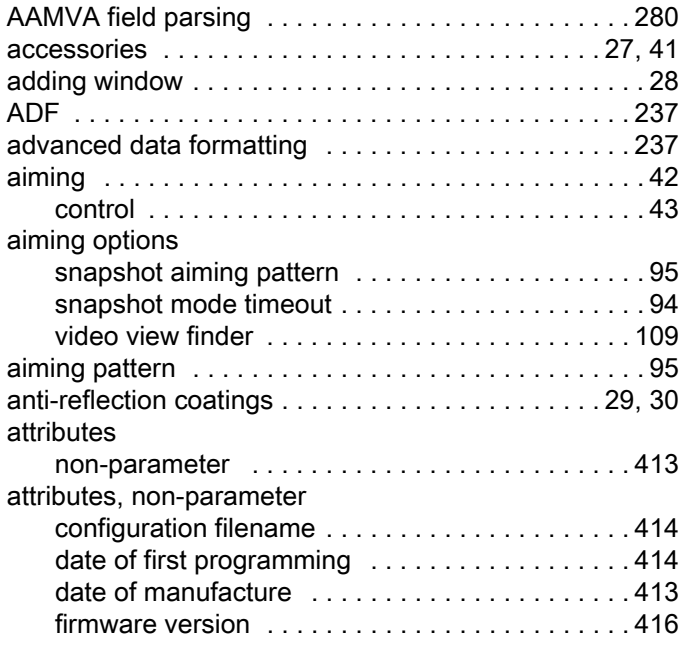

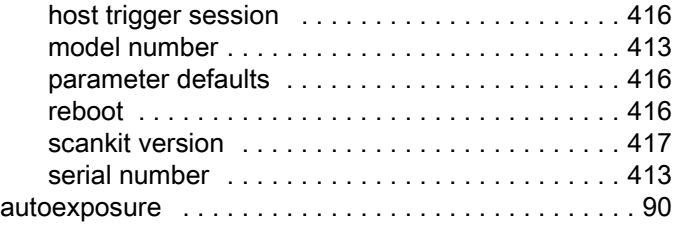

## B

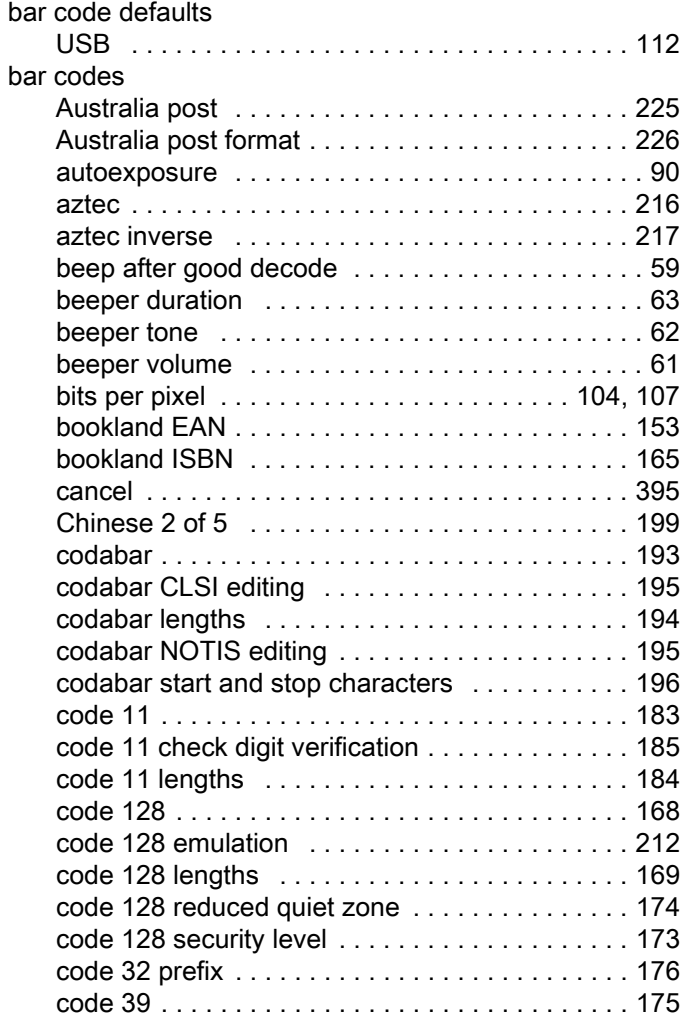

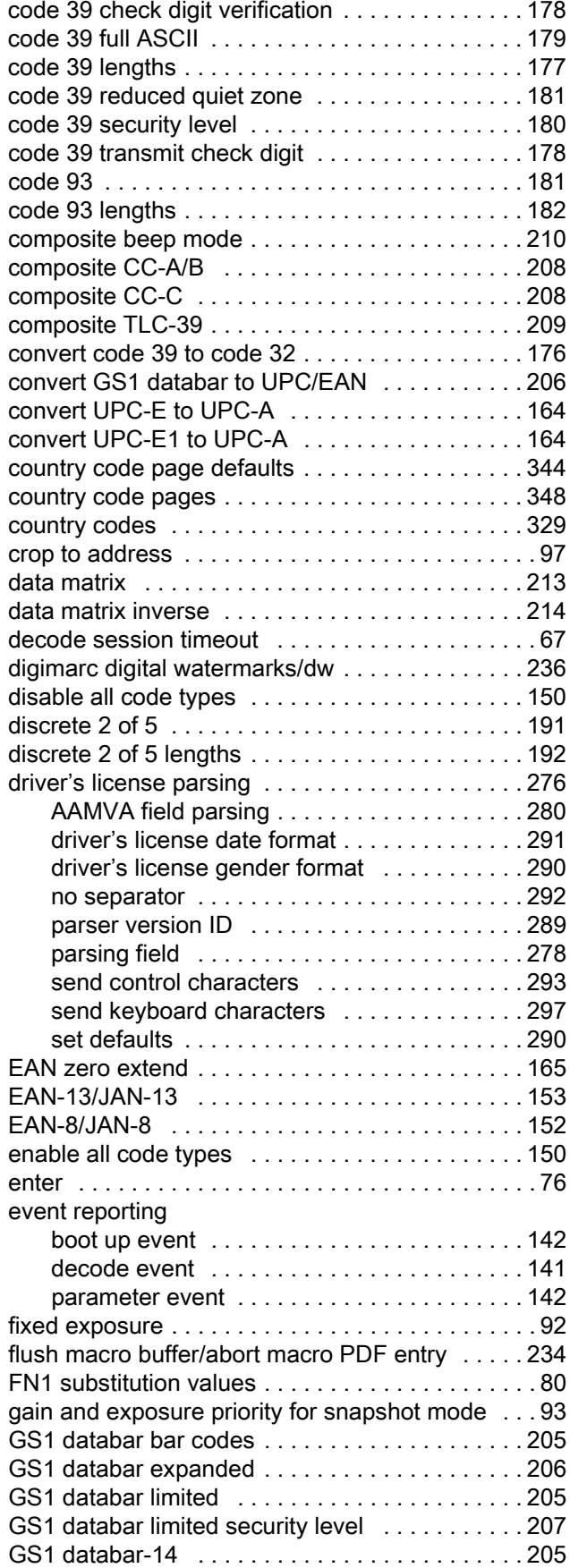

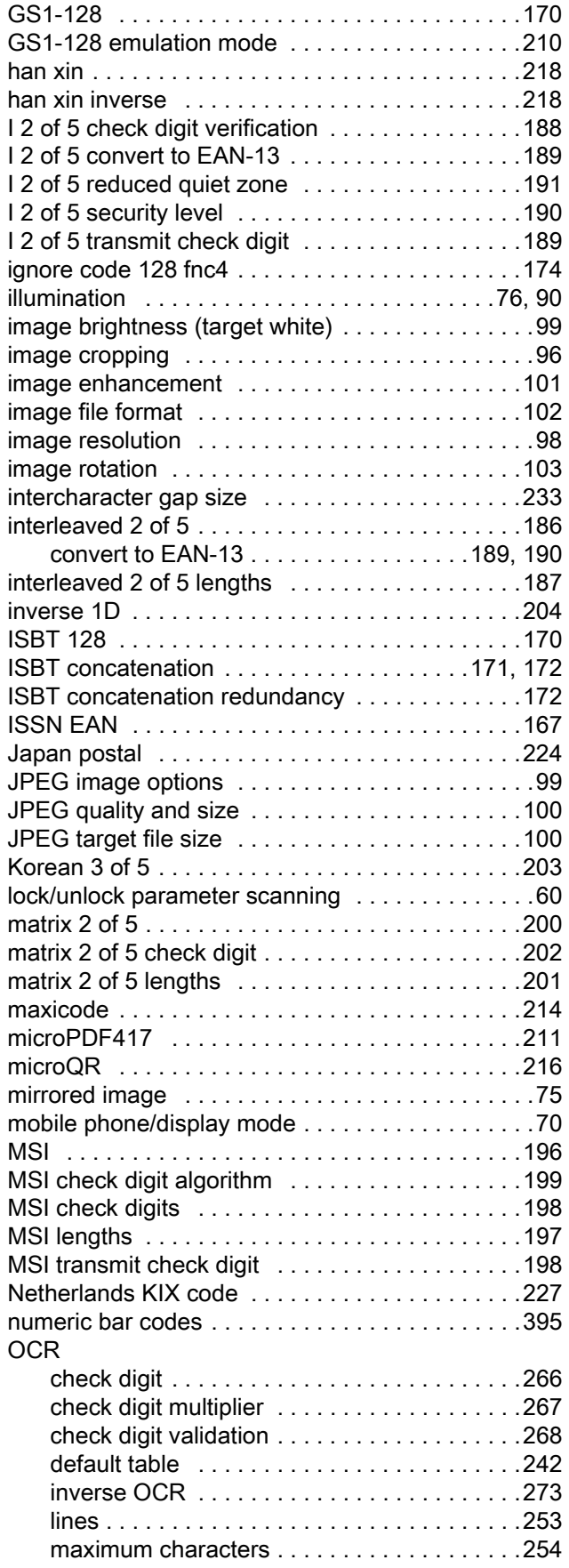

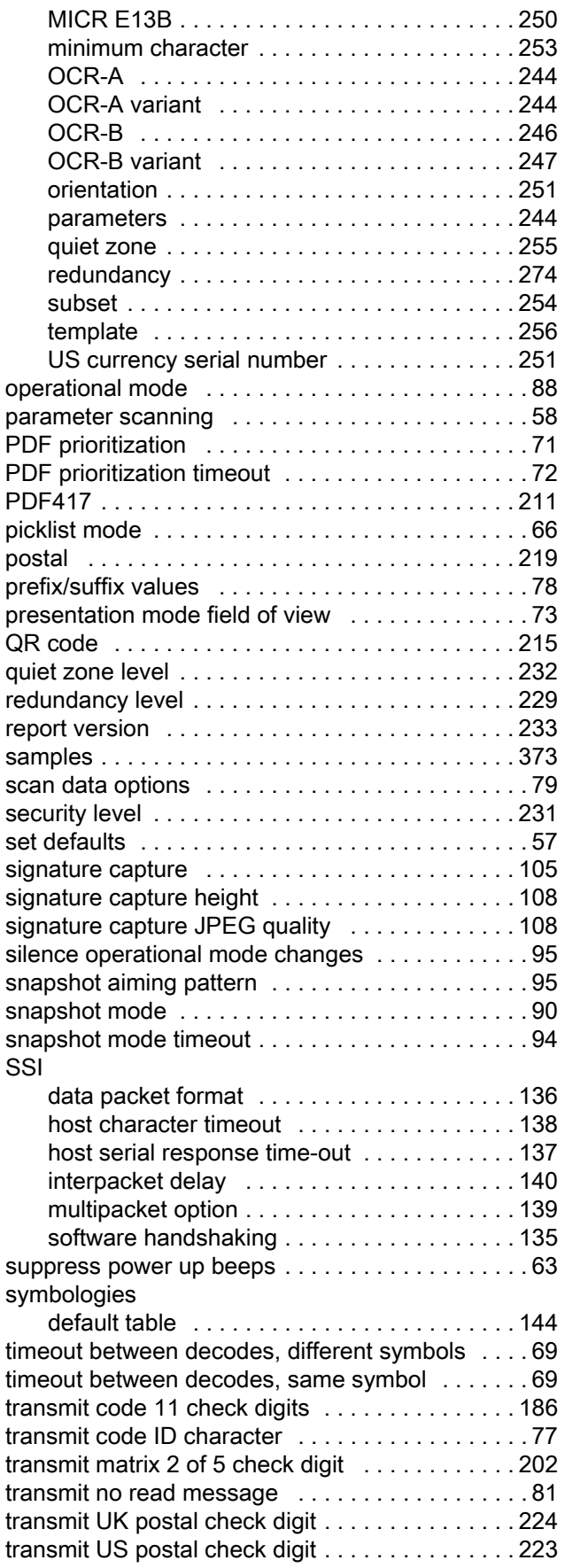

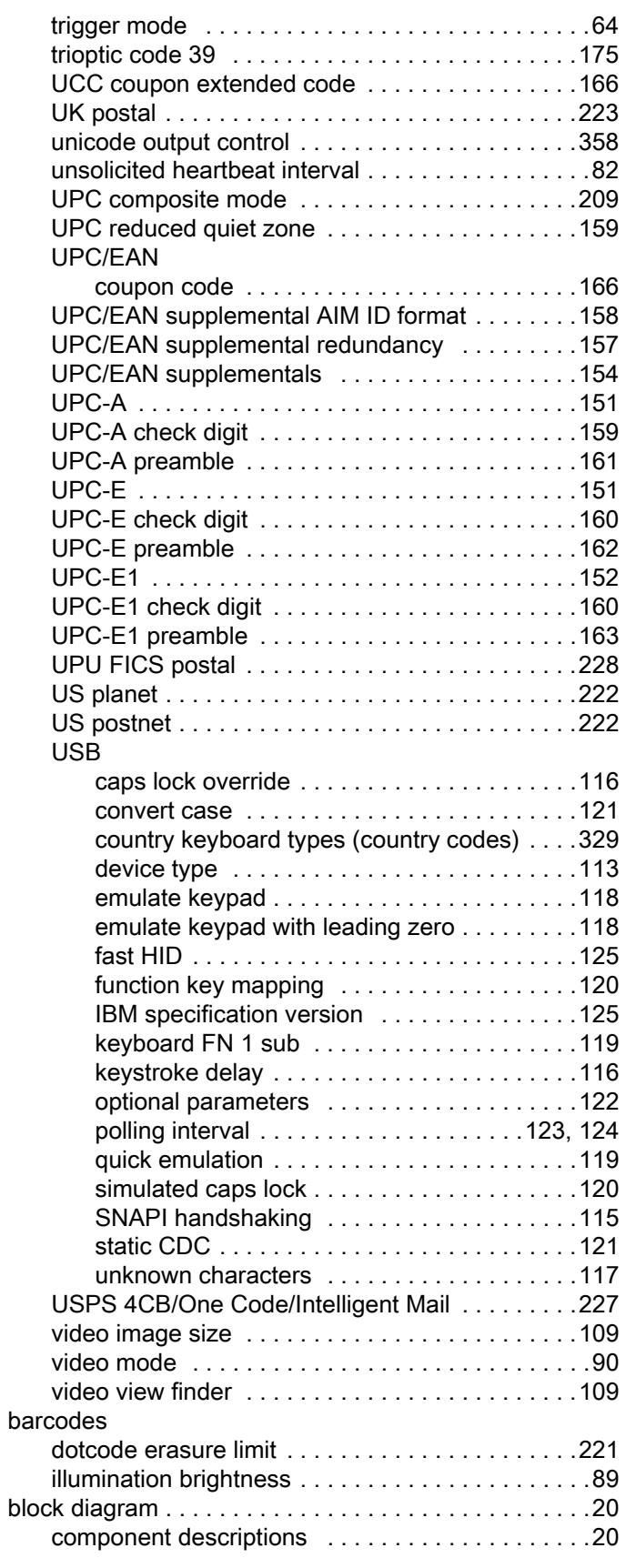

# $\mathsf{C}$

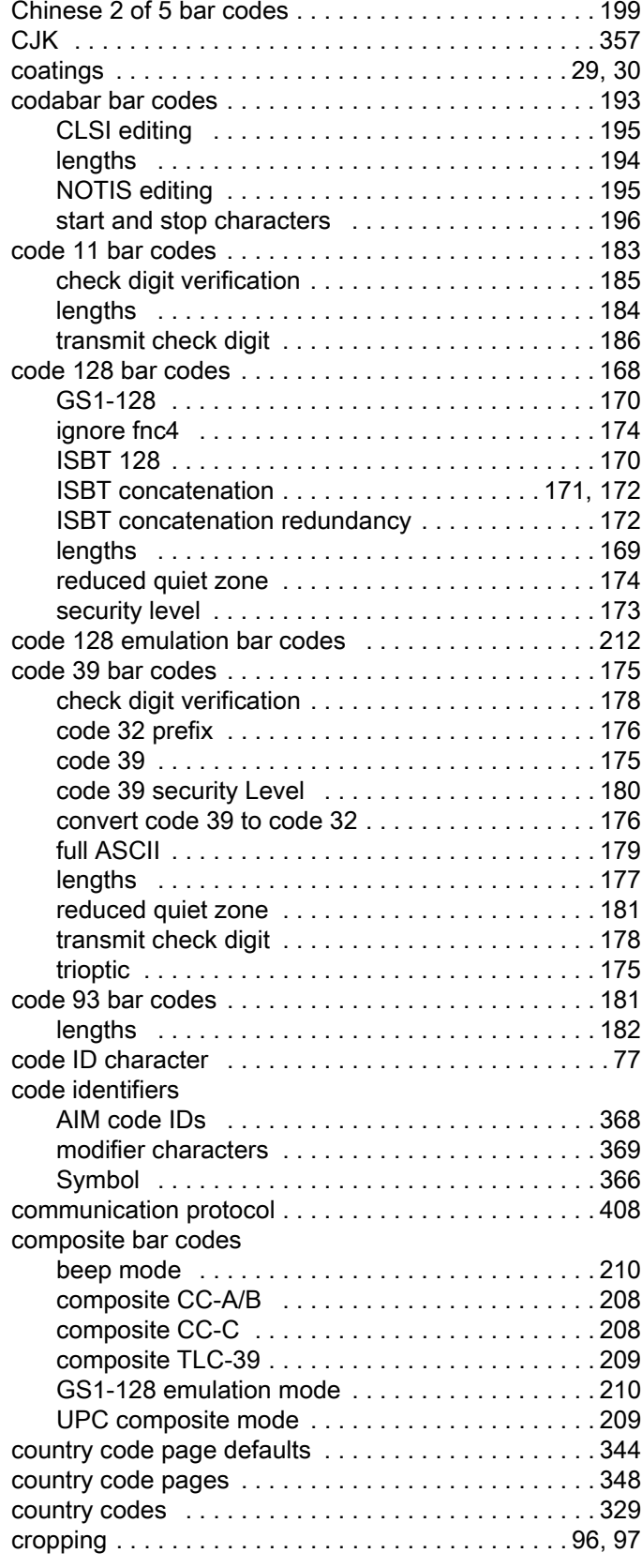

# D

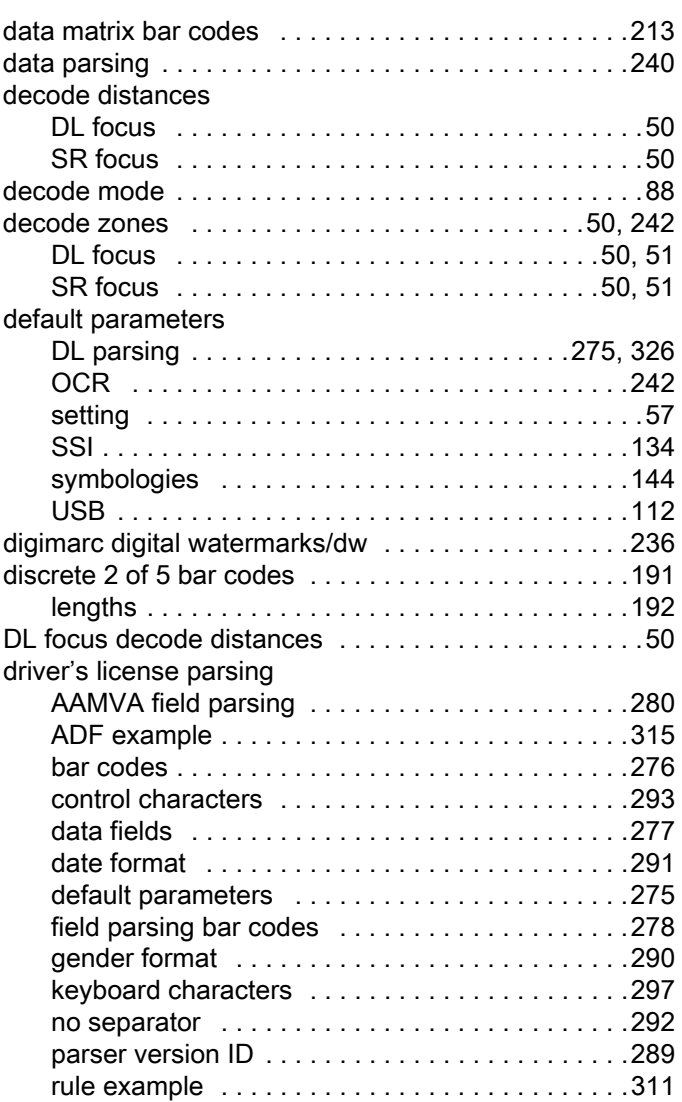

# E

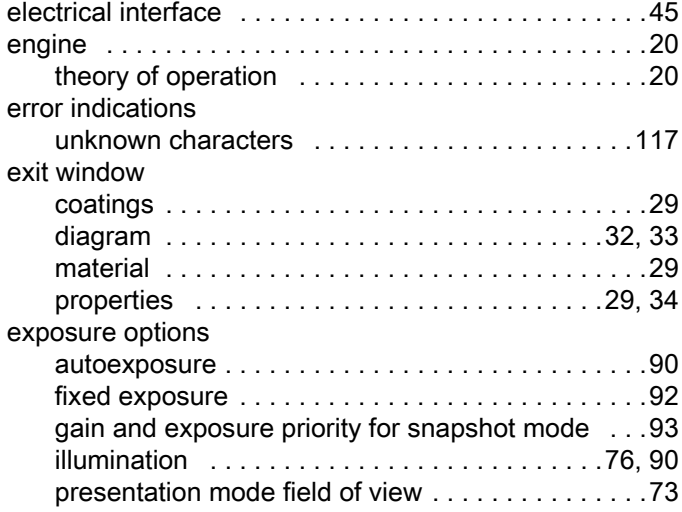

# F

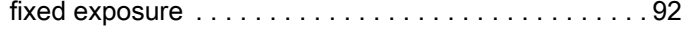

# G

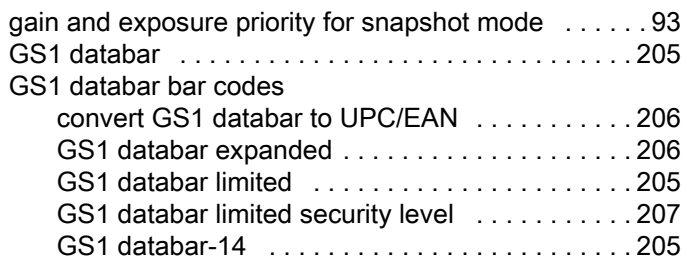

# H

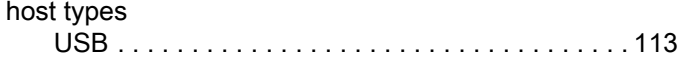

# I

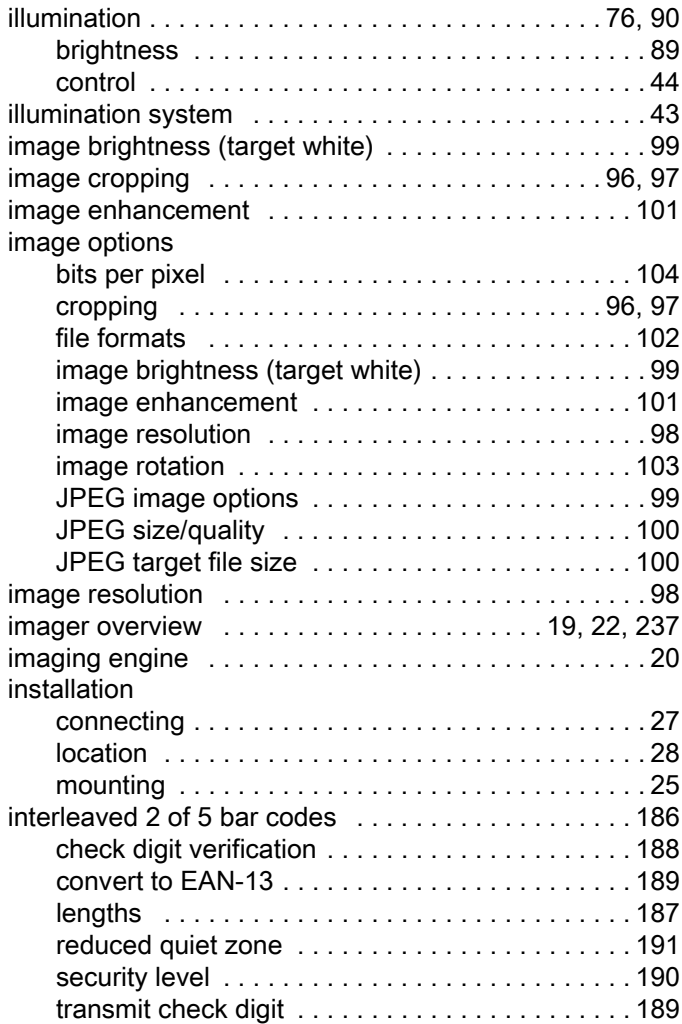

# J

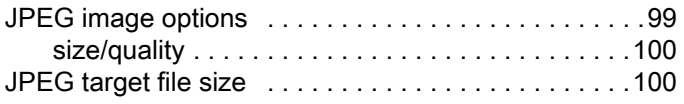

# K

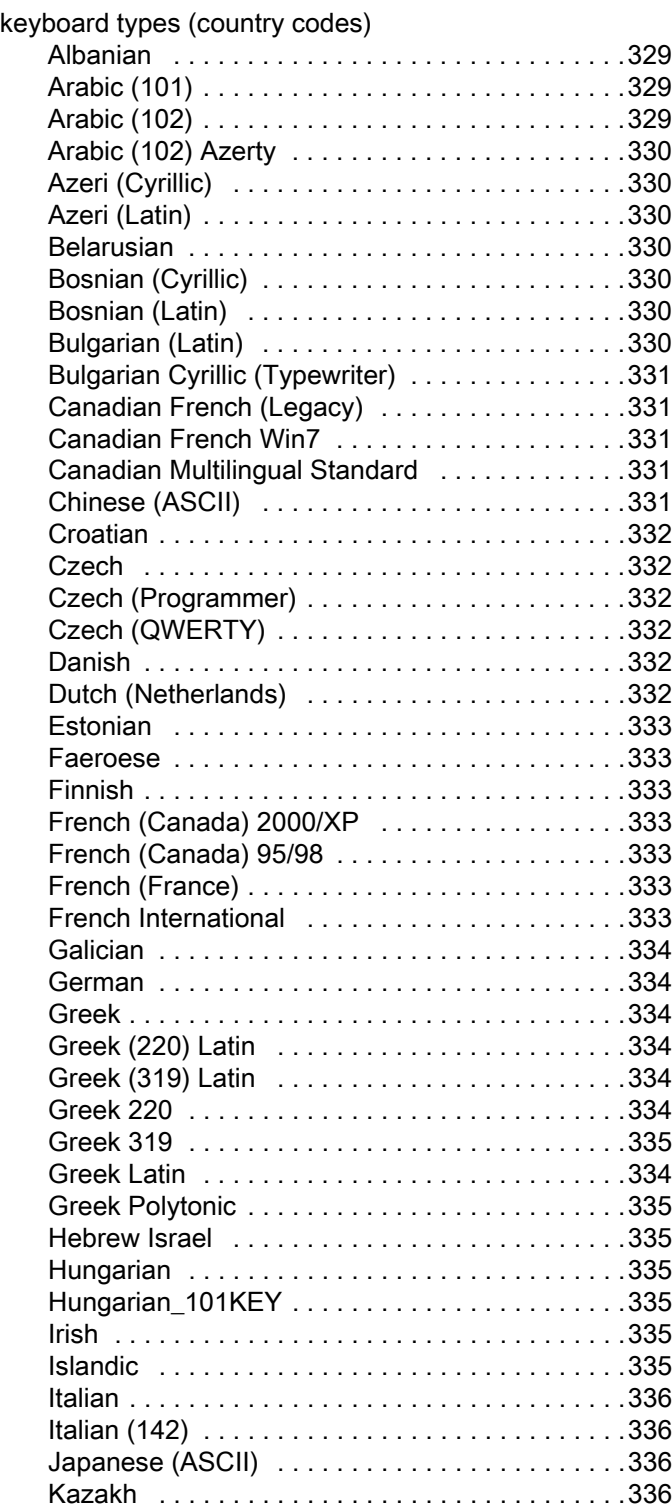

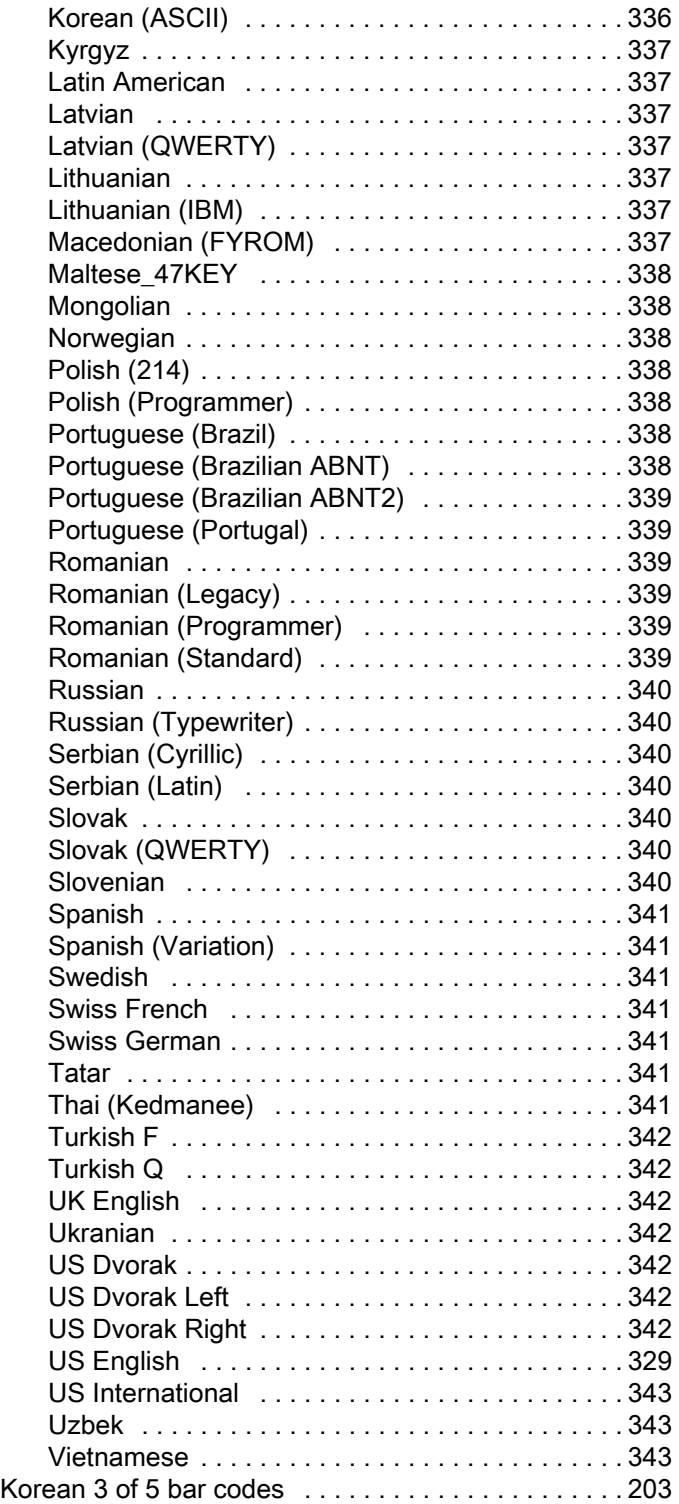

# L

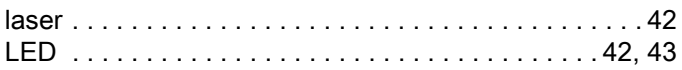

## M

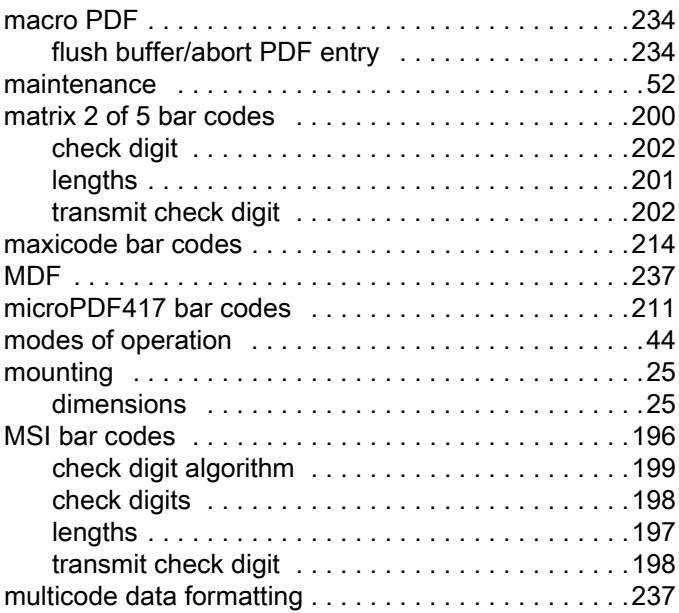

#### N

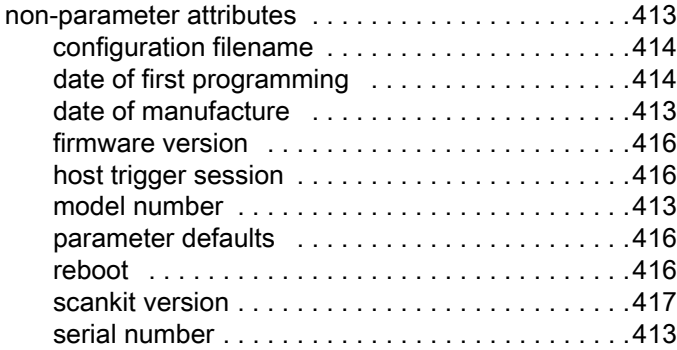

## O

#### OCR

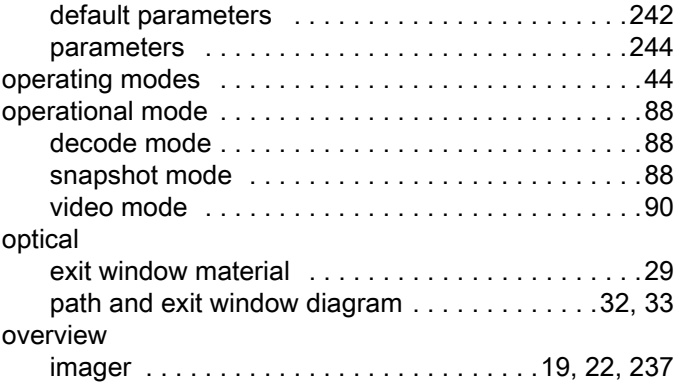

#### P

parameter defaults

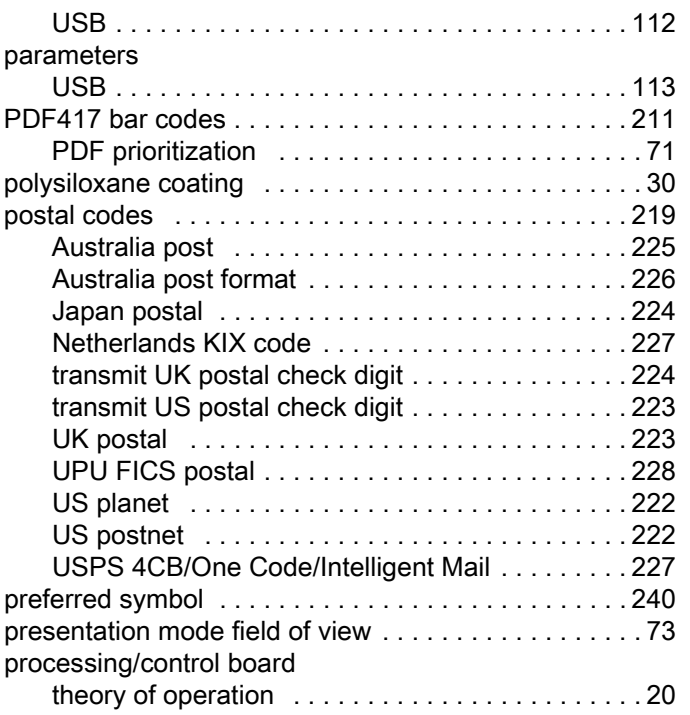

# Q

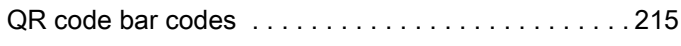

# R

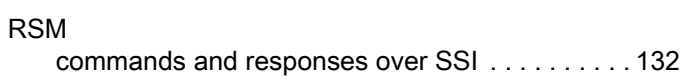

# S

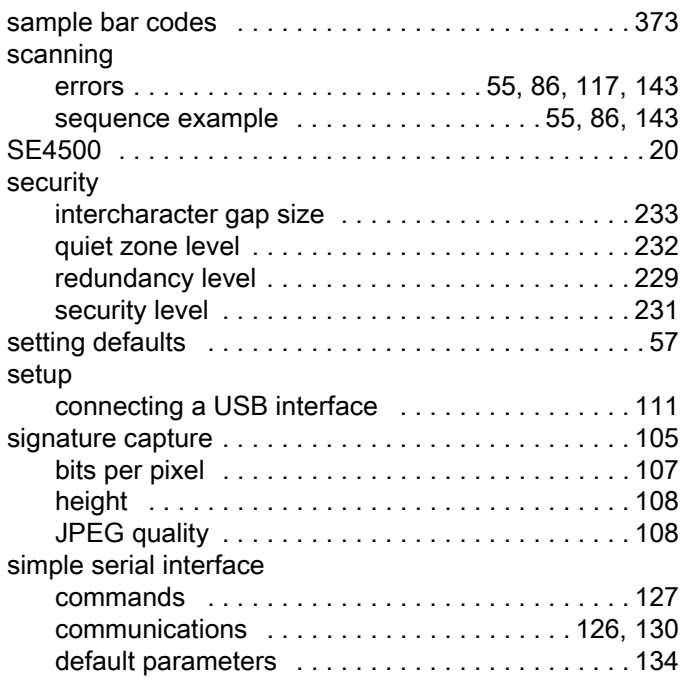

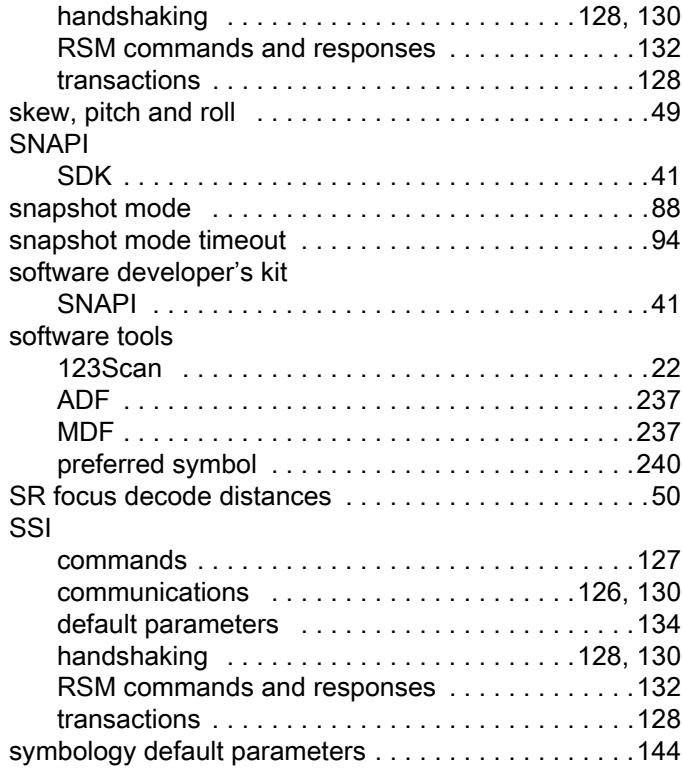

# T

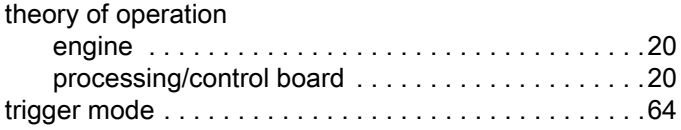

# U

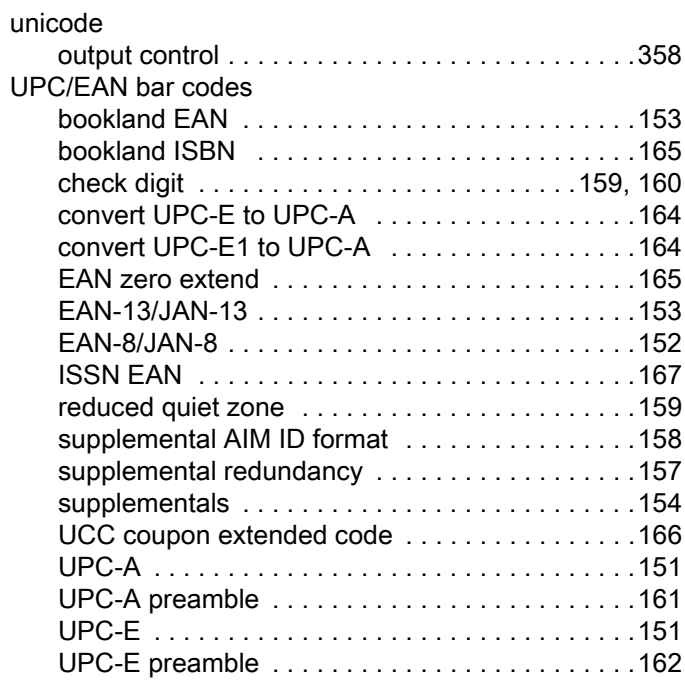

## Index

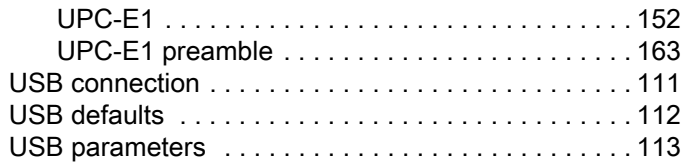

## V

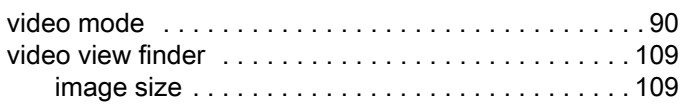

## W

#### window

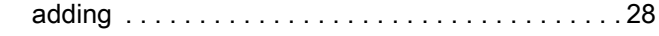

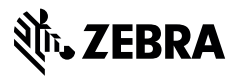

www.zebra.com